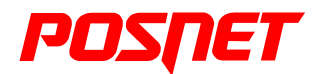

# **Instrukcja obsługi POSNET BINGO HS XL EJ 2.01**

Wersja dokumentu 1.4

# **Spis treści**

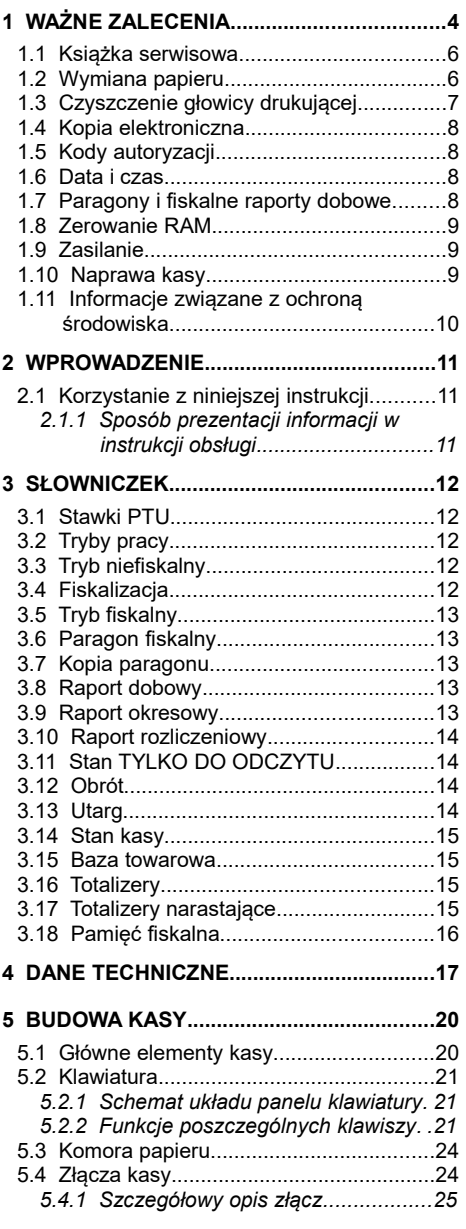

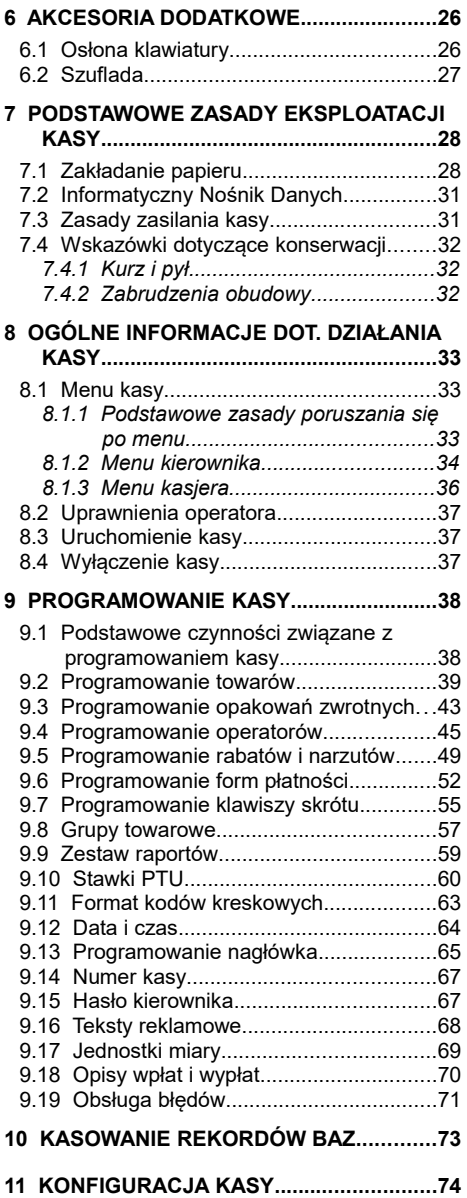

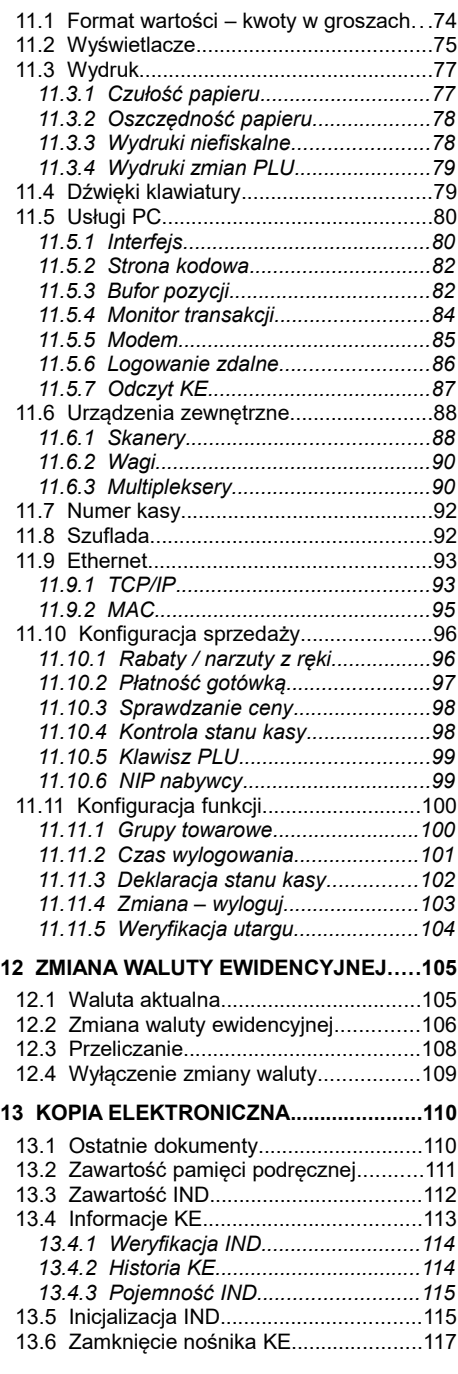

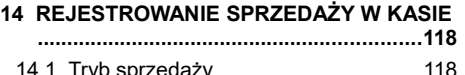

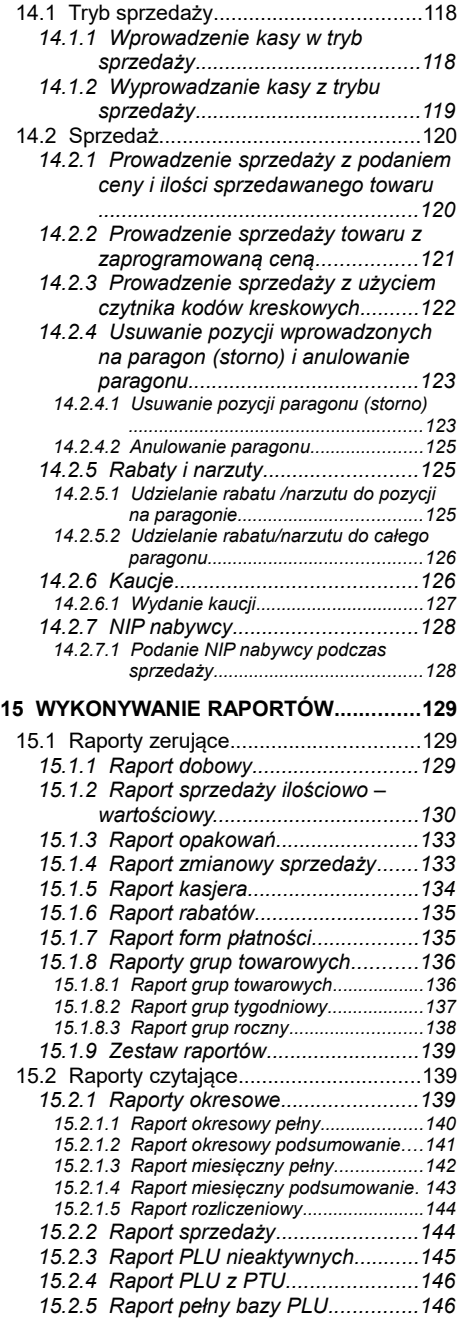

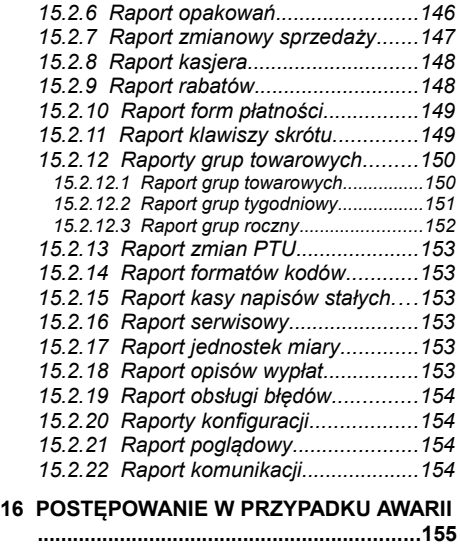

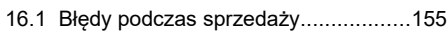

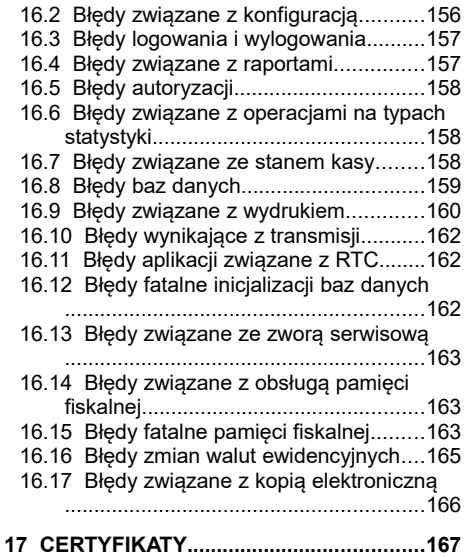

# **1 <sup>W</sup>AŻNE ZALECENIA**

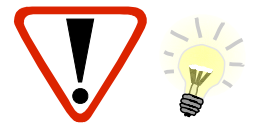

**Takimi symbolami oznaczone są w instrukcji szczególnie ważne informacje, uwagi oraz ostrzeżenia dotyczące bezpieczeństwa użytkowania kasy. Zaleca się uważne ich czytanie.**

#### **Zawartość opakowania**

Po rozpakowaniu należy sprawdzić zawartość opakowania. W przypadku jakichkolwiek nieprawidłowości należy skontaktować się ze sprzedawcą.

#### ZAWARTOŚĆ OPAKOWANIA

- kasa fiskalna POSNET BINGO HS XL EJ 2.01
- zasilacz
- płyta CD zawierająca:
	- Instrukcję obsługi POSNET BINGO HS XL EJ 2.01,
	- Instrukcję uruchomienia modułu RSBT2,
	- Instrukcję Użytkownika kasetka kasjerska,
	- Instrukcję Użytkownika szuflada kasjerska SKL,
	- program konfiguracyjny modułu RSBT2,
	- sterowniki USB,
	- program POSNET OPF,
	- program POSNET ARCHIWIZATOR,
	- program POSNET ARCHIWIZER.
- Instrukcja obsługi kasy POSNET BINGO HS XL EJ 2.01 (wersja drukowana)
- Książka serwisowa (książka kasy)
- karta gwarancyjna
- papierowe nakładki na klawisze
- formularz zgłoszenia kasy przez podatnika

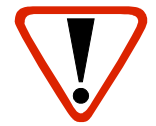

**Korzystanie z papieru niespełniającego wymagań określonych przez producenta powoduje utratę gwarancji.**

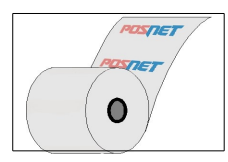

Zaleca się używanie oryginalnego papieru termicznego polecanego przez firmę POSNET. Używanie innego papieru niż oryginalny może doprowadzić do uszkodzenia głowicy mechanizmu drukującego kasy i znacznie pogorszyć jakość wydruków.

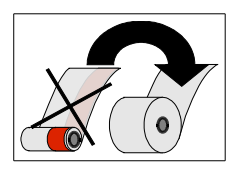

Papier należy wymieniać w momencie pojawienia się zabarwionej krawędzi.

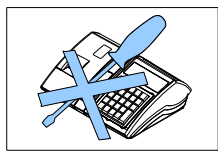

Z wyjątkiem czynności opisanych w niniejszej instrukcji nigdy nie należy dokonywać samemu napraw kasy. Wszystkie czynności serwisowe powinny być zlecone przeszkolonemu w firmie POSNET serwisantowi. Serwisant powinien być zaopatrzony w wystawioną na jego nazwisko, ważną legitymację. Termin ważności uprawnień wpisany jest na legitymacji.

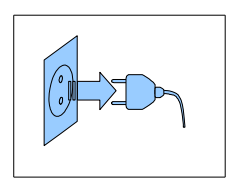

W następujących sytuacjach należy wyłączyć zasilanie kasy i wezwać serwis:

- gdy do mechanizmu drukującego dostała się ciecz
- jeżeli kasa spadła lub została uszkodzona obudowa
- kasę wystawiono na działanie deszczu lub wody
- pojawił się wydruk **'Zerowanie RAM'**
- data zegara w kasie jest niezgodna ze stanem faktycznym.

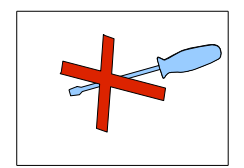

Nie wolno, pod groźbą utraty gwarancji, naruszać plomby zabezpieczającej kasę przed otwarciem przez osoby niepowołane.

# **1.1 Książka serwisowa**

Jest to ważny dokument w formie książeczki A5 dołączanej do każdego urządzenia fiskalnego. W książce tej odnotowuje się najważniejsze informacje związane z działaniem i ewentualnymi naprawami kasy (przeglądy techniczne, zmiany stawek VAT itd.)

Książka serwisowa powinna być zawsze dostępna na wezwanie urzędnika prowadzącego kontrolę skarbową.

#### **1.2 Wymiana papieru**

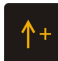

Do wysuwania papieru w trybie sprzedaży służy klawisz .

Nie wolno wysuwać papieru z komory mechanizmu drukującego w inny sposób, gdy pokrywa dociskająca wałek do głowicy (papieru) jest opuszczona - grozi to uszkodzeniem mechanizmu drukującego.

Papier należy wymieniać w momencie pojawienia się zabarwionej krawędzi. Więcej informacji na ten temat znajduje się w rozdziale *[Zakładanie papieru](#page-29-0)*.

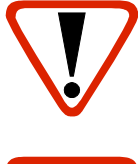

#### **Niebezpieczeństwo poparzenia!**

**Głowica mechanizmu drukującego i jej okolice mogą szybko nagrzać się do wysokiej temperatury podczas drukowania. Nie należy dotykać głowicy drukującej i jej bezpośrednich okolic!** 

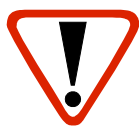

#### **Niebezpieczeństwo zranienia!**

**Okolice mechanizmu drukującego zawierają ostre, metalowe krawędzie. Aby uniknąć zranienia, zalecana jest ostrożność podczas czynności wymiany papieru oraz odrywania wydrukowanego paragonu!**

#### **1.3 Czyszczenie głowicy drukującej**

Jeśli powierzchnia głowicy drukującej jest zabrudzona, należy ją wyczyścić by nie doprowadzić do uszkodzenia głowicy. Należy przestrzegać następującej instrukcji:

- Nie należy czyścić głowicy bezpośrednio po intensywnym wydruku z uwagi na ryzyko poparzenia!
- Wyłączyć zasilanie urządzenia.
- Otworzyć pokrywę komory papieru.
- Usunać wstęgę papieru.
- Delikatnie oczyścić głowicę termiczną przy użyciu bawełnianego wacika nasączonego alkoholem etylowym lub izopropylowym (patrz rysunek). Uwaga: Do czyszczenia nie używać innych płynów, zwłaszcza rozpuszczalników oraz twardych, szorstkich lub ostrych narzędzi z uwagi na ryzyko uszkodzenia mechanizmu drukującego.

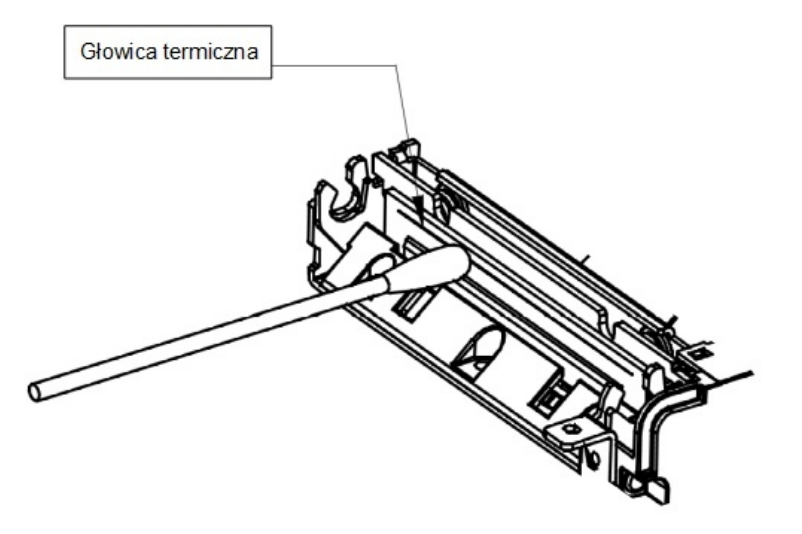

Czyszczenie linijki termicznej mechanizmu drukującego.

Uwaga: powyższy rysunek jest poglądowy – wygląd mechanizmu drukującego może być różny w zależności od wyrobu.

• Po całkowitym wyschnięciu głowicy założyć wstęgę papieru i zamknąć pokrywę.

Uwaga: Producent nie ponosi odpowiedzialności za uszkodzenia mechanizmu drukującego, powstałe w wyniku nieumiejętnego czyszczenia głowicy drukującej. W przypadku wątpliwości należy skontaktować się z serwisem producenta.

# **1.4 Kopia elektroniczna**

Kasa Posnet Bingo HS XL EJ 2.01 wyposażona jest w Informatyczny Nośnik Danych (IND), na którym zapisywane są kopie wydrukowanych dokumentów.

Zgodnie z obowiązującymi przepisami, na podatniku ciąży obowiązek prowadzenia bieżącej kontroli w zakresie prawidłowego i terminowego przekazu danych do archiwizowania na IND. Ponadto podatnik ponosi pełną odpowiedzialność za zniszczenie lub zgubienie IND oraz utratę prawidłowo zapisanych na nim danych.

Producent zaleca systematyczne wykonywanie przez podatnika dodatkowych kopii danych na innym nośniku (np. płyta CD). Można do tego celu wykorzystać program **Posnet Archiwizer** dołączony na płycie CD w zestawie z kasą.

### **1.5 Kody autoryzacji**

Nowa kasa wymaga wprowadzenia kodu autoryzacji.

Jeżeli nie zostanie on wprowadzony, urządzenie zablokuje się po 30 dniach od rozpoczęcia pracy (pierwszego zaprogramowania nagłówka). Kasa sygnalizuje aktualny stan komunikatem na wyświetlaczu, bezpośrednio po uruchomieniu. Brak komunikatu oznacza, że wszystkie niezbędne kody zostały wprowadzone.

Wprowadzenie kodu może być wymagane po niektórych naprawach wykonywanych przez serwis.

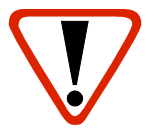

**Kody autoryzacji znajdują się na naklejce, która jest włożona do książki serwisowej lub są dostarczane przez sprzedawcę. Po wprowadzeniu kodu należy zachować naklejkę z kodami lub zapisać je** 

#### **i przechowywać.**

**W przypadku zagubienia kodów autoryzacyjnych należy skontaktować się ze sprzedawcą w celu uzyskania ich duplikatów.**

#### **1.6 Data i czas**

Zgodnie z obowiązującymi przepisami, użytkownik kasy może samodzielnie zmienić czas raz na dobę, maksymalnie o 2 godziny.

Przed rozpoczęciem sprzedaży należy upewnić się, czy data i czas zegara kasy są prawidłowe. Jeżeli dane nie są poprawne, a rozbieżność przekracza 2 godziny, należy wezwać serwis.

#### **1.7 Paragony i fiskalne raporty dobowe**

Każda transakcja powinna zakończyć się wydrukowaniem paragonu, który zgodnie z przepisami należy wręczyć osobie kupującej. Każdy dzień pracy (sprzedaży) należy zakończyć wykonaniem fiskalnego raportu dobowego.

# **1.8 Zerowanie RAM**

Zerowanie RAM może być skutkiem błędnego działania urządzenia. Powoduje utratę danych zapisanych w jego pamięci.

Jeżeli pojawił się wydruk zatytułowany ZEROWANIE RAM, należy wezwać SERWIS.

#### **1.9 Zasilanie**

Kasa Posnet Bingo HS XL EJ 2.01 wyposażona jest w wewnętrzny akumulator. W pełni naładowany akumulator zapewnia wydruk **minimum 6 tysięcy linii** (bez podłączenia zewnętrznego zasilania). **Niemniej zaleca się pracę przy podłączonym na stałe zasilaniu zewnętrznym.**

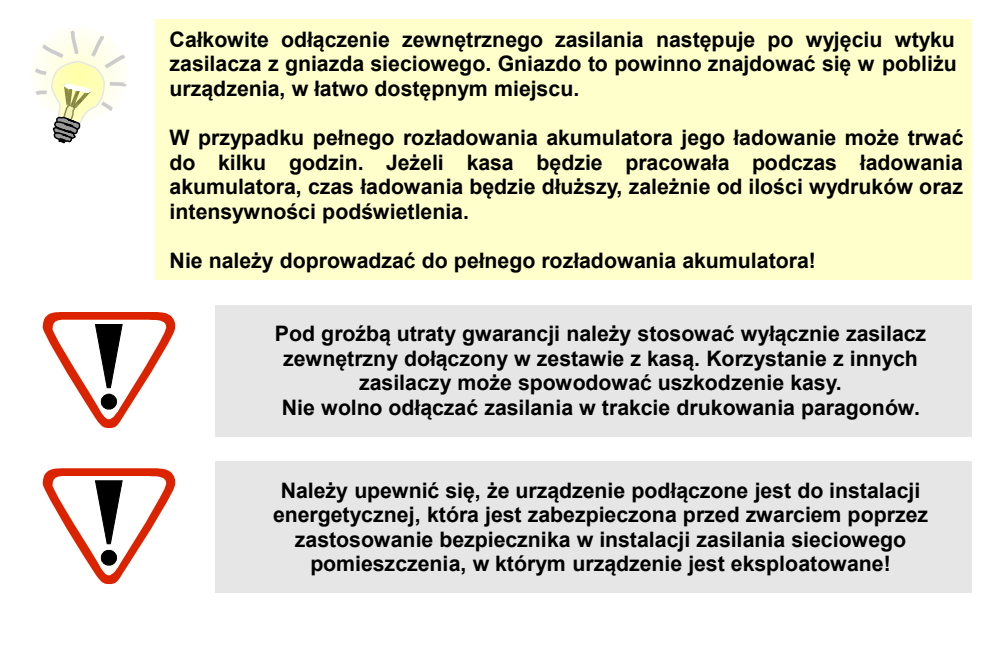

#### **1.10 Naprawa kasy**

Z wyjątkiem czynności opisanych w niniejszej instrukcji nigdy nie należy wykonywać samodzielnie napraw kasy. Powinny one być zlecone serwisowi autoryzowanemu przez Posnet. Pracownik serwisu zawsze musi posiadać wystawioną na jego nazwisko ważną legitymację.

**Osobom niepowołanym nie wolno, pod groźbą utraty gwarancji, naruszać plomby zabezpieczającej kasę.**

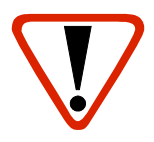

**Firma POSNET nie ponosi odpowiedzialności za uszkodzenia kasy spowodowane niewłaściwym zasilaniem, umieszczeniem w warunkach narażających ją na oddziaływanie silnych pól elektrostatycznych, w silnym polu elektromagnetycznym lub w pobliżu substancji promieniotwórczych oraz za ewentualne roszczenia karno-skarbowe ze strony Skarbu Państwa wobec podatnika-użytkownika kasy, wynikające z niewłaściwej eksploatacji i nieprzestrzegania wymagań podanych w niniejszej instrukcji.**

#### **1.11 Informacje związane z ochroną środowiska**

#### **Dotyczy krajów Unii Europejskiej i pozostałych krajów europejskich z wydzielonymi systemami zbierania odpadów.**

Zgodnie z treścią rozdziału 6 Obowiązki zbierającego zużyty sprzęt art.41 ustawa z 29.07.2012 o zużytym sprzęcie elektrycznym i elektronicznym DZ U 180 poz.1495, należy postępować w sposób opisany poniżej.

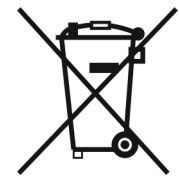

#### **Pozbywanie się zużytych baterii i akumulatorów.**

Ten produkt może zawierać baterie lub akumulatory. W takim przypadku ten symbol umieszczony na bateriach lub akumulatorach oznacza, że nie należy ich wyrzucać razem z innymi odpadami z gospodarstwa domowego. Zamiast tego należy przekazać je do odpowiedniego punktu zbierania odpadów w celu utylizacji. Baterie i akumulatory nie zawierają rtęci, kadmu ani ołowiu w ilościach wyższych niż określone w dyrektywie 2006/66/EC dotyczącej baterii i akumulatorów.

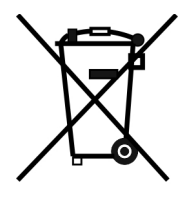

#### **Pozbywanie się starego sprzętu elektrycznego i elektronicznego.**

Ten symbol oznacza, że niniejszy produkt nie może być traktowany jak zwykły odpad z gospodarstwa domowego. Zamiast tego należy go przekazać do odpowiedniego punktu zbierania odpadów w celu ponownego użycia części elektrycznych i elektronicznych. Wielokrotne użycie materiałów pozwala oszczędzić zasoby naturalne.

Pozbywając się tego produktu i baterii lub akumulatora we właściwy sposób, można zapobiec potencjalnym negatywnym konsekwencjom, jakie mogłoby mieć nieprawidłowe przetwarzanie takich odpadów dla środowiska i ludzkiego zdrowia. Szczegółowe informacje na temat utylizacji baterii, akumulatora lub produktu można uzyskać kontaktując się z odpowiednim organem władz, służbami zajmującymi się utylizacją odpadów lub sklepem, w którym został zakupiony produkt.

# **2 <sup>W</sup>PROWADZENIE**

Kasa Posnet Bingo HS XL EJ 2.01 jest uniwersalną kasą fiskalną, którą można z powodzeniem stosować w różnych placówkach handlowych i punktach usługowych.

Różnorodne funkcje kasy można doskonale skonfigurować do własnych potrzeb, a złącze komunikacyjne umożliwia stosowanie czytników kodów kreskowych, wag, multipleksera lub łączenie kasy z komputerem. Kasa może ponadto współpracować z szufladą na pieniądze.

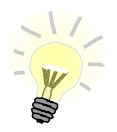

**Dokumentacja, oprogramowanie oraz sterowniki niezbędne do współpracy kasy Bingo HS XL EJ 2.01 z komputerem znajdują się na płycie CD wchodzącej w skład wyposażenia.**

### **2.1 Korzystanie z niniejszej instrukcji**

Wszystkie informacje w instrukcji pogrupowane są na poszczególne zagadnienia. Każde zagadnienie opisane jest w taki sposób, aby w razie potrzeby czytelnik mógł łatwo znaleźć potrzebne informacje w innych częściach instrukcji.

#### **2.1.1 Sposób prezentacji informacji w instrukcji obsługi**

Wszystkie klawisze kasy oznaczone są w instrukcji symbolami graficznymi. Oznacza to, że<br>za każdym razem. kiedy np. należy wcisnać klawisz "**shift/funkcie**". za każdym razem, kiedy np. należy wcisnąć klawisz "**shift/funkcje**", a następnie klawisz "2", w instrukcji znajdzie się następująca informacja:

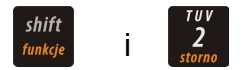

# **3 <sup>S</sup>ŁOWNICZEK**

### **3.1 Stawki PTU**

W urządzeniach fiskalnych stawki PTU (ang. VAT) są definiowane i zapisywane do pamięci fiskalnej. Pierwszy zapis następuje po fiskalizacji. Stawki mogą być zmieniane w trakcie użytkowania kasy (maksimum 30 razy).

#### **3.2 Tryby pracy**

Kasa może znajdować się w jednym z trzech trybów pracy:

- niefiskalnym,
- fiskalnym,
- TYLKO DO ODCZYTU.

# **3.3 Tryb niefiskalny**

Tryb, w którym urządzenie pracuje do momentu fiskalizacji. Jest wykorzystywany w celach szkoleniowych. Nie są w nim realizowane zapisy w pamięci fiskalnej. Każdy wydruk generowany w tym trybie jest NIEFISKALNY. Raporty okresowe nie zawierają danych o sprzedaży.

### **3.4 Fiskalizacja**

Proces polegający na przełączeniu kasy w tryb pracy fiskalnej. Fiskalizacji może dokonać wyłącznie autoryzowany przez Posnet przedstawiciel serwisu. Do przeprowadzenia fiskalizacji konieczne są następujące dane:

- stawki PTU,
- nagłówek (nazwa i adres siedziby firmy, miejsce instalacji kasy),
- numer NIP.

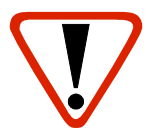

**Podanie niewłaściwych danych może doprowadzić do konieczności wymiany modułu fiskalnego.**

### **3.5 Tryb fiskalny**

Tryb, w którym kasa pracuje od momentu fiskalizacji. Każda dokonana sprzedaż jest rejestrowana i potwierdzana PARAGONEM FISKALNYM. Wykonanie RAPORTU FISKALNEGO DOBOWEGO powoduje zapis danych do pamięci fiskalnej.

### **3.6 Paragon fiskalny**

Jest to wydruk z kasy fiskalnej potwierdzający wykonaną transakcję, którego oryginał należy wręczyć klientowi po zakończeniu sprzedaży.

# **3.7 Kopia paragonu**

Jest zapisywana na Informatycznym Nośniku Danych (na karcie SD/SDHC). Zapisane kopie paragonów należy przechowywać przez 5 lat.

#### **3.8 Raport dobowy**

Podstawowy raport fiskalny, który należy wykonywać na zakończenie każdego dnia sprzedaży. W raporcie dobowym zawarte są informacje, będące podstawą do rozliczenia podatkowego. Wykonywanie raportów częściej, na przykład na koniec każdej zmiany, jest dopuszczalne.

### **3.9 Raport okresowy**

Umożliwia odczyt informacji zapisanych w pamięci fiskalnej w danym przedziale czasu lub zakresie numerów raportów dobowych.

Można go wykonać w formie pełnej (raport fiskalny) lub w formie samego podsumowania (raport niefiskalny).

Raport pełny zawiera wszystkie raporty dobowe zapisane w pamięci fiskalnej w podanym okresie oraz

ich podsumowanie. Miesięczna forma tego raportu – fiskalny raport okresowy miesięczny – jest podstawą do rozliczenia podatkowego za dany miesiąc.

Jeśli w okresie raportu obowiązywała więcej niż jedna waluta ewidencyjna, raport okresowy drukowany jest w częściach, oddzielnie dla każdej waluty.

### **3.10 Raport rozliczeniowy**

Specjalna forma fiskalnego raportu okresowego. Pierwszy raport tego typu (raport zamykający) wykonywany jest w przypadku zakończenia fiskalnego trybu pracy kasy, w obecności pracownika Urzędu Skarbowego, przedstawiciela serwisu i właściciela urządzenia. Jego wykonanie powoduje nieodwracalne zamknięcie trybu fiskalnego (wykonywania sprzedaży i naliczania danych) i przejście w stan TYLKO DO ODCZYTU.

W wersji maksymalnej (za cały okres użytkowania kasy) zawiera wszystkie informacje zapisane w pamięci fiskalnej od daty fiskalizacji do daty przejścia w stan **TYLKO DO ODCZYTU**.

#### **3.11 Stan TYLKO DO ODCZYTU**

Stan, w którym sprzedaż jest zablokowana. Możliwe jest tylko wykonywanie raportów okresowych, rozliczeniowych i niefiskalnych raportów czytających. Przejście w stan TYLKO DO ODCZYTU może być spowodowane:

- wykonaniem 1830 fiskalnych raportów dobowych,
- wystąpieniem 200 zerowań RAM,
- uszkodzeniem pamięci fiskalnej,
- wykonaniem raportu rozliczeniowego (z poziomu menu Serwis).

### **3.12 Obrót**

Suma brutto paragonów (opakowania zwrotne nie są wliczane do obrotu).

#### **3.13 Utarg**

Suma brutto paragonów fiskalnych (obrót) i kwot wynikających z obrotu opakowaniami zwrotnymi (przyjęcia i zwroty) płaconych gotówką.

### **3.14 Stan kasy**

Stan poszczególnych form płatności w kasie dla poszczególnych operatorów, który wynika ze sprzedaży, przyjęć i zwrotów opakowań zwrotnych oraz wpłat i wypłat do/z kasy.

#### **3.15 Baza towarowa**

Baza danych zawierająca nazwy towarów i przypisane do nich stawki podatkowe PTU. PLU - pojedynczy zapis w bazie towarowej kasy, na temat którego kasa posiada informacje o nazwie, stawce PTU przyporządkowanej do tego towaru, ew. cenie, kodzie kreskowym itd. Kasa Posnet Bingo HS XL EJ 2.01 może zapamiętać do 4000 różnych towarów.

#### **3.16 Totalizery**

Wewnętrzne liczniki kasy, w których przechowywane są informacje o sprzedaży w poszczególnych stawkach podatkowych (A,B,C,D,E,F,G), liczbie wystawionych paragonów, liczbie i kwocie anulowanych paragonów itp. Totalizery są zerowane po wykonaniu fiskalnego raportu dobowego.

#### **3.17 Totalizery narastające**

Drukowanie bloku "TOTALIZERY NARASTAJĄCE" na fiskalnym raporcie dobowym jest wymagane przez Rozporządzenie Ministra Finansów z dnia 28 listopada 2008r. w sprawie kryteriów i warunków technicznych, którym muszą odpowiadać kasy rejestrujące oraz warunków ich stosowania.

Dane o wartościach totalizerów narastających kwot podatku oraz łącznej należności mają charakter wyłącznie informacyjny

i kontrolny – nie należy ich interpretować dosłownie.

Totalizery narastające – kwoty podatku we wszystkich stawkach podatkowych narastająco, osobno dla paragonów i dla faktur dla aktualnej waluty ewidencyjnej (dla sprzedaży zwolnionej wartość nie jest doliczana do kwot podatku), włącznie z kwotami

z bieżącego raportu. Kwoty są zliczane ze wszystkich kolejnych raportów dobowych, w obrębie których ewidencja była prowadzona w tej samej walucie. Po zmianie waluty kwoty te są zerowane i naliczane od nowa. Jeżeli przez cały okres fiskalnej pracy stawka była nieaktywna, zamiast wartości drukowany jest napis NIEAKTYWNA.

Np.:

Mamy zaprogramowaną stawkę **G jako sprzedaż zwolnioną**, sprzedaliśmy łącznie w tej stawce towarów za kwotę 1000,00 zł – na raporcie dobowym w sekcji totalizerów narastających zostanie wydrukowana linia: **KWOTA PTU G 0,00.**

Jeżeli wykonamy zmianę stawek PTU i przypiszemy **stawce G** wartość **8%,** następnie wykonamy sprzedaż w stawce G wysokości 108,00 zł brutto, **Kwota podatku** od tej sprzedaży wyniesie **8,00 zł**. W związku z tym, na raporcie dobowym otrzymamy informację o narastającym liczniku dla stawki G zostanie wydrukowana linia: **KWOTA PTU G 8,00.**

Wartość **1000,00** zł zarejestrowanej wcześniej **sprzedaży zwolnionej** w stawce G nie jest naliczana w linii dotyczącej narastającej kwoty podatku w stawce G. Wartość ta jest naliczana w pozycji **ŁĄCZNA NALEŻNOŚĆ.**

Mamy zaprogramowaną **stawkę C** z przypisaną wartością **7,00%**, sprzedaliśmy w tej stawce łącznie towarów za **107,00 zł. Kwota podatku** od tej sprzedaży wyniesie **7,00 zł** – na raporcie dobowym w sekcji totalizerów narastających zostanie wydrukowana linia: **KWOTA PTU C 7,00.**

Jeżeli wykonamy zmianę stawek PTU i przypiszemy **stawce C** wartość **5%,** następnie wykonamy sprzedaż w stawce C wysokości 210,00 zł brutto, **Kwota podatku** od tej sprzedaży wyniesie **10,00 zł**. W związku z tym, na raporcie dobowym otrzymamy informację o narastającym liczniku dla stawki C zostanie wydrukowana linia: **KWOTA PTU C 17,00.**

Wartość **17,00** zł jest sumą zarejestrowanej wcześniej **sprzedaży w stawce C 7,00%** oraz **kwoty podatku** ze **sprzedaży w stawce C 5,00%** (po zmianie stawek VAT): **7,00 + 10,00 = 17,00.**

**ŁĄCZNA NALEŻNOŚĆ** to suma kwot brutto (łącznych należności) ze wszystkich kolejnych raportów dobowych, w obrębie których ewidencja była prowadzona w tej samej walucie. Po zmianie waluty ewidencyjnej kwota jest zerowana i naliczana od nowa.

### **3.18 Pamięć fiskalna**

Elektroniczna pamięć umieszczona wewnątrz kasy, w której zapisywane są m.in. wszystkie raporty dobowe wykonywane przez kasę. Danych zapisanych w pamięci fiskalnej nie można w żaden sposób zmienić, a jedynie odczytać. Na podstawie zapisów w pamięci fiskalnej generowane są raporty okresowe.

# **4 <sup>D</sup>ANE TECHNICZNE**

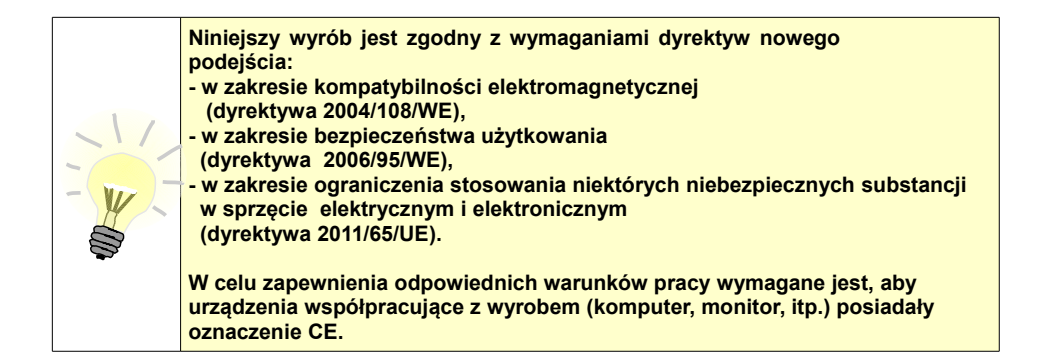

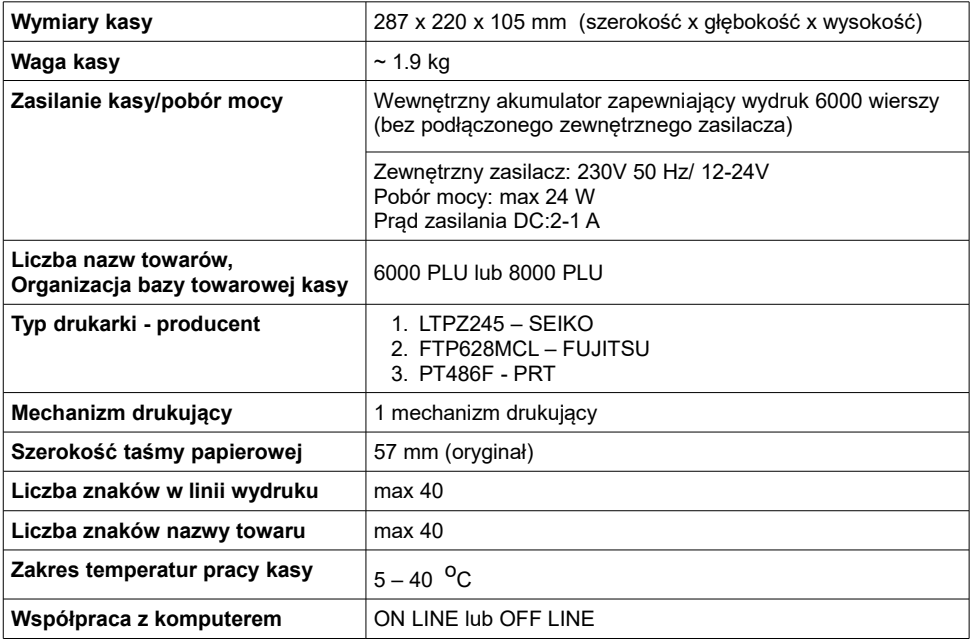

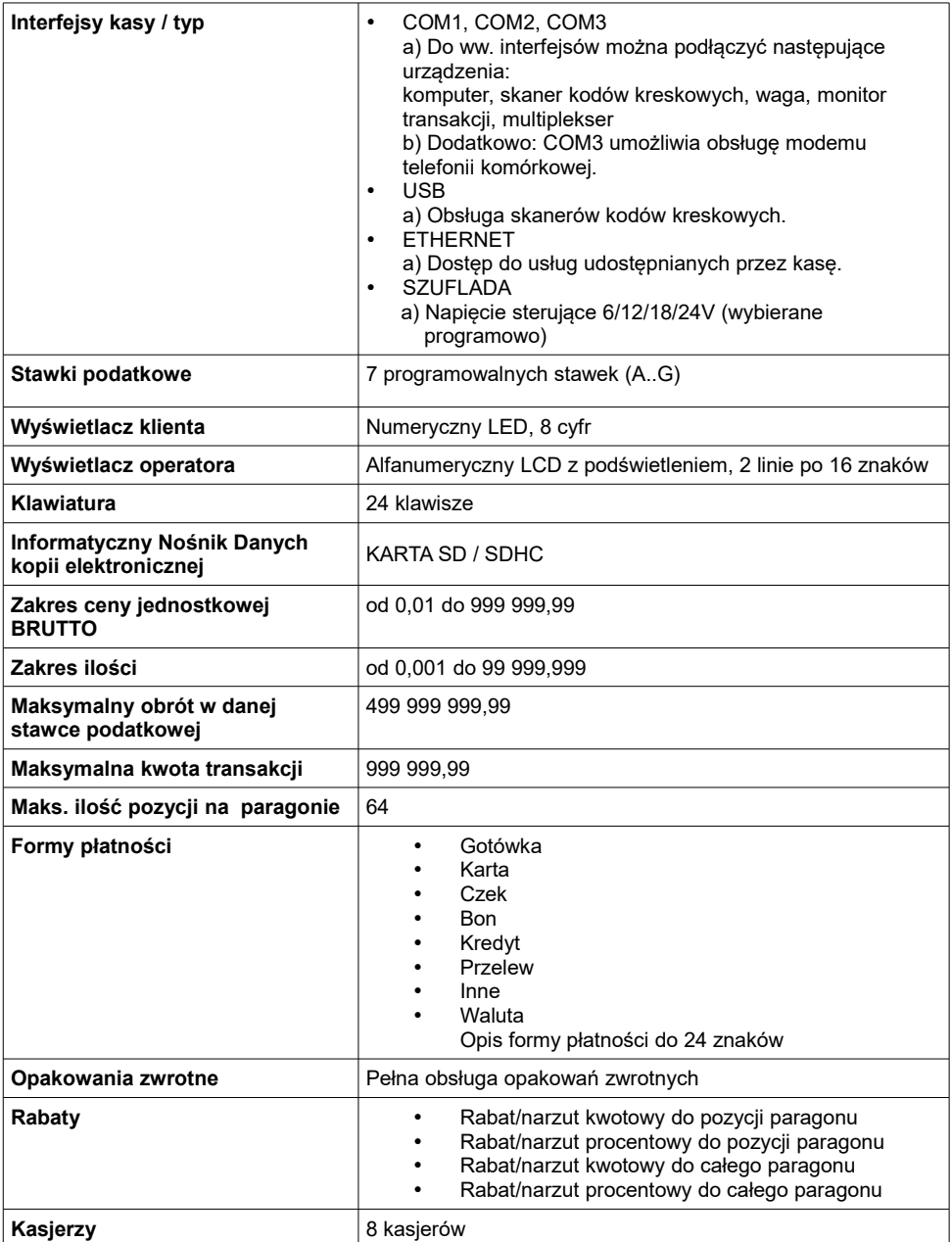

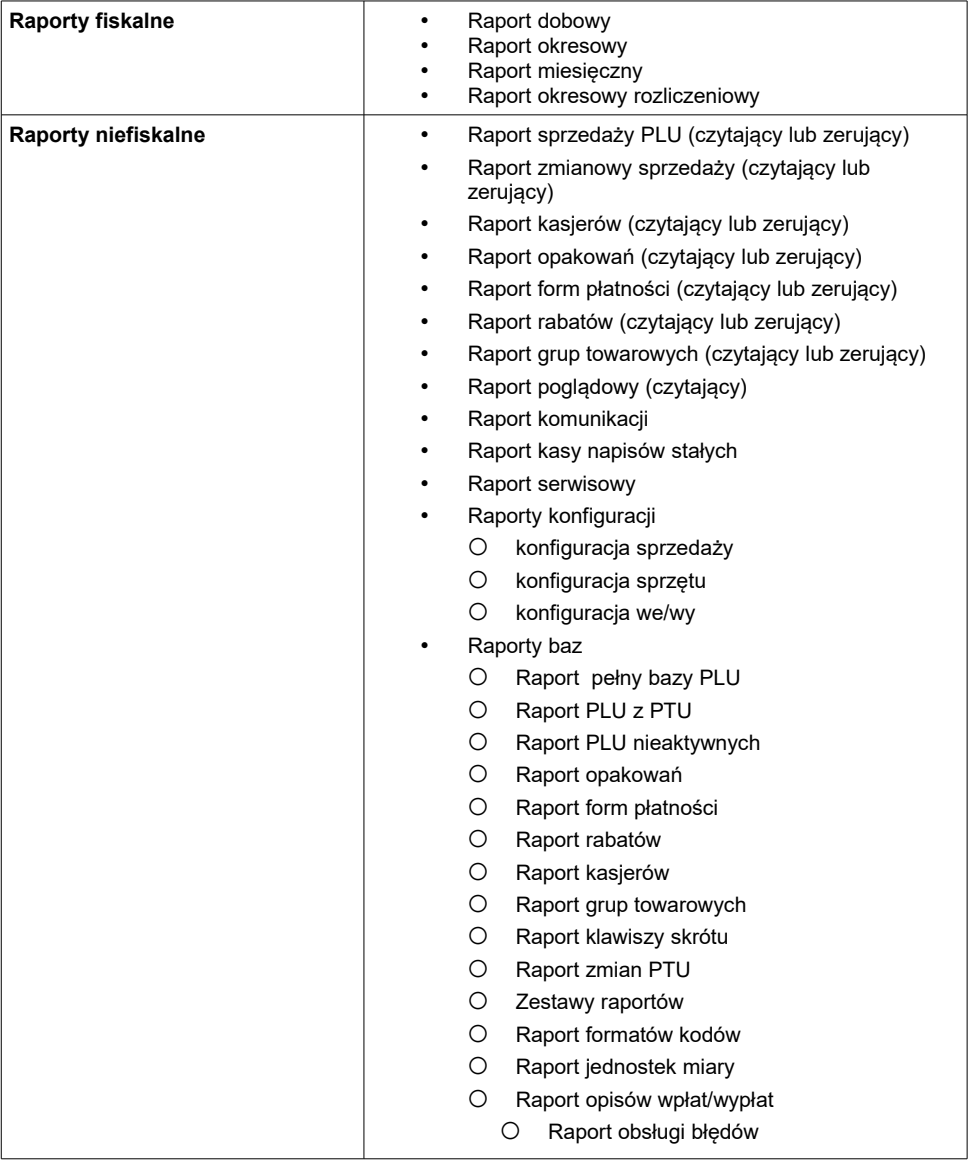

# **5 <sup>B</sup>UDOWA KASY**

# **5.1 Główne elementy kasy**

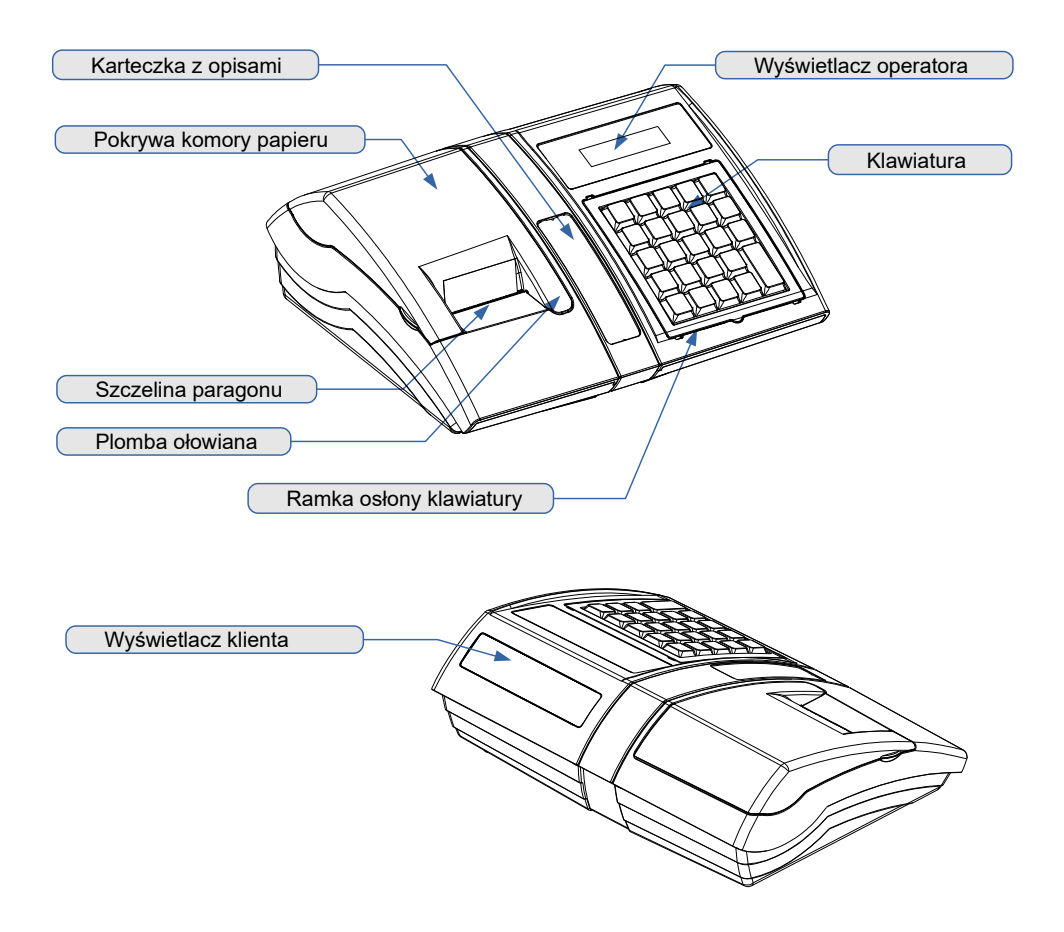

# **5.2 Klawiatura**

#### **5.2.1 Schemat układu panelu klawiatury**

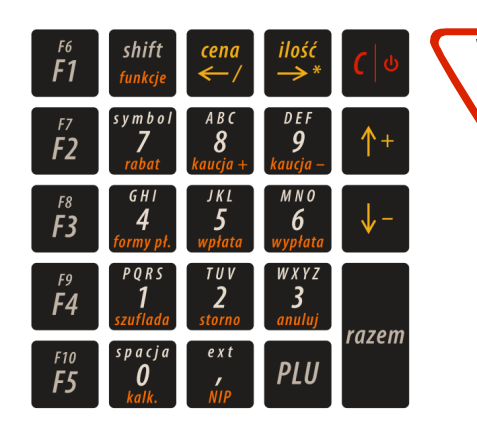

**Uwaga! Wygląd symboli nadrukowanych na klawiszach kasy może się nieznacznie różnić od przedstawionego.**

#### **5.2.2 Funkcje poszczególnych klawiszy**

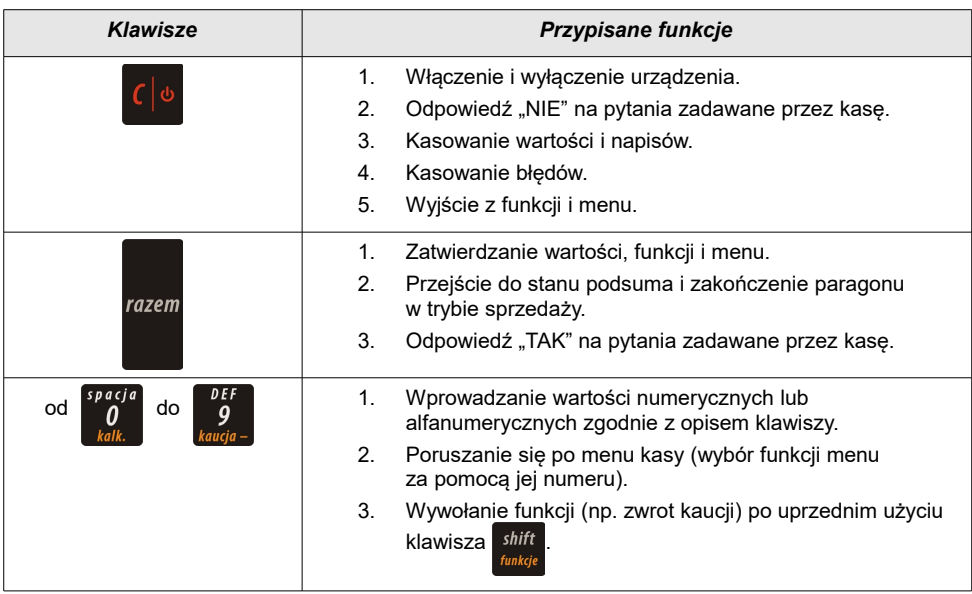

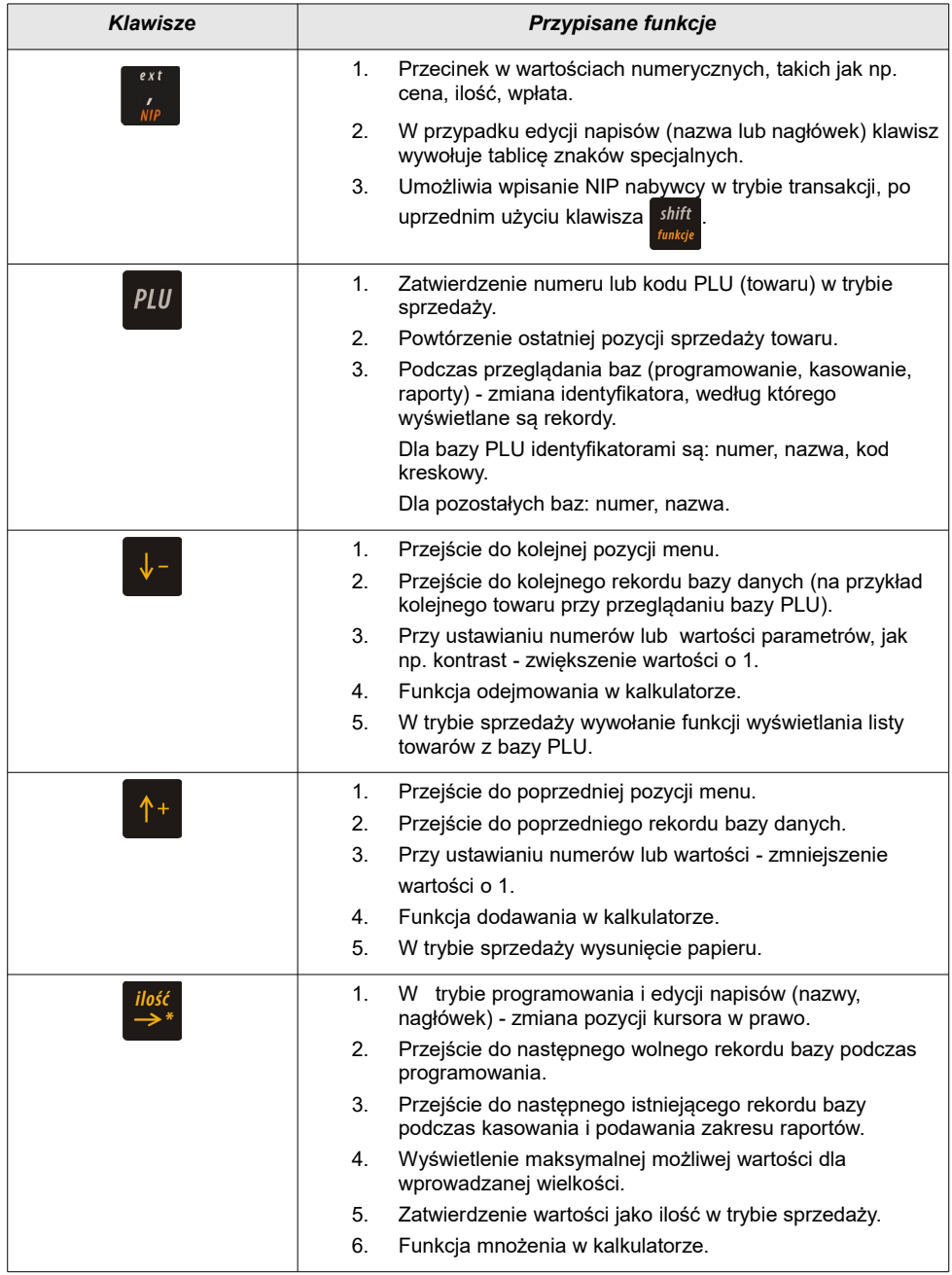

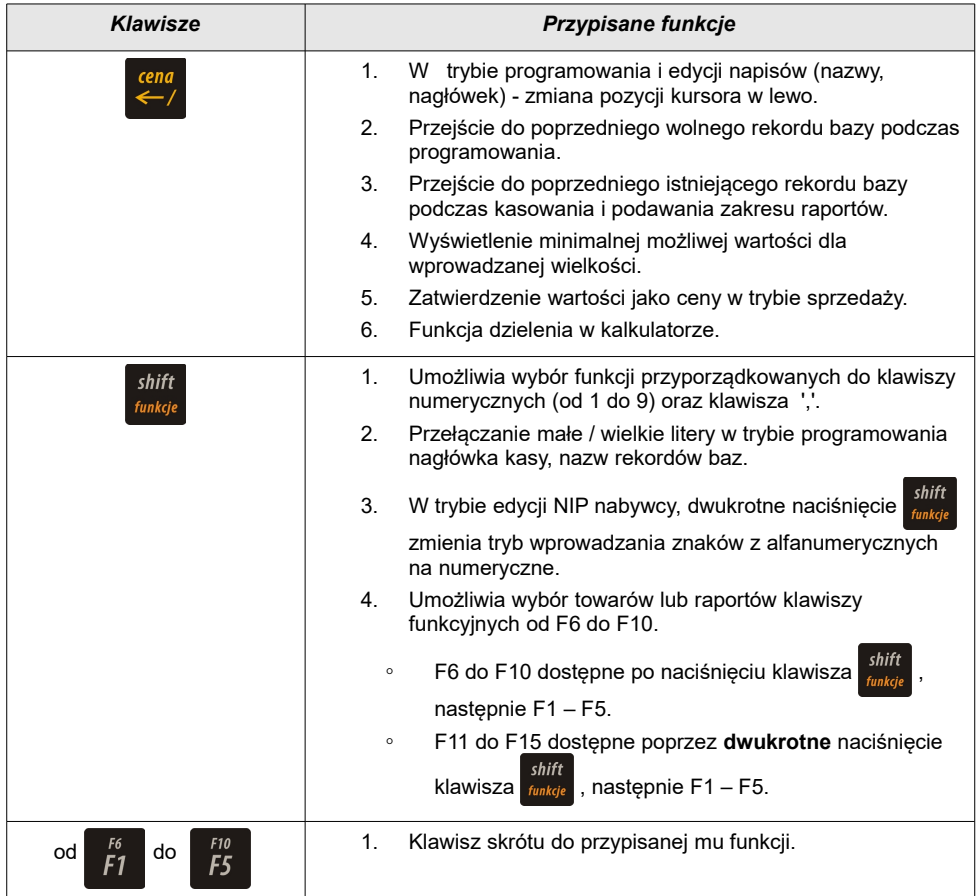

# **5.3 Komora papieru**

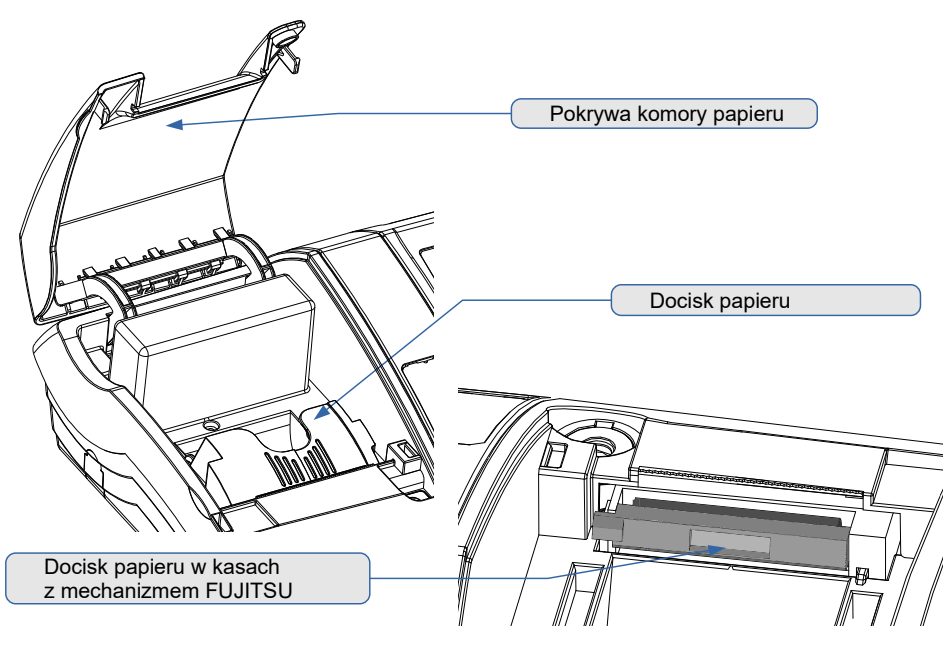

# **5.4 Złącza kasy**

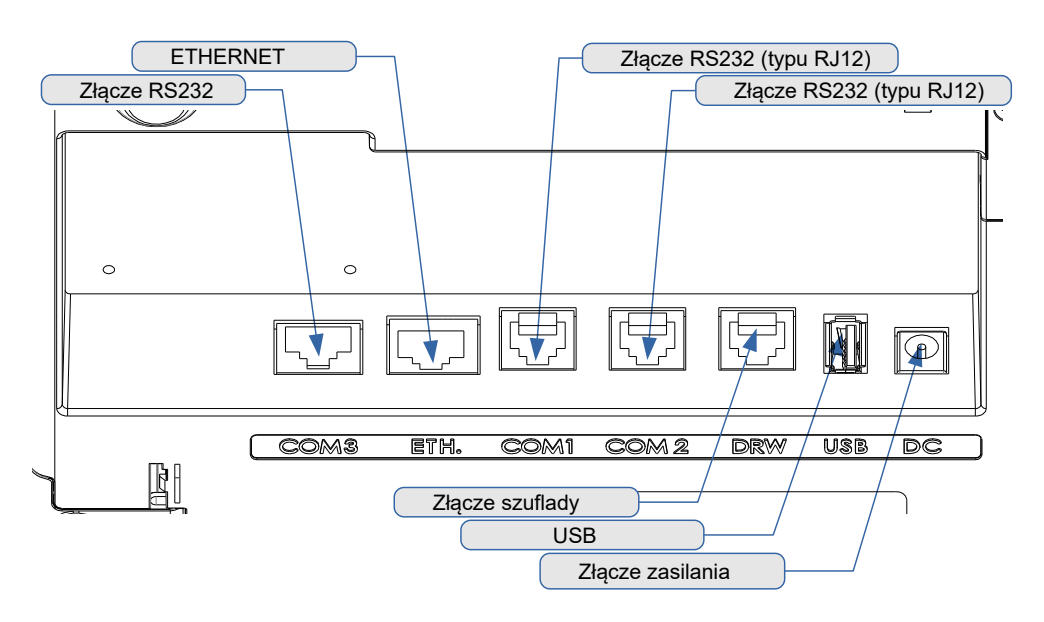

#### **5.4.1 Szczegółowy opis złącz**

#### **RS232 (szeregowe) COM1 COM2**

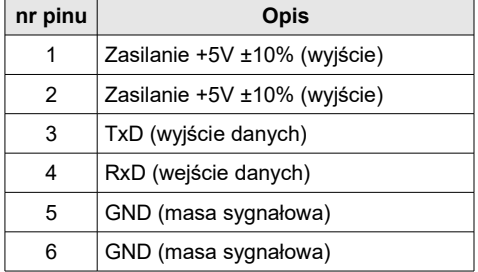

#### **Zasilanie**

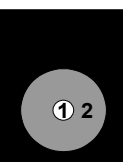

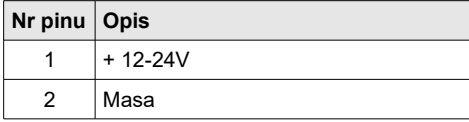

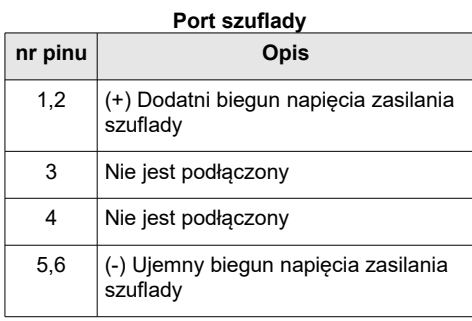

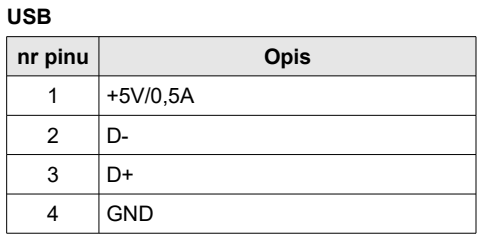

#### **RS232 (szeregowe) COM3**

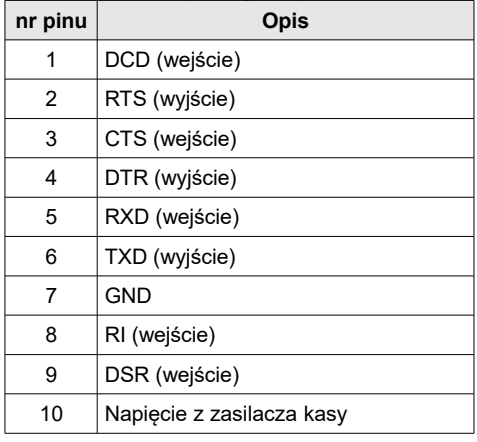

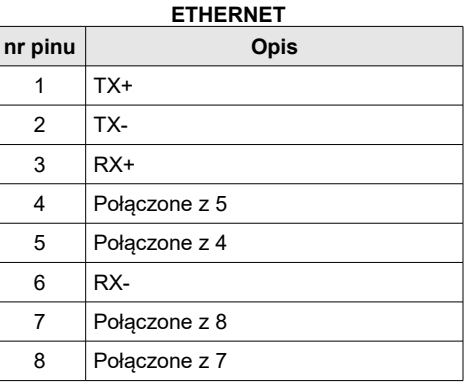

# <span id="page-27-0"></span>**6 <sup>A</sup>KCESORIA**

#### **DODATKOWE**

# **6.1 Osłona klawiatury**

Sylikonowa osłona klawiatury, zabezpieczająca kasę Posnet Bingo HS XL EJ przed zalaniem i zanieczyszczeniami, jest szczególnie polecana w przypadku pracy z urządzeniem w terenie lub w innych ciężkich warunkach.

Osłonę klawiatury instaluje się pod ramką dociskową klawiatury, co czyni montaż bardzo prostym.

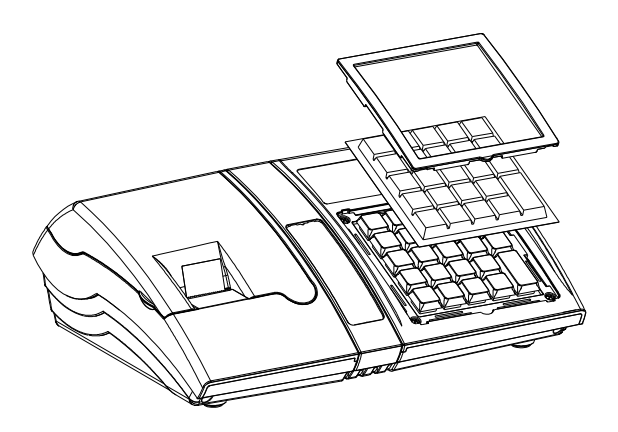

# **6.2 Szuflada**

Kasa Posnet Bingo HS XL EJ współpracuje z szufladą na pieniądze Posnet SKL.

# **7 <sup>P</sup>ODSTAWOWE ZASADY**

#### **EKSPLOATACJI KASY**

Żywotność kasy Posnet Bingo HS XL EJ 2.01, a zwłaszcza jej akumulatora, jest uzależniona od sposobu eksploatacji. Niewłaściwe zasilanie kasy, złe zabezpieczenie przed warunkami zewnętrznymi (np. brak osłony klawiatury *[Zobacz Akcesoria dodatkowe](#page-27-0)*) wpływają na czas jej użytkowania.

<span id="page-29-0"></span>Zdecydowanie zalecamy szczegółowe zapoznanie się z niniejszym rozdziałem.

#### **7.1 Zakładanie papieru**

1

Należy podnieść pokrywę komory papieru.

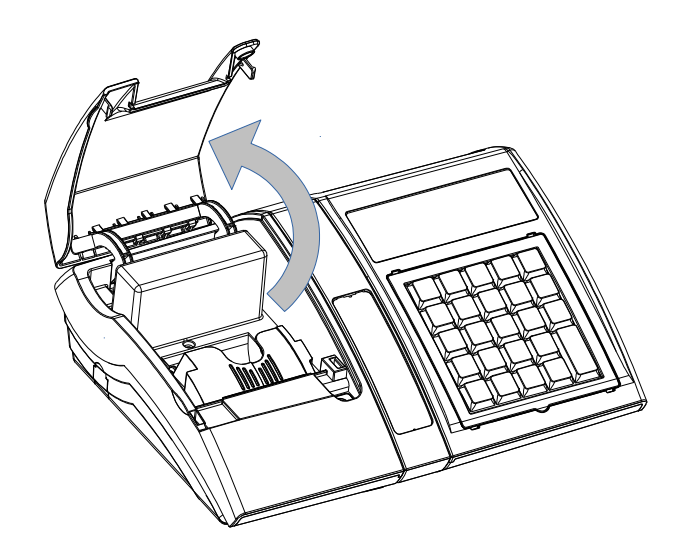

2

Podnieść dźwignię mechanizmu dociskającego, a następnie włożyć nową rolkę papieru do komory.

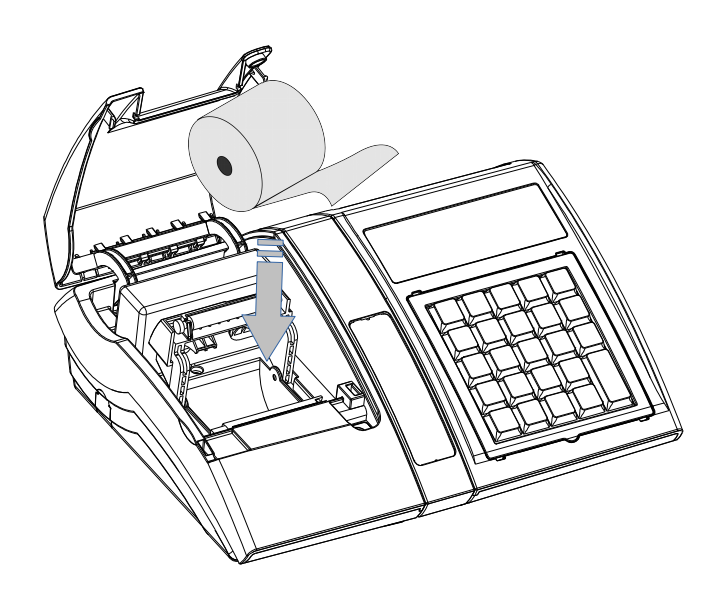

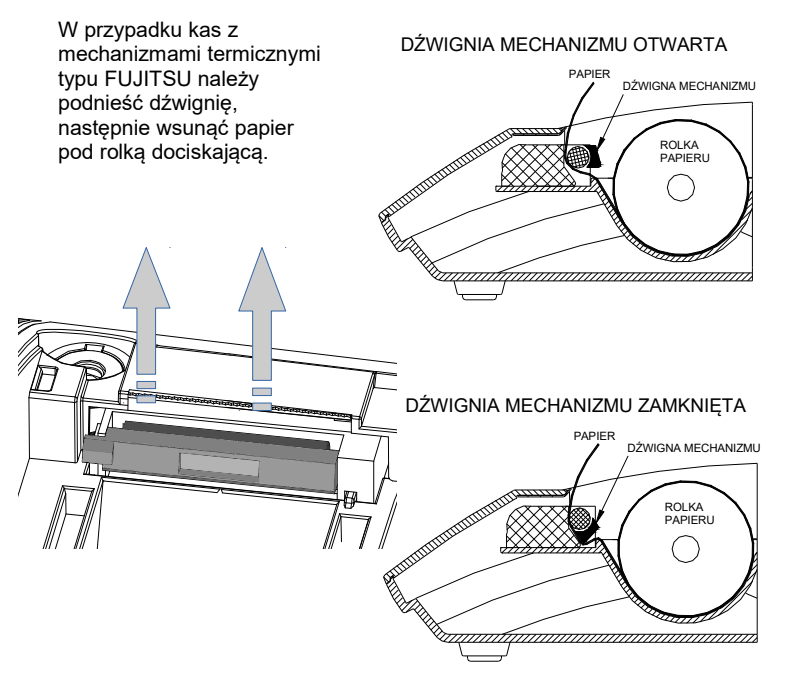

3

4

Docisnąć dźwignię mechanizmu drukującego tak, aby końcówka papieru wystawała poza ząbkowany nóż, służący do odrywania wydruków.

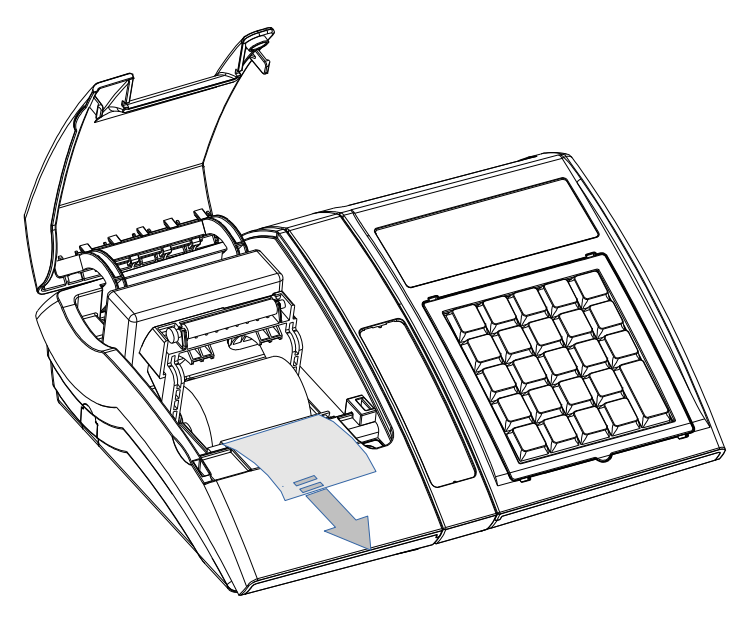

Zamknąć pokrywę komory i oderwać wystający nadmiar papieru.

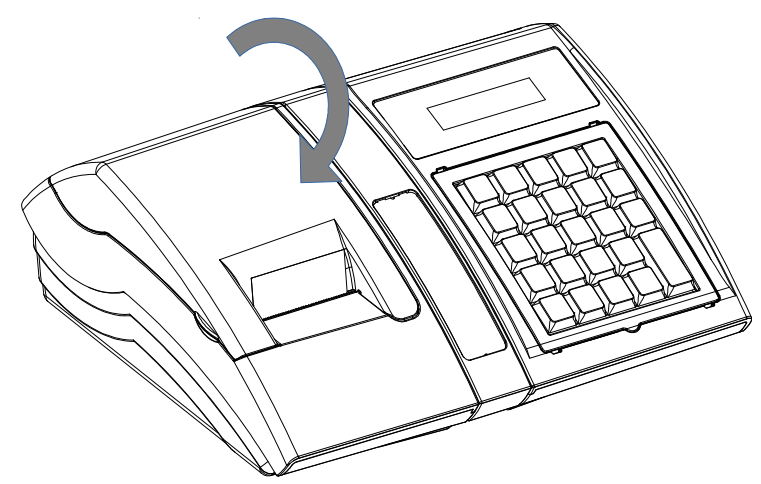

**Kasa jest gotowa do wykonywania wydruków.**

#### **7.2 Informatyczny Nośnik Danych**

Poniżej przedstawiono umiejscowienie Informatycznego Nośnika Danych. Do każdej kasy dołączana jest karta SD o pojemności 2GB. Dostęp do IND jest zabezpieczony klapką.

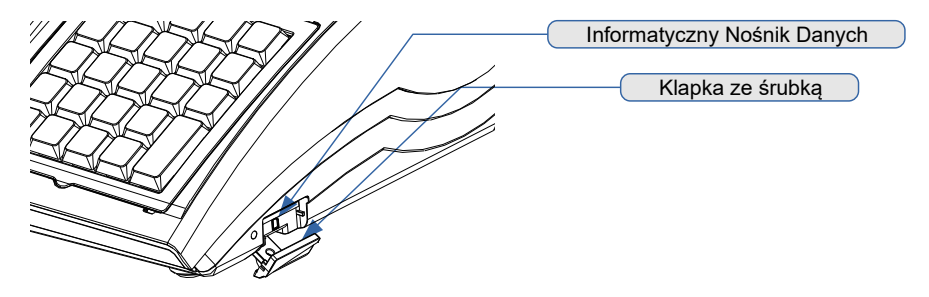

#### **7.3 Zasady zasilania kasy**

Kasa fiskalna Posnet Bingo HS XL EJ wyposażona jest w akumulator SLA (kwasowożelowy) 6V/1,2 Ah. Parametry akumulatora zostały tak dobrane, aby wystarczał na okres ok. 5 lat.

Na żywotność akumulatora ma jednak wpływ bardzo wiele czynników i bardzo ważne jest, aby użytkownik stosował kilka podstawowych zasad eksploatacyjnych:

- Należy jak najczęściej ładować akumulator (**ciągłe ładowanie w przypadku akumulatorów SLA jest jak najbardziej pożądane**).
- Nie wolno dopuszczać do całkowitego rozładowania akumulatora.
- W przypadku rozładowania akumulatora trzeba go bezzwłocznie naładować.
- W przypadku przechowywania bez ładowania, należy akumulator okresowo ładować co 3-6 miesięcy.
- Zalecane jest podłączenie kasy do zasilania na okres kilku godzin za każdym razem, kiedy kasa pracowała z baterii.
- Podświetlenie wyświetlaczy lub podłączenie do złącza RS urządzeń pobierających energię (np. skanera) przyspiesza rozładowanie akumulatora.

**UWAGA:Całkowite odłączenie zewnętrznego zasilania następuje po wyjęciu wtyku zasilacza z gniazda sieciowego. Gniazdo to powinno znajdować się w pobliżu kasy, w łatwo dostępnym miejscu.**

#### **7.4 Wskazówki dotyczące konserwacji**

#### **7.4.1 Kurz i pył**

Wysoki poziom zanieczyszczeń w obrębie komory papieru, takich jak zapylenie i zakurzenie, znacznie skraca żywotność mechanizmu drukującego kasy. Należy zwracać uwagę nie tylko na zanieczyszczenia zewnętrzne w komorze papieru, lecz również na ewentualny pył pozostawiony przez niskiej jakości papier termiczny. W miarę możliwości należy czyścić komorę papieru sprężonym powietrzem lub delikatnym pędzelkiem.

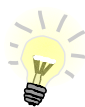

Stosowanie wysokiej jakości materiałów eksploatacyjnych zalecanych przez Posnet. skutecznie wydłuża czas prawidłowego funkcjonowania mechanizmu drukującego.

#### **7.4.2 Zabrudzenia obudowy**

Zabrudzenia z obudowy kasy należy usuwać jedynie przy użyciu łagodnych detergentów z minimalną ilością wody. Ewentualny brud w szczelinach klawiatury należy usunąć sprężonym powietrzem, wacikiem lub pędzelkiem.

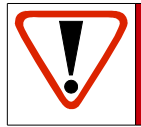

**Nie wolno dopuścić do przedostania się jakichkolwiek płynów do wnętrza kasy. W przypadku ewentualnego zalania urządzenia natychmiast odłącz je od zasilania i wezwij serwis Zobacz** *[Postępowanie w przypadku awarii.](#page-156-0)*

# **8 <sup>O</sup>GÓLNE INFORMACJE**

#### **DOT. DZIAŁANIA KASY**

#### **8.1 Menu kasy**

#### **8.1.1 Podstawowe zasady poruszania się po menu**

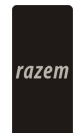

Zatwierdzanie operacji, wchodzenie do poszczególnych kategorii menu o poziom niżej. Ze względu na duży rozmiar tego klawisza w instrukcji będzie zastąpiony

symbolem razem

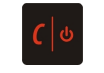

Anulowanie operacji, wychodzenie z poszczególnych kategorii menu o poziom wyżej.

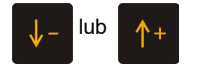

 $\begin{array}{|l|l|}\n\hline\n\text{lub} & \uparrow +\n\end{array}$  Przewijanie menu w górę lub w dół, zwiększanie lub zmniejszanie parametrów.

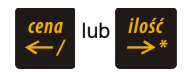

lub *ilość* Przesuwanie kursora w lewo lub w prawo w trakcie edycji tekstu (np. programowanie nagłówka, nazw towarów itd.)

#### **8.1.2 Menu kierownika**

```
 1 Menu sprzedaży
```
- 1. Sprzedaż
- 2. Wpłata
- 3. Wypłata
- 4. Raport kasjera
- **2 Raporty zerujące**
	- 2.1 Raport dobowy
	- 2.2 Raport sprzedaży
	- 2.3 Raport opakowań
	- 2.4 Raport zmianowy sprzedaży
	- 2.5 Raport kasjera
	- 2.6 Raport rabatów
	- 2.7 Raport form płatności
	- 2.8 Raporty grup towarowych
	- 2.8.1 Raport grup towarowych
	- 2.8.2 Raport grup tygodniowy
	- 2.8.3 Raport grup roczny
- 2.9 Zestaw raportów

#### **3 Raporty czytające**

- 3.1 Raporty okresowe
	- 3.1.1 Okresowy pełny
	- 3.1.2 Okresowy podsumowanie
	- 3.1.3 Miesięczny pełny
	- 3.1.4 Miesięczny podsumowanie
- 3.1.5 Rozliczeniowy
- 3.2 Raport sprzedaży
- 3.3 Raport PLU nieaktywnych
- 3.4 Raport PLU z PTU
- 3.5 Raport pełny bazy PLU
- 3.6 Raport opakowań
- 3.7 Raport zmianowy sprzedaży
- 3.8 Raport kasjera<br>3.9 Raport rabatów
- 3.9 Raport rabatów
- 3.10 Raport form płatności
- 3.11 Raport kl. skrótu
- 3.12 Raporty grup towarowych
	- 3.12.1 Raport grup towarowych
	- 3.12.2 Raport grup tygodniowy
	- 3.12.3 Raport grup roczny
- 3.13 Raport zmian PTU
- 3.14 Raport formatów kodów
- 3.15 Raport kasy napisów stałych
- 3.16 Raport serwisowy
- 3.17 Raport jedn. miary 3.18 Raport opis.wpł./wypł. 3.19 Raport obsługi błędów 3.20 Raporty konfiguracji 3.20.1 Konfig. sprzedaży 3.20.2 Konfig. sprzętu 3.20.3 Konfig. we/wy 3.21 Raport poglądowy 3.22 Raport komunikacji  **4 Programowanie kasy** 4.1 Baza PLU 4.2 Opakowania 4.3 Kasjerzy 4.4 Rabaty i narzuty 4.5 Formy płatności 4.6 Klawisze skrótu 4.7 Grupy towarowe 4.8 Zestaw raportów 4.8.1 Zestaw 1 4.8.2 Zestaw 2 4.8.3 Zestaw 3 4.8.4 Zestaw 4 4.8.5 Zestaw 5 4.9 Stawki PTU 4.9.1 Programowanie PTU 4.9.2 Info o zmianie 4.9.3 Anuluj zmianę 4.10 Format kodów kreskowych 4.11 Data i czas 4.12 Nagłówek kasy 4.13 Numer kasy 4.14 Hasło kierownika 4.15 Teksty reklamowe 4.16 Jednostki miary 4.17 Opisy wpłat i wypłat 4.18 Obsługa błędów  **5 Kasowanie rekordów baz** 5.1 Baza PLU<br>5.2 Opakowan
	- Opakowania
	- 5.3 Kasjerzy
	- 5.4 Rabaty i narzuty
	- 5.5 Formy płatności
	- 5.6 Klawisze skrótu<br>5.7 Grupy towarowe
	- Grupy towarowe
	- 5.8 Formaty kodów
5.9 Jednostki miary 5.10 Opisy wpłat/wypłat 5.11 Obsługa błędów  **6 Konfiguracja** 6.1 Kwoty w groszach 6.2 Wyświetlacze 6.2.1 Wyświetlacz klienta  *6.2.1.1 Kontrast wyświetlacza 6.2.1.2 Podśw. wyświetlacza 6.2.1.3 Jasność wyświetlacza* 6.2.2 Wyświetlacz operatora  *6.2.2.1 Kontrast wyświetlacza 6.2.2.2 Podśw. wyświetlacza 6.2.2.3 Jasność wyświetlacza 6.2.2.4 Czas zaniku podśw.* 6.3 Wydruk 6.3.1 Czułość papieru 6.3.2 Oszczędność papieru 6.3.3 Wydruki niefiskalne 6.3.4 Wydruki zmian PLU 6.4 Dźwięki klawiatury 6.5 Usługi PC 6.5.1 Interfejs 6.5.2 Strona kodowa 6.5.3 Bufor pozycji 6.5.4 Monitor transakcji 6.5.5 Modem *6.5.5.1 Konfiguracja modemu 6.5.5.2 Inicjalizacja modemu* 6.5.6 Logowanie zdalne 6.5.7 Odczyt KE 6.6 Urządzenia zewnętrzne 6.6.1 Skanery 6.6.2 Wagi 6.6.3 Multipleksery  *6.6.3.1 Urządzenia 6.6.3.2 Ustawienia ogólne* 6.7 Numer kasy 6.8 Szuflada 6.8.1 Impuls szuflady 6.8.2 Napięcie szuflady

 6.9 Ethernet 6.9.1 TCP/IP 6.9.2 MAC 6.10 Konfig. sprzedaży 6.10.1 Rab./narz z ręki  *6.10.1.1 Limit rab. procent. 6.10.1.2 Limit rab. kwotowego 6.10.1.3 Limit narz. procent. 6.10.1.4 Limit narz. kwotowego 6.10.1.5 łączenie rabatów 6.10.1.6 łączenie narzutów* 6.10.2 Płatność gotówką 6.10.3 Sprawdzanie ceny 6.10.4 Kontrola stanu kasy 6.10.5 Klawisz PLU 6.10.6 NIP nabywcy 6.11 Konfig. funkcji 6.11.1 Grupy towarowe  *6.11.1.1 Statystyki roczne 6.11.1.2 Statystyki tygodn.* 6.11.2 Czas wylogowania 6.11.3 Deklaracja stanu kasy 6.11.4 Zmiana-wyloguj 6.11.5 Weryfikacja utargu 6.12 Waluta ewidencyjna 6.12.1 Waluta aktualna 6.12.2 Zmiana waluty 6.12.3 Przeliczenie 6.12.4 Wył. zmiany waluty  **7 Serwis [TYLKO DLA SERWISU] 8 Komunikacja z PC[DLA SERWISU] 9 Kopia elektroniczna** 9.1 Ostatnie dokumenty 9.2 Zawartość pamięci podr. 9.3 Zawartość IND 9.4 Informacje KE 9.4.1 Weryfikacja IND 9.4.2 Historia KE 9.4.3 Pojemność IND 9.5 Inicjalizacja IND 9.6 Zamknięcie IND

## **8.1.3 Menu kasjera**

Dostępne po zalogowaniu operatora typu **Kasjer**, lub po zalogowaniu operatora typu Kierownik i wybraniu pozycji: "1 Menu sprzedaży" .

- 1. Sprzedaż
- 2. Wpłata
- 3. Wypłata
- 4. Raport kasjera

**Funkcje kasjerskie** dostępne są w trybie sprzedaży, po użyciu klawisza **shift** . Wówczas

aktywne są funkcje dostępne pod klawiszami od  $\begin{array}{cc} 0 & \text{do} & 9 & \text{or} \\ \end{array}$ oraz  $\begin{array}{cc} \end{array}$ zgodnie

shift z opisem u dołu klawisza. Aby skorzystać z funkcji, należy nacisnąć klawisz  $\frac{1}{funkc}$ 

następnie przypisany do niej klawisz. Dla wygody Użytkownika opis funkcji na klawiszu wyróżniono kolorem pomarańczowym.

#### **FUNKCJE PRZYPISANE DO KLAWISZY**

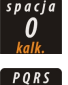

Wejście w tryb kalkulatora.

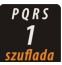

Otwarcie szuflady podłączonej do kasy.

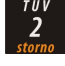

Usunięcie wybranych pozycji wprowadzonych na paragon.

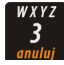

Anulowanie paragonu.

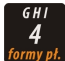

Wybór formy płatności w rozliczeniu paragonu.

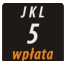

Wpłata do kasy.

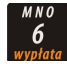

Wypłata z kasy.

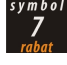

Menu rabatów i narzutów.

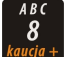

Wydanie opakowania zwrotnego.

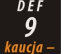

Przyjecie opakowania zwrotnego.

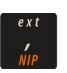

Wprowadzanie NIP-u nabywcy.

# **8.2 Uprawnienia operatora**

Kasa rozróżnia dwa typy operatorów: **kierownik** i **kasjer**. Każdy z nich posiada odpowiednie uprawnienia. **Kierownik** posiada dostęp do wszystkich funkcji kasy, natomiast **kasjer** wyłącznie do menu sprzedaży. Szczegółowy wykaz funkcji kasy dostępnych dla poszczególnych typów operatorów znajduje się w części *[Zobacz Programowanie operatorów](#page-46-0)*

## **8.3 Uruchomienie kasy**

Po włączeniu kasy (naciśnięciu klawisza ), wyświetlany jest ekran logowania. Za pomocą

klawiszy  $\left|\uparrow\uparrow\right|$ ,  $\left|\downarrow\right|$  (lub wpisując numer z

klawiatury) należy wybrać odpowiedniego

operatora i zatwierdzić klawiszem rozem

#### *Wykonywana czynność Ekran wyświetlany w związku z czynnością*

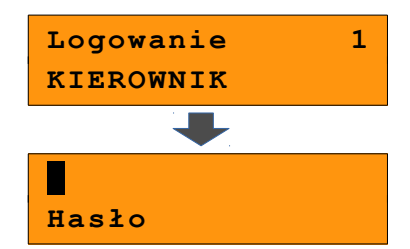

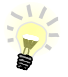

1

Jeżeli w kasie zaprogramowany jest tylko jeden operator (Kierownik) i nie posiada on hasła, ekran logowania nie pojawi się – zostanie on automatycznie zalogowany do sprzedaży.

Aby automatyczne logowanie było możliwe, dodatkowo muszą być spełnione warunki:

- zaprogramowany nagłówek,
- zaprogramowane stawki PTU,
- zaprogramowany minimum jeden towar.

Jeżeli zaprogramowanych jest więcej operatorów niż jeden i wybrany operator nie posiada hasła, ekran do wpisania hasła nie jest wyświetlany. Po wybraniu operatora i zatwierdzeniu, zostanie on zalogowany.

<span id="page-38-0"></span>Więcej informacji na temat programowania operatorów zawiera rozdział *[Zobacz](#page-38-0)  [Programowanie Operatorów,](#page-38-0)* 

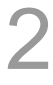

Kasa wyświetla pierwszą pozycję **menu**  dostępnego dla zalogowanego operatora.

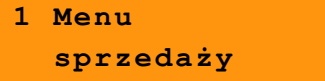

**Kasa jest gotowa do pracy.**

## **8.4 Wyłączenie kasy**

Wyłączenie kasy następuje po wciśnięciu i przytrzymaniu przez ok.4 sekundy (aż do wygaszenia wyświetlaczy) klawisza **( b . Kasa jest wyłączona.** 

## **9.1 Podstawowe czynności związane z programowaniem kasy**

W niniejszej części szczegółowo opisane są najczęściej wykorzystywane funkcje związane z programowaniem kasy. Dowiesz się tutaj, w jaki sposób można wprowadzić do pamięci kasy nowy towar (lub zmienić już istniejący), jak zaprogramować nowego kasjera, przydzielić mu odpowiednie uprawnienia itd.

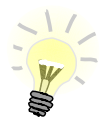

**Zasada wprowadzania nazw** jest identyczna, jak to ma miejsce w przypadku telefonu komórkowego. Każdy klawisz numeryczny ma przyporządkowany zbiór liter. Kilkakrotne wciśnięcie klawisza odpowiada wprowadzeniu odpowiedniej litery (liczba przyciśnięć odpowiada pozycji litery na klawiszu). Ponadto pod klawiszami

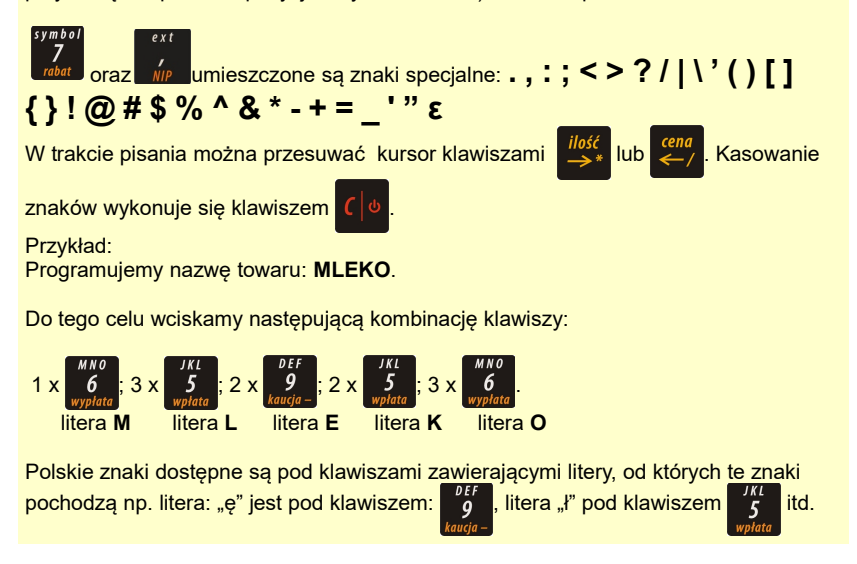

# <span id="page-40-0"></span>**9.2 Programowanie towarów**

Towar, którego sprzedaż ma być rejestrowana, musi być najpierw zaprogramowany w pamięci kasy. Programowanie towarów jest więc podstawową czynnością, którą trzeba wykonać, aby możliwa była jakakolwiek sprzedaż.

Każdy towar zapisany jest w osobnym rekordzie. Rekord zawiera takie informacje, jak: numer, nazwa towaru, cena, stawka PTU (która tego towaru dotyczy), kod kreskowy, opakowanie zwrotne przypisane do towaru (lub brak), grupa towarowa (w której jest towar), format ilości, parametr ceny sztywnej, flagę udzielania rabatów/narzutów, przypisany rabat/narzut (lub brak), przypisaną jednostkę miary (lub brak).

 Pojedynczy rekord (towar) to PLU. "Baza PLU", oznacza zbiór rekordów, w których zapisane są informacje o poszczególnych towarach.

#### **Programowanie nowego towaru**

1

2

3

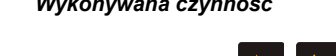

Za pomocą klawiszy  $\uparrow +$ ,  $\downarrow -$  (lub wpisując numer pozycji z klawiatury) należy wybrać "4 Programowanie kasy" i zatwierdzić klawiszem razem.

Następnie należy zatwierdzić pozycję "4.1 Baza PLU".

*Wykonywana czynność Ekran wyświetlany w związku z czynnością*

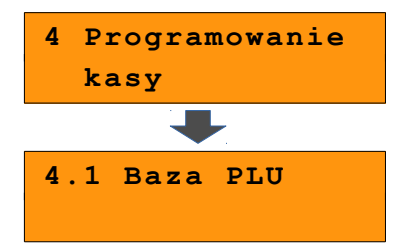

Zostanie wyświetlony pierwszy wolny (niezaprogramowany) rekord. Klawiszami

/ można wybierać zaprogramowane

towary, natomiast klawiszami kolejne wolne rekordy.

Można również wybrać numer rekordu, wpisując go z klawiatury.

Wybór należy zatwierdzić klawiszem razem

Następnie należy wprowadzić nazwę towaru

i zatwierdzić klawiszem razem.

Nazwa towaru może zawierać maksymalnie 40 wazwa towaru nioze zawierac maksymanie 40 **Nazwa towaru** 

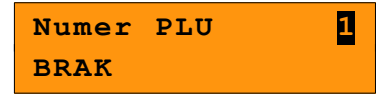

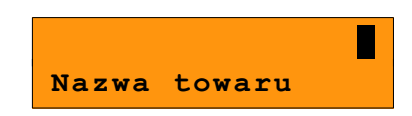

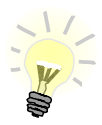

Nazwa towaru musi być unikalna w obrębie bazy PLU i nie może zawierać samych znaków nieznaczących.

Znaki znaczące to: litery, cyfry, ',' '.' '\' '/'.

Wielkie i małe litery nie są rozróżniane, spacje są pomijane.

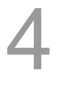

Cena towaru.

Jeżeli podczas sprzedaży nie zostanie podana inna cena, towar będzie sprzedawany z zaprogramowaną ceną z bazy. **Zatwierdzenie ceny zerowej powoduje konieczność podania ceny podczas sprzedaży.**

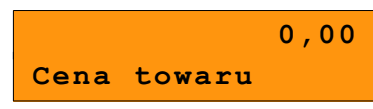

Po wprowadzeniu kwoty, należy zatwierdzić ją klawiszem razem.

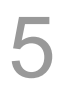

Przypisanie stawki PTU (VAT) do towaru. Odpowiednią stawkę należy wybrać klawiszami

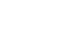

, po czym wybór zatwierdzić razem

**Stawka PTU A 23,00 %**

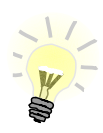

Poszczególne stawki PTU przyporządkowane są do kolejnych liter alfabetu: 23% - A, 8% - B, 0% - C itd. Stawki PTU powinny być już zaprogramowane przez serwis. Gdyby okazało się, że są zaprogramowane niewłaściwie, należy postępować zgodnie z zaleceniami opisanymi w rozdziale: *[Zobacz Stawki PTU](#page-61-0)*

6

Kod kreskowy towaru. Należy wprowadzić skanerem lub wpisać

z klawiatury kod kreskowy towaru. Po wpisaniu kodu z klawiatury należy

zatwierdzić go klawiszem razem

Zatwierdzenie pustego pola oznacza, że towar nie będzie miał przypisanego kodu kreskowego.

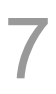

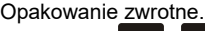

Klawiszami  $\uparrow +$ ,  $\downarrow -$  (lub wpisując numer

z klawiatury) należy wybrać odpowiednie opakowanie z bazy opakowań zapisanych

w pamięci kasy i zatwierdzić razem

Dla towaru, który nie posiada opakowania zwrotnego, pole opakowanie należy pozostawić bez zmian (wartość 0).

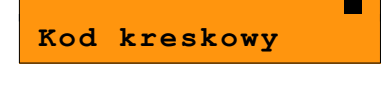

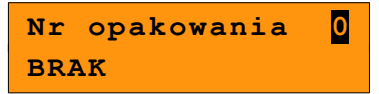

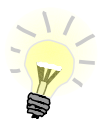

Przypisywanie opakowań zwrotnych dotyczy towarów, które sprzedawane są wraz z opakowaniem kaucjonowanym (np. butelki). Programowanie opakowań przedstawione jest szczegółowo w części : *[Zobacz](#page-44-0)  [Programowanie opakowań zwrotnych](#page-44-0)*.

Przypisanie towaru do grupy towarowej. Standardowo jest to grupa "PODSTAWOWA". Wyboru grupy należy dokonać klawiszami

/ (lub wpisując numer z klawiatury)

i zatwierdzić klawiszem razem

**Numer grupy 1 PODSTAWOWA**

**3**

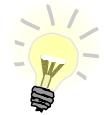

Każdy towar zapisany w bazie PLU musi być przypisany do grupy towarowej (np. pieczywo, nabiał, słodycze). Dzięki temu można np. generować raporty sprzedaży w obrębie danej grupy. *[Zobacz Raport grup towarowych](#page-137-0)*.

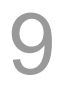

Kolejnym parametrem jest format ilości, w jakiej może być sprzedawany dany towar.

Klawiszami  $\uparrow +$  /  $\downarrow -$  (lub z klawiatury)

należy ustawić wartość **0** – 3, która określa z dokładnością do ilu miejsc po przecinku będzie wprowadzana ilość danego towaru, np.: •ilość całkowita/sztuki (wartość **0**)

•ilość ułamkowa, np. w przypadku towarów na wagę (wartości **1**-**3**)

Parametr ceny sztywnej.

- cena sztywna Tak zmiana ceny towaru podczas sprzedaży nie jest możliwa, jeśli kasjer nie posiada odpowiednich uprawnień
- cena sztywna Nie modyfikacja ceny podczas sprzedaży jest możliwa

Zmiana parametru - klawisze /

i potwierdzić klawiszem razem

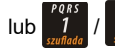

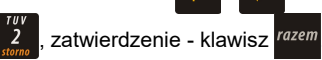

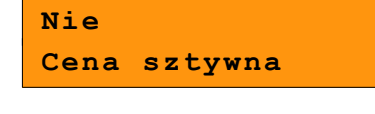

**Format ilości**

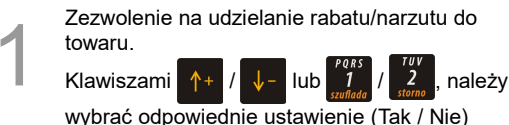

**Tak Rab./narz.do PLU**

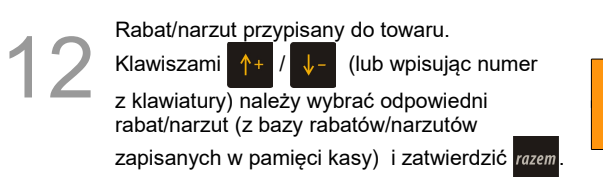

**Nr rab./narz. 0 BRAK**

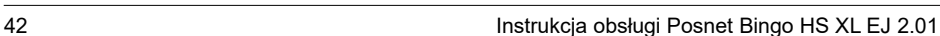

**Nazwa towaru**

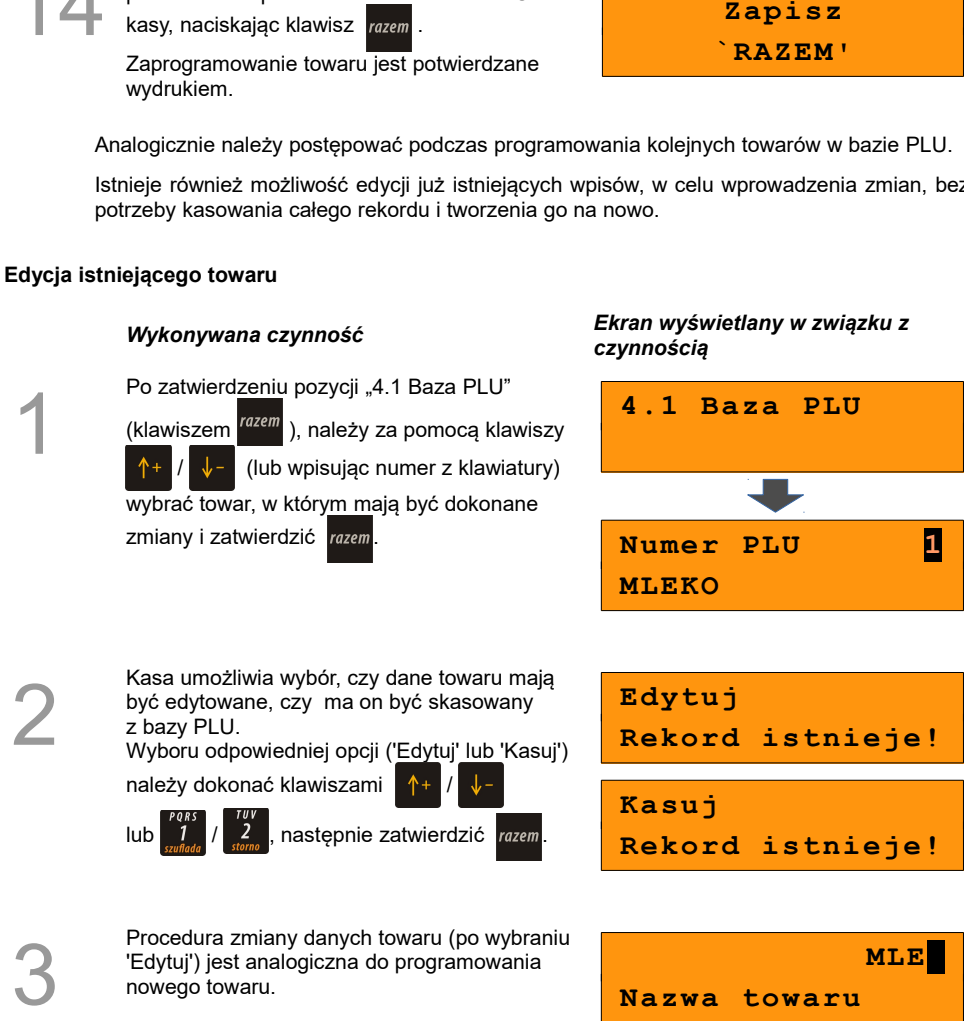

Po podaniu wszystkich parametrów należy<br>potwierdzić zapisanie towaru w bazie PLU<br>kasy, naciskając klawisz razem potwierdzić zapisanie towaru w bazie PLU

Przypisanie do towaru jednostki miary, w której<br>będzie określana jego ilość np. kilogram, metr<br>bieżący.<br>Klowiczami (Autor) (La dub wnieując numer

bieżący.

będzie określana jego ilość np. kilogram, metr

Klawiszami  $\left| \uparrow + \right| / \left| \downarrow - \right|$  (lub wpisując numer z klawiatury) należy wybrać odpowiednią jednostkę miary (z bazy jednostek zapisanych w pamięci kasy) i zatwierdzić klawiszem razem.

kasy, naciskając klawisz razem.

Istnieje również możliwość edycji już istniejących wpisów, w celu wprowadzenia zmian, bez

**Numer jm 0**

**BRAK**

nowego towaru.

## <span id="page-44-0"></span>**9.3 Programowanie opakowań zwrotnych**

W bazie opakowań zapisane są opakowania kaucjonowane – maksymalnie 16 pozycji. Chcąc przyporządkować opakowanie zwrotne do danego towaru, trzeba je najpierw zaprogramować w pamięci kasy. Opakowania można sprzedawać tylko w ilości całkowitej.

#### **Programowanie opakowania zwrotnego**

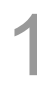

Za pomocą klawiszy /

(lub wpisując numer pozycji z klawiatury)

należy wybrać z menu "4 Programowanie kasy" i zatwierdzić klawiszem razem.

Następnie w ten sam sposób należy wybrać "4.2 Opakowania".

#### *Wykonywana czynność Ekran wyświetlany w związku z czynnością*

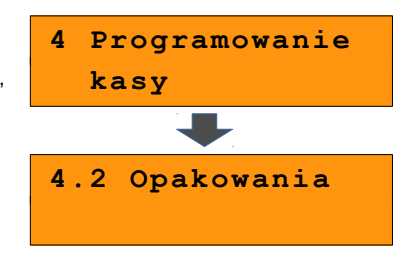

Numer opakowania w bazie opakowań.

Klawiszami  $+$  /  $\sqrt{-}$  (lub wpisując

z klawiatury) należy wybrać numer (1-16), pod którym ma być zaprogramowane opakowanie *i* zatwierdzić razem.

**Nr opakowania 1 BRAK**

3

2

Nazwa opakowania.

Po wpisaniu nazwy należy zatwierdzić ją klawiszem razem.

Edycja nazwy opakowania odbywa się w sposób identyczny jak w przypadku nazwy towaru.

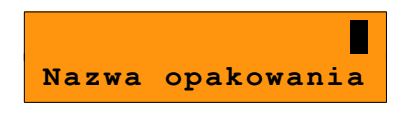

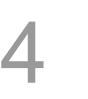

#### Cena opakowania.

Należy wpisać cenę i zatwierdzić klawiszem razem .

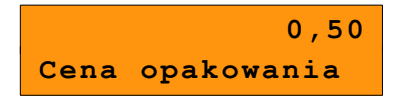

Cena sztywna.

- cena sztywna Tak zmiana ceny opakowania podczas sprzedaży nie jest możliwa, jeśli kasjer nie posiada odpowiednich uprawnień
- cena sztywna Nie modyfikacja ceny podczas sprzedaży jest możliwa

Zmiana parametrów - klawisze /

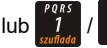

 $\begin{bmatrix} \n\text{lub} & \n\end{bmatrix}$  /  $\begin{bmatrix} 2 \\ 1 \end{bmatrix}$ , zatwierdzenie – klawisz razem

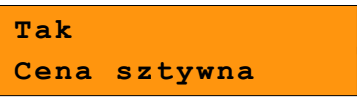

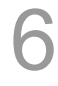

1

2

5

Po podaniu wszystkich parametrów programowanego opakowania należy zatwierdzić ich zapisanie klawiszem razem

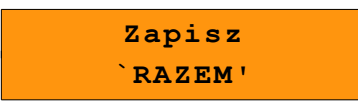

### **Edycja istniejącego opakowania**

Po zatwierdzeniu pozycji "4.2 Opakowania",

za pomocą klawiszy /

(lub wpisując numer z klawiatury) należy wybrać opakowanie, w którym mają być dokonane zmiany i zatwierdzić

klawiszem razem.

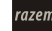

Kasa umożliwia wybór, czy ma nastąpić edycja danych wybranego opakowania, czy ma ono być skasowane z bazy.

Wyboru odpowiedniej opcji ('Edytuj' lub 'Kasuj') należy dokonać klawiszami

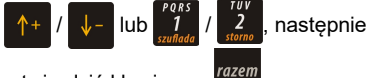

zatwierdzić klawiszem razem

Procedura zmiany danych opakowania (po wybraniu 'Edytuj') jest analogiczna do programowania nowego opakowania.

*Wykonywana czynność Ekran wyświetlany w związku z czynnością*

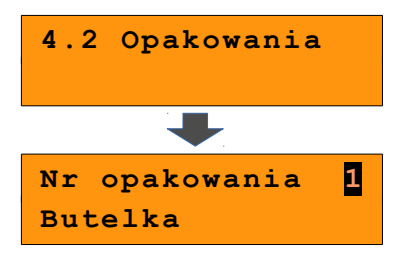

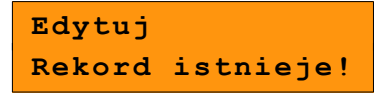

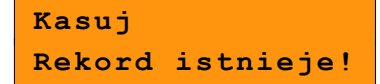

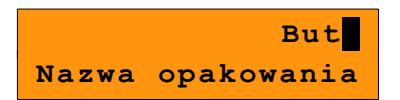

3

## <span id="page-46-0"></span>**9.4 Programowanie operatorów**

W kasie może być zaprogramowanych łącznie 8 operatorów. Operatorzy mogą być typu kierownik lub typu kasjer. Operator typu kierownik posiada dostępu do **menu głównego kasy.** Operator typu **kasjer t**ylko do **menu sprzedaży.** Kierownik może programować kasę (wprowadzać do pamięci towary, przydzielać uprawnienia kasjerom itd.)

Domyślnie w kasie zaprogramowany jest predefiniowany operator numer 1, typu kierownik, o nazwie KIEROWNIK.

Operatora tego nie można skasować ani zmienić mu typu. Można zmieniać jego nazwę, hasło i uprawnienia. Poniżej opisane są na jego przykładzie parametry, jakie można ustawiać operatorom.

#### **Zmiana danych operatora**

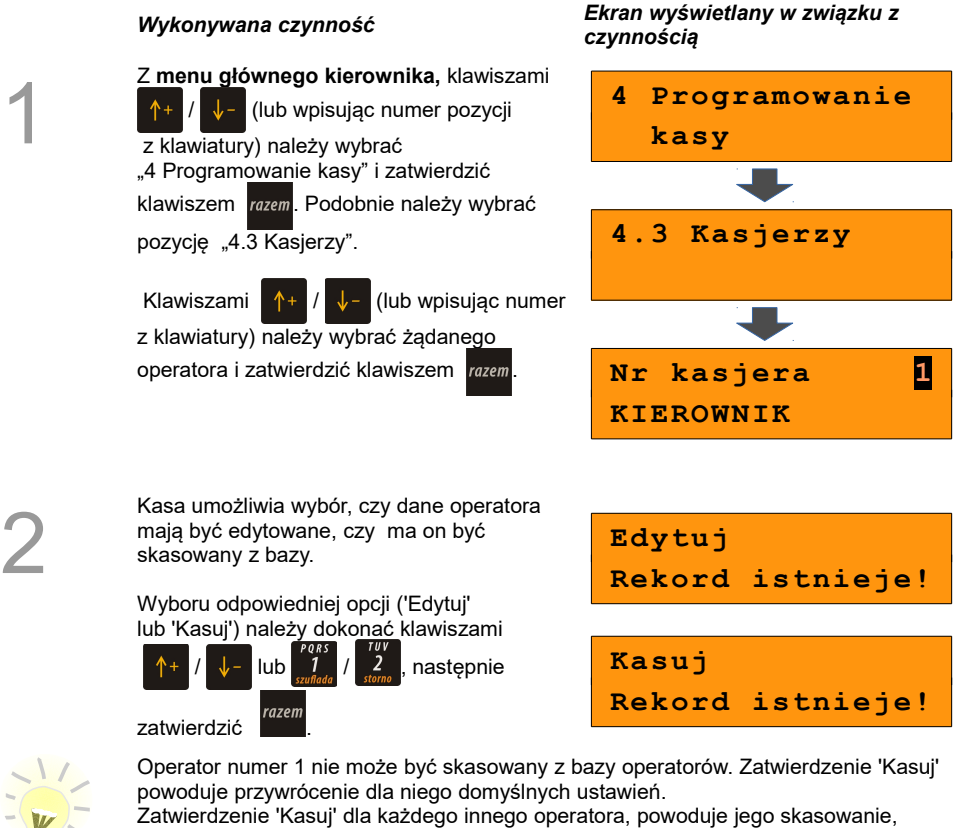

jeżeli nie jest aktualnie zalogowany.

Nie można skasować aktualnie zalogowanego operatora.

5

6

7

#### Zmiana nazwy.

Aby tego dokonać należy skasować starą

nazwe klawiszem  $\lceil \cdot \rceil$ <sup>t</sup> nastepnie

wprowadzić nową.

Jeżeli nazwa ma nie być zmieniana, należy

nacisnąć klawisz razem.

klawiszem razem

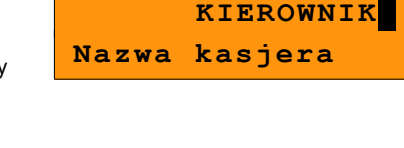

Po zatwierdzeniu nazwy można wprowadzić hasło (1-8 cyfr), które będzie podawane podczas logowania (np. po uruchomieniu kasy).

Hasło należy wprowadzamy z klawiatury

numerycznej i zatwierdzić klawiszem razem

Typ operatora - **kierownik** czy **kasjer**. Wyboru należy dokonać klawiszami

**UWAGA! Hasło zabezpiecza dostęp do funkcji kierownika przez osoby nieupoważnione. Pozostawienie pustego pola likwiduje to zabezpieczenie!**

**1234 Hasło**

**Kierownik Typ operatora**

Kolejne dwie pozycje ('Rabaty z bazy', 'Rabaty z ręki') dotyczą uprawnień operatora do udzielania rabatów/narzutów wybieranych podczas sprzedaży.

/ lub / i potwierdzić

 Rabaty z bazy dotyczą możliwości udzielania rabatów na stałe zaprogramowanych w kasie w bazie rabatów (*[Programowanie rabatów](#page-50-0)   [i narzutów](#page-50-0)*)

**Tak Rabaty z bazy**

Rabaty z ręki służą do udzielania dowolnych rabatów w trakcie sprzedaży.

Ustawienia ("Tak" / "Nie") należy dokonać

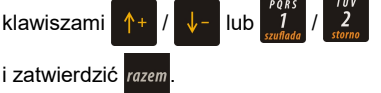

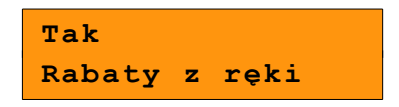

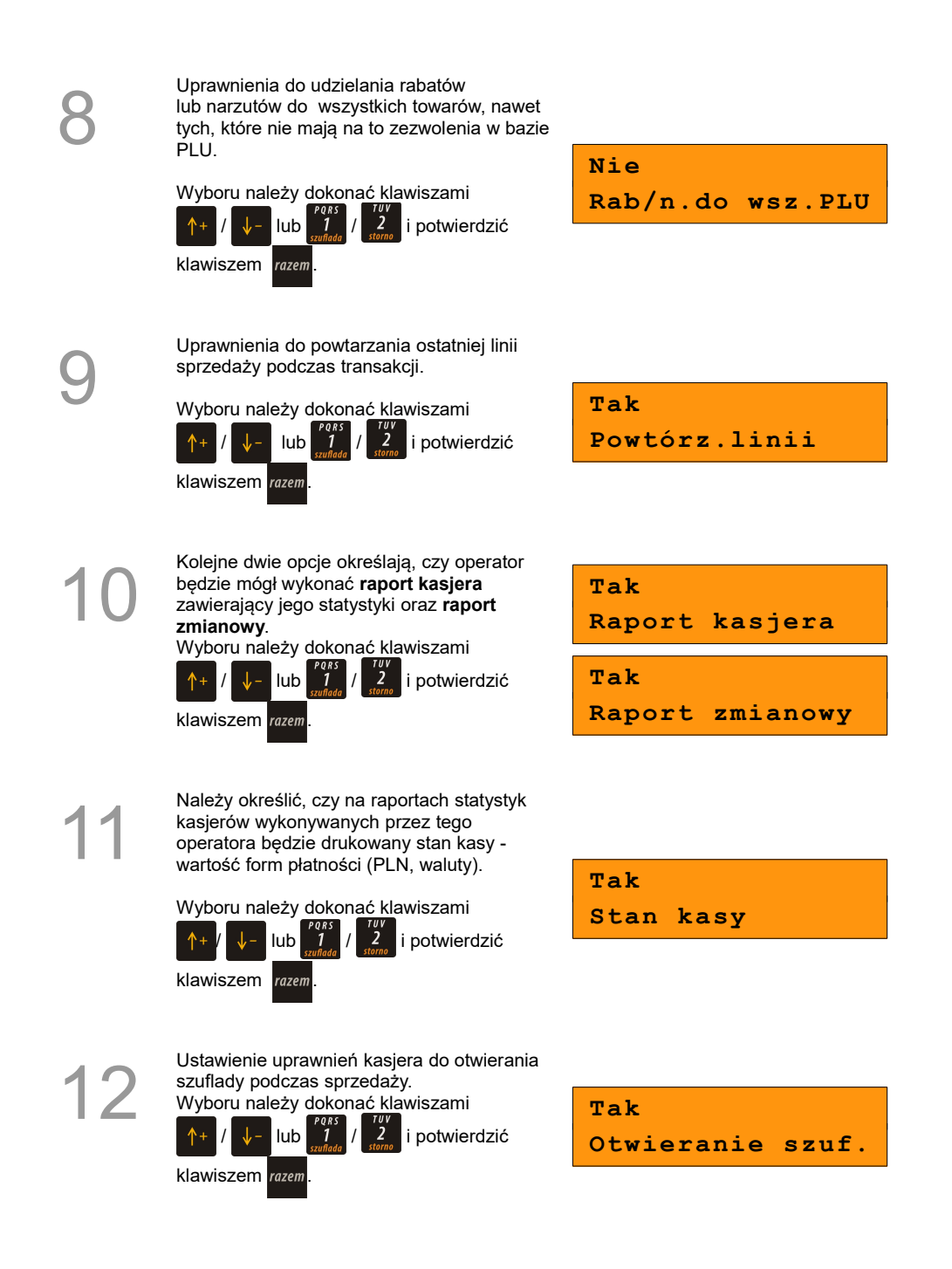

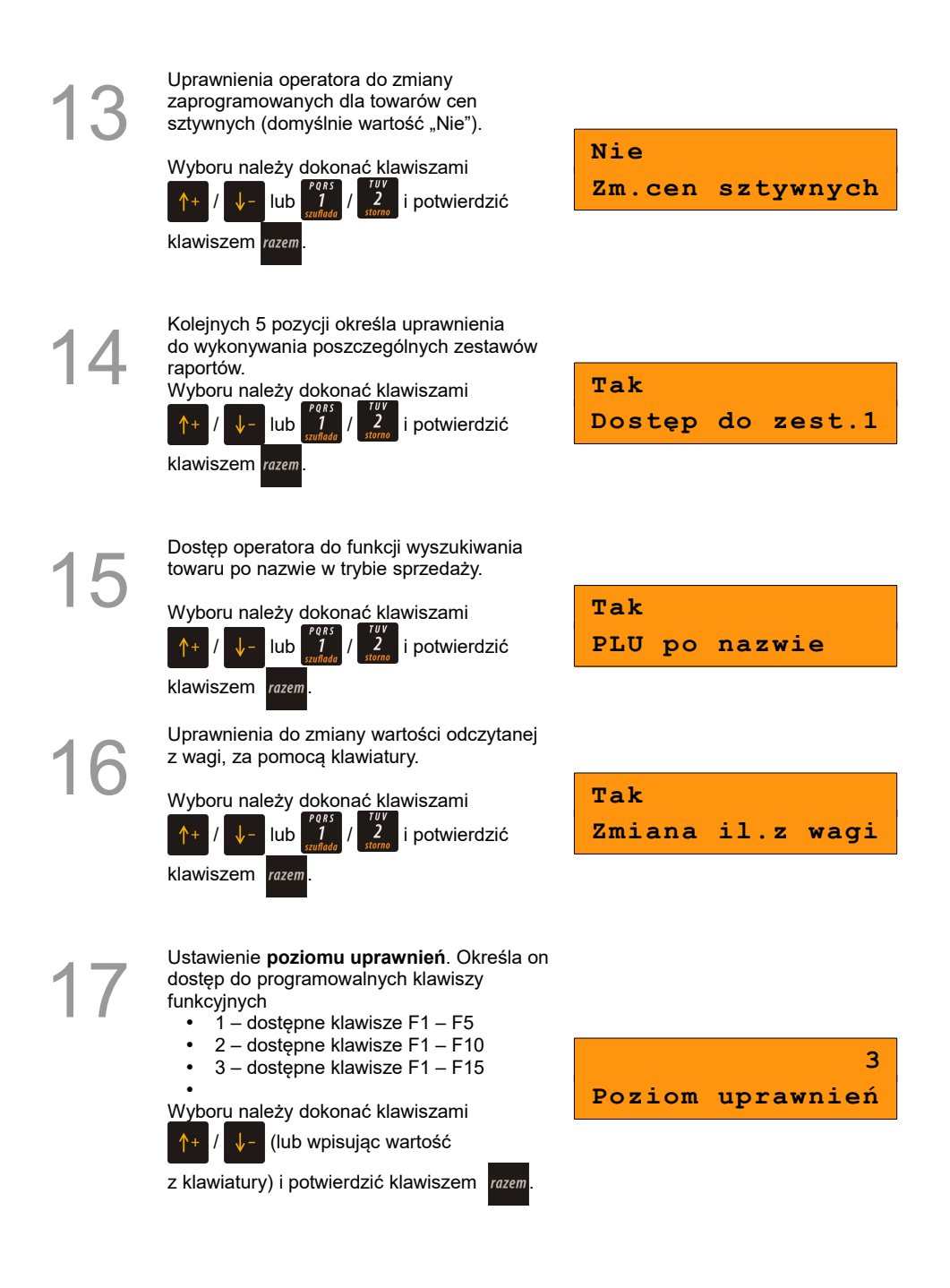

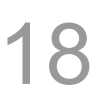

Po podaniu wszystkich parametrów, w celu<br>ich zapisania, należy potwierdzić pozycję<br>'Zapisz 'RAZEM'' klawiszem *razem* ich zapisania, należy potwierdzić pozycję 'Zapisz 'RAZEM" klawiszem razem

**Zapisz**

**`RAZEM'**

### **Programowanie operatora**

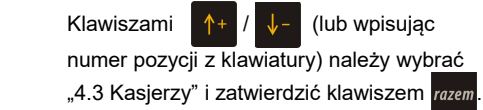

Następnie należy podać (z klawiatury) lub wybrać klawiszami  $A + I$ ,  $I -$  numer, pod którym będzie zaprogramowany nowy kasjer. Wybór należy zatwierdzić klawiszem .

#### *Wykonywana czynność Ekran wyświetlany w związku z czynnością*

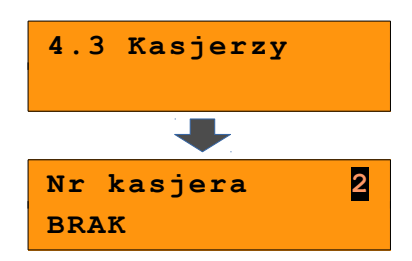

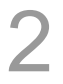

1

Ustawianie kolejnych parametrów dla nowego kasjera odbywa się analogicznie, jak w przypadku opisanego wyżej kierownika. Dla nowego operatora nie jest wyświetlana możliwość wyboru edycji / kasowania.

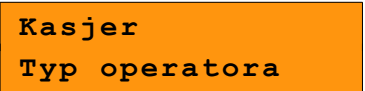

**Po konfiguracji wszystkich parametrów mamy do dyspozycji nowego operatora.**

## <span id="page-50-0"></span>**9.5 Programowanie rabatów i narzutów**

Operator ma możliwość udzielania w trakcie sprzedaży rabatów i narzutów; do dyspozycji są: "Rabaty/narzuty z ręki"oraz "Rabaty/narzuty z bazy".

Różnica między nimi polega na tym, zże wysokość rabatu z ręki jest niemal dowolna (nie może przekroczyć 99,99% wartości sprzedaży lub ustalonego limitu dla rabatu z ręki) i wprowadza się ją na bieżąco podczas sprzedaży, natomiast wysokość rabatu z bazy jest zaprogramowana w kasie. Operator, który nie posiada uprawnień do wystawiania rabatów "z ręki", może udzielać wyłącznie rabatów zaprogramowanych w kasie. W kasie przewidziana jest możliwość zaprogramowania w bazie łącznie 8 rabatów lub narzutów.

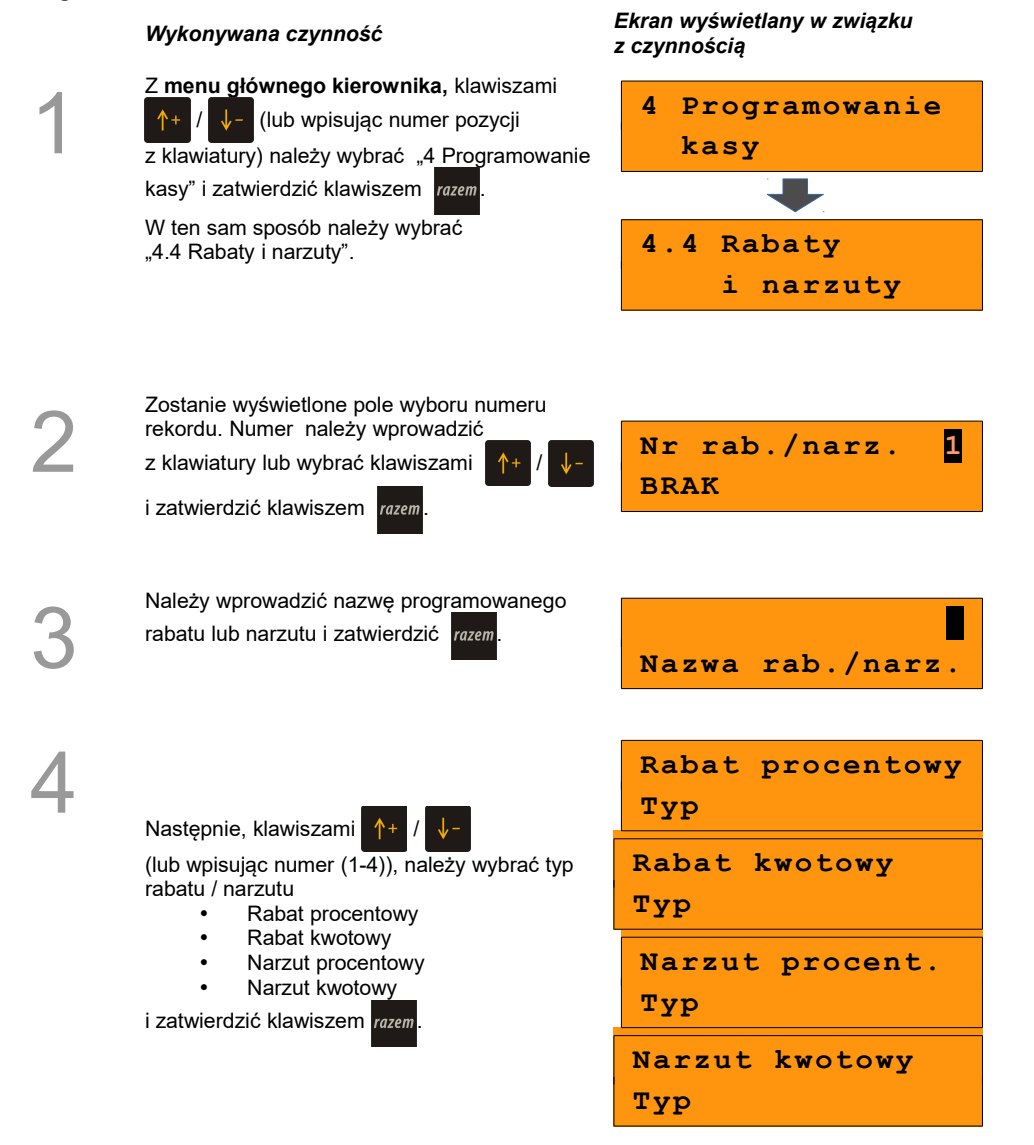

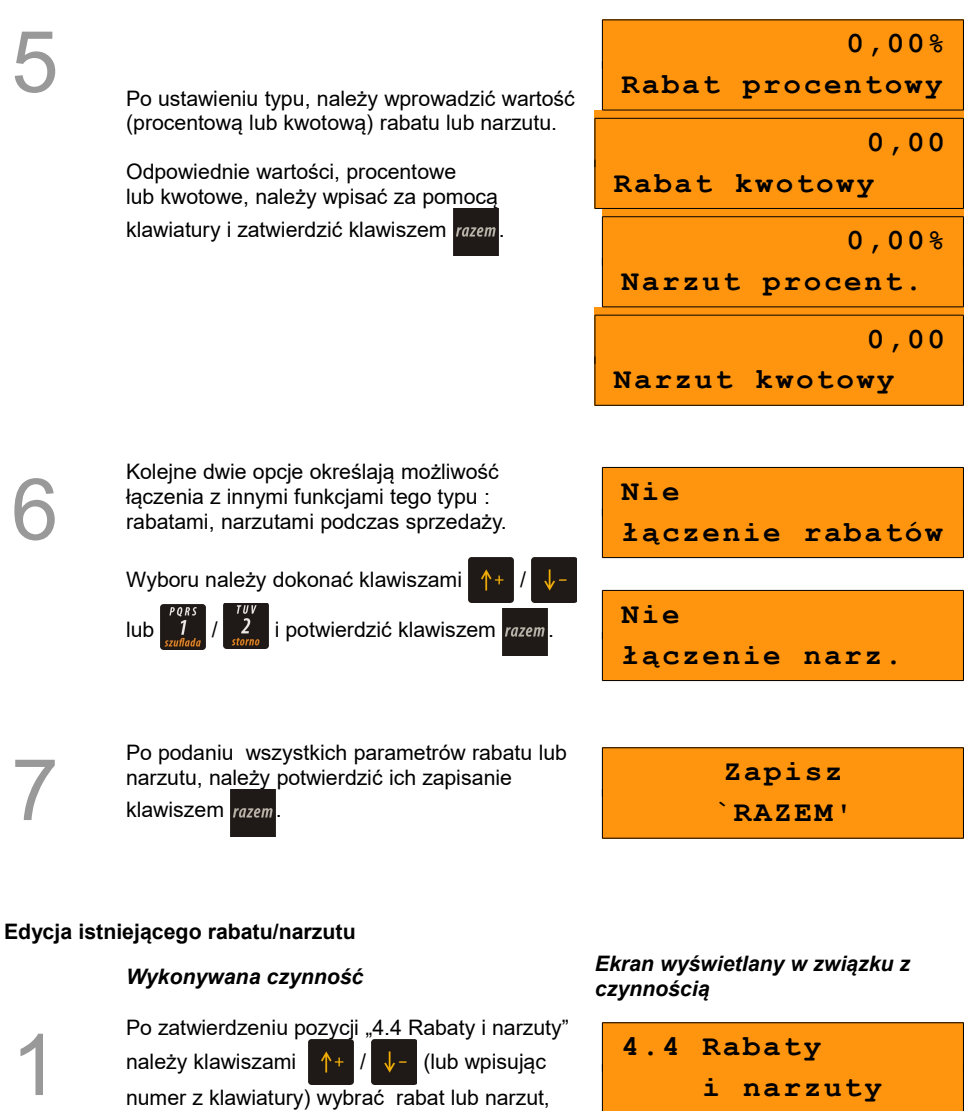

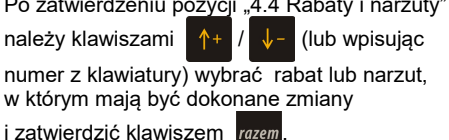

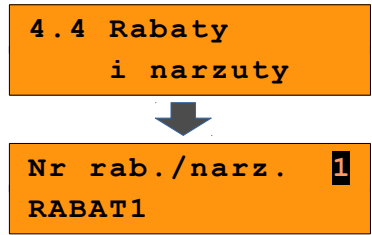

Kasa umożliwia wybór, czy dane rabatu/narzutu mają być edytowane, czy ma on być skasowany z bazy.

Wyboru odpowiedniej opcji ('Edytuj' lub 'Kasuj') należy dokonać klawiszami /

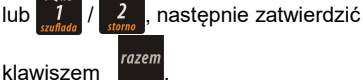

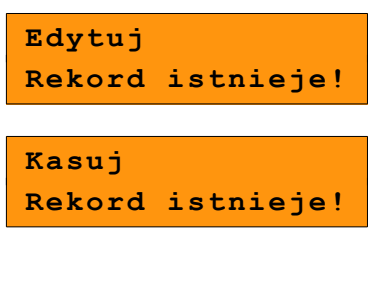

3

Procedura zmiany danych rabatu/narzutu (po wybraniu 'Edytuj') jest analogiczna do programowania nowego rabatu/narzutu.

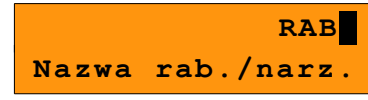

## **9.6 Programowanie form płatności**

Oprócz transakcji płaconych gotówką, kasa umożliwia również sprzedaż przy wykorzystaniu innych form zapłaty. Do wyboru są waluty oraz następujące typy form płatności: Karta, Czek, Bon, Kredyt, Przelew, Inne.

W kasie można zaprogramować łącznie osiem różnych form płatności i walut. W przypadku waluty, podczas programowania, oprócz nazwy podawany jest także symbol waluty i kurs przeliczeniowy.

Podczas sprzedaży nie może być użyta waluta, której symbol jest identyczny z oznaczeniem aktualnej waluty ewidencyjnej.

W kasie zaprogramowana jest standardowo płatność gotówką (na pierwszej pozycji z ośmiu). Poniżej przedstawiona jest procedura programowania kolejnych form.

### **Programowanie formy płatności**

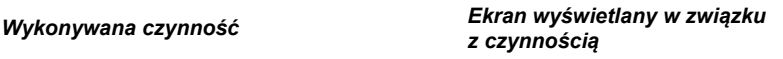

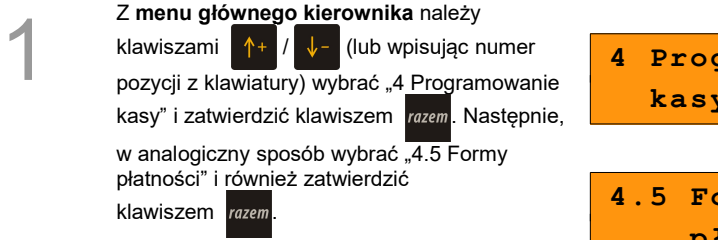

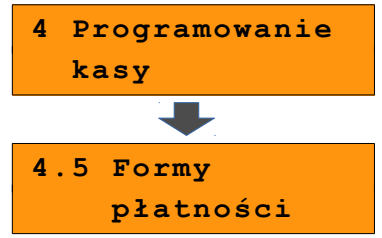

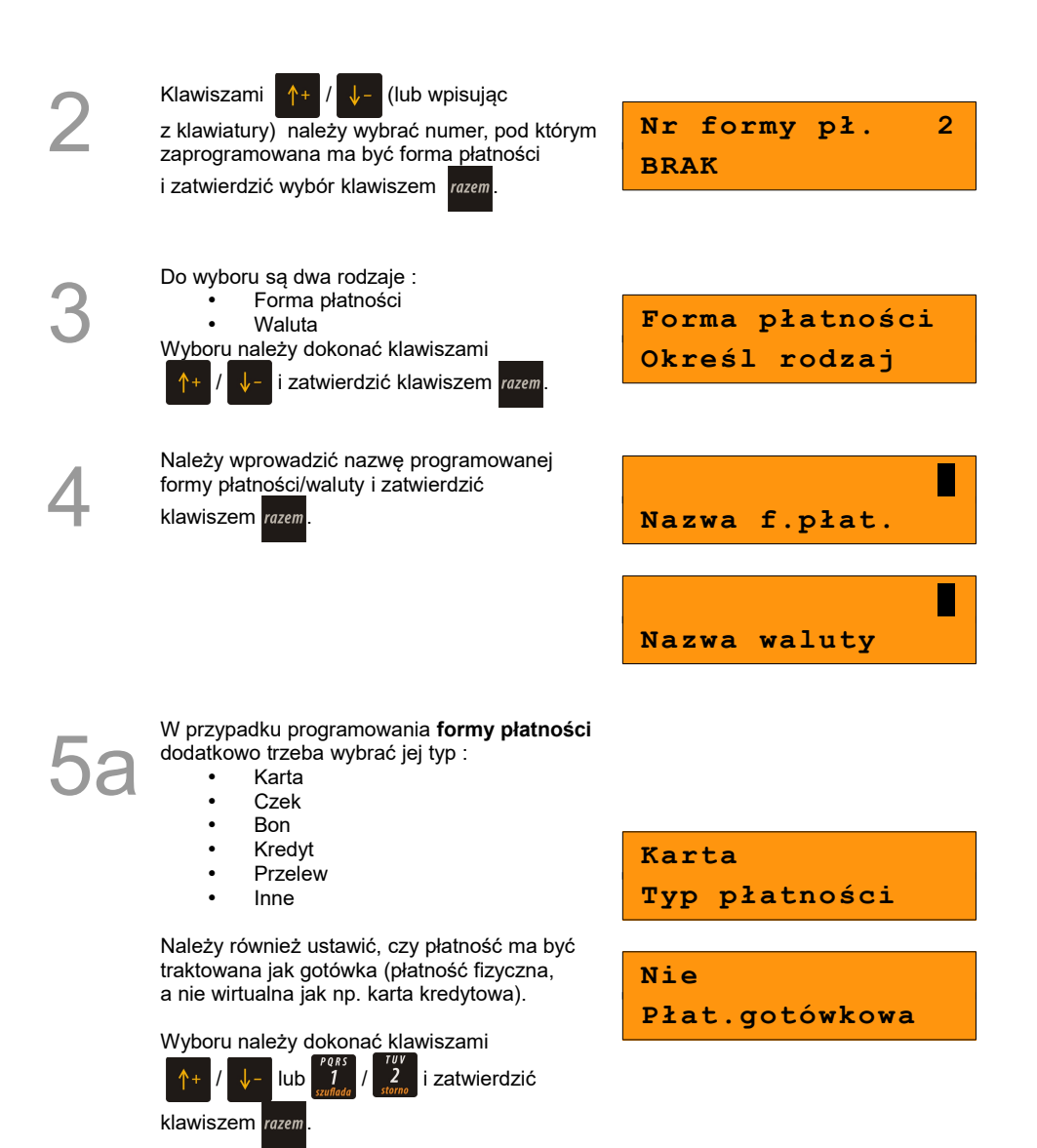

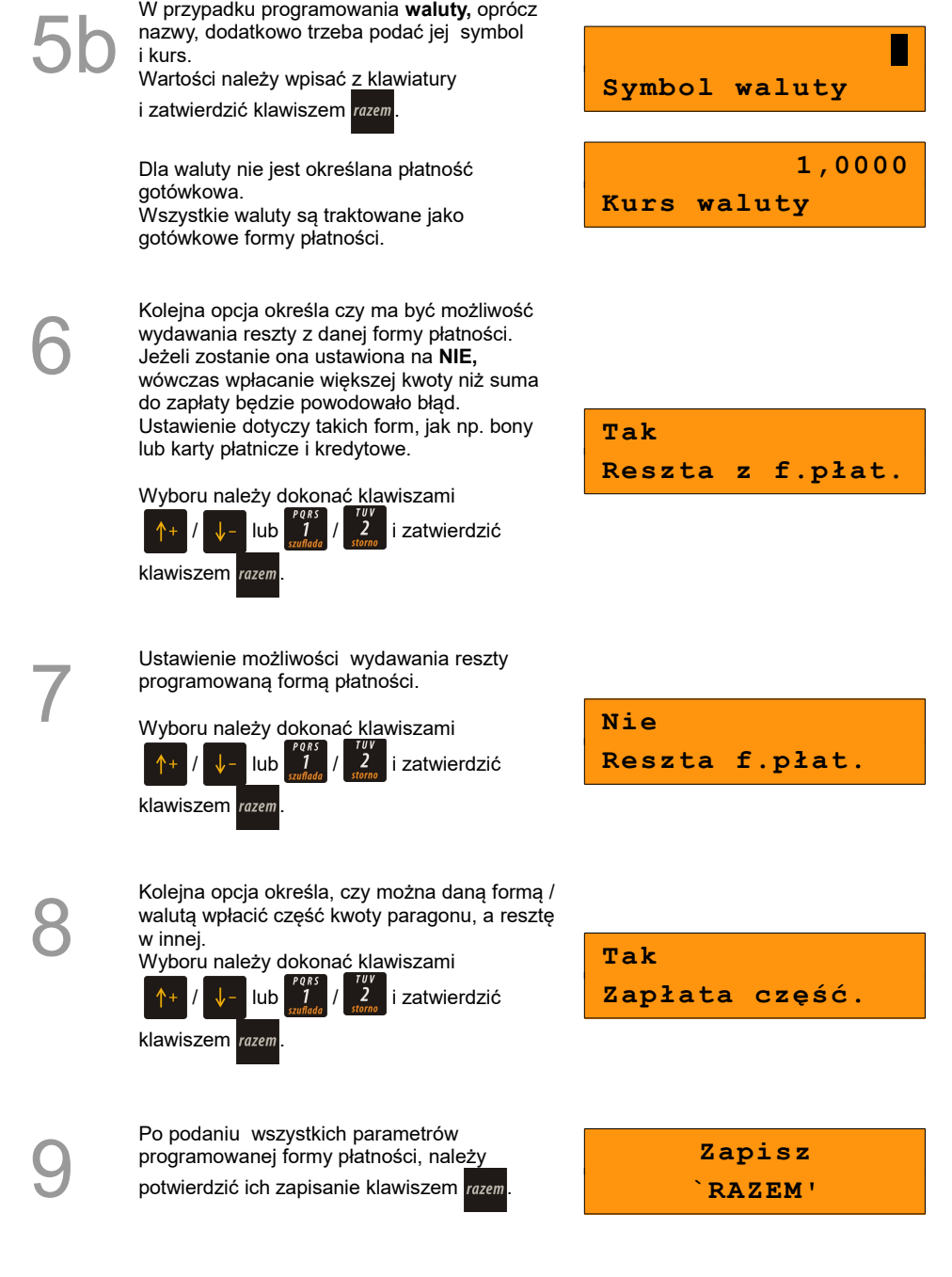

## **Edycja istniejącej formy płatności**

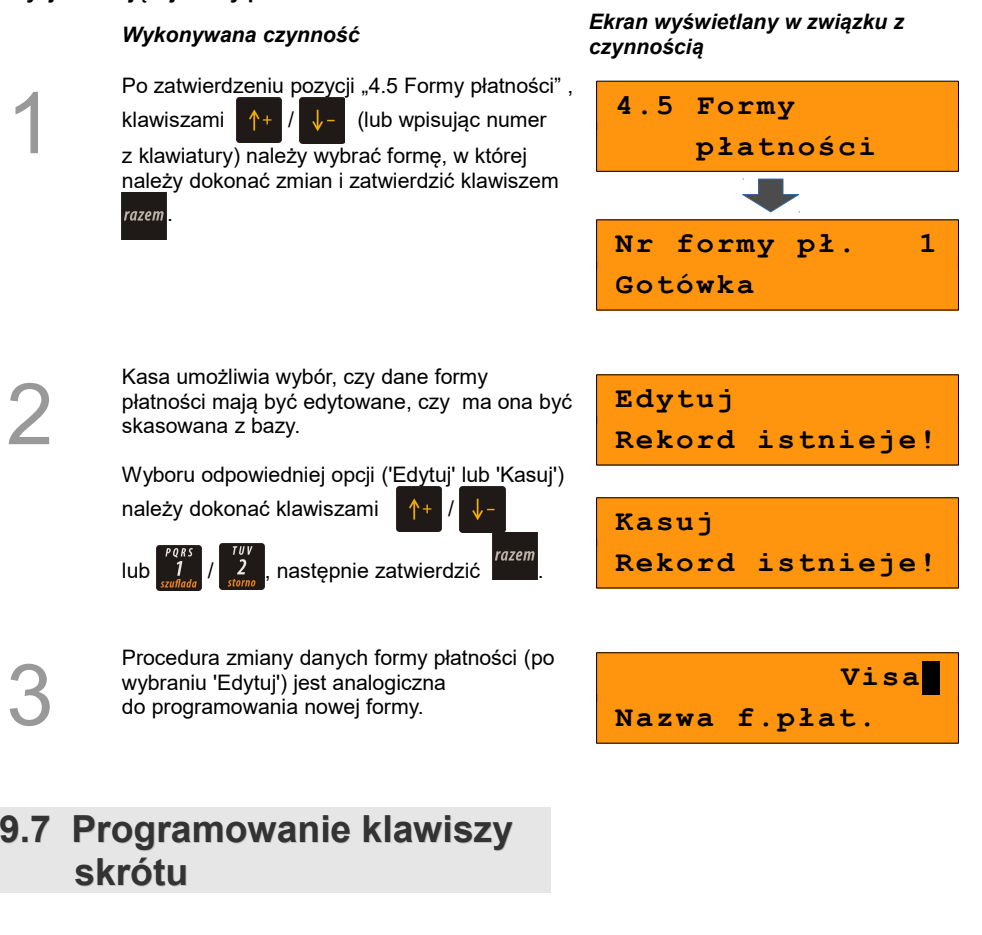

<span id="page-56-0"></span>Opcja ta pozwala na przyporządkowanie: sprzedaży towarów, udzielania rabatów, wykonywania raportów i wielu innych funkcji do klawiszy skrótu (klawisze od  $\frac{p}{q}$  do

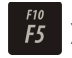

) . W połączeniu z klawiszem  $\frac{\text{shift}}{\text{funkje}}$  mamy do dyspozycji 15 pozycji (od F1 do F15).

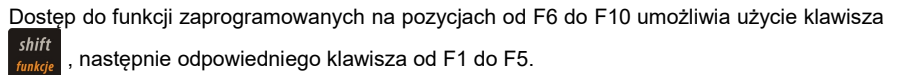

Przykładowo: pozycja 6 jest dostępna po użyciu klawiszy  $\frac{\text{shift}}{\text{funke}}$  i  $\frac{\text{f6}}{\text{f1}}$ . F11 do F15

uzyskuje się poprzez **dwukrotne** naciśnięcie klawisza shift oraz np. [56] dla pozycji F11.

Należy zwrócić uwagę na uprawnienia przyznawane operatorom podczas programowania

i związany z tym dostęp do większej lub mniejszej liczby klawiszy szybkich *[Zobacz](#page-46-0) [Programowanie operatorów](#page-46-0)***.** Można dzięki temu, na przykład pod klawiszami F11-F15, zaprogramować skróty dostępne tylko dla kierownika ( Poziom uprawnień "**3**").

1

2

Z **menu kierownika** klawiszami /

(lub wpisując numer pozycji z klawiatury) należy wybrać "4 Programowanie kasy"

i zatwierdzić wybór klawiszem razem. Następnie

należy wybrać pozycję "4.6 Klawisze skrótu".

### *Wykonywana czynność Ekran wyświetlany w związku z czynnością*

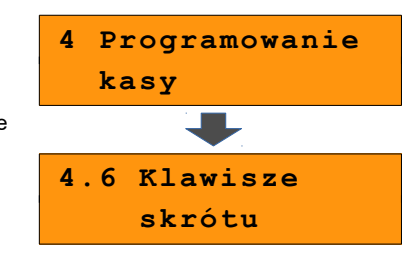

Klawiszami  $\left|\uparrow\right|$  /  $\left|\downarrow\right|$  (lub wpisując numer z klawiatury) należy wybrać z listy klawisz skrótu (F1-F15) do zaprogramowania i zatwierdzić wybór klawiszem razem.

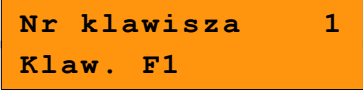

Kolejnym krokiem jest ustalenie, skrót do jakiej operacji ma być zaprogramowany pod danym klawiszem.

Dostępne opcje:

- Szybka sprzedaż
- Rabat/narzut
- Forma płatności
- Przeliczn. walut
- Opakowanie
- Poł. wychodzące
- Raport
- Zestaw raportów
- Skrót do funkcji
	- Szuflada
	- Waga
	- Anulow.paragonu
	- Wyd.opakowania
	- Przyj.opakowania
	- Sprawdzenie ceny
	- Rabat 'z ręki'
	- Rabat z bazy
	- Wpłata
	- Wypłata
	- Storno ost.tow.
	- Szybkie wylogow.
	- NIP nabywcy
	- Poł. wychodzące
- Nieaktywny

Wyboru należy dokonać klawiszami

*i* zatwierdzić razem

Po wybraniu pozycji 'Skrót do funkcji' należy dodatkowo wybrać odpowiednią funkcję.

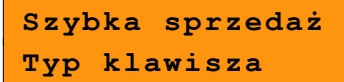

4

Następnie, w zależności od wybranej opcji należy postępować zgodnie

z wyświetlanymi polami. Klawiszami  $\uparrow +$  /  $\downarrow$  - (lub wpisując z klawiatury) należy

ustawić odpowiednie wartości i zatwierdzić klawiszem razem

Np. w przypadku opcji "Rabat/narzut", wybieramy spośród zaprogramowanych rabatów i narzutów ten, do którego skrót chcemy zaprogramować pod klawiszem.

Przy programowaniu skrótu do sprzedaży ("Szybka sprzedaż") format ilości (całkowita lub ułamkowa) musi być zgodny z parametrem podanym w bazie PLU dla danego towaru *[Zobacz Programowanie towarów.](#page-40-0)*

Możliwe jest także ustawienie opcji zakończenia paragonu po wykonaniu sprzedaży wybranego towaru.

## **9.8 Grupy towarowe**

Kasa umożliwia zaprogramowanie grup towarowych, do których można następnie przyporządkować towary. Każdy towar musi być przypisany do jakiejś grupy towarowej.

Z tego względu w kasie jest domyślnie zaprogramowana grupa PODSTAWOWA, której nie można skasować, ale można zmieniać jej dane.

Jeżeli inna grupa zostanie skasowana, towary, które były do niej przypisane, zostają automatycznie przypisane do grupy PODSTAWOWEJ.

#### **Programowanie grupy towarowej**

1

#### *Wykonywana czynność Ekran wyświetlany w związku z czynnością* Z **menu kierownika** klawiszami / (lub wpisując numer pozycji z klawiatury) należy wybrać "4 Programowanie kasy" i zatwierdzić klawiszem razem. Następnie należy wybrać i zatwierdzić pozycję "4.7 Grupy towarowe". **4 Programowanie kasy 4.7 Grupy towarowe**

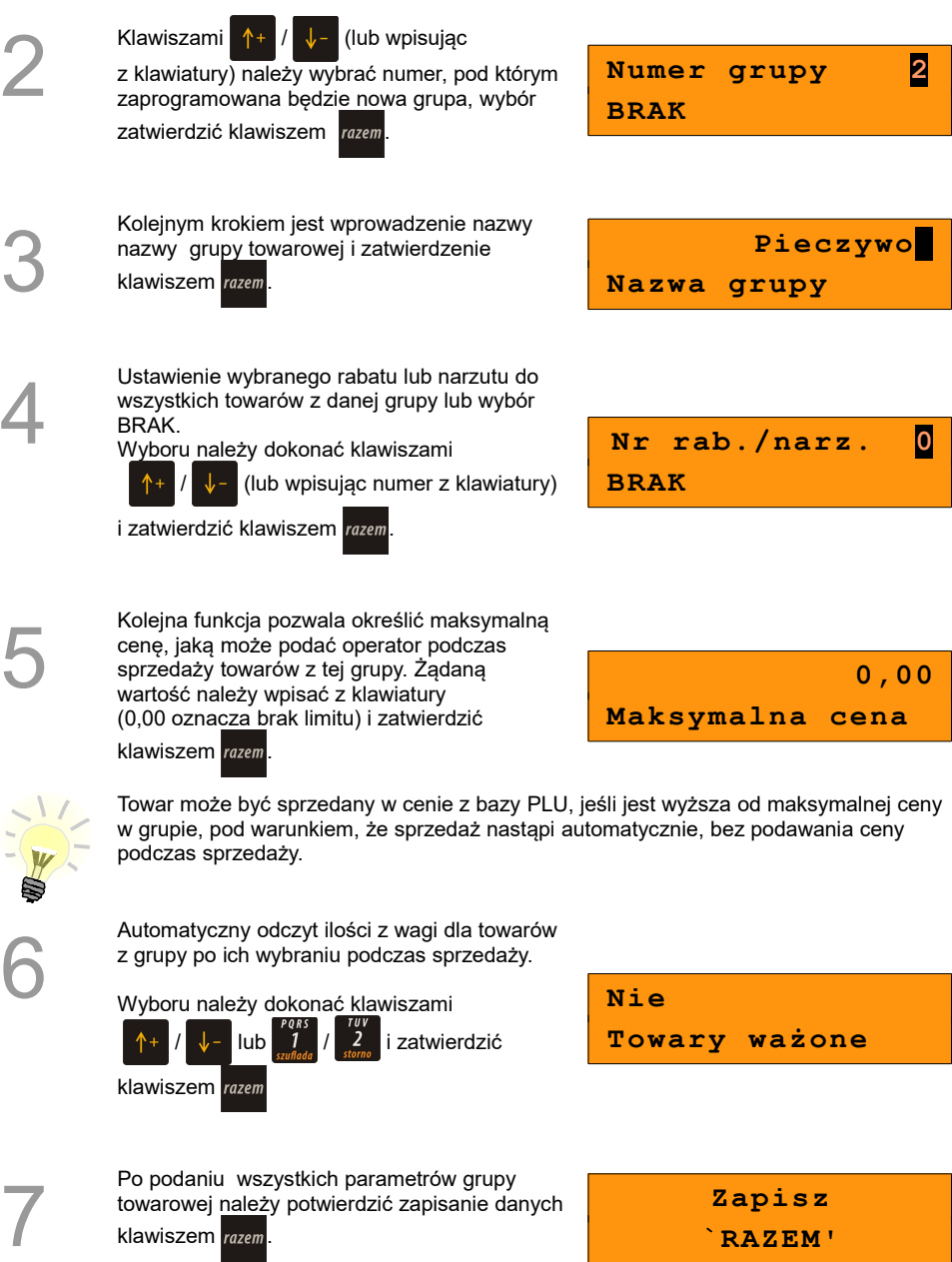

# **9.9 Zestaw raportów**

Funkcja umożliwia zaprogramowanie zestawów raportów, które następnie można udostępnić kasjerom *[Zobacz Klawisze skrótu](#page-56-0)*. Dzięki temu mogą oni w prosty sposób wykonać typowe operacje związane z raportowaniem, np. zamknięcie zmiany lub dnia.

Można zdefiniować 5 zestawów, po 5 raportów w każdym. Do zestawu mogą być przyporządkowane zarówno raporty fiskalne jak i niefiskalne.

Przeglądanie listy wszystkich raportów kasy i wybór parametrów dla nich odbywa się za pomocą klawiszy  $\left|\uparrow\,\downarrow\,\right|$   $\left|\downarrow\,\right|$  zatwierdzenie wybranej opcji klawiszem *razem*.

#### **Programowanie zastawu raportów**

Z **menu kierownika,** klawiszami /

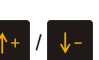

(lub wpisując numer pozycji z klawiatury) należy wybrać "4 Programowanie kasy" i zatwierdzić klawiszem razem. Następnie należy wybrać

i zatwierdzić pozycję "4.8 Zestaw raportów".

### *Wykonywana czynność Ekran wyświetlany w związku z czynnością*

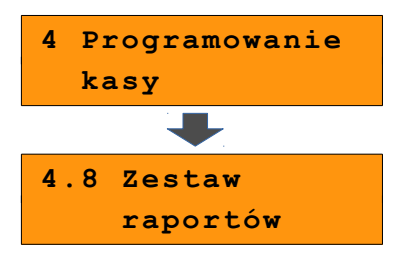

2

1

Nastepnie, klawiszami  $\left|\frac{\mathbf{A}+ \mathbf{B}}{\mathbf{A}}\right|$  (lub wpisując z klawiatury) należy wybrać numer zestawu, który będzie programowany

i zatwierdzić klawiszem razem

**4.8.1 Zestaw 1**

3

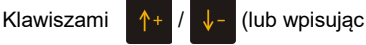

z klawiatury) należy wybrać numer raportu w zestawie, który będzie programowany

i zatwierdzić klawiszem razem

Domyślnie pierwszy zestaw raportów jest zaprogramowany – wyświetlane są nazwy raportów przypisanych do poszczególnych pozycji.

**Raport 1 Rap.serwisowy**

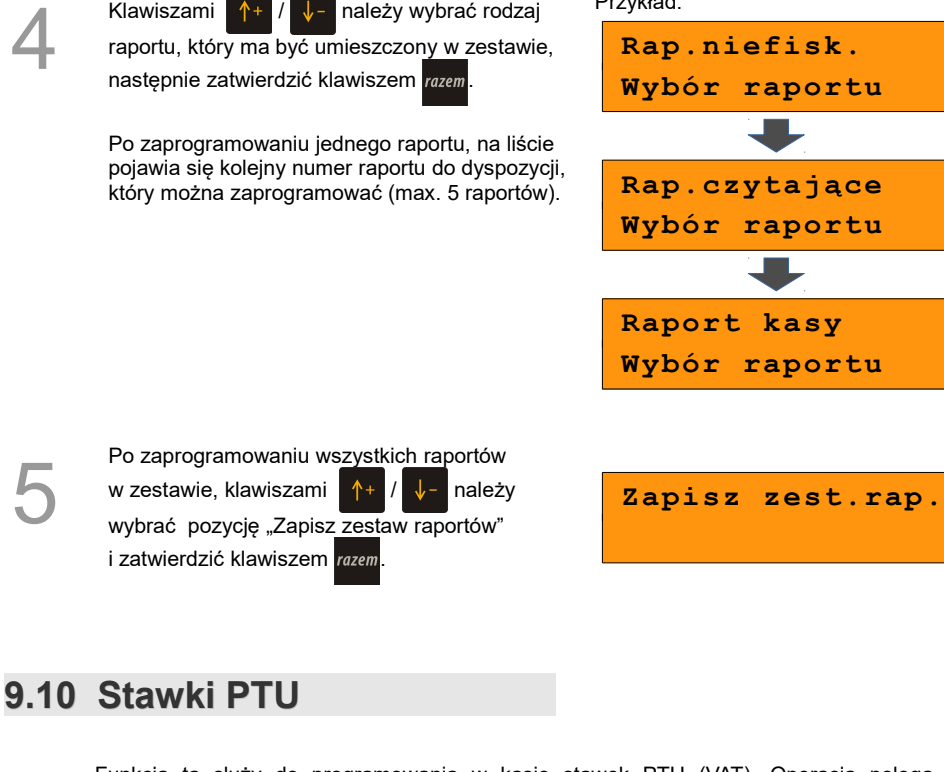

Przykład:

Klawiszami  $\uparrow + \downarrow -$  należy wybrać rodzaj

<span id="page-61-0"></span>Funkcja ta służy do programowania w kasie stawek PTU (VAT). Operacja polega na przyporządkowaniu poszczególnym literowym oznaczeniom stawek (A, B,C, D, E, F, G) wartości procentowych, sprzedaży zwolnionej lub nieaktywności. Istnieje możliwość zaprogramowania automatycznej zmiany stawek z ustaloną datą.

### **Programowanie stawek PTU**

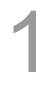

Z **menu kierownika** klawiszami /

(lub wpisując numer pozycji z klawiatury) należy wybrać "4 Programowanie kasy" i zatwierdzić

wybór klawiszem razam. Te same operacje należy

przeprowadzić dla pozycji "4.9 Stawki PTU", następnie dla "4.9.1 Programowanie PTU".

### *Wykonywana czynność Ekran wyświetlany w związku z czynnością*

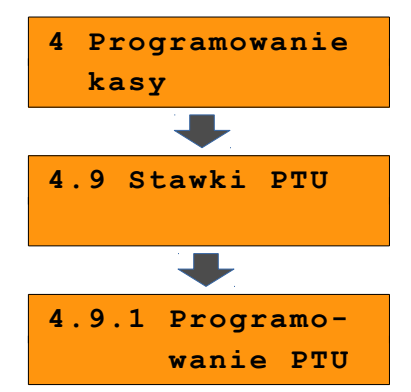

Wyświetlana jest lista: Stawka PTU A Stawka PTU B Stawka PTU C Stawka PTU D Stawka PTU E Stawka PTU F Stawka PTU G Zapisz st.PTU Klawiszami  $\left|\uparrow+\right|/\left|\downarrow-\right|$  należy wybrać literowe oznaczenie stawki, która będzie programowana. Wybór należy zatwierdzić klawiszem razem **Stawka PTU A 23,00 %** 3 Kolejnym krokiem jest określenie typu stawki: "**Wartość**", "**Zwolniona**", "**Nieaktywna**". Wyboru należy dokonać klawiszami / i zatwierdzić klawiszem razem **Wartość Typ stawki PTU A** 4 W przypadku typu "Wartość" konieczne jest wpisanie z klawiatury numerycznej odpowiedniej wartości i zatwierdzenie klawiszem razem. **23,00% Stawka PTU A** 5 Czynności 2-4 należy powtórzyć dla pozostałych stawek PTU, ustawiając prawidłowe dane. Po zaprogramowaniu wszystkich stawek, należy wybrać ostatnią pozycję z listy(patrz punkt 2) "Zapisz st. PTU" i zatwierdzić razem. **Zapisz st.PTU** 6 Podanie daty zmiany stawek. Kasa automatycznie podpowiada bieżącą datę. Zatwierdzenie aktualnej daty powoduje wykonanie ustawionych zmian zaraz po zakończeniu operacji programowania. **01-01-2016 Data zm. stawek** 6a W przypadku wybrania daty przyszłej kasa zapyta o konieczność potwierdzenia przez operatora operacji w wybranym terminie zmiany. Wyboru należy dokonać klawiszami / i zatwierdzić razem. **Tak Potwierdzenie**

W celu potwierdzenia wykonania operacji należy przepisać losowo wygenerowany 6-cyfrowy kod.

Po wprowadzeniu kodu z klawiatury numerycznej potwierdzamy go klawiszem razem.

Jeżeli została zatwierdzona aktualna data, po przepisaniu i zatwierdzeniu poprawnego kodu, zostanie wyświetlone pytanie, wymagające potwierdzenia (jeśli stawki maj być zmienione).

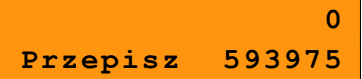

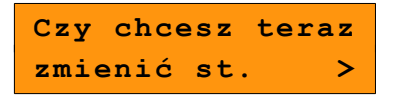

**PTU?** *C* C<sub>2</sub> (2015) **C** 

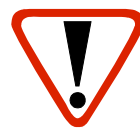

Zdecydowanie zalecane jest programowanie stawek PTU przez autoryzowany serwis Posnet. Informacje na temat ingerencji w zaprogramowane w kasie stawki VAT powinny być wprowadzone do książki serwisowej kasy.

**Wykonanie zapisu stawek PTU ze złą datą powoduje konieczność wymiany modułu fiskalnego, który jest najdroższym elementem kasy!**

Po wybraniu pozycji "4.9.2 Info o zmianie" wyświetlana jest informacja na temat zaprogramowanej wcześniej automatycznej zmiany stawek PTU (o ile zmiana taka była wcześniej ustawiona).

Informacja zawiera datę zmiany i ustawienia poszczególnych stawek do zmiany. Kolejne dane można przeglądać za pomocą

klawiszy

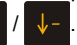

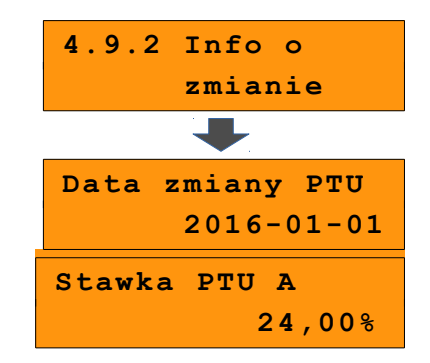

Pozycja "4.9.3 Anuluj zmianę" służy do anulowania zaprogramowanej wcześniej automatycznej zmiany stawek PTU. Po wybraniu tej pozycji wyświetlane jest pytanie o potwierdzenie anulowania operacji zmiany stawek.

Potwierdzenie anulowania – naciśnięcie razem

Rezygnacja z anulowania - .

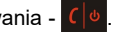

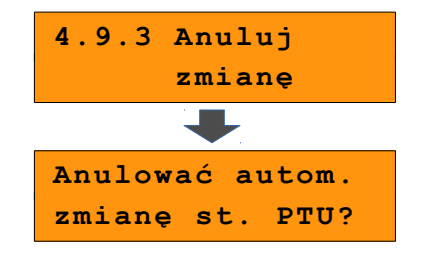

## **9.11 Format kodów kreskowych**

Kasa umożliwia zaprogramowanie 10 formatów kodów ważonych.

Kod ważony jest rodzajem kodu kreskowego, w którym zawarty jest identyfikator towaru (numer lub kod kreskowy z bazy PLU) oraz cena lub ilość towaru.

Kod ważony składa się z prefiksu i formatu.

Pełny kod ma długość 13 znaków – długość kodu kreskowego EAN 13.

Prefiks to dwie cyfry: na pierwszej pozycji cyfra '2', na drugiej pozycji identyfikator w bazie kodów ważonych – cyfra od 0 do 9. Format kodu ważonego musi mieć długość 11 cyfr.

Podczas wprowadzania formatu kodu używa się znaków:

- $\geqslant$  0 dla oznaczenia numeru PLU:
- $\geq 1$  dla oznaczenia ceny (cena z dokładnością 2 miejsc po przecinku);
- ➢ 2 dla oznaczenia ilości (ilość z dokładnością 3 miejsc po przecinku);
- $\geq$  3 dla oznaczenia ilości w opakowaniu zbiorczym (wartość całkowita);
- $\triangleright$  4 dla oznaczenia kodu kreskowego towaru;
- $\geq 5$  dla oznaczenia kodu kreskowego towaru z dwoma pierwszymi cyframi danego kodu ważonego;
- $\geq$  8 dla oznaczenia sumy kontrolnej EAN13;
- $\geq 9$  separator, w kodzie ważonym cyfra na tej pozycji jest ignorowana

i może być dowolna.

Format kodu ważonego powinien zawierać numer PLU lub kod kreskowy oraz cenę lub ilość towaru, (może zawierać cenę i ilość towaru jednocześnie).

Wprowadzając format kodu należy zarezerwować odpowiednią ilość na identyfikator towaru.

Przykład:

Zaprogramowany format: 44444222229, co łącznie z cyfrą '2' i identyfikatorem kodu ważonego daje ciąg 2744444222229.

Prezentacja na wydruku: Prefiks kodu: 27; Format: KKKKK I I I I I :

- 7 numer i druga cyfra prefiksu zaprogramowanego formatu kodu.
- 44444 KKKKK pięć miejsc zarezerwowanych na kod towaru;
- 22222 IIIII pięć miejsc zarezerwowanych na ilość/masę towaru;
- 9 \_ separator, w kodzie kreskowym cyfra na tej pozycji jest ignorowana i może być dowolna;

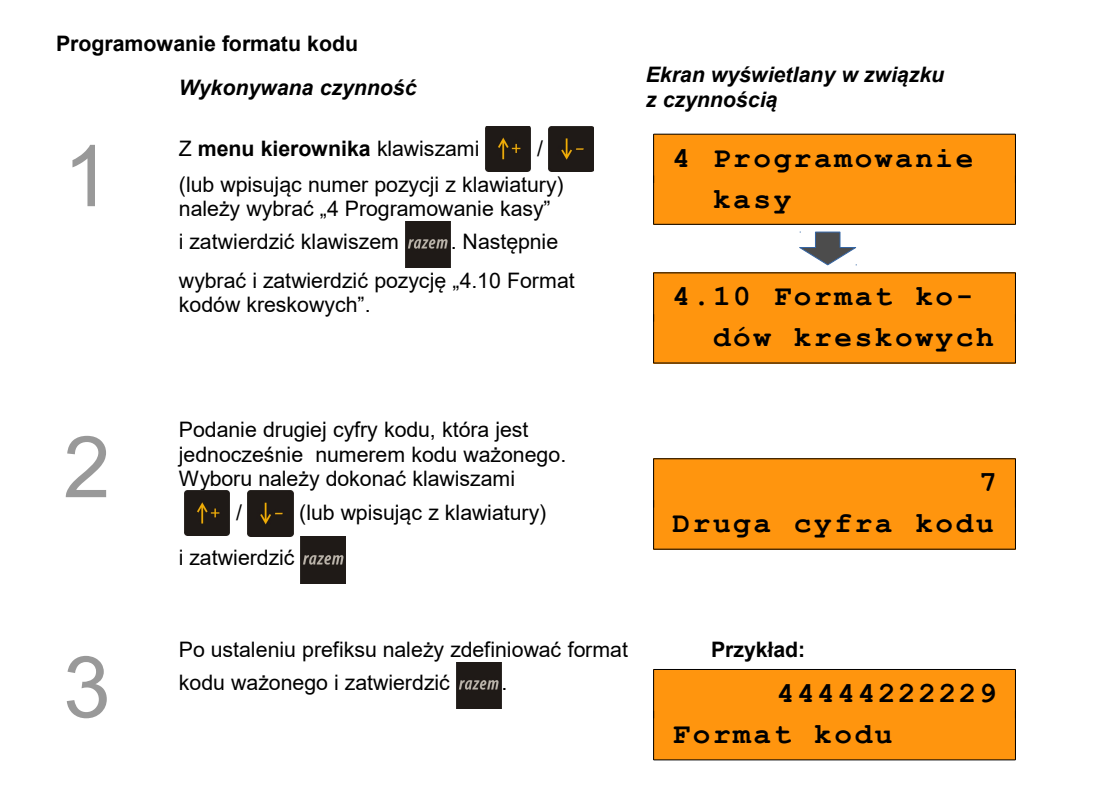

## **9.12 Data i czas**

W trybie niefiskalnym Użytkownik, bez pomocy serwisu, może zmienić w urządzeniu datę i czas. Po fiskalizacji dostępna jest dla niego tylko zmiana czasu, maksymalnie o 2 godziny. Ekran umożliwiający zmianę daty nie jest wyświetlany.

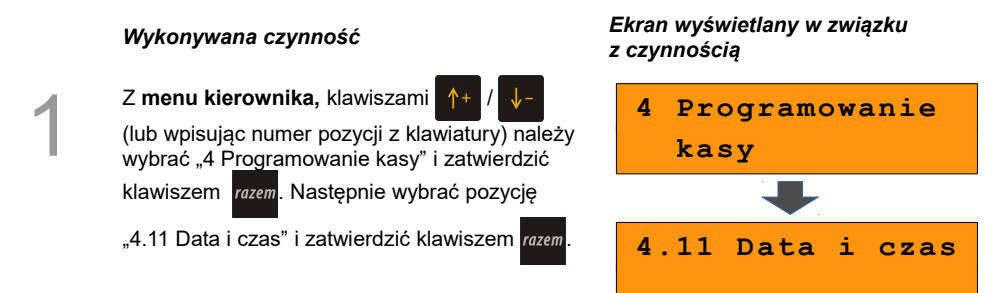

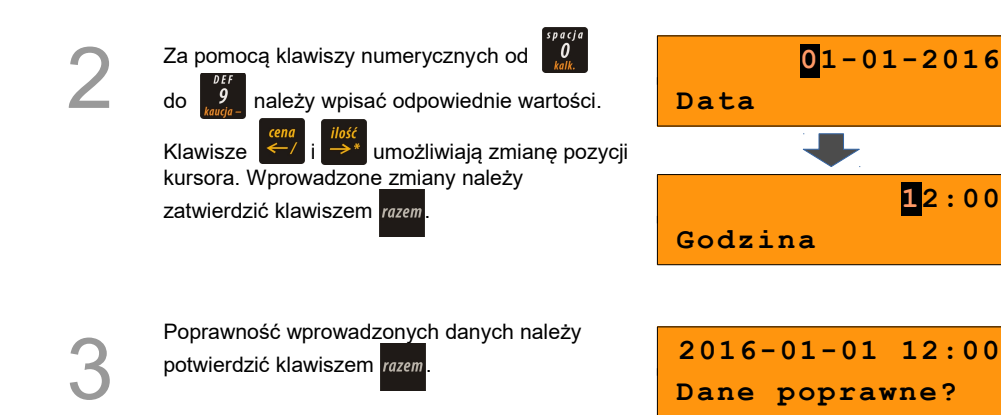

# **9.13 Programowanie nagłówka**

Zaprogramowanie nagłówka dokumentów jest jedną z podstawowych czynności, które należy wykonać przed przystąpieniem do rejestracji sprzedaży. W większości przypadków poprawnie zaprogramowany nagłówek zawiera nazwę firmy, adres, numer telefonu i ew. inne dane teleadresowe. Kasa Posnet Bingo HS XL EJ 2.01 ma możliwość zaprogramowania 10 linii nagłówka, zawierających po 20 znaków każda.

Programowanie nagłówka możliwe jest tylko przy zerowych totalizerach sprzedaży (po wykonaniu fiskalnego raportu dobowego).

### **Programowanie nagłówka**

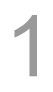

Z **menu głównego kierownika** klawiszami / (lub wpisując numer pozycji

z klawiatury) należy wybrać "4 Programowanie kasy" i zatwierdzić klawiszem razem. Analogicznie należy wybrać pozycję "4.12 Nagłówek kasy".

*Wykonywana czynność Ekran wyświetlany w związku z czynnością*

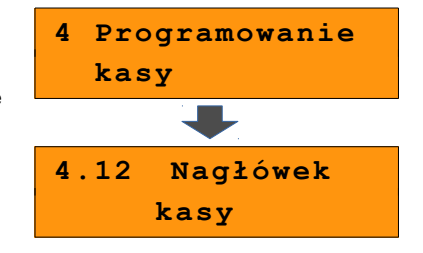

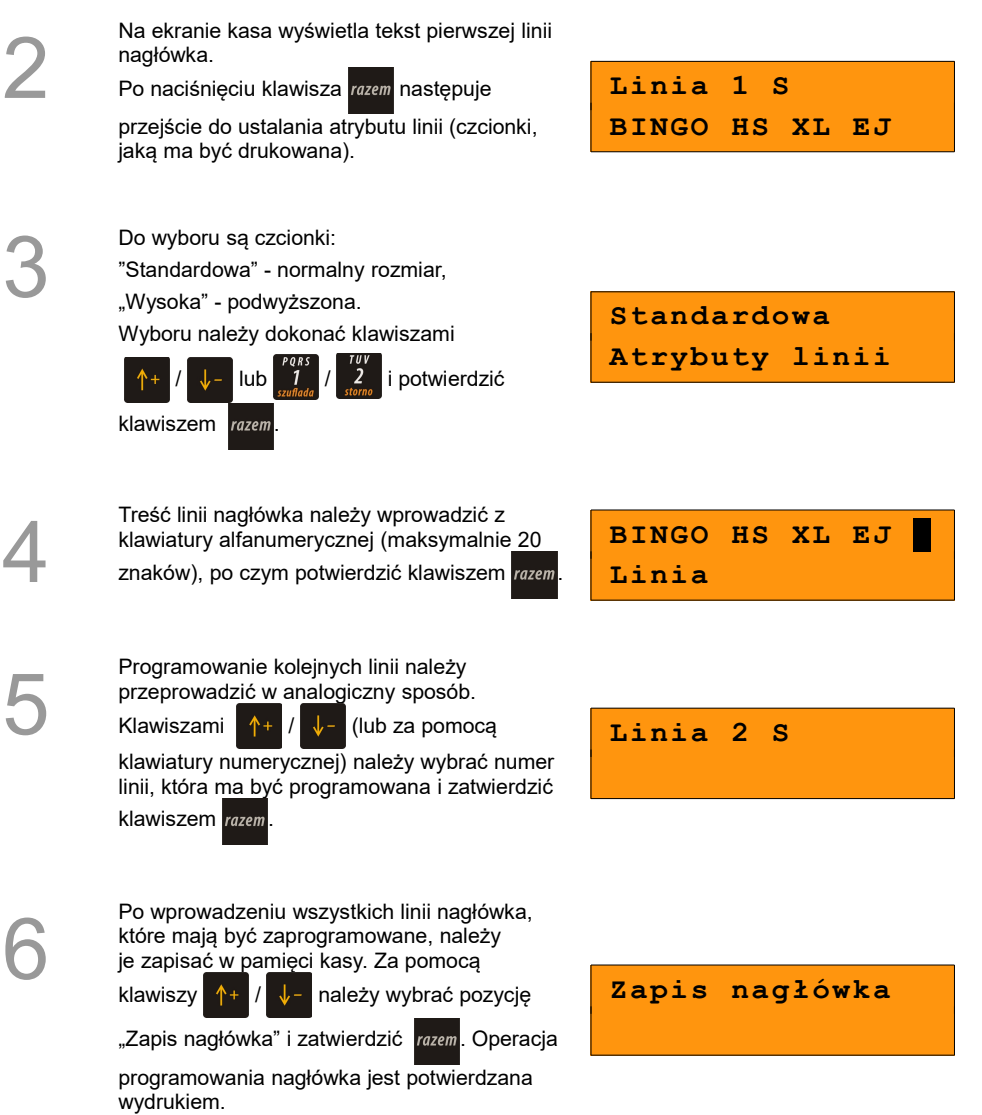

# **9.14 Numer kasy**

Funkcja umożliwia oznaczenie kasy numerem, w celu identyfikacji dokumentów przez nią drukowanych. Jest to przydatne, w przypadku dysponowania większą liczbą kas.

#### **Programowanie numeru kasy**

1

Z **menu głównego kierownika,** klawiszami  $\sqrt{\cdot}$  (lub wpisując numer pozycji z klawiatury) należy wybrać "4 Programowanie kasy" i zatwierdzić klawiszem razem. Analogicznie należy wybrać "4.13 Numer kasy".

### *Wykonywana czynność Ekran wyświetlany w związku z czynnością*

**4 Programowanie kasy 4.13 Numer kasy**

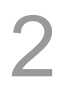

1

Należy wpisać odpowiedni numer z klawiatury (cyfra od 0 do 9) i zatwierdzić klawiszem .

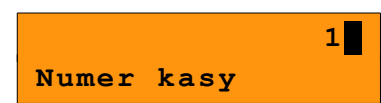

## **9.15 Hasło kierownika**

Funkcja umożliwia wprowadzenie i zmianę hasła kierownika. Po wprowadzeniu hasła kasa przy każdym uruchomieniu będzie wyświetlała Ekran Logowania i tym samym wymagała podania hasła.

Pozycja umożliwia zmianę hasła kierownika bez konieczności edytowania całego profilu **KIFROWNIK** 

### **Programowanie hasła kierownika**

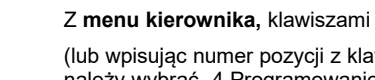

(lub wpisując numer pozycji z klawiatury) należy wybrać "4 Programowanie kasy"

i zatwierdzić klawiszem razem. Analogicznie

należy wybrać "4.14 Hasło kierownika".

*Wykonywana czynność Ekran wyświetlany w związku z czynnością*

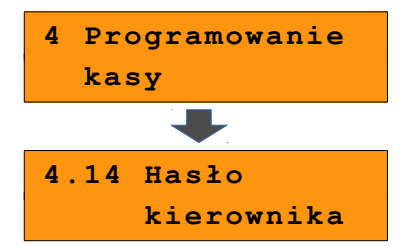

Należy wpisać hasło z klawiatury (od 1 do 8

cyfr) i zatwierdzić klawiszem razem.

Możliwe jest również zaprogramowanie pustego hasła.

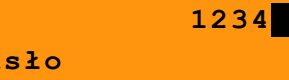

# **9.16 Teksty reklamowe**

Kasa Posnet Bingo HS XL EJ 2.01 umożliwia zdefiniowanie tekstu reklamowego drukowanego w stopce paragonów. Tekst może zawierać maksymalnie 3 linie po 20 znaków.

**Hasło**

### **Programowanie tekstu reklamowego**

## *Wykonywana czynność Ekran wyświetlany w związku*

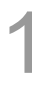

Z **menu głównego kierownika,** klawiszami / (lub wpisując numer pozycji

z klawiatury) należy wybrać "4 Programowanie kasy" i zatwierdzić klawiszem razem.

Analogicznie należy wybrać pozycję "4.15 Teksty reklamowe".

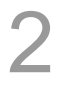

3

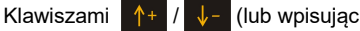

z klawiatury) należy wybrać numer linii, która ma być programowana i zatwierdzić klawiszem razem.

**Linia rekl. 1 S**

Wybór atrybutów linii (czcionki):

- "Standardowa" normalny rozmiar,
- "Wysoka" powiększona.

Wyboru należy dokonać klawiszami

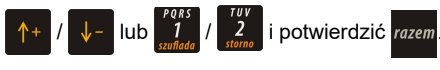

**Standardowa Atrybuty linii**

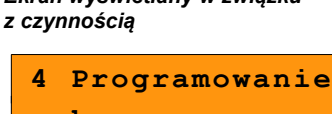

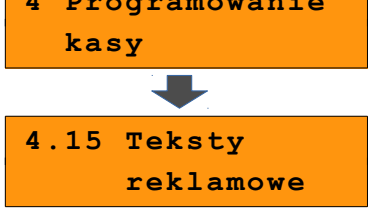

Następnie, za pomocą klawiatury należy wpisać pierwszą linię tekstu reklamowego

(max. 20 znaków) i zatwierdzić razem.

**Rekl Linia rekl.**

5

4

Po wprowadzeniu wszystkich linii reklamowych, które mają być zaprogramowane, należy je zapisać w pamięci kasy. Za pomocą klawiszy  $\left|\left|\left|\right|\right|\right|$  należy wybrać pozycję

"Zap. linii rekl." i zatwierdzić razem

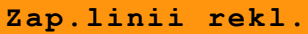

# **9.17 Jednostki miary**

Kasa umożliwia zaprogramowanie 5 jednostek miary, które następnie można przyporządkować poszczególnym towarom.

### **Programowanie jednostki miary**

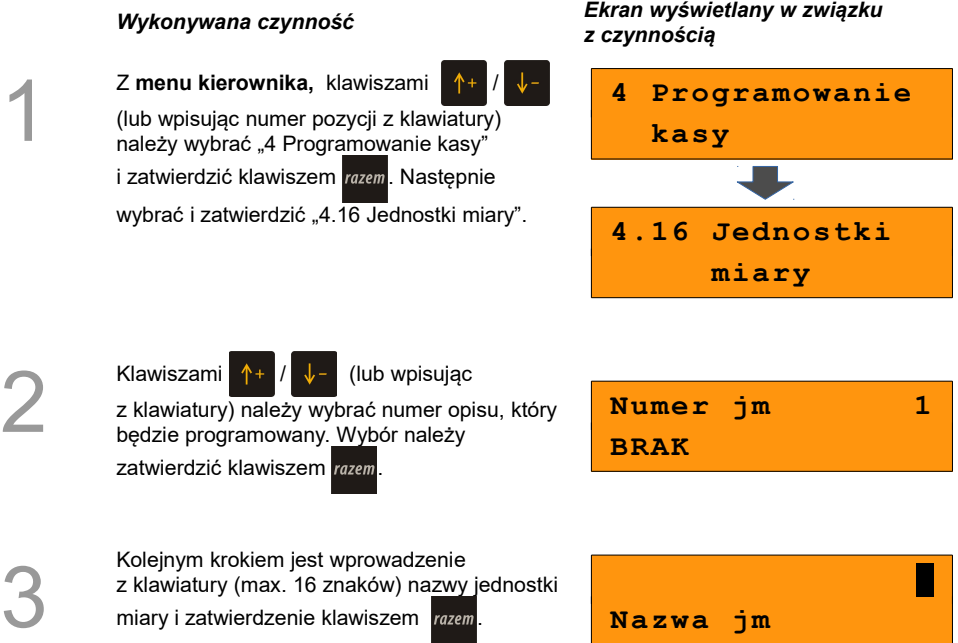

W analogiczny sposób należy wprowadzić nazwę skróconą programowanej jednostki miary (max. 4 znaki).

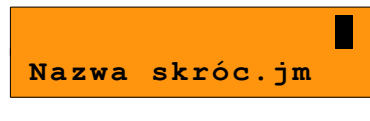

5

1

2

3

Ostateczne potwierdzenie zapisu następuje po naciśnięciu klawisza razem.

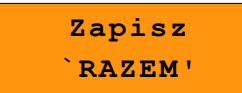

# **9.18 Opisy wpłat i wypłat**

W kasie Posnet Bingo HS XL EJ 2.01 jest możliwość zdefiniowania 10 opisów będących tytułami wpłat lub wypłat realizowanych na kasie.

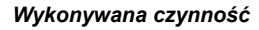

Z **menu kierownika,** klawiszami / (lub wpisując numer pozycji z klawiatury) należy wybrać "4 Programowanie kasy" i zatwierdzić klawiszem razem. Analogicznie należy wybrać "4.17 Opisy wpłat i wypłat".

*Wykonywana czynność Ekran wyświetlany w związku z czynnością*

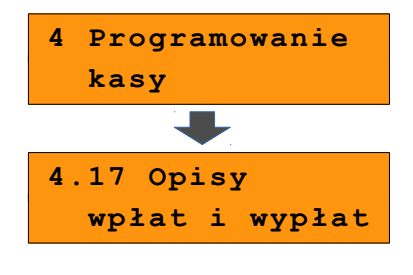

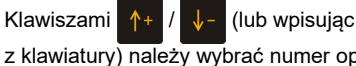

Należy wprowadzić opis z klawiatury i zatwierdzić klawiszem razem

z klawiatury) należy wybrać numer opisu, który ma być programowany i zatwierdzić razem.

**Opis 1 BRAK**

**Wpł./wypł. z tyt**
# **9.19 Obsługa błędów**

Kasa Posnet Bingo HS XL EJ 2.01 umożliwia zdefiniowanie 10 własnych komunikatów i przypisanie ich do numerów błędów sygnalizowanych przez kasę. Możliwe też jest zdefiniowanie sposobu ich svanalizacii.

#### **Programowanie obsługi błędu**

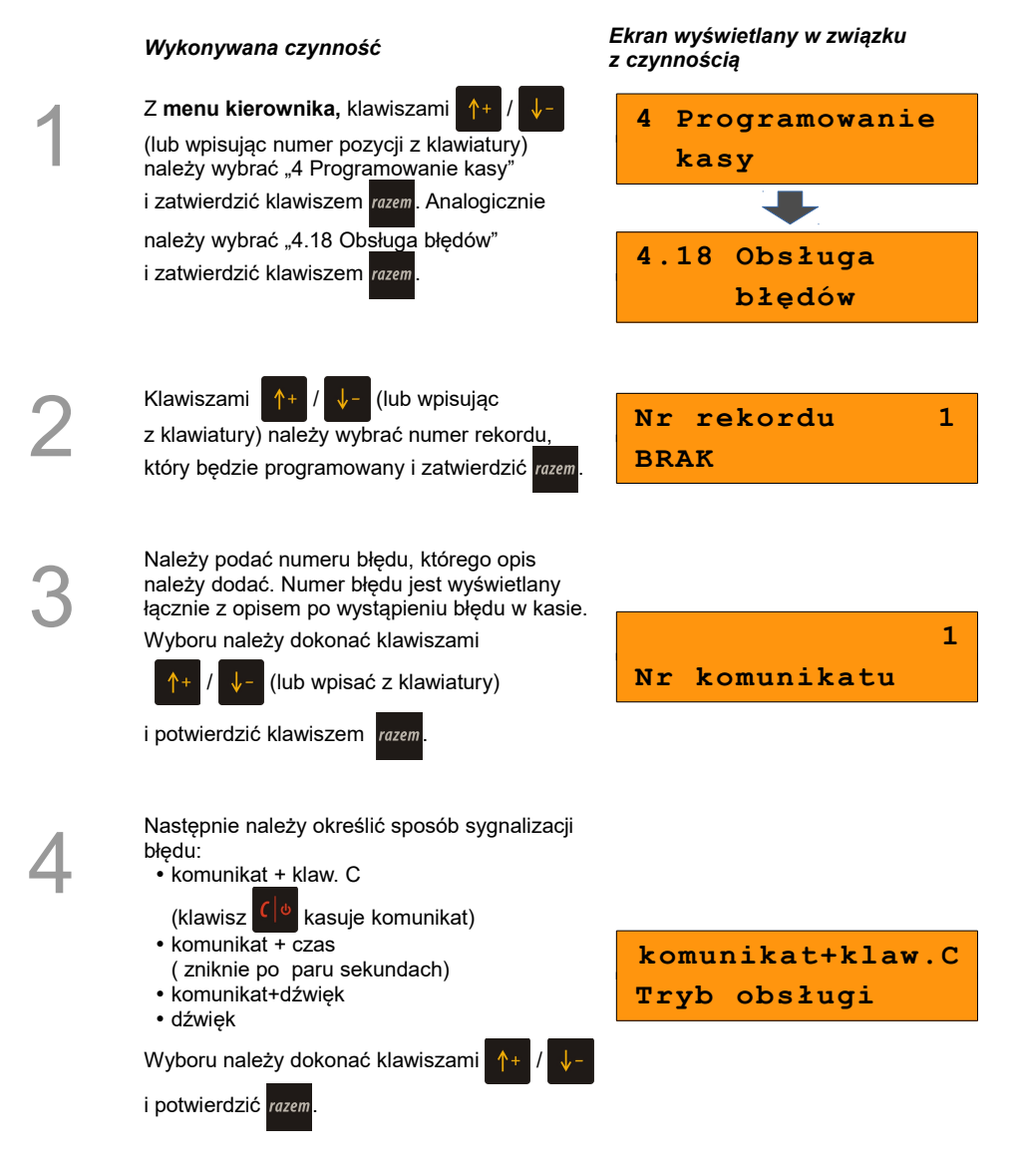

Kolejnym krokiem jest wprowadzenie z klawiatury alfanumerycznej treści komunikatu

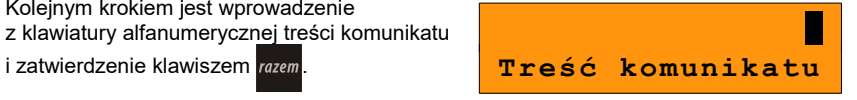

Ostateczne potwierdzenie zapisu – naciśnięcie klawisza razem.

**Zapisz `RAZEM'**

# **10 <sup>K</sup>ASOWANIE**

**REKORDÓW BAZ**

Po zaprogramowaniu w kasie towarów, opakowań, rabatów itp. może zajść potrzeba usunięcia niektórych z wprowadzonych pozycji.

Na poniższym przykładzie przedstawiono procedurę kasowania rekordu bazy PLU, którą można analogicznie zastosować dla pozostałych baz.

#### **Kasowanie towaru z bazy PLU**

1

2

3

#### *Wykonywana czynność Ekran wyświetlany w związku z czynnością* Z **menu kierownika,** klawiszami / (lub wpisując numer pozycji z klawiatury) należy wybrać "5 Kasowanie rekordów baz" i zatwierdzić wybór klawiszem razem. Następnie należy wybrać pozycję "5.1 Baza PLU" i zatwierdzić razem. **5 Kasowanie rekordów baz 5.1 Baza PLU** Klawiszami  $\uparrow$  +  $\left| \downarrow \right|$  (lub wpisując numer z klawiatury) należy wybrać towar, który ma być usunięty z bazy i zatwierdzić razem. **Numer PLU 1 MLEKO**

Ostateczne potwierdzenie kasowania następuje po naciśnięciu klawisza razem. **Wybrany towar został usunięty.**

**[1] MLEKO Kasować PLU?**

# **11 <sup>K</sup>ONFIGURACJA**

### **KASY**

# **11.1 Format wartości – kwoty w groszach**

Ustawienie to określa sposób, w jaki wprowadzona kwota (cena w trybie programowania oraz cena, kwota wpłata i wypłata w trybie sprzedaży) będzie interpretowana przez kasę.

Wybór ustawienia 'Tak' oznacza, że wprowadzona wartość, jeżeli nie zawiera przecinka dziesiętnego, oznacza liczbę groszy, czyli np. wprowadzona wartość 200 będzie interpretowana jako 2,00.

Ustawienie to nie ma wpływu na sposób wpisywania ilości podczas sprzedaży.

*Wykonywana czynność Ekran wyświetlany w związku z czynnością*

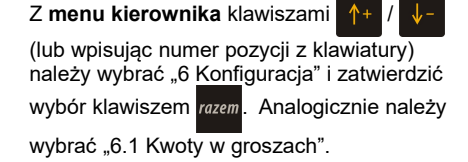

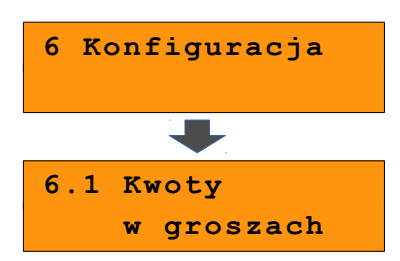

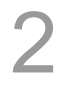

1

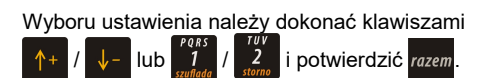

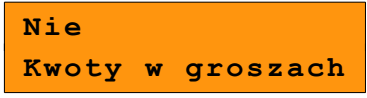

#### **Przykład:**

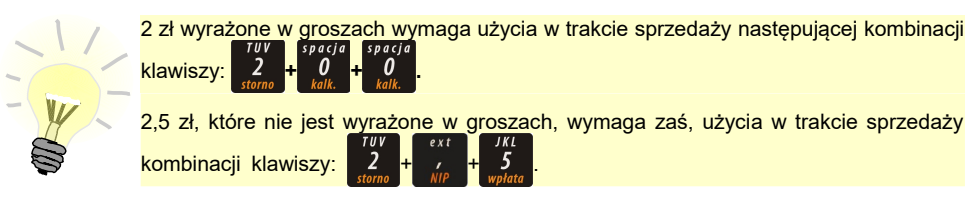

# **11.2 Wyświetlacze**

Funkcja umożliwiająca konfigurację parametrów wyświetlaczy klienta i operatora.

#### **Wyświetlacz operatora**

*Wykonywana czynność Ekran wyświetlany w związku* 

*z czynnością* 1 Z **menu kierownika** klawiszami / (lub wpisując numer pozycji z klawiatury) należy wybrać "6 Konfiguracja" i zatwierdzić wybór klawiszem razem. Następnie należy wybrać "6.2 Wyświetlacze" i zatwierdzić klawiszem razem **6 Konfiguracja 6.2 Wyświetlacze** 2 Klawiszami  $\left|\uparrow+\right|/\left|\downarrow-\right|$  (lub wpisując numer pozycji z klawiatury) należy wybrać wyświetlacz, którego ustawienia mają być zmienione : • Wyświetlacz klienta • Wyświetlacz operatora Wybór zatwierdzić klawiszem razem. **6.2.2 Wyświet lacz operatora** Możliwość zmiany kontrastu wyświetlacza.<br>3<br>Zadaną wartość należy wpisać z klawiatur Dostępne poziomy kontrastu: od 1 do 16. Żądaną wartość należy wpisać z klawiatury lub ustawić klawiszami **6.2.2.1 Kontrast wyświetlacza**

po czym zatwierdzić razem

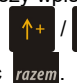

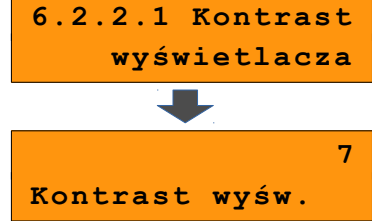

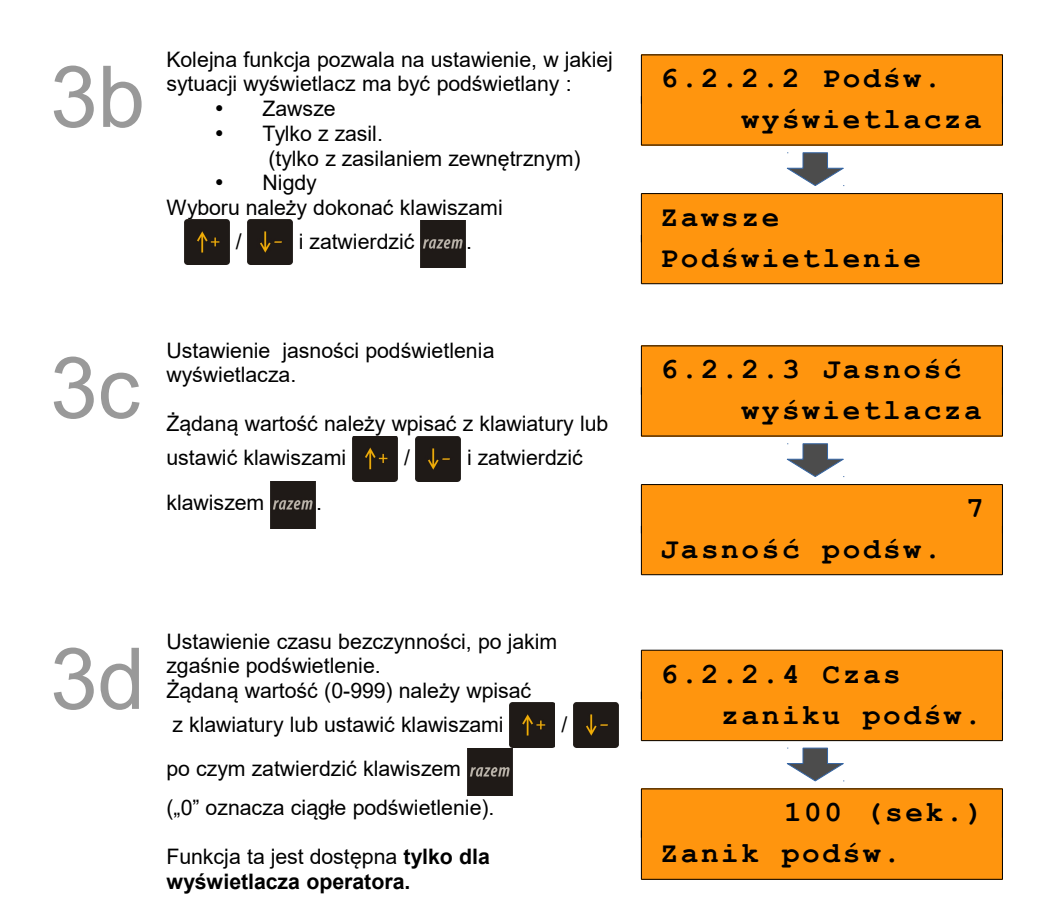

W przypadku wyświetlacza klienta postępowanie jest analogiczne, z tą różnicą, że w menu wyboru operatora należy potwierdzić opcję "Wyświetlacz klienta".

#### **Wyświetlacz klienta**

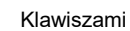

Klawiszami  $\left|\uparrow\downarrow\right|$   $\left|\downarrow\right|$  należy wybrać

wyświetlacz, którego ustawienia chcemy zmienić :

- Wyświetlacz klienta
- Wyświetlacz operatora

Wybór zatwierdzić razem.

**6.2.1 Wyświet lacz klienta**

# **11.3 Wydruk**

#### **11.3.1 Czułość papieru**

Funkcja umożliwia dostosowanie pracy mechanizmu drukującego kasy do papieru termicznego o różnych poziomach czułości. 1 – najwyższa czułość papieru, 4 – najniższa czułość.

Zmiana ustawień czułości papieru to zmiana stopnia zaczernienia wydruku.

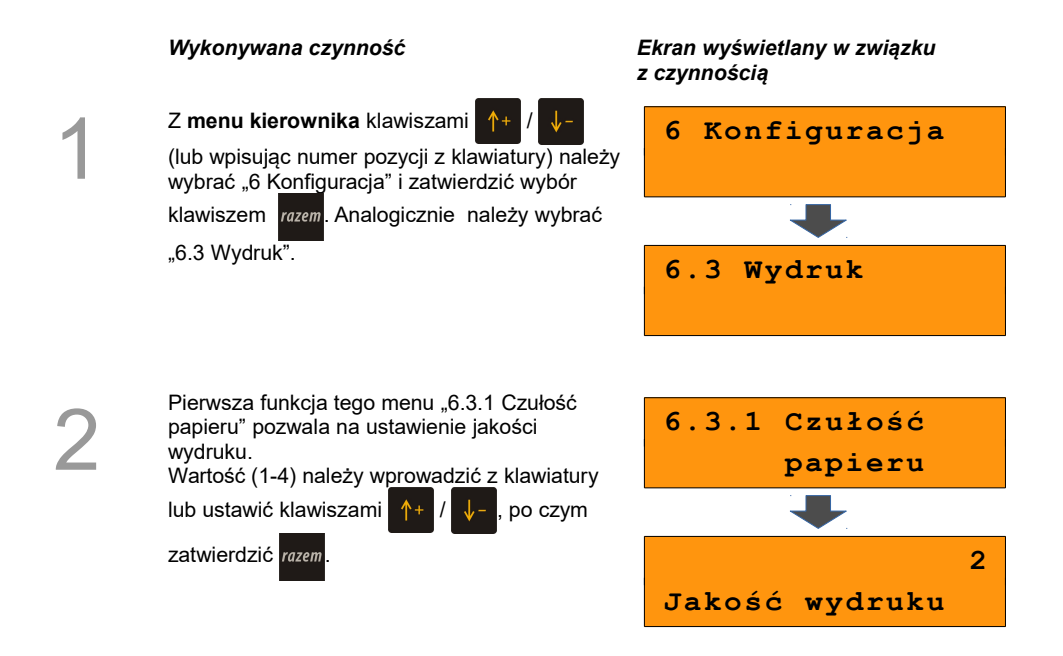

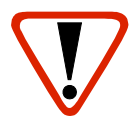

**Papier termiczny niskiej jakości wymaga większego zużycia energii i jednocześnie skraca żywotność mechanizmu drukującego.**

**Stosowanie wysokiej jakości materiałów eksploatacyjnych zalecanych przez Posnet ma zdecydowany wpływ na zwiększenie wydajności akumulatora kasy i jednocześnie mniej obciąża mechanizm drukujący.**

### **11.3.2 Oszczędność papieru**

W trybie oszczędności papieru kasa drukuje nagłówek następnego paragonu zaraz po zakończeniu poprzedniego wydruku. Pozwala to zagospodarować miejsce między mechanizmem drukującym a ząbkami do urywania papieru.

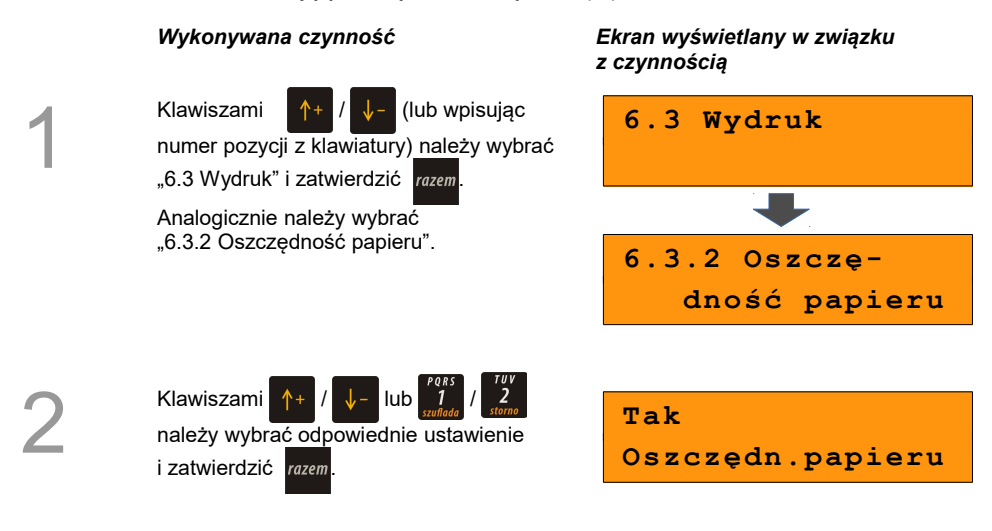

### **11.3.3 Wydruki niefiskalne**

Funkcja umożliwia ustawienie, czy wydruki niefiskalne mają być tylko zapisywane na kopii, czy również drukowane na papierze oryginału.

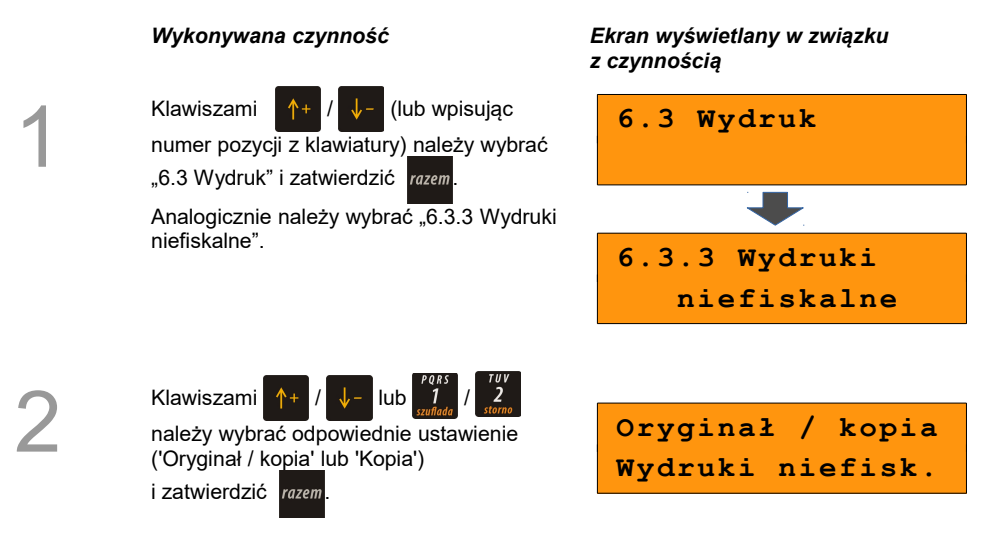

#### **11.3.4 Wydruki zmian PLU**

W trybie oszczędności papieru kasa drukuje nagłówek następnego paragonu zaraz po zakończeniu poprzedniego wydruku. Pozwala to zagospodarować miejsce między mechanizmem drukującym a ząbkami do urywania papieru.

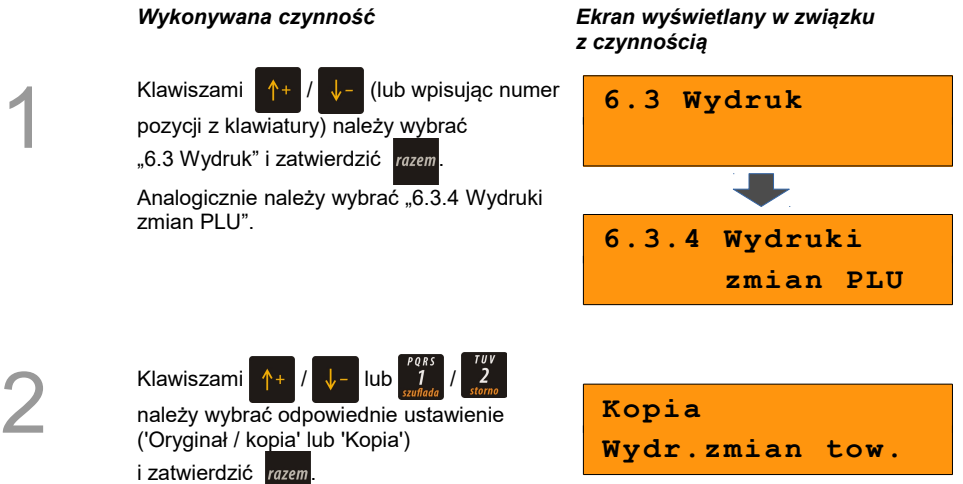

## **11.4 Dźwięki klawiatury**

Funkcja umożliwia włączanie lub wyłączanie dźwięków klawiszy.

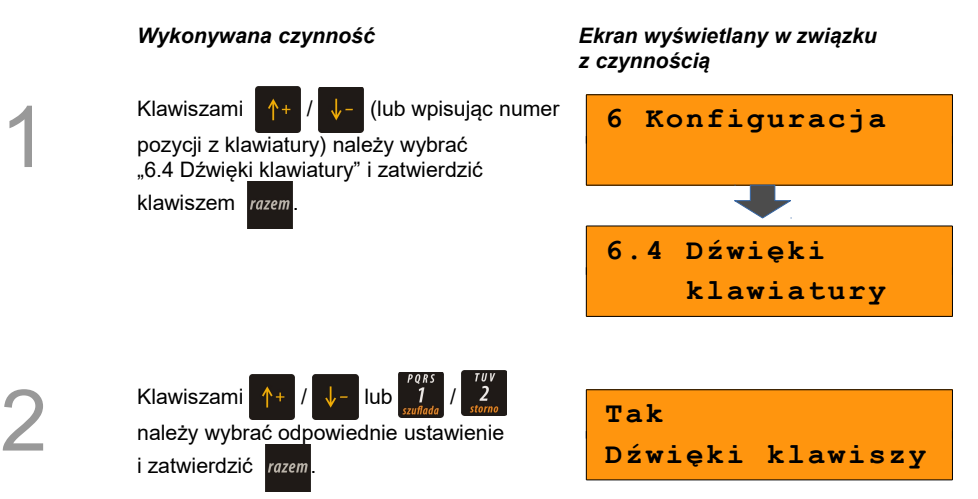

# **11.5 Usługi PC**

#### **11.5.1 Interfejs**

Pozycja umożliwia ustawienie parametrów portu do komunikacji z komputerem. Opcje do wyboru to: COM1, COM2, COM3, TCP, Wychodzące TCP i Nieaktywny.

Ustawienie Nieaktywny oznacza brak ustawienia komunikacji z komputerem.

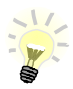

Parametry połączenia takie jak: prędkość, bit danych, bit stop, parzystość, sterowanie przepływem muszą się zgadzać z ustawieniami połączenia w komputerze.

#### PRZYKŁAD:

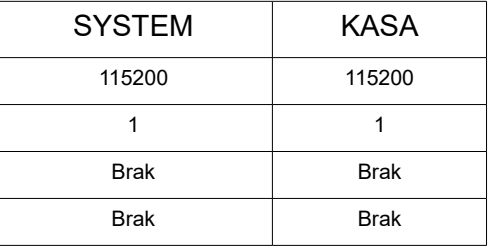

#### **Konfiguracja interfejsu**

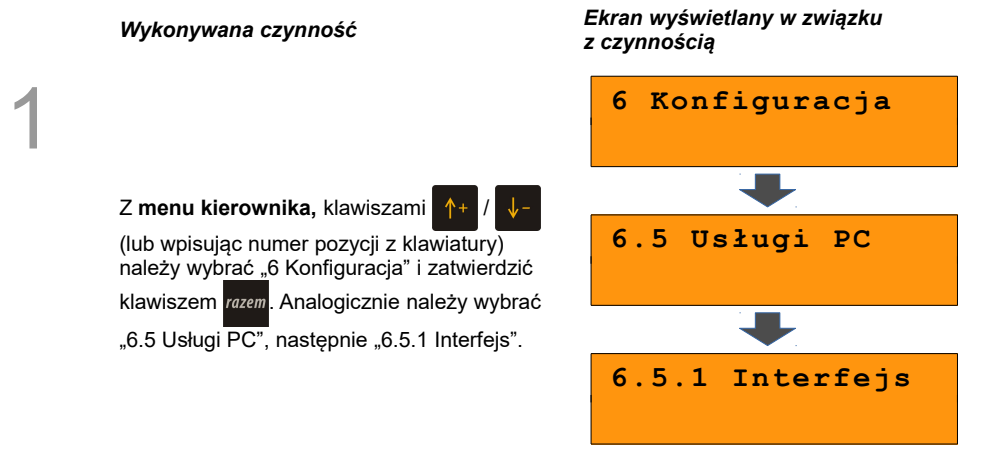

2

Kolejnym krokiem jest wybór: • COM 1

• COM 2 • COM 3 • TCP • Wychodzące TCP • Nieaktywny (bez komunikacji z PC) Wyboru należy dokonać klawiszami i zatwierdzić razem **COM 1 Wyb.interfejs** Dla **TCP** należy podać numer portu.<br>3a Należy wpisać odpowiedni numer po<br>i zatwierdzić klawiszem *razem*. Należy wpisać odpowiedni numer portu i zatwierdzić klawiszem razem. **1000 Port** 3b Dla **Wychodzące TCP** należy podać adres IP i numer portu. Należy wpisać adres IP i zatwierdzić klawiszem razem. **Adres IP** Należy wpisać odpowiedni numer portu i zatwierdzić klawiszem razem. **1000 Port** Dla **COM 1, COM 2, COM 3** należy określić<br>**3 C** Najpierw należy określić prędkość transmisji parametry transmisji. danych. Wyboru należy dokonać klawiszami *i* zatwierdzić klawiszem razem **9600 Prędkość** 4 Kolejny parametr określa bit stop transmisji. Zalecane jest pozostawienie tego parametru bez zmian. Potwierdzenie klawiszem razem. Parametr bit danych jest ustawiony na stałe na wartość 8. **1 Bit stop**

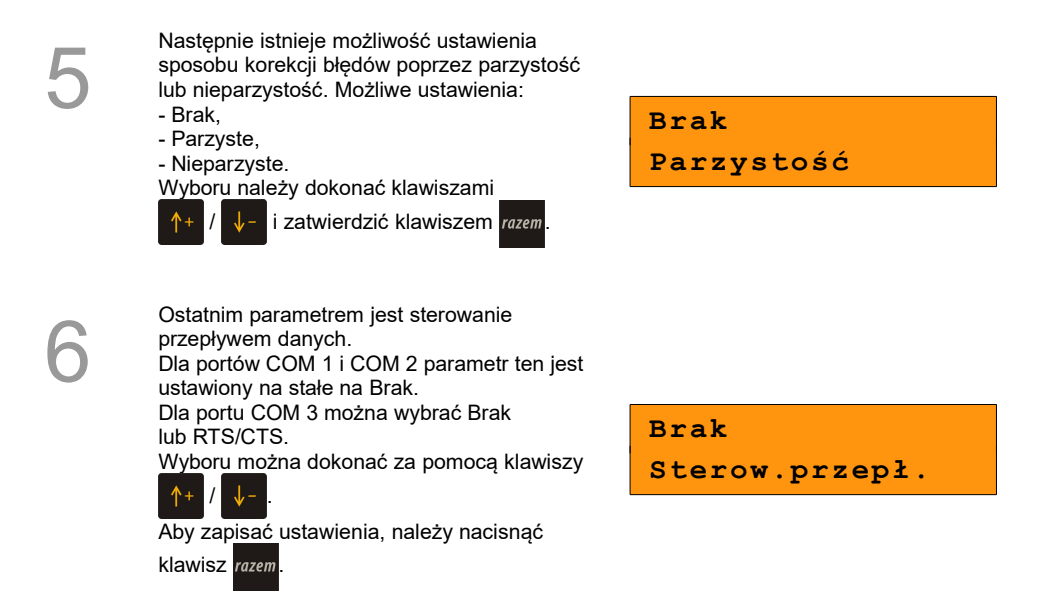

#### **11.5.2 Strona kodowa**

Funkcja umożliwia ustawienie strony kodowej znaków, jaka będzie używana przy transmisji z komputerem. Dostępne są następujące standardy: WINDOWS 1250, LATIN 2, MAZOVIA.

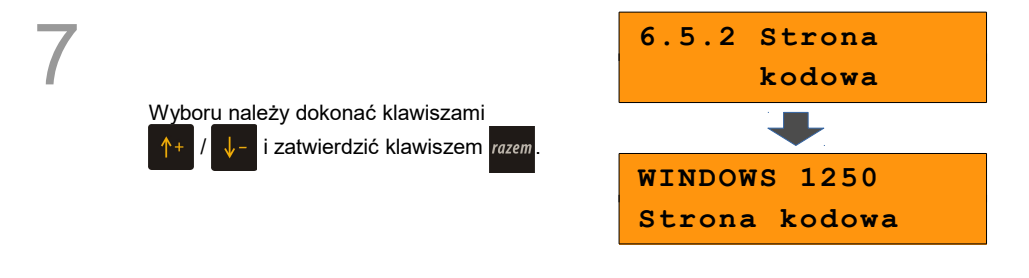

#### **11.5.3 Bufor pozycji**

Pozycja umożliwia włączenie lub wyłączenie obsługi bufora pozycji paragonowych. W buforze tym mogą być przechowywane informacje na temat wykonywanych operacji, co umożliwia dokładne śledzenie stanu kasy przez system komputerowy. Bufor jest przeznaczony do przechowywania danych z paragonów i innych dokumentów kasjerskich (wpłaty/wypłaty; rozliczenia opakowań) oraz raportów dobowych.

Przy włączonej obsłudze bufora można zdefiniować parametry określające:

- czy kasa będzie informować system komputerowy o poziomie zapełnienia bufora (Sygnalizacja stanu),
- poziom zapełnienia, przy którym taka informacja będzie generowana (wartość procentową progu zapełnienia bufora należy wpisać z klawiatury),
- czy po zapełnieniu bufora sprzedaż ma być blokowana,
- czy kasjer ma być informowany o stopniu zapełnienia bufora odpowiednim komunikatem na wyświetlaczu operatora.

#### Uwaga<sup>-</sup>

1

Definiowanie parametrów **Wartość procentowa** i **Informowanie kasjera** jest dostępne przy ustawieniu parametru **Sygnalizacja stanu** na 'Tak'.

Po zatwierdzeniu ustawienia parametru wyświetlany jest kolejny.

Zatwierdzenie ostatniego ustawienia powoduje zapis konfiguracji bufora.

#### *Wykonywana czynność Ekran wyświetlany w związku z czynnością*

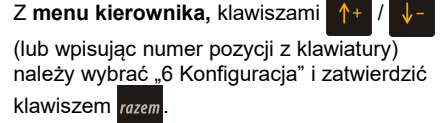

Następnie należy wybrać i zatwierdzić "6.5 Usługi PC" oraz "6.5.3 Bufor pozycji".

Należy wybrać, czy bufor pozycji

paragonowych ma być obsługiwany, czy nie. Klawiszami  $\uparrow +$  /  $\downarrow$  - lub 1 / 2 należy

wybrać odpowiednie ustawienie i zatwierdzić

#### razem.

.

razem

 Jeżeli obsługa bufora ma być aktywna, zostaną wyświetlone pola do ustawienia kolejnych parametrów.

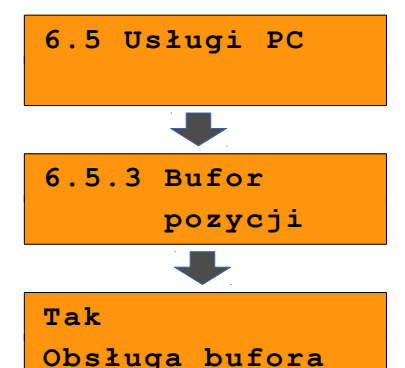

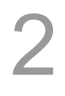

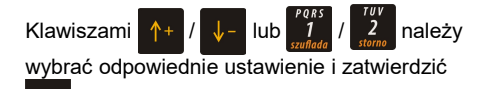

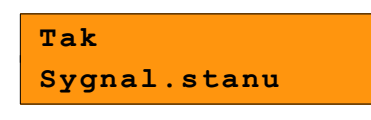

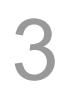

Należy wpisać odpowiednią wartość i zatwierdzić klawiszem razem.

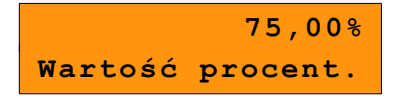

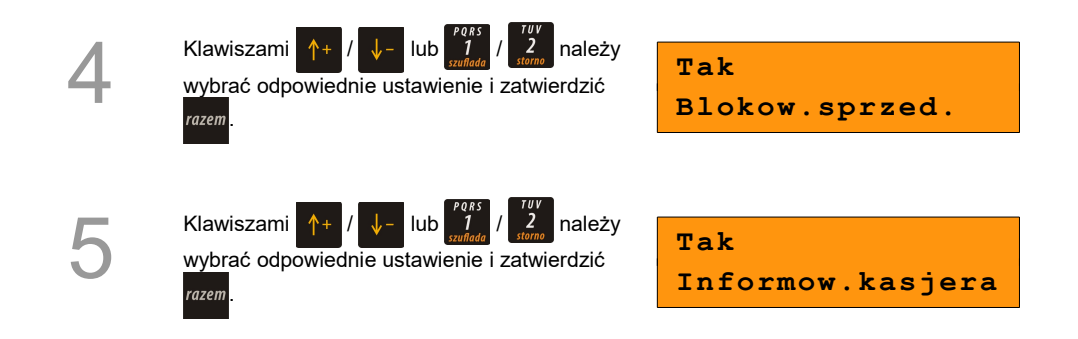

#### **11.5.4 Monitor transakcji**

Pozycja umożliwia dodanie nowego lub zmianę konfiguracji już zaprogramowanego monitora transakcji.

Konfiguracja monitora odbywa się w analogiczny sposób jak konfiguracja urządzeń zewnętrznych (rozdział *Urządzenia zewnętrzne*).

Należy zaprogramować nazwę monitora, port (COM 1, COM 2, COM 3, TCP lub Nieaktywny) i parametry transmisji. Nazwa nie może być pusta i musi być unikalna w obrębie nazw monitorów. W urządzeniu można zaprogramować do 4 monitorów transakcji.

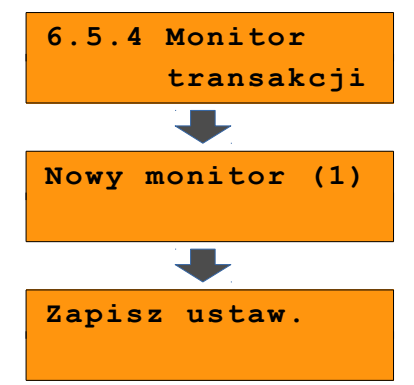

1

#### **11.5.5 Modem**

Funkcja ta pozwala na skonfigurowanie pracy z podłączonym zewnętrznym modemem.

#### **Konfiguracja modemu**

1

2

3

klawiszem razem.

parametrów.

Z **menu kierownika,** klawiszami / (lub wpisując numer pozycji z klawiatury) należy wybrać "6 Konfiguracja" i zatwierdzić wybór klawiszem razem. Analogicznie należy

wybrać "6.5 Usługi PC", następnie .6.5.5 Modem".

*Wykonywana czynność Ekran wyświetlany w związku z czynnością*

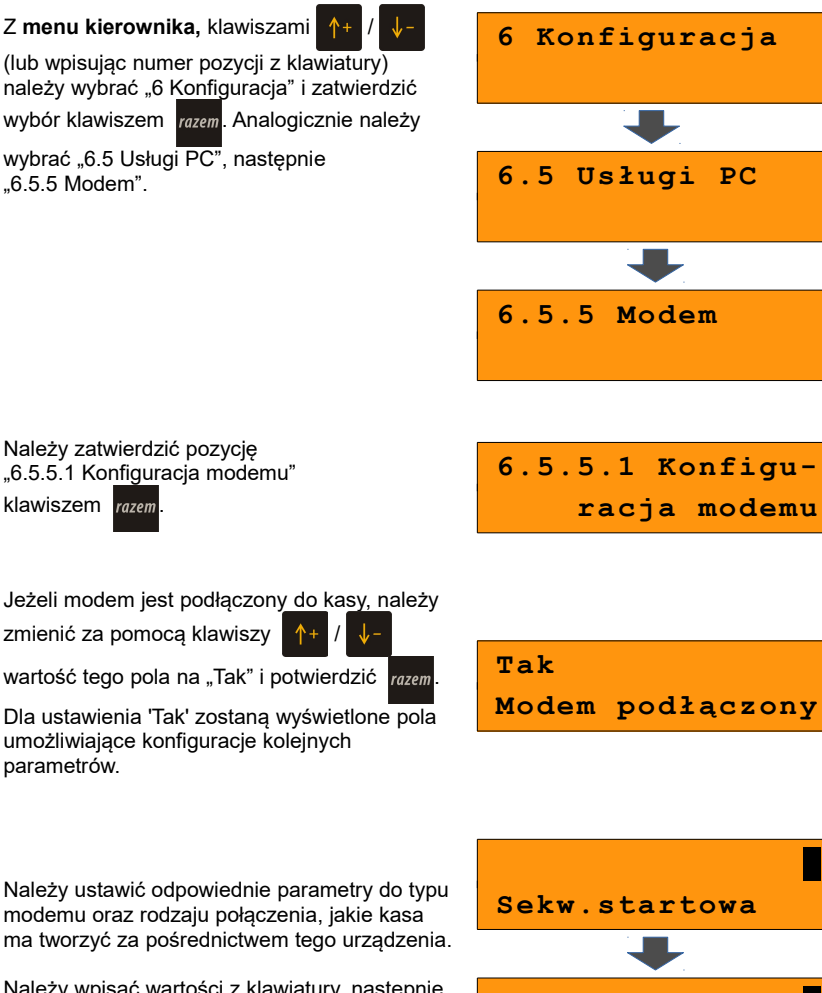

modemu oraz rodzaju połączenia, jakie kasa ma tworzyć za pośrednictwem tego urządzenia.

Należy wpisać wartości z klawiatury, następnie potwierdzić klawiszem razem.

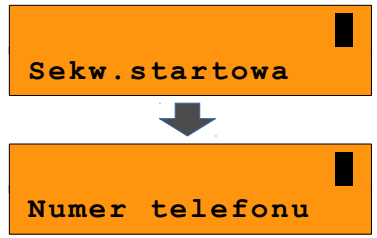

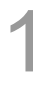

Z **menu kierownika** klawiszami /

(lub wpisując numer pozycji z klawiatury) należy wybrać "6 Konfiguracja" i zatwierdzić klawiszem razem. Analogicznie należy wybrać  $.6.5$  Usługi  $\overline{PC}$ ", a nastepnie  $.6.5.5$  Modem".

*Wykonywana czynność Ekran wyświetlany w związku z czynnością*

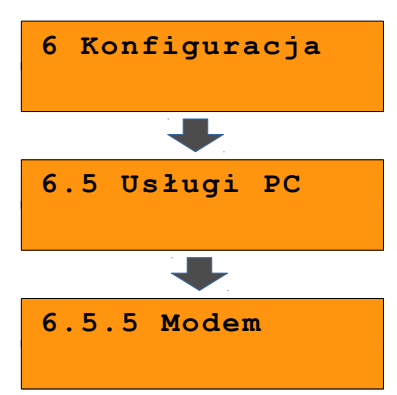

Aby zainicjalizować modem, należy wybrać pozycję "6.5.5.2 Inicjalizacja modemu" i potwierdzić klawiszem razem.

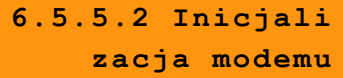

#### **11.5.6 Logowanie zdalne**

Ustawienie tego parametru na tak oznacza konieczność zdalnego logowania się w celu komunikowania się z kasą za pomocą protokołu komunikacyjnego.

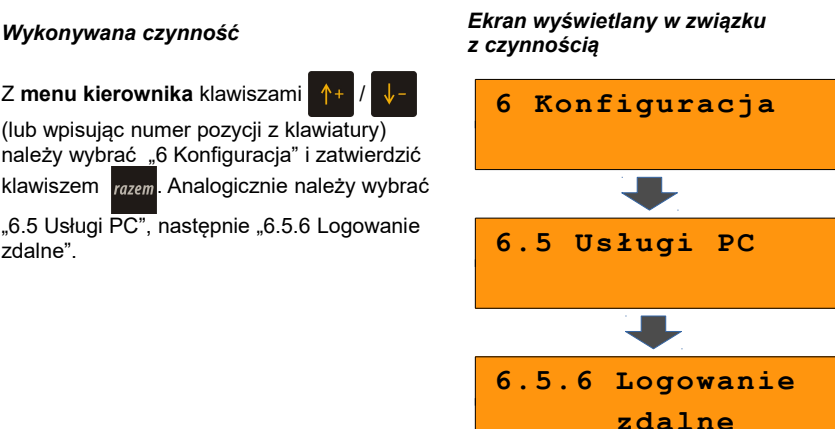

1

2

Z menu kierownika klawiszami (lub wpisując numer pozycji z klawiatury)

należy wybrać "6 Konfiguracja" i zatwierdzić klawiszem razem. Analogicznie należy wybrać

"6.5 Usługi PC", następnie "6.5.6 Logowanie zdalne".

Aby aktywować tę funkcję należy wybrać ustawienie "Tak".

Wyboru należy dokonać klawiszami

/ lub / i zatwierdzić

klawiszem razem. Następnie należy

wprowadzić z klawiatury hasło logowania

i potwierdzić operację klawiszem razem.

Dla ustawienia 'Nie' pole do wpisania hasła nie pojawia się.

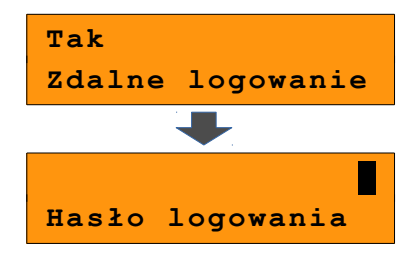

### **11.5.7 Odczyt KE**

 Pozycja umożliwia ustawienie portu UDP do odczytu kopii elektronicznej przez protokół FSP. Ustawienie 'Nieaktywny' powoduje, że nie da się odczytać KE bezpośrednio przez port UDP. Po wyborze 'UDP' należy podać numeru portu UDP z zakresu 1000 – 49151.

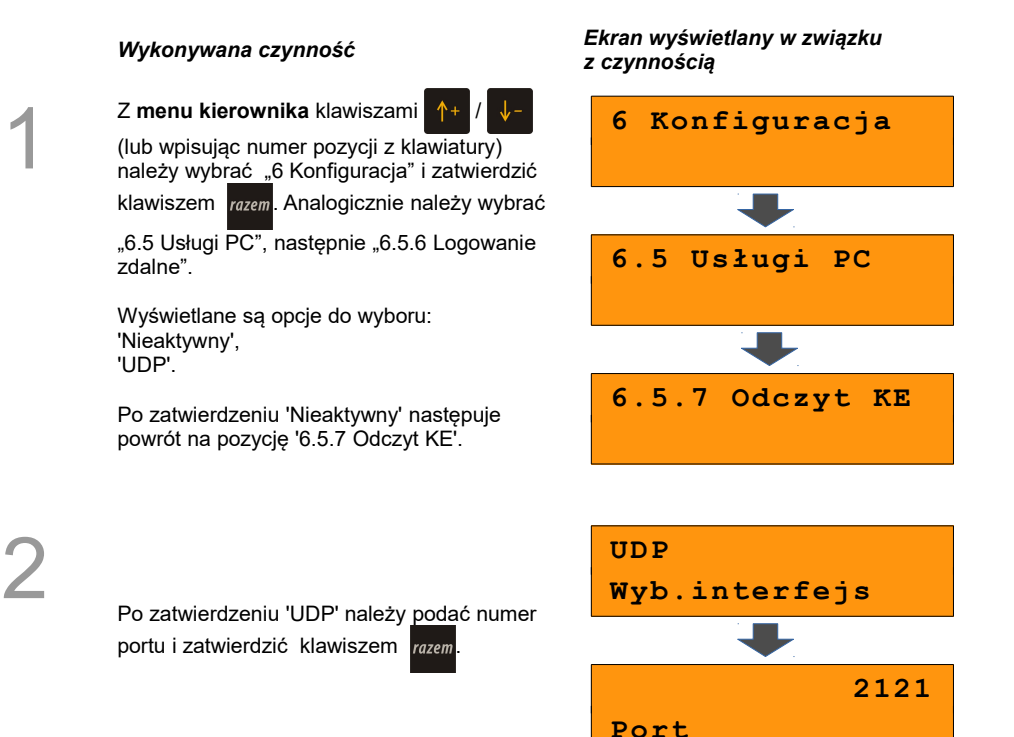

# **11.6 Urządzenia zewnętrzne**

Poniżej przedstawiono, w jaki sposób można skonfigurować połączenie kasy z urządzeniami zewnętrznymi, takimi jak: skaner, waga, multiplekser.

#### **11.6.1 Skanery**

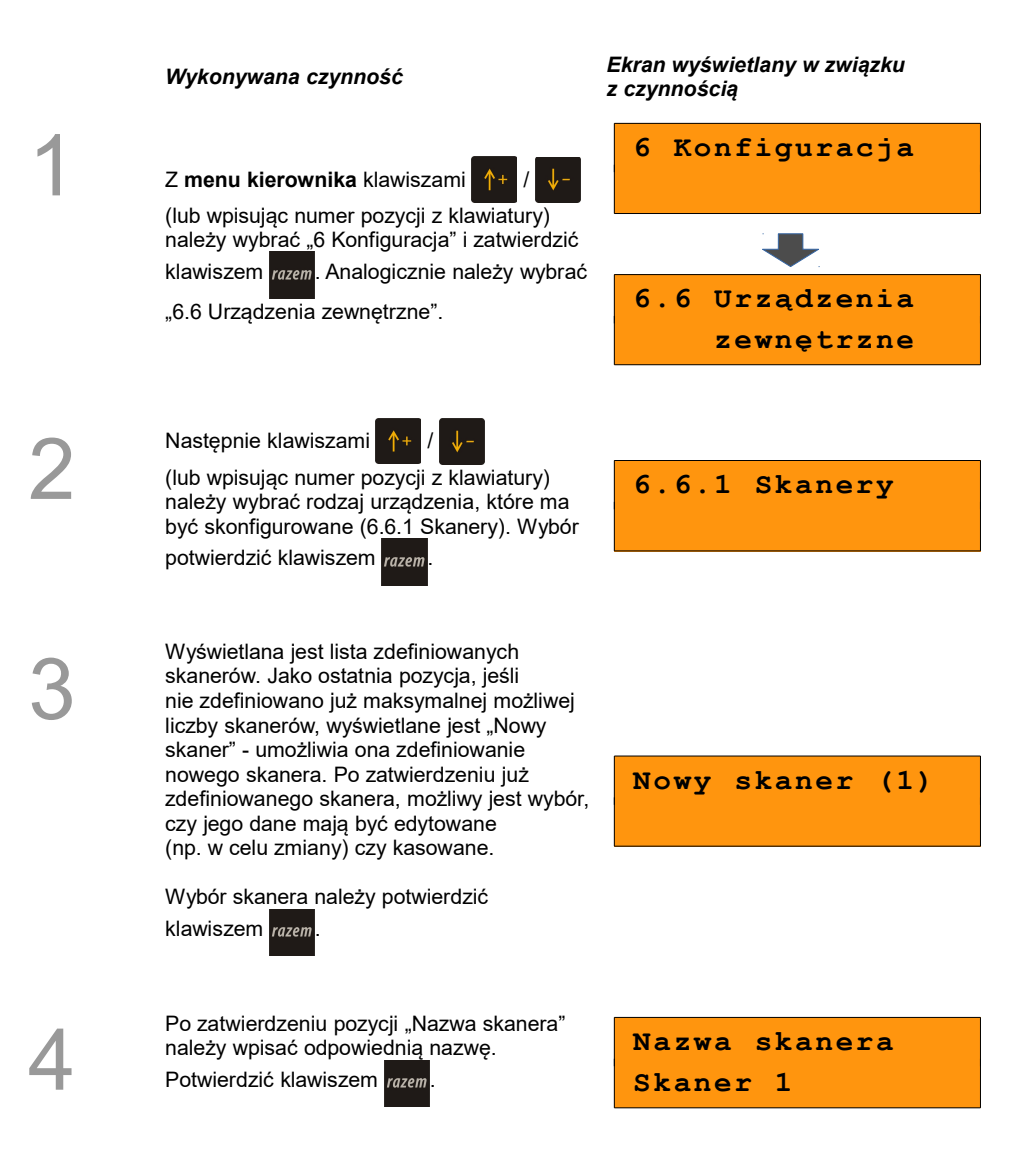

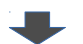

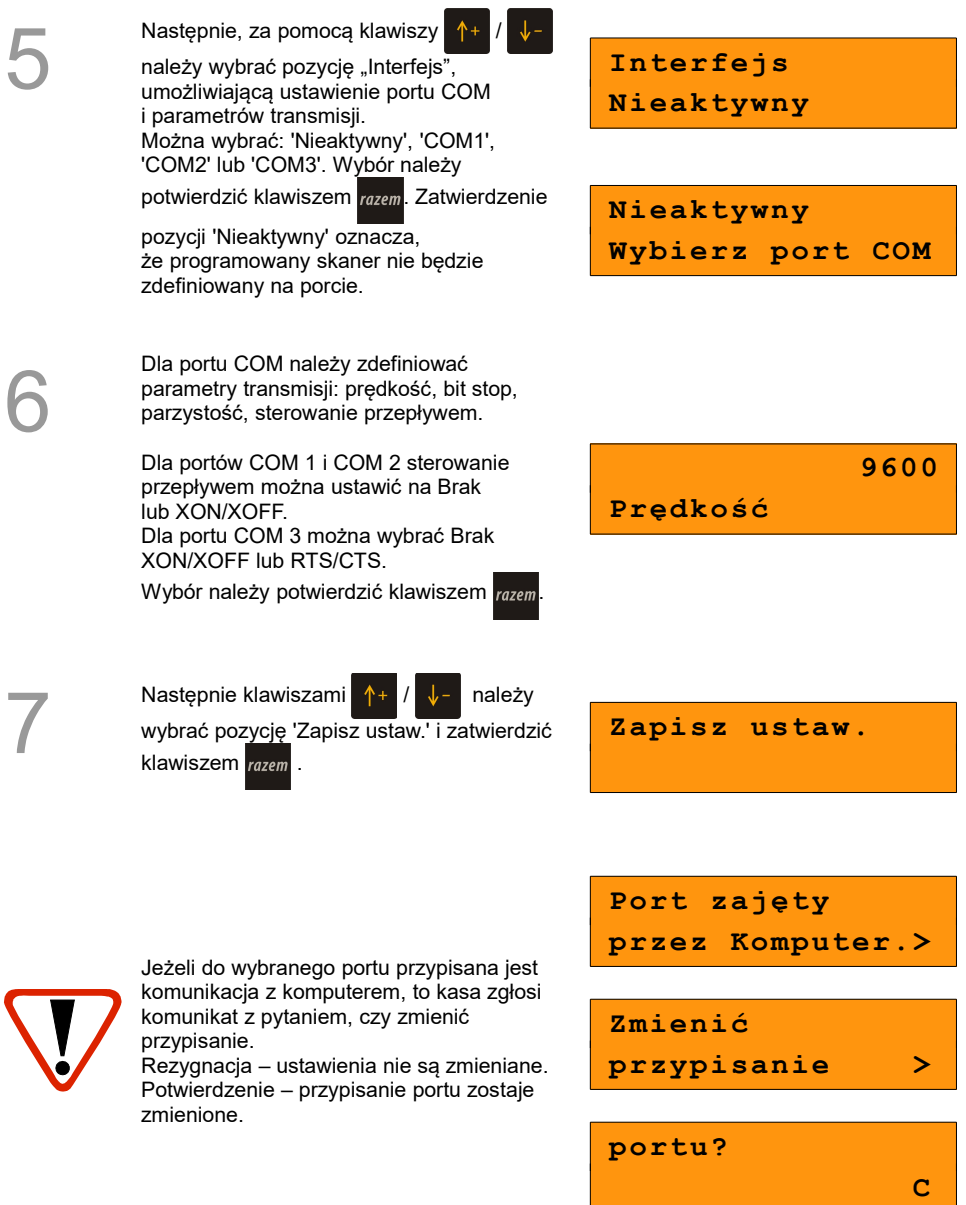

### **11.6.2 Wagi**

 Konfiguracja wagi odbywa się analogicznie jak konfiguracja skanera. Dostępna jest na pozycji .6.6.2 Waqi".

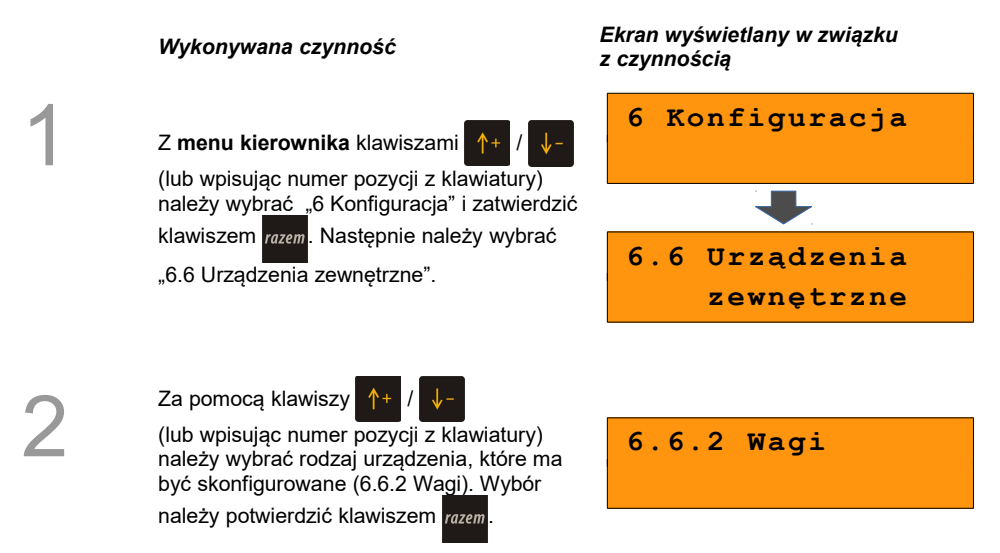

#### **11.6.3 Multipleksery**

Istnieje możliwość podłączenia multipleksera do portu COM kasy, dzięki czemu Użytkownik będzie miał do dyspozycji dodatkowe dwa gniazda COM (do podłączenia wagi lub skanera - COM-A i skanera - COM-B) oraz jedno gniazdo PS2 (do podłączenia skanera). Można skonfigurować maksymalnie 4 multipleksery).

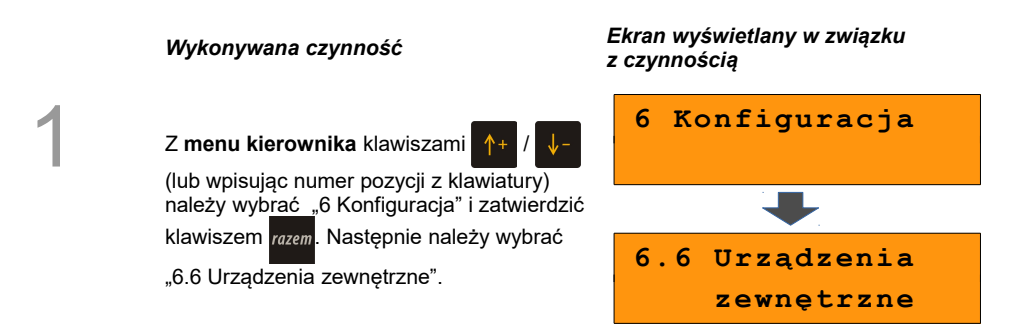

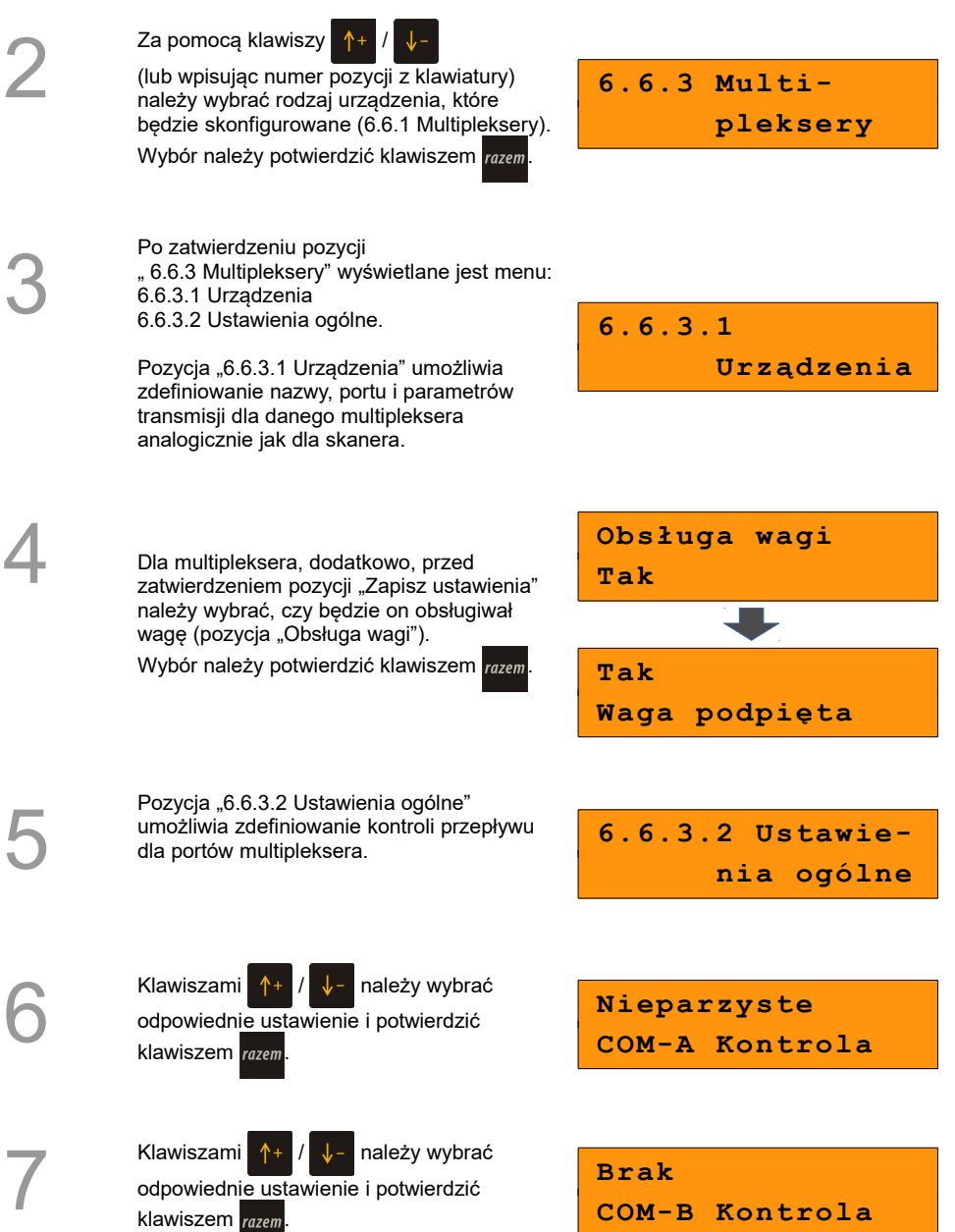

Po wybraniu ustawienia dla COM-B wyświetlane jest pytanie czy wykonać ustawienia dla aktualnie podłączonego do kasy multipleksera.

Zatwierdzenie klawiszem razem powoduje

zapisanie danych, rezygnacja – wyjście z funkcji bez zapisywania ustawień.

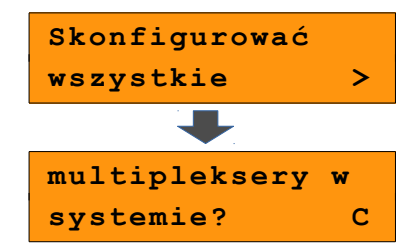

# **11.7 Numer kasy**

Zmiany numeru kasy można dokonać również z menu "6 Konfiguracja". Procedura ta jest analogiczna do opisanej w rozdziale *[8 Konfiguracja; Numer kasy.](#page-68-0)*

# **11.8 Szuflada**

Funkcja ta pozwala na ustawienie długości impulsu elektrycznego otwierającego szufladę na pieniądze podłączoną do kasy oraz wielkości sterującego nią napięcia.

*z czynnością*

Dostępne są wartości:

- impuls – z zakresu od 1 do 32,

- napięcie: 6V, 12V, 18V, 24V.

## *Wykonywana czynność Ekran wyświetlany w związku*

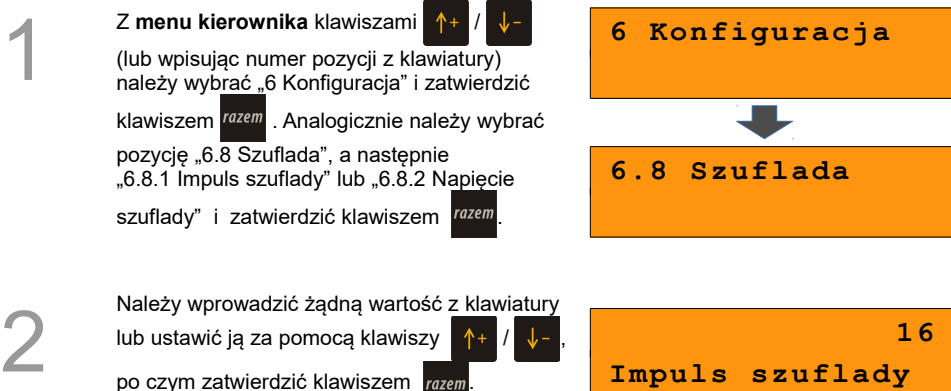

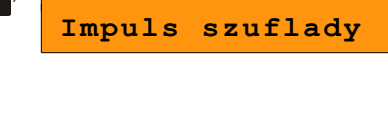

Należy wybrać żądane ustawienie z listy,

za pomoca klawiszy  $\left| \hat{\phi} \right| / \left| \hat{\psi} \right|$  i zatwierdzić

klawiszem razem

**12 V Nap. Szuflady** 

# **11.9 Ethernet**

3

Pozycja zawiera funkcje umożliwiające konfigurację kasy do pracy przez sieć Ethernet.

**11.9.1 TCP/IP**

Jeżeli funkcja DHCP jest włączona, kasa konfiguruje się automatycznie. Nie jest wtedy dostępna konfiguracja pozostałych parametrów.

Jeżeli DHCP jest wyłączona i kasa ma pracować w sieci lokalnej LAN wymagane są parametry adres IP i maska podsieci. W przypadku podłączenia kasy do sieci WAN lub VPN należy dodatkowo podać parametr Brama.

Parametry te muszą być zgodne z ustawieniami danej sieci. Należy je uzyskać od jej administratora.

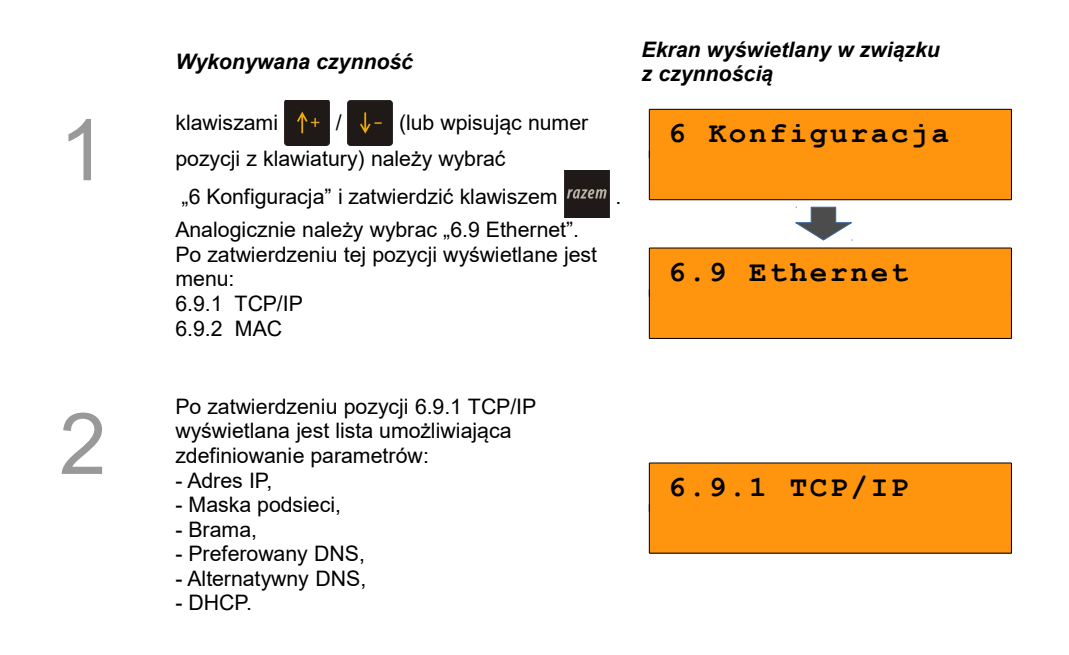

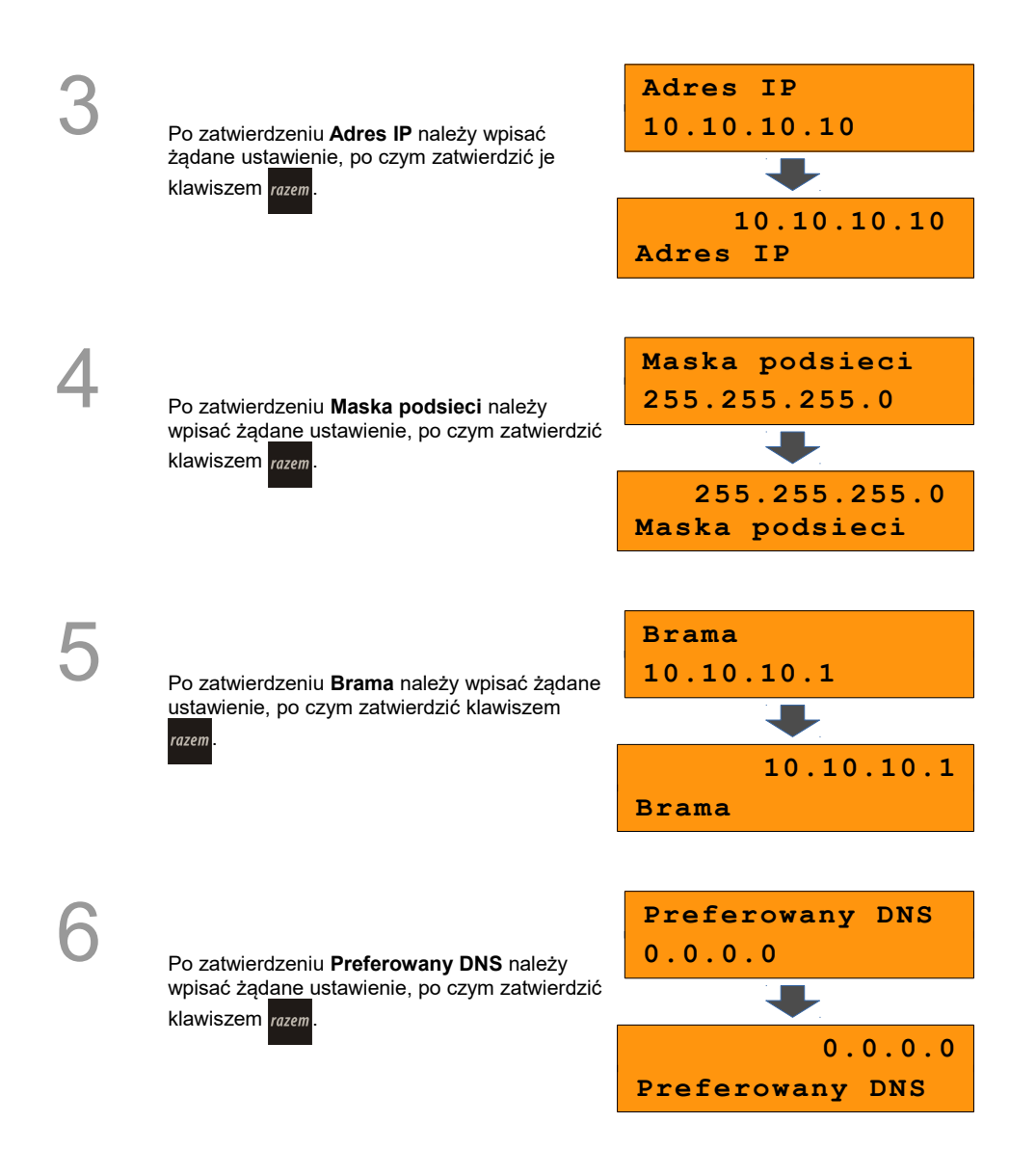

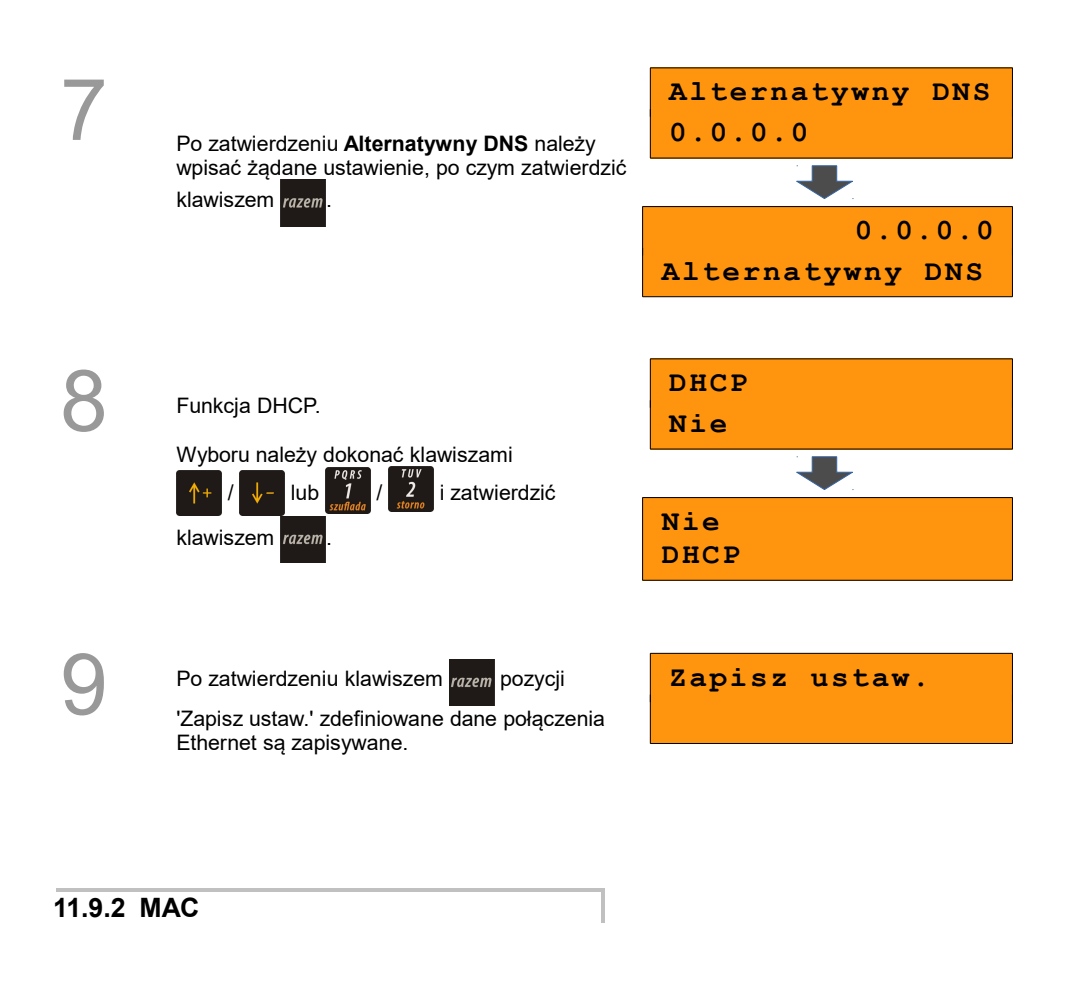

### *Wykonywana czynność Ekran wyświetlany w związku*

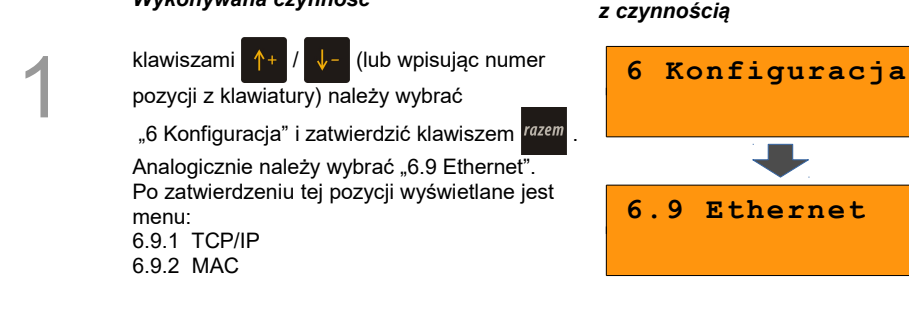

2

Po zatwierdzeniu pozycji "6.9.2 MAC" wyświetlane jest pole umożliwiające zmianę 3 ostatnich znaków adresu MAC. Adres MAC może zawierać znaki: 1, 2, 3, 4, 5, 6, 7, 8, 9, 0, A, B, C, D, E, F.

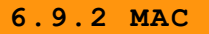

3

Należy podać odpowiednie dane i zatwierdzić klawiszem razem

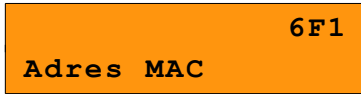

# **11.10 Konfiguracja sprzedaży**

### **11.10.1 Rabaty / narzuty z ręki**

Funkcje tego menu pozwalają wyznaczyć limity rabatów i narzutów udzielanych "z ręki". Można też określić, czy te rabaty / narzuty mogą być łączone z innymi rabatami / narzutami (np. zaprogramowanymi w bazie).

1

Z **menu kierownika,** klawiszami /

(lub wpisując numer pozycji z klawiatury) należy wybrać "6 Konfiguracja" i zatwierdzić

klawiszem razem. Analogicznie należy wybrać

pole "6.10 Konfig. sprzedaży", następnie "6.10.1 Rab. / narz z ręki".

#### *Wykonywana czynność Ekran wyświetlany w związku z czynnością*

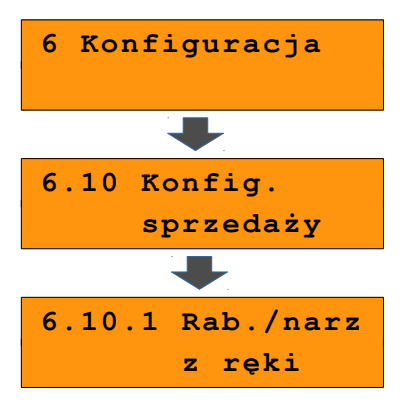

Pierwsza opcja tego menu, pozwala na określenie limitu rabatu procentowego udzielanego "z ręki".

Żądaną wartość należy wpisać z klawiatury

lub ustawić za pomocą klawiszy  $\uparrow$ +

po czym potwierdzić klawiszem razem

Kolejne pozycje pozwalają określić:

- limit rabatu kwotowego 'z ręki',
- limit narzutu procentowego 'z ręki',
- limit narzutu kwotowego 'z ręki',
- możliwość łączenia rabatów 'z ręki',
- możliwość łączenia narzutów 'z ręki'.

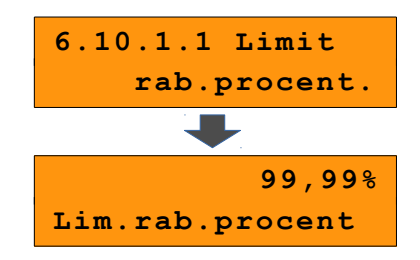

### **11.10.2 Płatność gotówką**

Funkcja ta pozwala określić, czy podczas płatności gotówką w zakończeniu paragonu kasa będzie wymagała od operatora wprowadzenia wartości wpłaty dokonanej przez klienta w celu automatycznego wyliczenia reszty. Skonfigurowanie tej funkcji na TAK pozwala uniknąć błędów obrachunkowych.

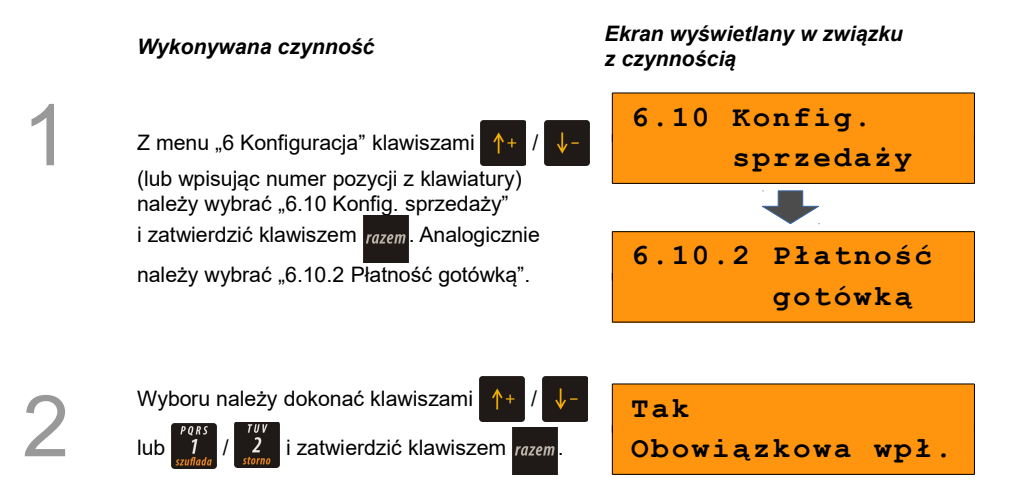

### **11.10.3 Sprawdzanie ceny**

Funkcja ta określa czy podczas transakcji będzie możliwe sprawdzanie ceny towaru.

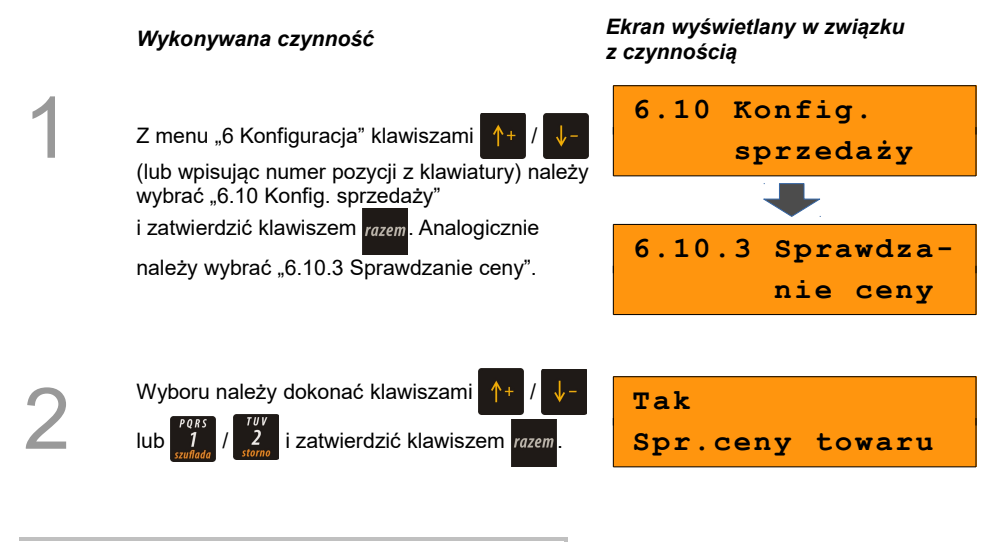

### **11.10.4 Kontrola stanu kasy**

Włączenie tej funkcji powoduje, że kasa kontroluje stan kasy, nie pozwalając wypłacić lub wydać reszty, jeżeli wartość reszty jest wyższa niż stan kasy. Kontrola ta odbywa się dla każdego kasjera i dla każdej formy płatności osobno (również dla walut). Funkcja ta jest niezwykle przydatna w sklepach, gdzie każdy kasjer zawsze rozlicza się z zawartości szuflady na koniec zmiany.

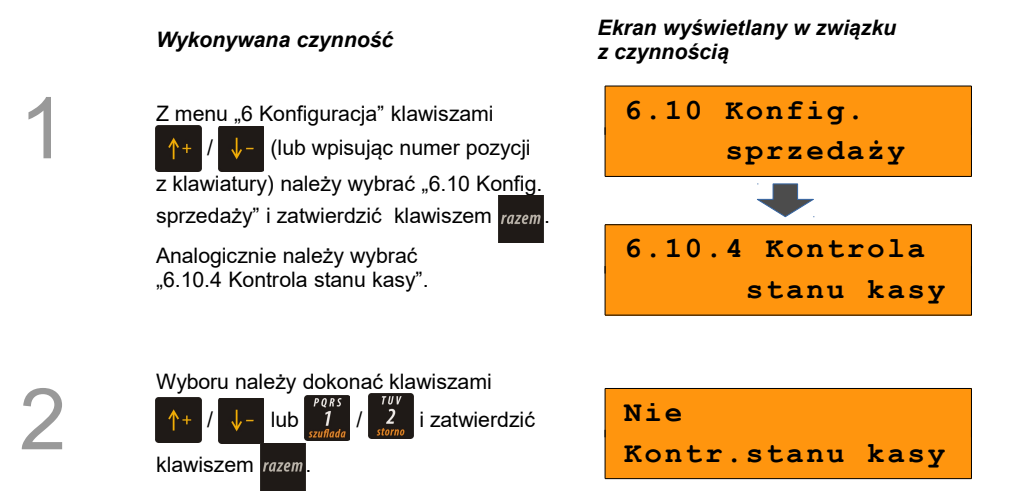

#### **11.10.5 Klawisz PLU**

Funkcja ta określa, w jaki sposób kasa będzie szukać towarów w bazie PLU podczas sprzedaży, w przypadku wprowadzania ich numerów z klawiatury. Dostepne są ustawienia:

- kod + nr PLU towar jest wyszukiwany po kodzie kreskowym, lub po numerze PLU;
- kod towaru towar jest wyszukiwany po kodzie kreskowym;
- nr PLU towar jest wyszukiwany po numerze PLU.

#### *Wykonywana czynność Ekran wyświetlany w związku z czynnością*

**6.10 Konfig.**

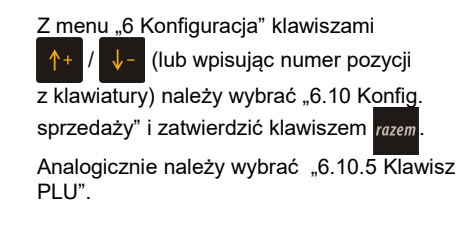

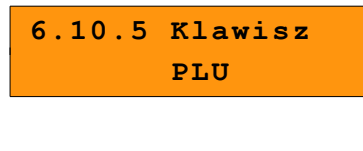

 **sprzedaży**

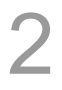

1

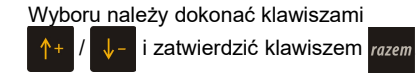

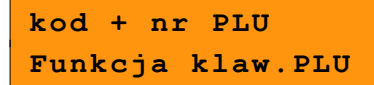

#### **11.10.6 NIP nabywcy**

Funkcja ta określa w jaki sposób (czcionką standardową czy wyróżnioną) ma być drukowany NIP nabywcy na paragonie fiskalnym.

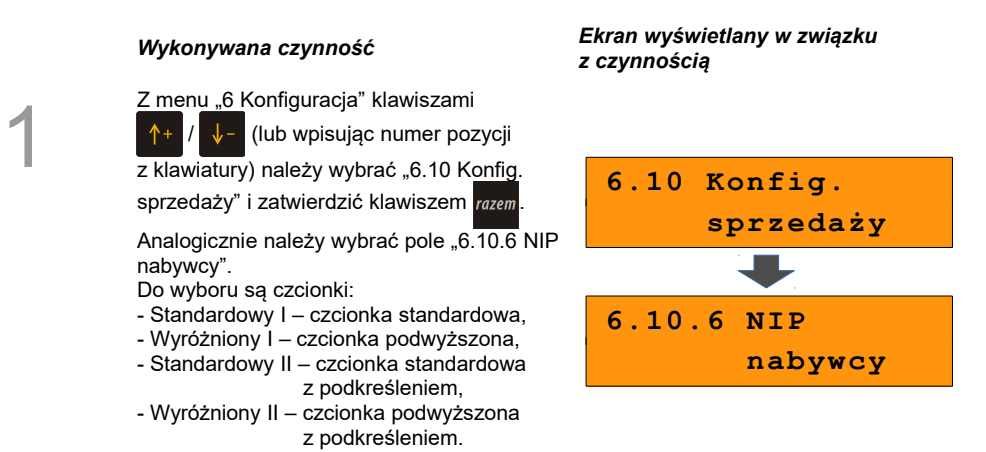

Wyboru należy dokonać klawiszami / lub za pomocą klawiatury numerycznej (1-4) i zatwierdzić klawiszem .

> Po zatwierdzeniu wybranej opcji wyświetlane jest pole, umożliwiające zdefiniowanie limitu fiskalnej wartości paragonu, do której możliwe jest drukowanie na nim NIP-u nabywcy (akceptowane są wartości mniejsze i równe limitowi).

Wartość 0,00 – brak limitu.

**Standardowy NIP nabywcy**

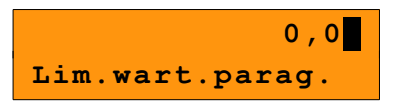

# **11.11 Konfiguracja funkcji**

### **11.11.1 Grupy towarowe**

2

3

Funkcja ta aktywuje/dezaktywuje statystyki grup towarowych. Dostępne są statystyki roczne i tygodniowe.

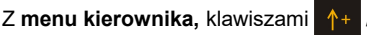

(lub wpisując numer pozycji z klawiatury) należy wybrać "6 Konfiguracja" i zatwierdzić

klawiszem razem. Analogicznie należy

wybierz pole "6.11 Konfig. funkcji", następnie "6.11.1 Grupy towarowe".

*Wykonywana czynność Ekran wyświetlany w związku z czynnością*

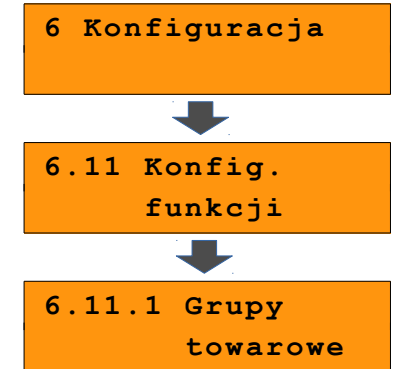

1

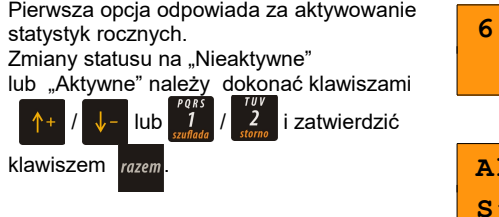

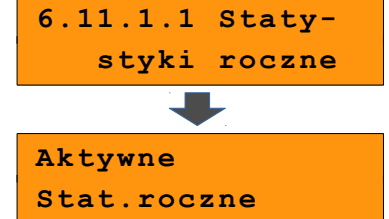

Analogicznie należy postępować w przypadku statystyk tygodniowych – pozycja "6.10.1.2 **Statystyki roczne".**

#### **11.11.2 Czas wylogowania**

Ustawienie to określa, po jakim czasie bezczynności (od ostatniej operacji) kasjer zostanie automatycznie wylogowany z kasy. Zero oznacza, że funkcja jest nieaktywna (brak ustawionego automatycznego wylogowania kasjera).

Z **menu kierownika** klawiszami /

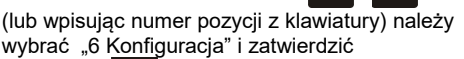

klawiszem razem. Analogicznie należy wybrać

"6.11 Konfig. funkcji", a następnie "6.11.2 Czas wylogowania".

*Wykonywana czynność Ekran wyświetlany w związku z czynnością*

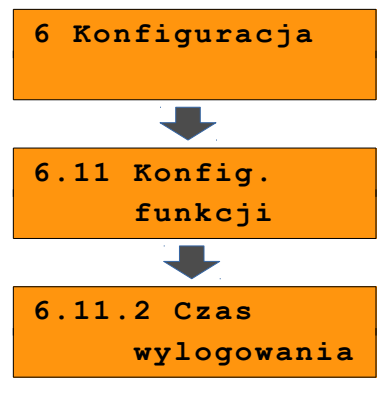

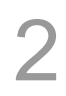

1

Żądaną wartość (w minutach) należy wpisać z klawiatury lub ustawić za pomocą klawiszy

 $\downarrow$  - , po czym potwierdzić razem.

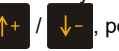

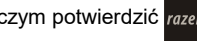

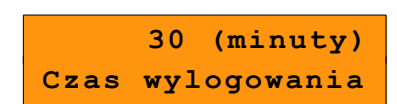

#### **11.11.3 Deklaracja stanu kasy**

W kasie Posnet Bingo HS XL EJ 2.01 można ustawić "wymuszenie" deklaracji stanu kasy przy logowaniu kasjera, którego statystyki sprzedaży są zerowe.

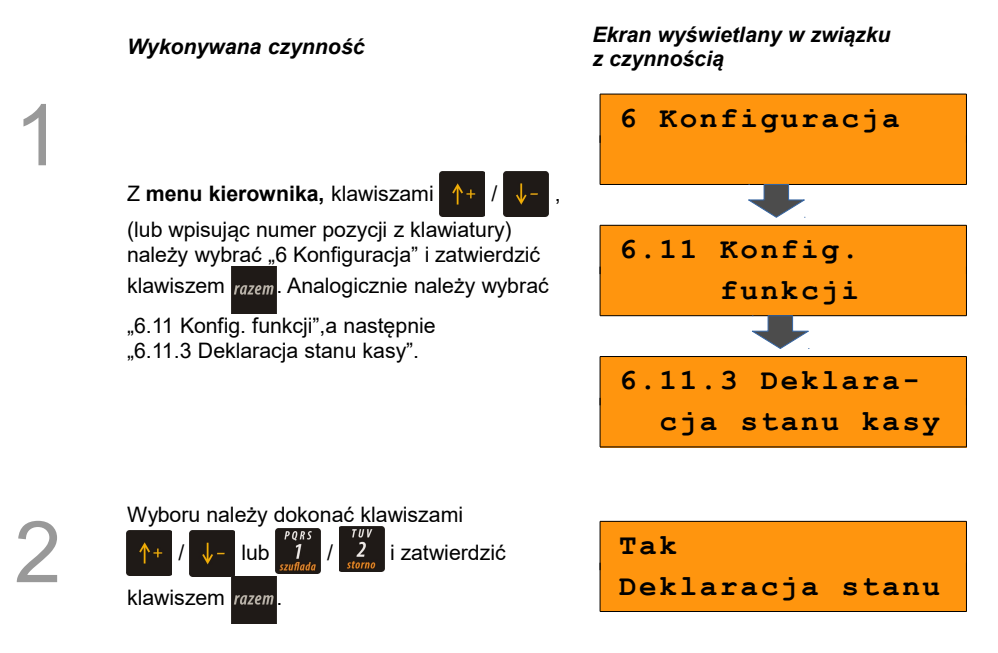

Jeśli parametr "Deklaracja stanu" *jest* ustawiony na **TAK,** po zalogowaniu i wejściu w tryb sprzedaży kasjera, którego statystyki są zerowe, następuje odpytanie o wszystkie gotówkowe formy płatności. Kasa żąda od kasjera wprowadzenia po kolei stanu początkowego wszystkich gotówkowych form płatności. Rezygnacja z wprowadzenia danej formy traktowana jest jako wprowadzenie 0,00. Wprowadzenie niezerowej wartości powoduje:

- niezerowe statystyki kasjera,
- ustawienie stanu kasy dla danego kasjera dla danej formy płatności,
- niezerowe statystyki danej formy płatności,
- zwiększenie obrotu w danej formie płatności.

Po zakończeniu deklaracji stanu kasy przez kasjera następuje odpowiedni wydruk. Zawiera on zadeklarowane sumy dla każdej gotówkowej formy płatności.

### **11.11.4 Zmiana – wyloguj**

Parametr określa, czy po wykonaniu raportu zmianowego (zerującego), kasa automatycznie wyloguje kasjera.

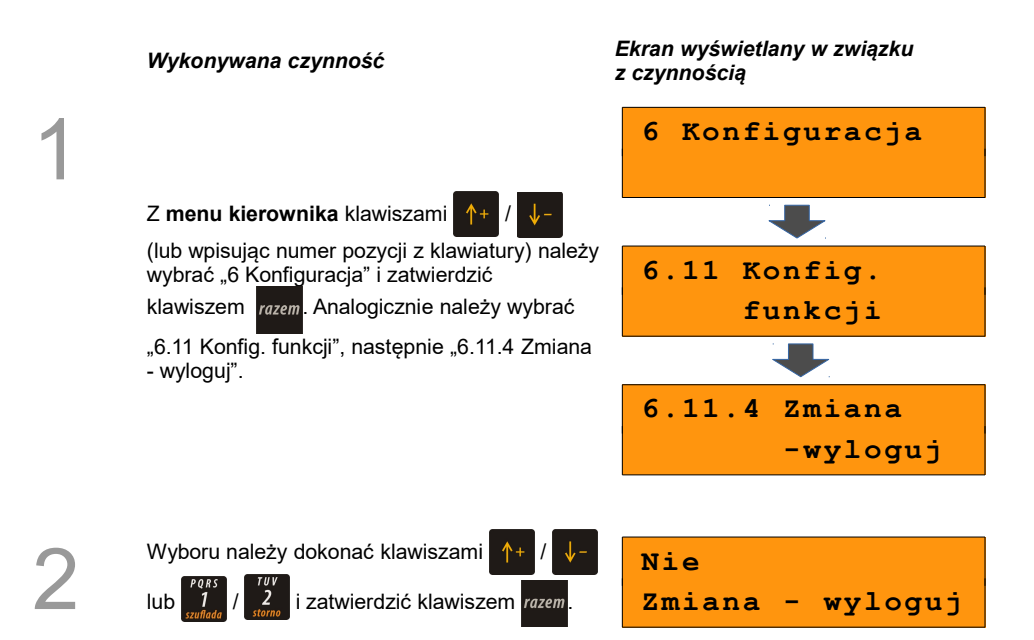

### **11.11.5 Weryfikacja utargu**

Jeżeli ten parametr jest ustawiony na Tak, przed każdym raportem statystyk pojedynczego kasjera musi nastąpić zadeklarowanie kwot form płatności, w celu weryfikacji utargu.

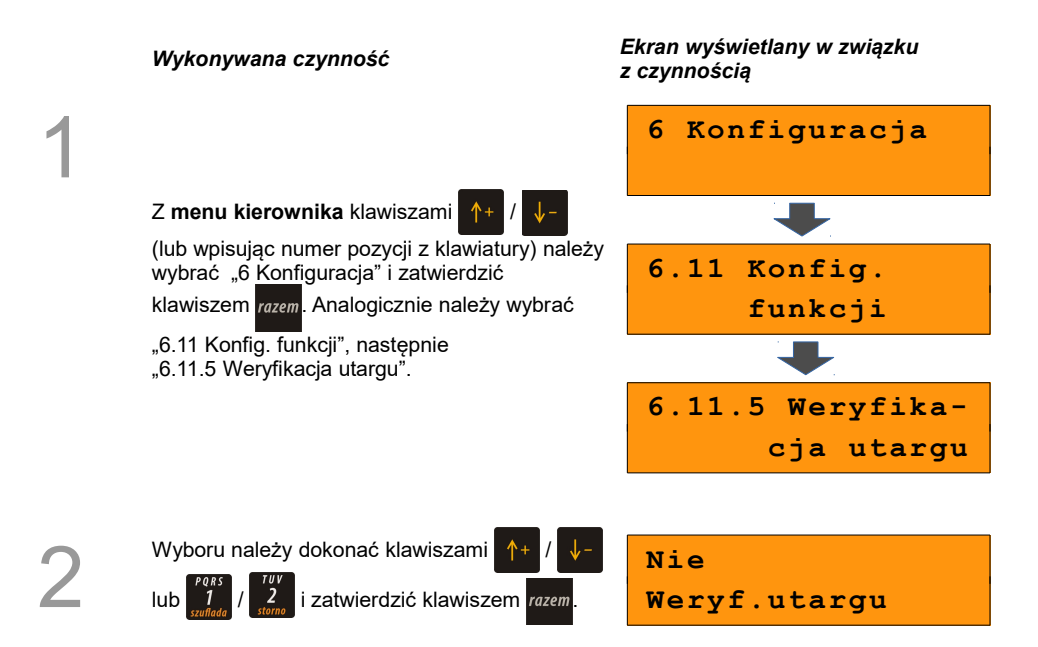

# **12 <sup>Z</sup>MIANA WALUTY**

## **EWIDENCYJNEJ**

# **12.1 Waluta aktualna**

Kasa POSNET BINGO HS XL EJ 2.01 umożliwia zmianę waluty ewidencyjnej (tj. waluta, w której rejestrowane są obroty w pamięci fiskalnej).

**Walutę ewidencyjną można zmienić wyłącznie po raporcie dobowym, a przed wydrukiem dokumentu fiskalnego – paragonu. Maksymalna liczba zmian waluty ewidencyjnej w fiskalnym trybie pracy kasy to 400.**

Użytkownik może sprawdzić, jaka jest aktualna waluta ewidencyjna urządzenia poprzez wywołanie w menu konfiguracji kasy opcji:

*Wykonywana czynność Ekran wyświetlany w związku z czynnością*

Z **menu głównego kierownika** klawiszami / (lub wpisując numer pozycji z klawiatury) należy wybrać "6 Konfiguracja" i zatwierdzić klawiszem razem. Następnie wybrać "6.12 Waluta ewidencyjna" i zatwierdzić klawiszem razem.

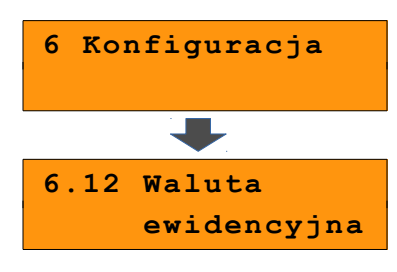

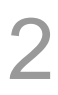

1

Po wybraniu pierwszej opcji menu "6.12.1 Waluta aktualna" Na wyświetlaczu otrzymamy informację o obecnej walucie ewidencyjnej.

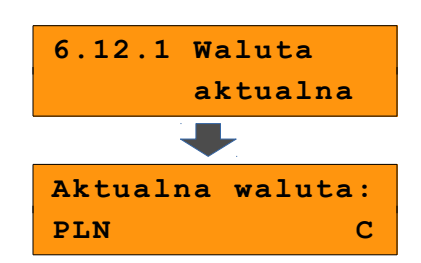

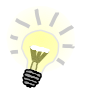

Na raportach dobowych i okresowych w odpowiedniej sekcji drukowany jest również napis określający, jaka jest aktualna waluta ewidencyjna urządzenia.

# **12.2 Zmiana waluty ewidencyjnej**

Walutę ewidencyjną można zmienić wyłącznie po raporcie dobowym a przed wykonaniem sprzedaży.

Zmiana waluty ewidencyjnej jest zapisywana do pamięci fiskalnej i potwierdzana wydrukiem.

#### **Zmiana waluty**

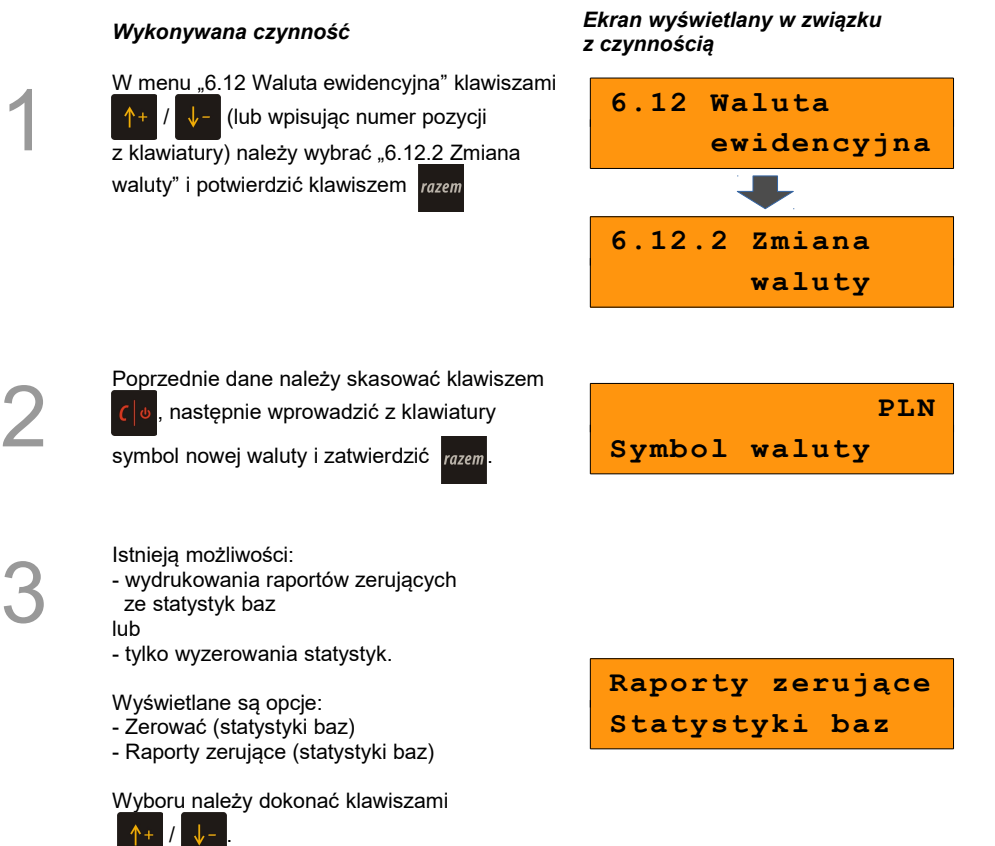
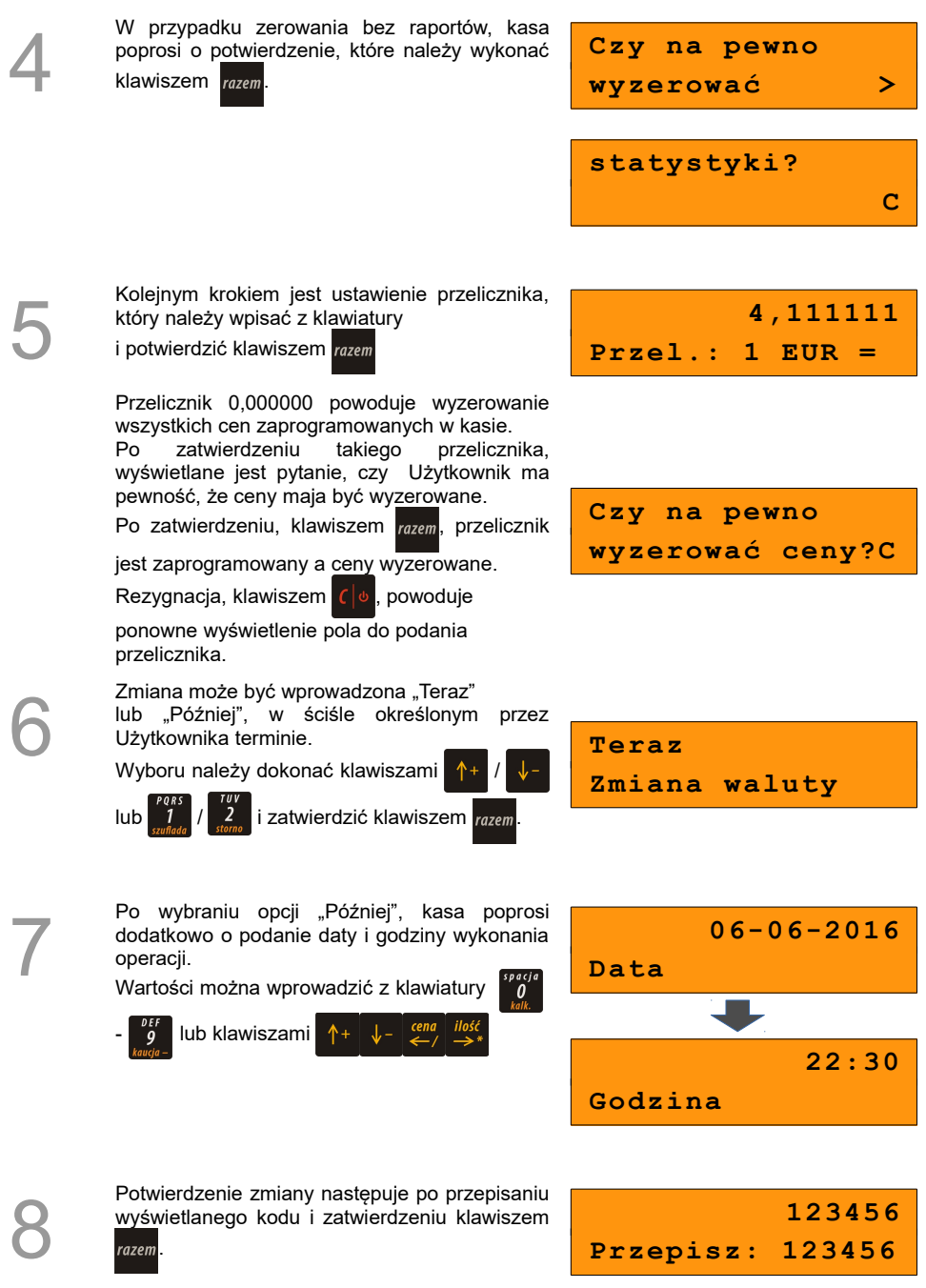

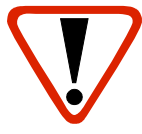

**Jeśli w zaprogramowanym przez Użytkownika czasie automatycznej zmiany waluty ewidencyjnej totalizery będą niezerowe, kasa automatycznie wykona raport dobowy, a następnie dokona zmiany waluty.**

**Każda zmiana waluty ewidencyjnej jest zapisywana do pamięci fiskalnej i potwierdzana odpowiednim wydrukiem.**

## **12.3 Przeliczanie**

Aktywowanie funkcji oraz ustawienie przelicznika powoduje wydruk bezpośrednio po paragonie informacji dotyczącej kursu przeliczeniowego waluty ewidencyjnej na inną, dowolnie zaprogramowaną walutę oraz wartości do zapłaty z paragonu, w tej walucie.

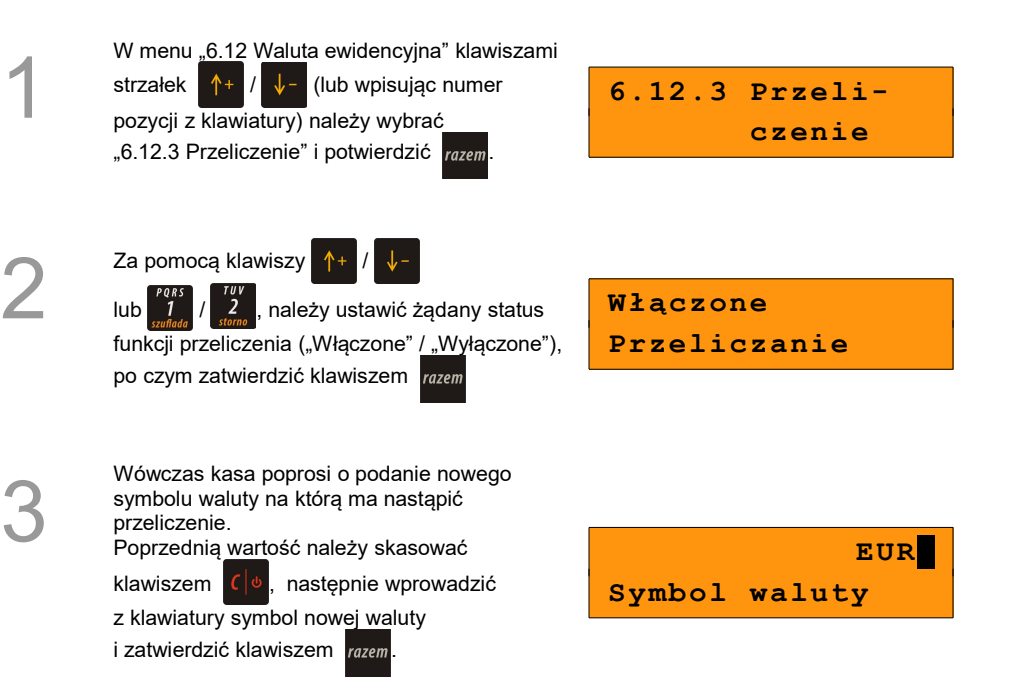

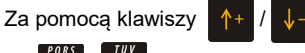

lub  $1/2$  należy wybrać sposób

przeliczenia (z jakiej waluty nastąpi przeliczenie na inną).

Wybór należy potwierdzić klawiszem razem

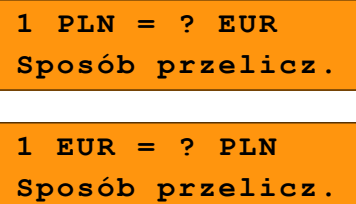

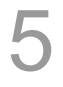

Należy wpisać wartość przelicznika z klawiatury i zatwierdzić ostatecznie klawiszem razem

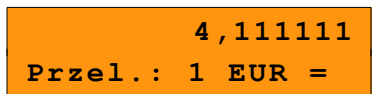

0,000000 – Błędna wartość przelicznika kursu.

**Przeliczenie waluty zostało ustawione.**

## **12.4 Wyłączenie zmiany waluty**

Funkcja pozwala na anulowanie zaprogramowanej zmiany waluty z datą przyszłą (w funkcji "Zmiana waluty – opcja Później").

Z menu "6.12 Waluta ewidencyjna" wybieramy opcję "6.12.4 Wyłączenie zmiany waluty".

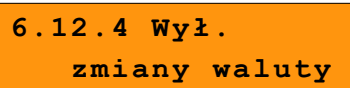

Jeżeli automatyczna zmiana waluty (opcja 'Później') nie została zaprogramowana, wyświetlany jest komunikat 'Nie ustawiono zmiany waluty'.

2

1

Aby móc anulować automatyczną zmianę waluty przepisujemy wyświetlony na ekranie kod i potwierdzamy klawiszem razem.

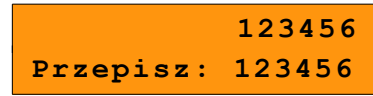

3

Na koniec kasa poprosi o potwierdzenie, którego dokonujemy klawiszem razem.

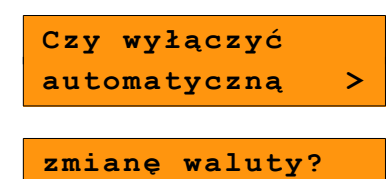

*C* C<sub>2</sub> (2015) **C** 

**Automatyczna zmiana waluty została anulowana.**

# **13 <sup>K</sup>OPIA**

## **ELEKTRONICZNA**

# **13.1 Ostatnie dokumenty**

Funkcja pozwala na wydruk kopii ostatnio drukowanych dokumentów, które nie zostały przepisane z pamięci podręcznej kopii elektronicznej na IND.

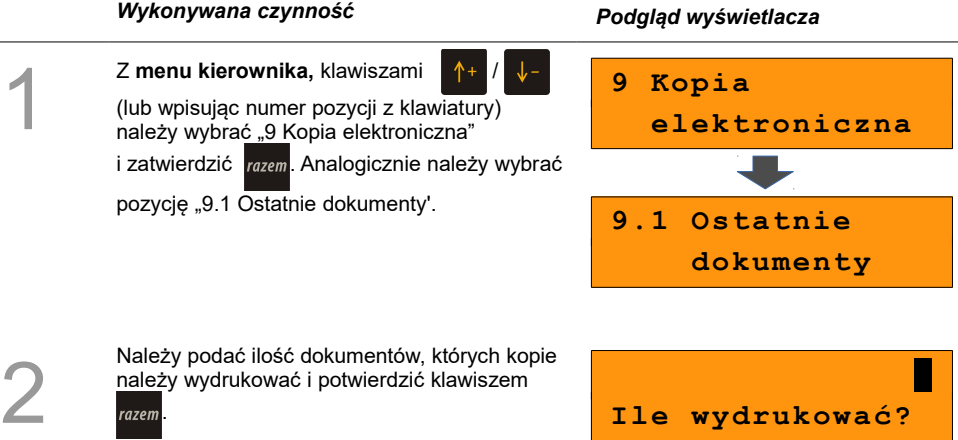

## **13.2 Zawartość pamięci podręcznej**

Funkcja służy do generowania kopii wydruków znajdujących się w pamięci podręcznej.

Dane, które docelowo są zapisywane na nośniku kopii elektronicznej, w pierwszej kolejności trafiają do pamięci podręcznej kasy. Po wykonaniu fiskalnego raportu dobowego zostają przeniesione na Informatyczny Nośnik Danych. Jeżeli w ciągu dnia zajdzie potrzeba wydrukowania kopii wcześniej wykonywanych wydruków, należy posłużyć się funkcją "Zawartość pamięci podr."

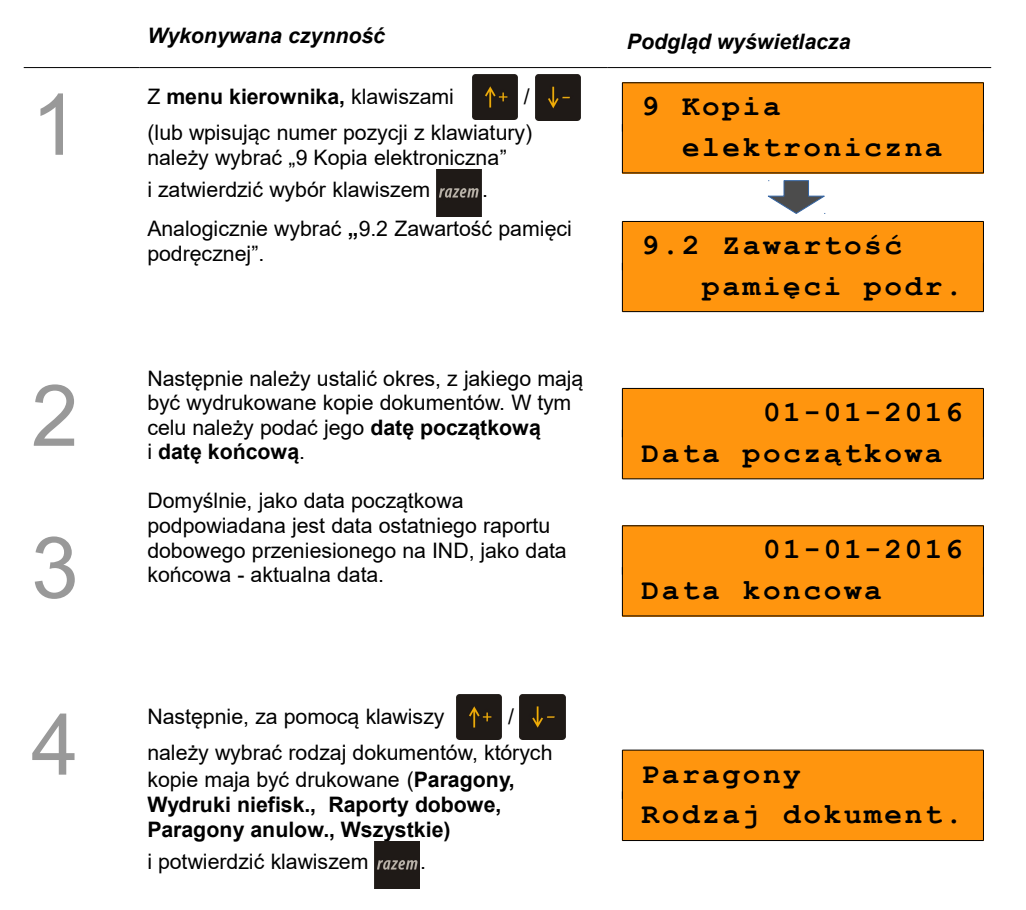

5

Dla opcji **Paragony** i **Wydruki niefisk.** należy podać zakres numerów do wydruku. Paragony – zakres numerów fiskalnych. Wydruki niefiskalne – zakres numerów niefiskalnych. Należy podać numer początkowy i końcowy,

następnie potwierdzić klawiszem razem.

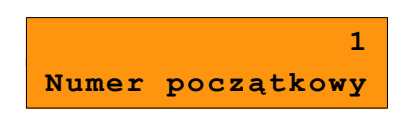

Zatwierdzenie danych powoduje rozpoczęcie wydruku oraz powrót do menu na pozycję "9.2 Zaw.pam.podr.".

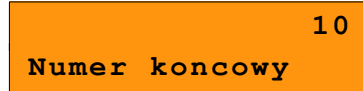

## **13.3 Zawartość IND**

Funkcja służy do generowania kopii wydruków zapisanych na IND.

#### *Wykonywana czynność Podgląd wyświetlacza* 1 Z **menu kierownika,** klawiszami / (lub wpisując numer pozycji z klawiatury) należy wybrać "9 Kopia elektroniczna" i zatwierdzić wybór klawiszem razem. Analogicznie wybrać "9.3 Zawartość IND". **9 Kopia elektroniczna 9.3 Zawartość IND** 2 Następnie należy ustalić okres, z jakiego mają być wydrukowane kopie dokumentów. W tym celu należy podać jego **datę początkową** i **datę końcową**. Domyślnie, jako data początkowa podpowiadana jest data pierwszego raportu dobowego zapisanego na odczytywanym IND, jako data końcowa – data ostatniego raportu dobowego zapisanego na tym IND.  **01-01-2016 Data początkowa** 3  **01-01-2016 Data koncowa**

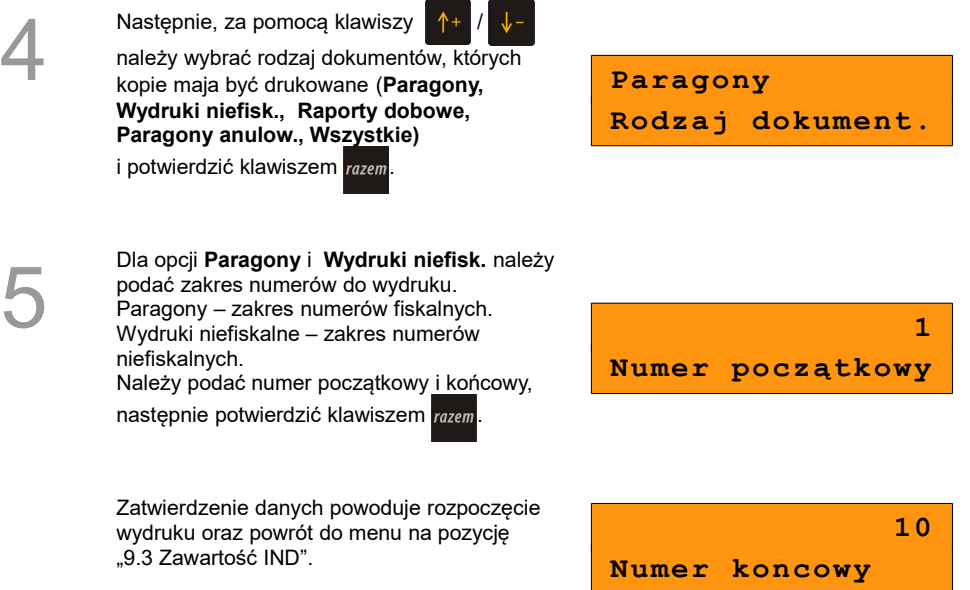

## **13.4 Informacje KE**

Podmenu pozycji **Informacje KE** (**Weryfikacja**, **Historia KE**, **Pojemność IND**) umożliwia uzyskanie informacji o stanie nośnika kopii elektronicznej kasy.

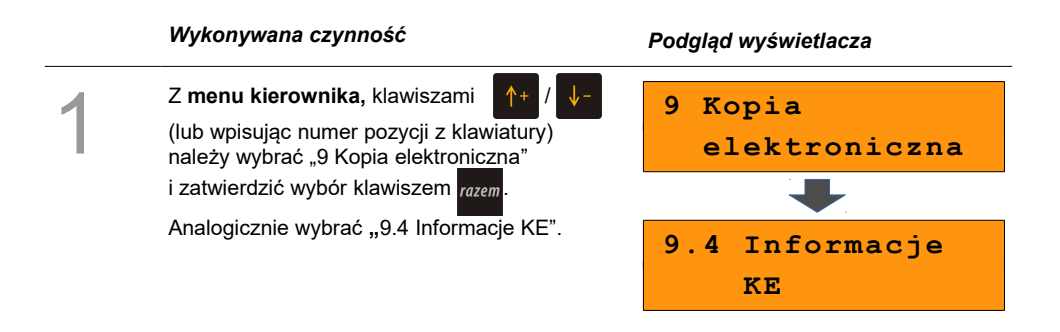

## **13.4.1 Weryfikacja IND**

Ta pozycja służy do weryfikacji nośnika KE w następujących przypadkach:

- Weryfikacja aktualnie otwartego nośnika KE.
- Weryfikacja zamkniętego nośnika KE, przypisanego do urządzenia, na którym dokonuje się sprawdzenia.
- Weryfikacja zamkniętego nośnika KE z innego urządzenia tego samego typu.

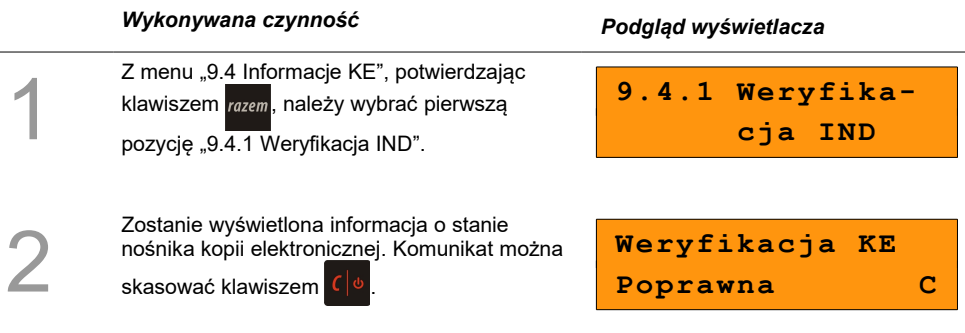

## **13.4.2 Historia KE**

Pozycja umożliwia wydrukowanie informacji o aktualnie zainstalowanym nośniku kopii elektronicznej oraz o poprzednich nośnikach wykorzystywanych do archiwizowania danych na tym urządzeniu. Dane są drukowane z obszaru zawierającego historię kopii elektronicznej tj: numer nośnika, zakres numerów raportów dobowych zapisanych na tym nośniku wraz z datami i godzinami ich wykonania, oraz informację, czy dany nośnik został zamknięty poprawnie.

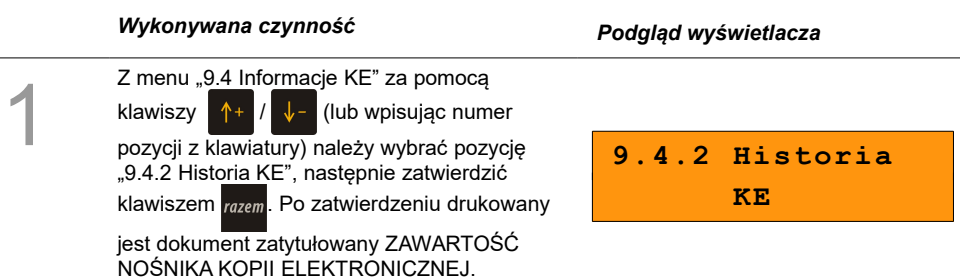

### **13.4.3 Pojemność IND**

Po wybraniu tej opcji urządzenie wyświetli komunikat informujący o wolnym miejscu na Informatycznym Nośniku Danych.

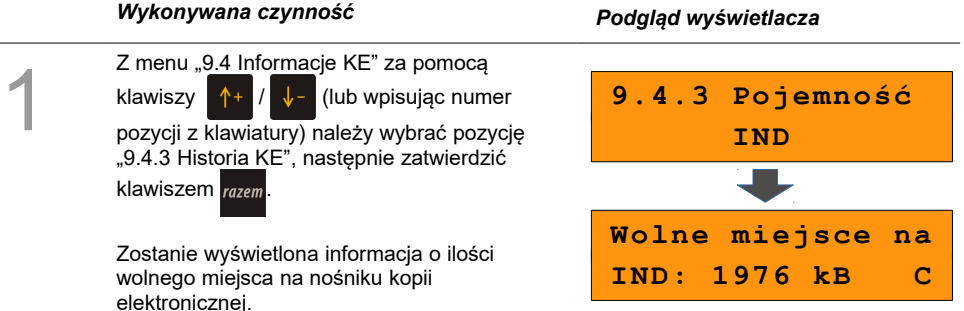

## **13.5 Inicjalizacja IND**

Procedura **inicjalizacji** nośnika kopii elektronicznej polega na przygotowaniu odpowiedniej struktury danych na nośniku, tak żeby kasa mogła zapisywać kopie wydruków.

Pozycja **Inicjalizacja** umożliwia również awaryjne zamknięcie poprzedniego nośnika (jeśli np. został uszkodzony lub zagubiony), oraz formatowanie nowego nośnika, jeśli jest to wymagane.

#### *Wykonywana czynność Podgląd wyświetlacza*

1

Z **menu kierownika,** klawiszami / (lub wpisując numer pozycji z klawiatury) należy wybrać "9 Kopia elektroniczna" i zatwierdzić wybór klawiszem razem

Analogicznie wybrać "9.5 Inicializacia IND".

Po zatwierdzeniu, jeśli zainstalowany nośnik jest pusty i prawidłowy, następuje jego inicjalizacja.

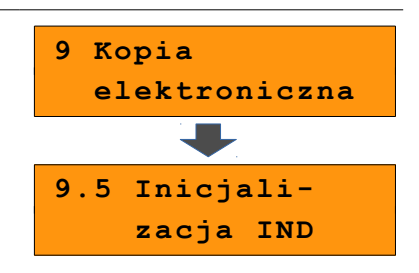

Jeżeli ostatni nośnik, na którym zapisywane były dane został zamknięty, wyjęty z kasy i nie zainstalowano nowego nośnika, zatwierdzenie pozycji **Inicjalizacja** powoduje wyświetlenie komunikatu o nieprawidłowym nośniku - niepowodzeniu operacji inicjalizacji.

#### **Awaryjne zamknięcie nośnika**

Jeżeli w kasie znajduje się niezainicjalizowany, pusty nośnik i ostatni nośnik nie został zamknięty, po zatwierdzeniu pozycji **"**9.5 Inicjalizacja IND" jest możliwość awaryjnego zamknięcia ostatniego nośnika (np. w przypadku zagubienia lub zniszczenia).

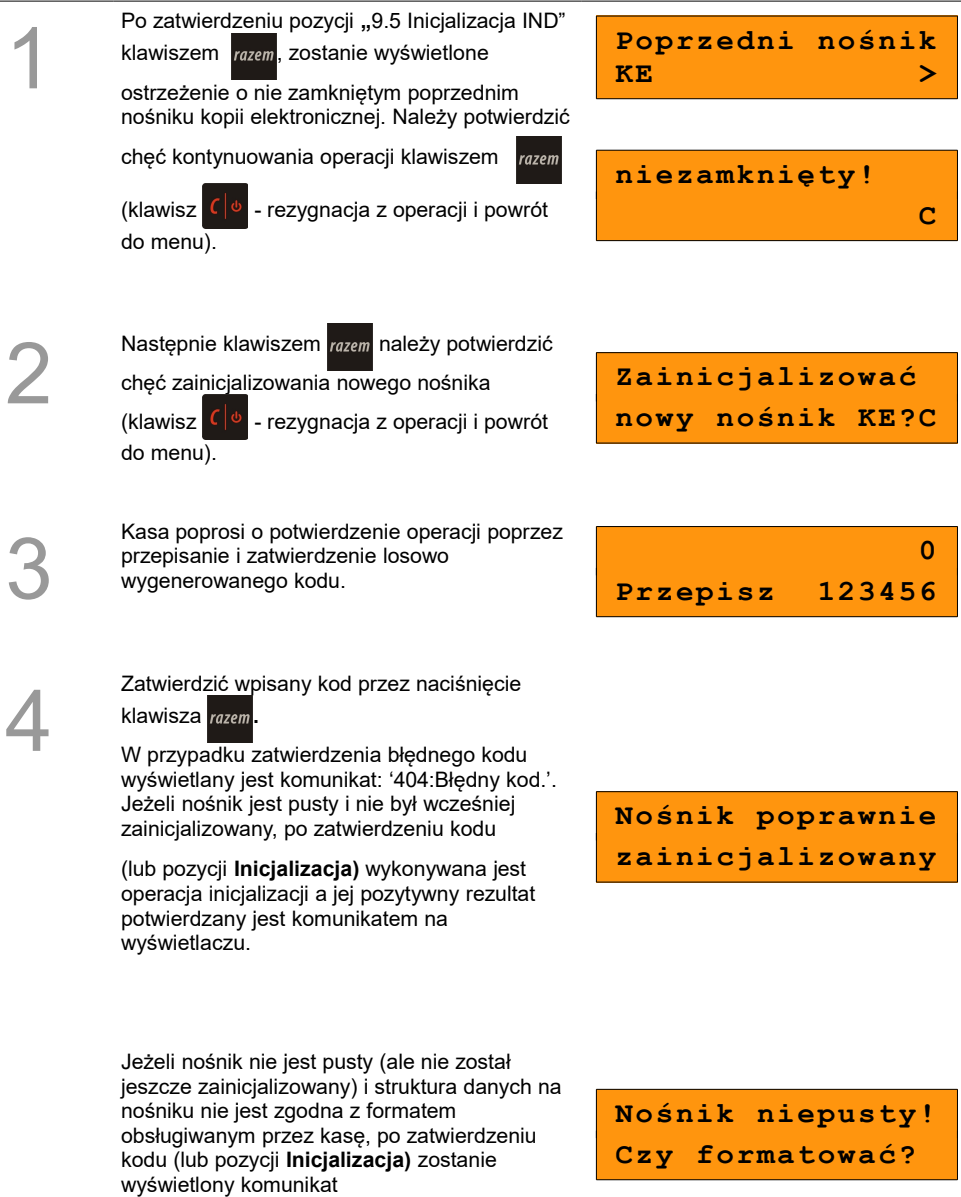

Naciśnięcie klawisza  $\lceil \cdot \rceil$ <sup>&</sup> oznacza rezygnację z operacji formatowania i inicializacji, następuje powrót do menu na pozycję **Inicjalizacja**.

Potwierdzenie klawiszem razem powoduje

rozpoczęcie formatowania nośnika, następnie wykonanie jego inicjalizacji.

# **13.6 Zamknięcie nośnika KE**

**Formatowanie…**

Opcja umożliwiająca wymuszenie zamknięcia nośnika KE (poza sytuacją, kiedy jest on zamykany automatycznie z powodu braku miejsca do przepisania zawartości pamięci podręcznej).

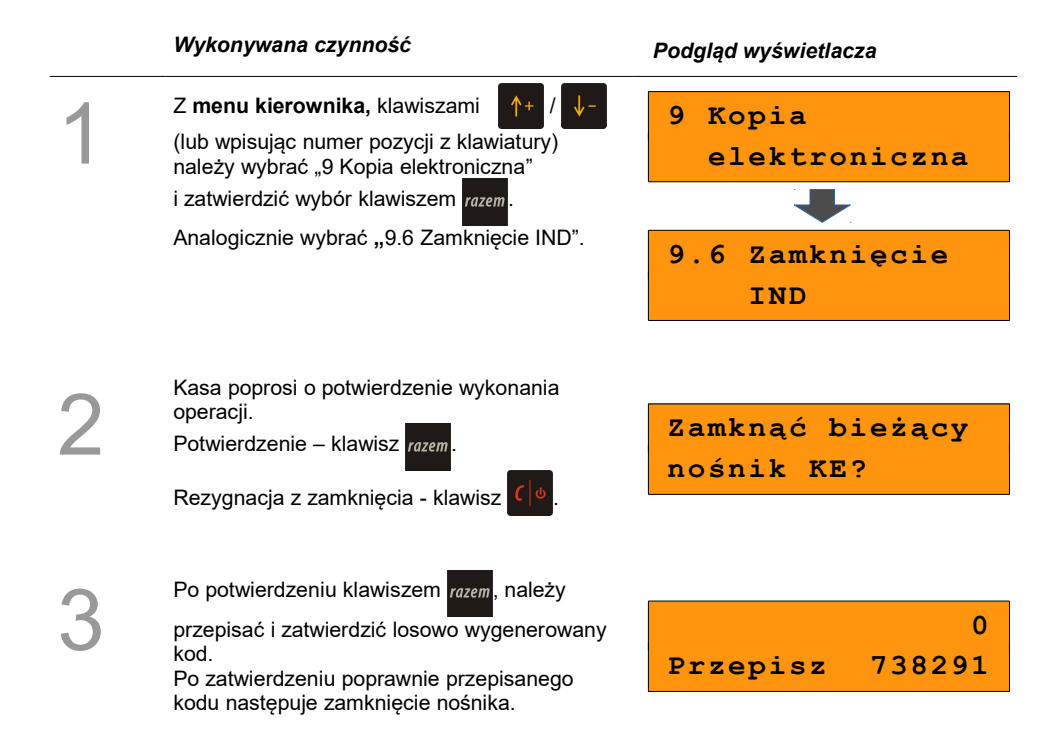

# **14 <sup>R</sup>EJESTROWANIE**

## **SPRZEDAŻY W KASIE**

## **14.1 Tryb sprzedaży**

#### **14.1.1 Wprowadzenie kasy w tryb sprzedaży**

#### **Procedura jest następująca**

Po uruchomieniu kasy i zalogowaniu kasjera wyświetlany jest ekran z pierwszą pozycją menu, który należy zatwierdzić

klawiszem razem.

#### *Wykonywana czynność Ekran wyświetlany w związku z czynnością*

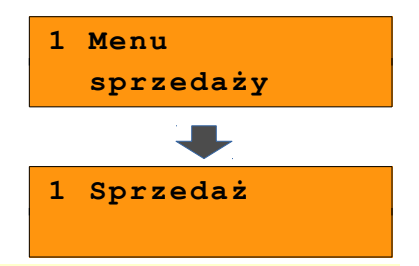

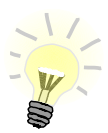

1

W przypadku operatora typu kasjer, kasa pominie "Menu sprzedaży", do którego ma dostęp tylko operator typu kierownik i przejdzie bezpośrednio do menu sprzedaży.

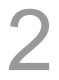

W przypadku zalogowania jako **kierownik** należy ponownie klawiszem razem potwierdzić wejście do trybu sprzedaży. **Weder wejmierzy w wejście do trybu sprzedaży.** Weder w paragon

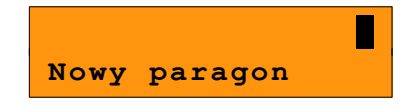

#### **14.1.2 Wyprowadzanie kasy z trybu sprzedaży**

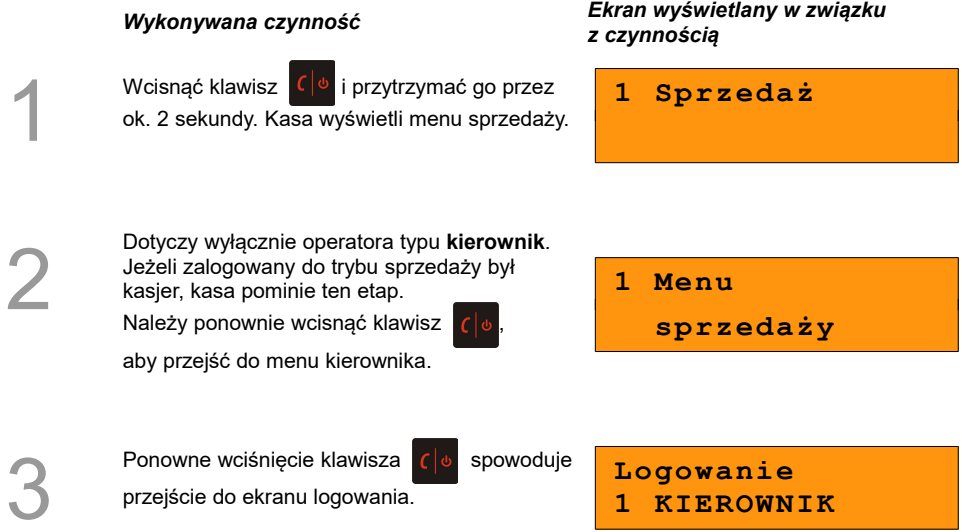

# **14.2 Sprzedaż**

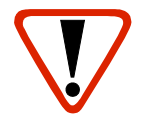

**Wystawiony oryginał paragonu należy obowiązkowo wręczyć klientowi. Gdyby klient odmówił, paragon należy niezwłocznie zniszczyć.** 

#### **14.2.1 Prowadzenie sprzedaży z podaniem ceny i ilości sprzedawanego towaru**

**Przykład:** sprzedaż dwóch opakowań mleka w cenie 1 zł/szt.

Mleko zaprogramowane jest w kasie pod numerem PLU 1 bez ustalonej ceny.

Sprzedaż odbywa się za gotówkę.

#### **Kolejność wykonywanych czynności**

*Wykonywana czynność Ekran wyświetlany w związku z czynnością*

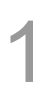

2

3

Kasa wprowadzona jest do trybu sprzedaży.

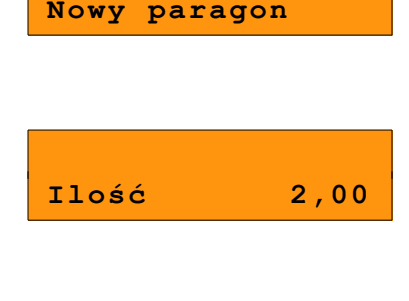

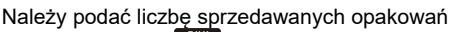

mleka klawiszem  $\frac{2}{\sqrt{m}}$  i potwierdzić klawiszem .

Jeżeli ilość nie jest podana, kasa domyślnie przyjmuje, że jest to jedna sztuka.

Należy wybrać produkt Mleko, podając jego

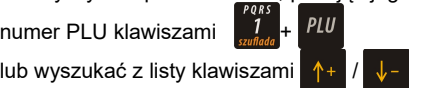

i zatwierdzić klawiszem razem.

Kasa prosi o podanie ceny towaru. Cenę należy podać, w zależności od konfiguracji kasy, w groszach lub złotówkach

i zatwierdzić klawiszem razem

*[\(Zobacz Programowanie kasy; Format wartości.\)](#page-75-0)*

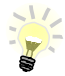

Podczas przeglądania listy towarów klawiszami  $\int f(x) dx = f(x)$  (w trakcie wystawiania

paragonu) można również wybierać towary, podając ich numer w bazie PLU, za pomocą klawiszy numerycznych kasy.

**Cena: MLEKO**

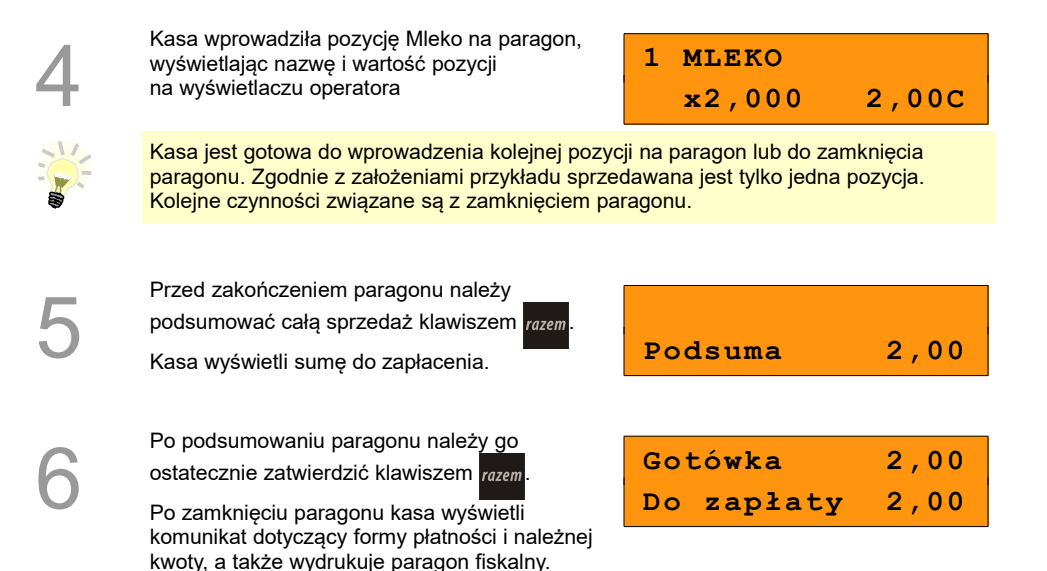

#### **14.2.2 Prowadzenie sprzedaży towaru z zaprogramowaną ceną**

Przykład: sprzedaż dwóch bochenków chleba w cenie 1,50 zł/szt.

Chleb zaprogramowany jest w kasie pod numerem PLU 2. Cena bochenka zaprogramowana jest "na sztywno" w bazie PLU kasy.

Sprzedaż odbywa się za gotówkę.

#### **Kolejność wykonywanych czynności**

1

Kasa wprowadzona jest do trybu sprzedaży.

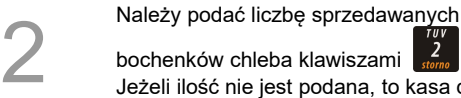

bochenków chleba klawiszami Jeżeli ilość nie jest podana, to kasa domyślnie przyjmuje, że jest to jedna sztuka.

*Wykonywana czynność Ekran wyświetlany w związku z czynnością*

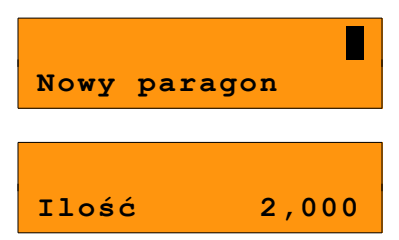

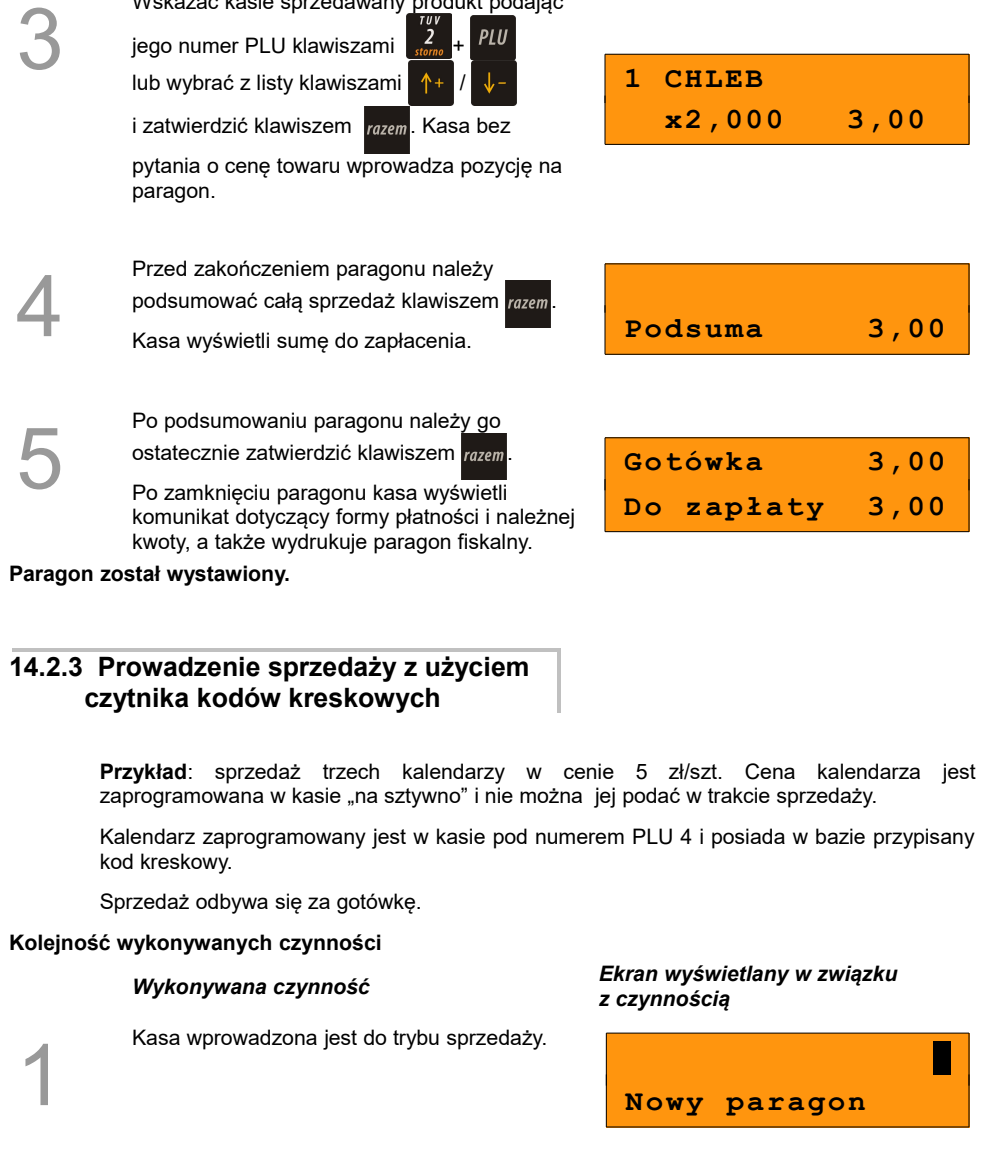

Wskazać kasie sprzedawany produkt podając

**Ilość 3,000**

2

Należy podać liczbę sprzedawanych kalendarzy klawiszami $\begin{bmatrix} \frac{WXYZ}{3} \\ \frac{3}{\text{unl!}} \end{bmatrix} +$ 

przyjmuje, że jest to jedna sztuka.

Jeżeli ilość nie jest podana, to kasa domyślnie

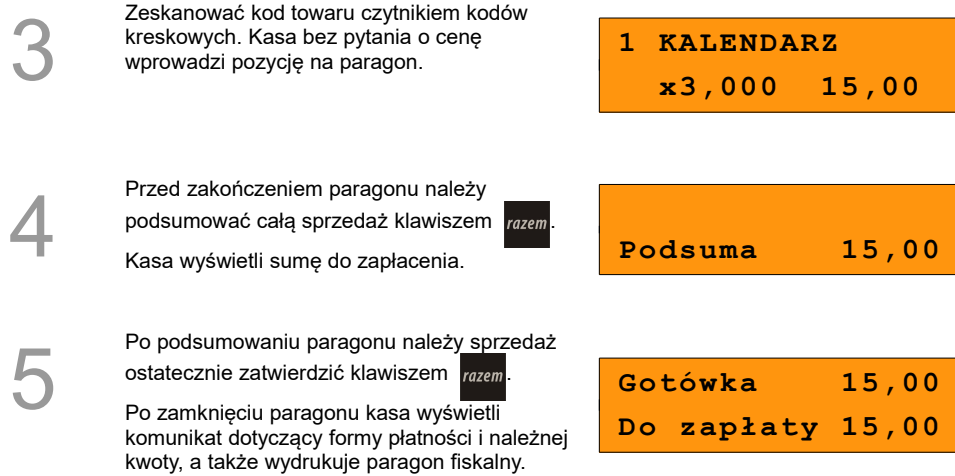

#### **Paragon został wystawiony.**

#### **14.2.4 Usuwanie pozycji wprowadzonych na paragon (storno) i anulowanie paragonu**

Kasa Posnet Bingo HS XL EJ 2.01 umożliwia, przed zakończeniem paragonu, usunięcie dowolnej pozycji wprowadzonej na paragon lub anulowanie całego paragonu.

Korygowanie może odbywać się według linii lub według PLU. Można wykonać operacje storno mniejszej ilości towaru, niż została sprzedana w danej pozycji, pod warunkiem, że towar został sprzedany w ilości całkowitej i stornowana ilość również jest całkowita.

#### *14.2.4.1 Usuwanie pozycji paragonu (storno)*

#### **Kolejność wykonywanych czynności**

1

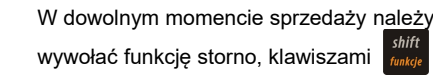

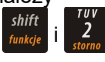

Kolejne naciśniecie klawisza  $\frac{\text{shift}}{\text{funkile}}$  powoduje przejście do funkcji storno wg numeru PLU.

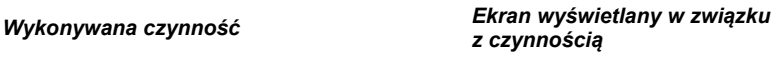

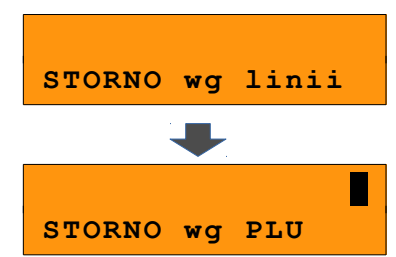

W przypadku storno wg linii paragonu,

klawiszami  $\left|\uparrow\right|$  /  $\left|\downarrow\right|$  należy wybrać pozycję

paragonu i zatwierdzić klawiszem razem

Dla storno wg numerów PLU kasa umożliwia wprowadzenie numeru towaru (i zatwierdzenie

klawiszem  $\left| \frac{P\mu U}{P}\right|$  lub skanowanie przy pomocy czytnika kodów kreskowych.

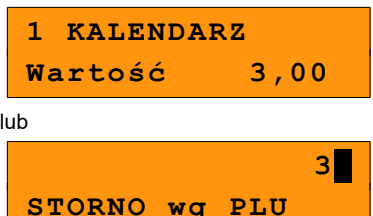

#### **STORNO CZĘŚCIOWE**

**Storno częściowe jest możliwe, jeżeli zostanie wybrana linia (storno według linii), w której towar został sprzedany w ilości całkowitej większej niż 1.**

Po zatwierdzeniu takiej linii do storno, wyświetlane jest pole do podania ilości towaru, która ma być usunięta z paragonu.

**Ilość ta musi być całkowita i nie może być większa od ilości towaru sprzedanej w tej linii**, w przeciwnym wypadku kasa zgłosi komunikat: 'Błąd ilości przy stornowaniu.'

Domyślnie wyświetlana jest ilość towaru sprzedana w linii.

Jeżeli stornowana ilość jest mniejsza, niż sprzedana w linii paragonu, w kolejnych krokach można ponownie wywołać operację

storno według tej linii i usunąć z paragonu podaną ilość towaru (pod warunkiem, że obie ilości: pozostała na paragonie i ta, którą należy stornować będą spełniały warunki storno częściowego).

Należy podać ilość do storno i zatwierdzić

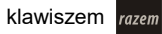

**klawiszem** *razem*. **100,00 Podaj ilość:**

4

3

Po zatwierdzeniu storno lub częściowego storno kasa wykona operację, wyświetlając informację o korekcie.

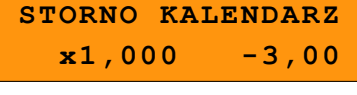

5

Naciśnięcie klawisza razem powoduje

podsumowanie paragonu. Po storno pozycji można kontynuować sprzedaż (zgodnie z zasadami opisanymi w niniejszym rozdziale). **Podsuma 5,00**

Funkcja wywoływana jest przez użycie klawiszy  $\frac{\text{shift}}{\text{funkcie}}$  i  $\frac{3}{2}$  lub naciśnięcie i przytrzymanie klawisza  $\left( \begin{array}{c} \bullet \end{array} \right)$ . Można ją wywołać w dowolnym momencie sprzedaży. Po wywołaniu funkcji należy zatwierdzić klawiszem razem anulowanie paragonu. Kasa anuluje cały paragon.

**Anulować paragon? C**

#### **14.2.5 Rabaty i narzuty**

W trakcie sprzedaży Operator ma możliwość udzielania rabatów/narzutów. Mogą to być wyłącznie rabaty/narzuty ustalone w bazie PLU kasy lub tzw. "rabaty/narzuty z ręki". Jeden i drugi rodzaj rabatu/narzutu może być udzielany w formie kwoty lub naliczany procentowo.

*14.2.5.1 Udzielanie rabatu /narzutu do pozycji na paragonie.*

#### **Kolejność wykonywanych czynności**

 $\mathbf{1}$  .  $\mathbf{Z}$  .

1

Przed wprowadzeniem na paragon pozycji, do której będzie wystawiony rabat lub narzut, należy wywołać funkcję rabatów klawiszami shift

*Wykonywana czynność Ekran wyświetlany w związku z czynnością*

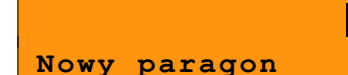

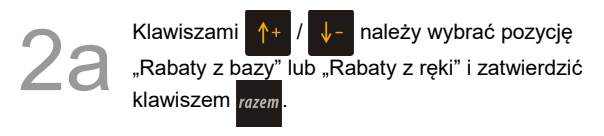

W przypadku udzielania rabatu z bazy pojawi się lista zaprogramowanych w kasie rabatów i narzutów. Należy wybrać żądaną pozycję

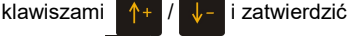

klawiszem razem

**Z bazy Rodzaj Rab/Narz Nr rab./narz. 1 RABAT1**

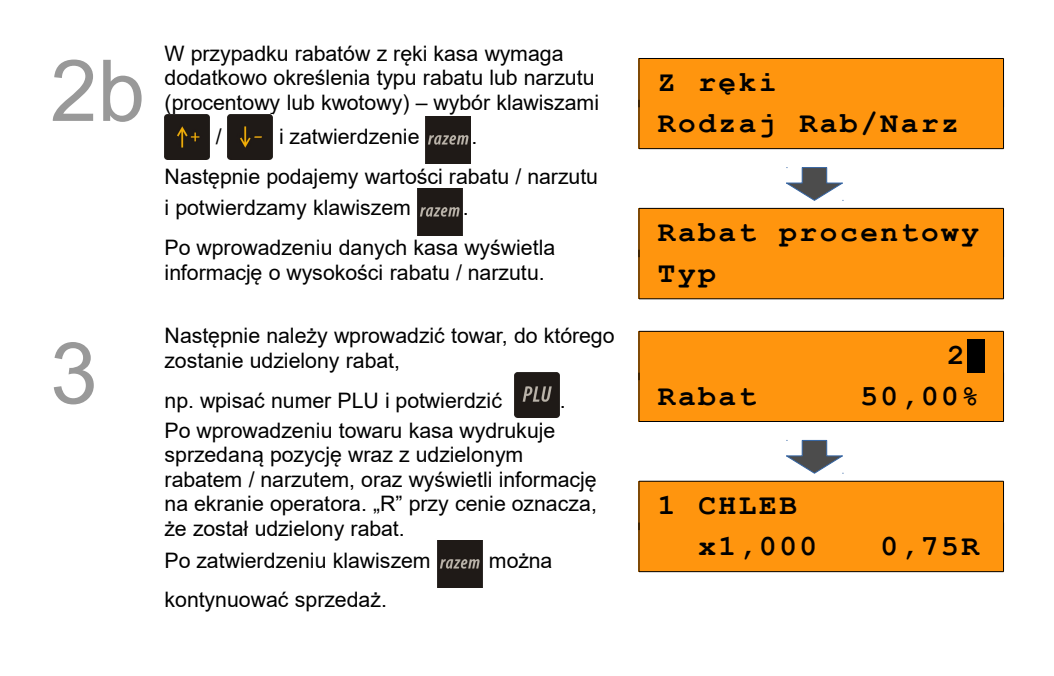

#### *14.2.5.2 Udzielanie rabatu/narzutu do całego paragonu*

Po wprowadzeniu wszystkich pozycji na paragon należy go podsumować klawiszem razem i przeprowadzić procedurę udzielania rabatu/narzutu zgodnie z zasadami opisanymi powyżej. Po ostatecznym zatwierdzeniu paragonu klawiszem razem rabat/narzut zostaje udzielony od całkowitej wartości sprzedaży.

#### **14.2.6 Kaucje**

Funkcja kaucji w kasie służy do rozliczania opakowań zwrotnych.

**Wydanie kaucji (Kaucja +)** oznacza sytuację, w której Operator kasy nalicza dodatkową należność w związku ze sprzedażą towaru w opakowaniu kaucjonowanym.

**Przyjęcie kaucji (Kaucja -)** oznacza sytuację, w której Operator kasy zwraca należność za przyjęte opakowanie kaucjonowane.

Opakowanie zwrotne i związana z nim kaucja może być przypisane na stałe do towaru w bazie PLU, wtedy wydanie kaucji będzie naliczane przez kasę automatycznie. Szczegóły dotyczące wysokości kwoty kaucji drukowane są na paragonie po części fiskalnej.

Rozliczenia kaucji są operacjami niefiskalnymi, przez co informacje o nich są drukowane przez kasę na potwierdzeniach niefiskalnych.

Opakowania zwrotne muszą wcześniej zostać zaprogramowane w kasie.

 *[\(Zobacz: Programowanie kasy; Programowanie opakowań zwrotnych\)](#page-44-0)*

Dotyczy sytuacji, kiedy towar nie ma przypisanego opakowania w Bazie PLU.

#### **Kolejność wykonywanych czynności.**

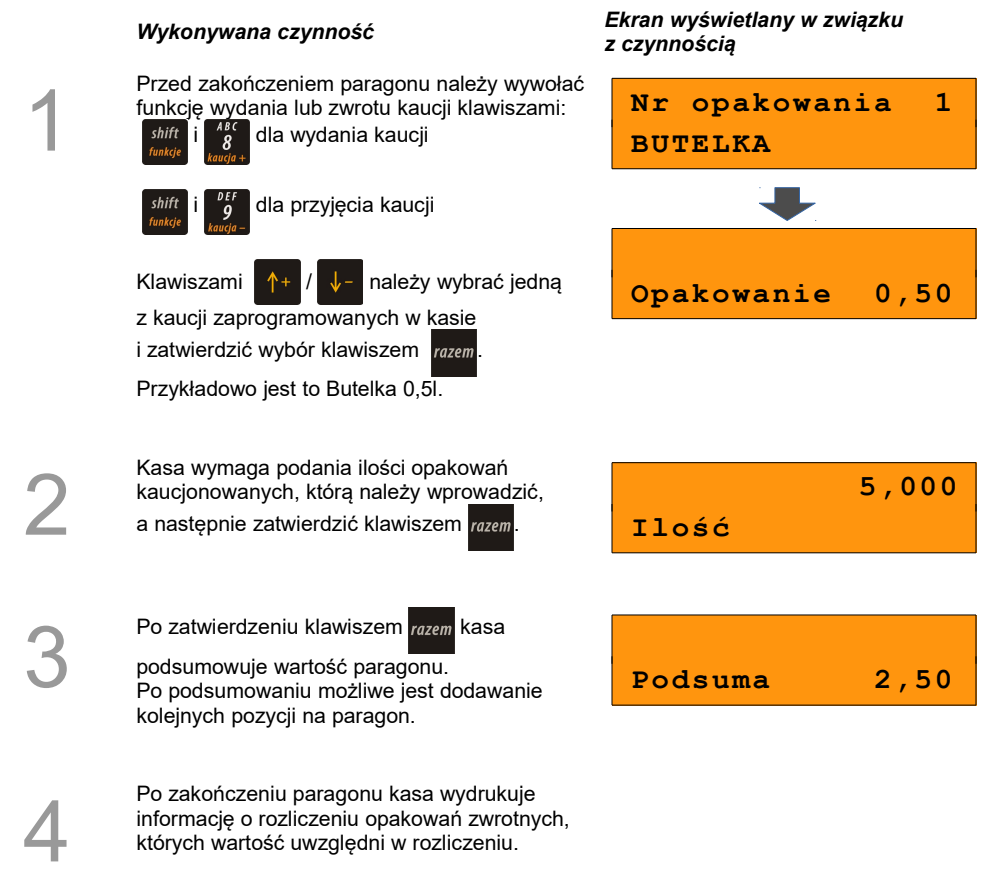

Przyjęcie kaucji (czyli opakowania zwracane przez Kupującego) rozliczane jest w sposób analogiczny do kaucji dodatnich.

Rozliczenie opakowań zwrotnych można wykonać bez konieczności sprzedaży towaru. Zostanie wtedy wydrukowane niefiskalne rozliczenie ilościowo – wartościowe.

których wartość uwzględni w rozliczeniu.

#### **14.2.7 NIP nabywcy**

Funkcja umożliwia wydrukowanie na paragonie podanego podczas sprzedaży NIPu nabywcy. Działa tylko w trybie transakcji (gdy jest otwarty paragon).

Sposób drukowania NIPu nabywcy (standardowy lub wyróżniony) można ustawić w menu *[Zobacz: NIP nabywcy](#page-100-0)*

*14.2.7.1 Podanie NIP nabywcy podczas sprzedaży*

**Kolejność wykonywanych czynności.**

1

2

Podczas transakcji należy wywołać funkcję wpisywania NIP klawiszami: chift

i lub za pomocą klawisza skrótu

z przypisaną tą funkcją.

Zostanie wyświetlone pole do wpisania numeru.

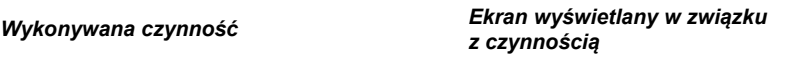

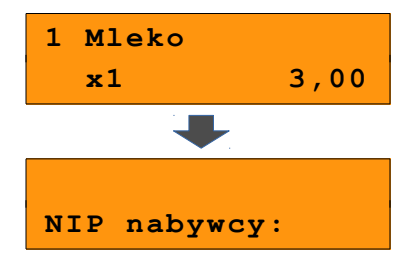

Należy wpisać odpowiedni numer i zatwierdzić klawiszem razem

Zmiana trybu wpisywania (WIELKIE LITERY – MAŁE LITERY) następuje po naciśnięciu

klawisza *shift* 

Zmiana trybu wpisywania (LITERY – CYFRY)

następuje po naciśnięciu klawisza .

Naciśnięcie klawisza  $\frac{1}{2}$  powoduje:

- w trybie wpisywania CYFR – wpisanie znaku '-',

- w trybie wpisywania LITER - wyświetlenie tablicy znaków specjalnych.

Wyjście z wpisywania NIP-u przed

zatwierdzeniem klawiszem razem powoduje

utratę wpisanych danych i powrót do sprzedaży. Po zatwierdzeniu dane zostają zapisane i również następuje powrót do sprzedaży.

**NIP nabywcy można podawać dowolnie wiele razy podczas tej samej transakcji. Każde zatwierdzenie kolejnego NIP powoduje skasowanie tego, który został poprzednio wpisany i zatwierdzony.**

**123-456-78-90 NIP nabywcy:**

# **15 <sup>W</sup>YKONYWANIE RAPORTÓW**

Kasa Posnet Bingo HS XL EJ 2.01 posiada rozbudowane możliwości raportowania. Istnieją dwie grupy raportów:

1. Raporty zerujące - **powodują zerowanie statystyk, których dotyczą i które zostały wydrukowane.**

2. Raporty czytające - **tylko odczytują statystyki lub bazy danych.**

## **15.1 Raporty zerujące**

Lista raportów zerujących dostępna jest z poziomu menu kierownika.

Dostęp do do listy uzyskuje się w następujący sposób:

Z **menu kierownika** należy wybrać klawiszami  $\sqrt{\cdot}$  (lub wpisując numer pozycji z klawiatury) "2 Raporty zerujące" i zatwierdzić klawiszem razem.

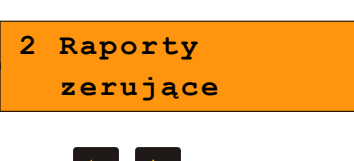

Listę raportów zerujących można przeglądać klawiszami

## **15.1.1 Raport dobowy**

Jest to jeden z podstawowych raportów sprzedaży. Informacje z raportu dobowego zapisywane są w pamięci fiskalnej kasy.

1

Z menu '2 Raporty zerujące' Należy wybrać i zatwierdzić klawiszem razem pozycję

'2.1 Raport dobowy'.

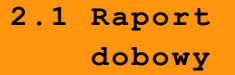

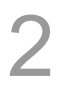

Po zatwierdzeniu kasa pyta o poprawność wyświetlanej daty. Musi ona być zgodna z realną datą wykonania raportu.

**2016-01-01 Data poprawna?**

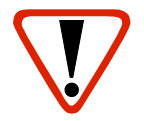

**Wykonanie raportu z błędną datą oznacza wymianę modułu fiskalnego na koszt użytkownika! Jeżeli data jest nieprawidłowa należy wyłączyć kasę i wezwać serwis!**

Po zatwierdzeniu daty klawiszem *razem* kasa drukuje Raport Fiskalny Dobowy i powraca do

listy raportów zerujących.

#### **15.1.2 Raport sprzedaży ilościowo – wartościowy.**

Raport pozwala na wydrukowanie informacji na temat ilości, wartości sprzedaży i średniej cenie wybranych towarów, według wybranego zakresu statystyk.

Jeżeli statystyki danego towaru są zerowe, informacja o średniej cenie nie jest drukowana.

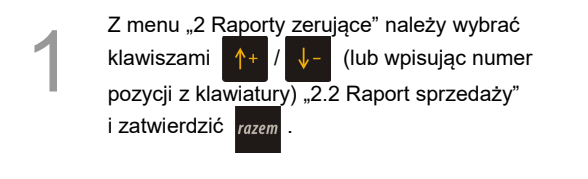

**2.2 Raport sprzedaży**

2

Raport może być wydrukowany dla statystyk: - dowolnych,

- niezerowych.

Klawiszami  $\uparrow$  +  $\parallel$   $\downarrow$  - należy wybrać

odpowiedni zakres statystyk i zatwierdzić klawiszem razem.

**Stat.niezerowe Zakres stat.**

**Dowolne stat. Zakres stat.**

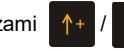

Klawiszami  $\uparrow + \downarrow$   $\downarrow$  należy wybrać zakres rekordów do wydrukowania na raporcie.

Raport można wykonać dla towarów:

- wszystkich,
- przypisanych do wybranej grupy towarowej,
- według zakresu numerów,
- według zakresu nazw,
- według zakresu kodów kreskowych,
- w danej stawce PTU
- pojedynczego, wybranego towaru.

Po zatwierdzeniu (klawiszem razem) pozycji

'Wszyst.rekordy' , następuje wydruk raportu dla wszystkich towarów o wybranym zakresie statystyk.

Po zatwierdzeniu pozycji 'Grupa' klawiszem razem

wyświetlana jest lista grup towarowych zaprogramowanych w kasie.

Klawiszami <sup>1</sup> <sup>+</sup> / ↓ (lub wpisując numerami

z klawiatury) należy wybrać grupę, dla której ma być wykonany raport i zatwierdzić klawiszem razem.

Po zatwierdzeniu (klawiszem razem) pozycji 'Wg

numerów', należy podać zakres numerów towarów, dla, których statystyki mają być wydrukowane na raporcie.

Należy podać numer początkowy, a po jego zatwierdzeniu numer końcowy.

Po zatwierdzeniu numeru końcowego następuje wydruk raportu.

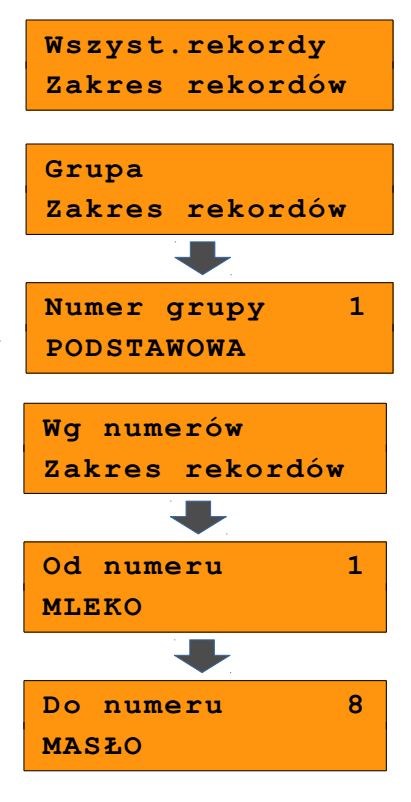

Po zatwierdzeniu (klawiszem razem) pozycji

'Wg nazwy', należy podać zakres nazw PLU, których statystyki mają być wydrukowane na raporcie.

Należy podać nazwę początkową, a po jej zatwierdzeniu nazwę końcową.

Po zatwierdzeniu nazwy końcowej następuje wydruk raportu.

Po zatwierdzeniu (klawiszem razem) pozycji

'Wg kodów', należy podać zakres kodów towarów, których statystyki mają być wydrukowane na raporcie.

Należy podać kod początkowy, a po jego zatwierdzeniu kod końcowy.

Po zatwierdzeniu kodu końcowego następuje wydruk raportu.

Po zatwierdzeniu (klawiszem razem) pozycji

'Stawka PTU', wyświetlane są stawki zaprogramowane w kasie. Za pomocą klawiszy

/ wybrać stawkę PTU, przypisaną do

towarów, których statystyki mają być wydrukowane na raporcie i zatwierdzić

klawiszem razem.

 $^{\uparrow +}$ 

Po zatwierdzeniu (klawiszem razem) pozycji

'Pojed.rekord' , wyświetlana jest lista towarów zaprogramowanych w kasie. Za pomocą klawiszy

/ (lub wpisując z klawiatury) należy

wybrać towar, którego statystyki mają być wydrukowane na raporcie

i zatwierdzić klawiszem razem.

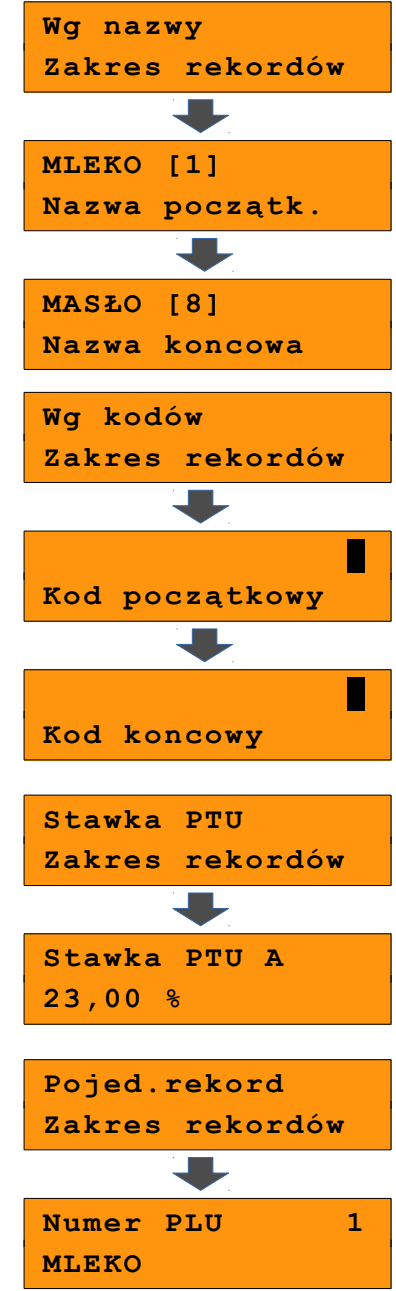

## **15.1.3 Raport opakowań**

Wykonanie raportu powoduje wydruk i zerowanie informacji na temat przyjęć i zwrotów zaprogramowanych opakowań zwrotnych. Kasa umożliwia ograniczenie wydruku do rekordów, których statystyki są różne od zera.

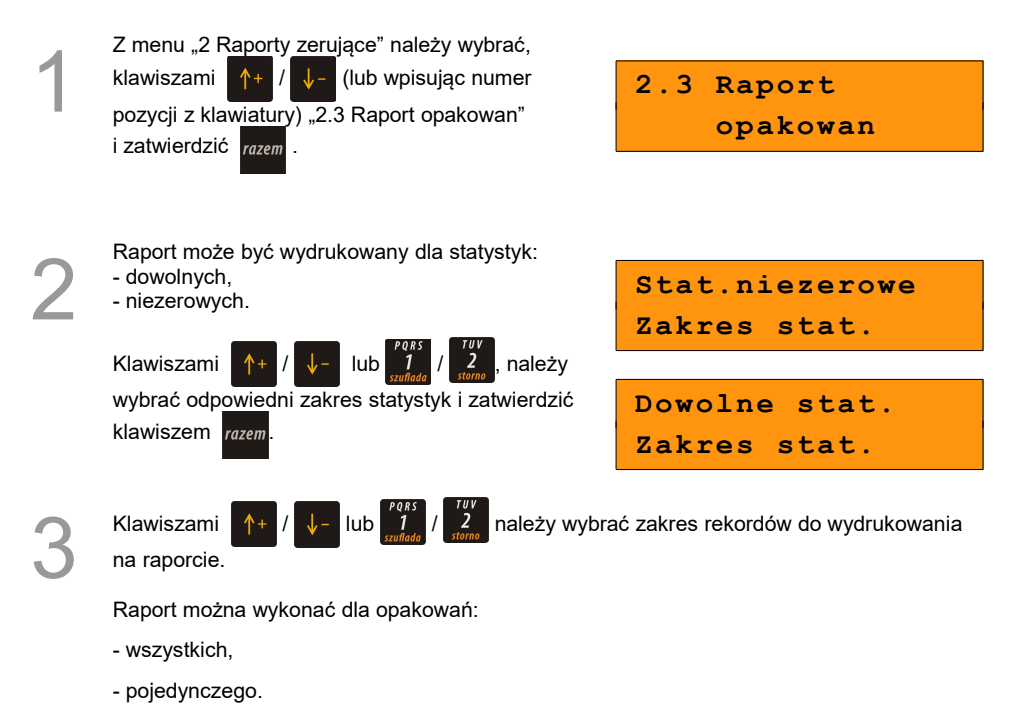

**15.1.4 Raport zmianowy sprzedaży**

Umożliwia wydruk informacji na temat utargu, wystawionych i anulowanych paragonów, wpłat, wypłat, rabatów itp. operacji wszystkich kasjerów.

Raport zawiera również blok z podsumowaniem.

Można ograniczyć wydruk do rekordów, których statystyki są różne od zera.

1 Z menu "2 Raporty zerujące" należy wybrać, klawiszami  $\left|\uparrow\uparrow\downarrow\right|$  (lub wpisując numer pozycji z klawiatury) 2.4 Raport zmianowy sprzedaży" i zatwierdzić razem

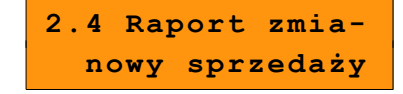

2

Raport może być wydrukowany dla statystyk:

- dowolnych,
- niezerowych.

Klawiszami  $\left| \uparrow + \right| / \left| \downarrow - \right|$  należy wybrać odpowiedni zakres statystyk i zatwierdzić klawiszem razem.

Po zatwierdzeniu następuje wydruk raportu.

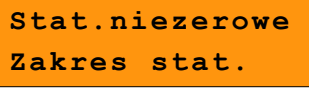

**Dowolne stat. Zakres stat.**

## **15.1.5 Raport kasjera**

Raport zawiera wszystkie informacje zaprogramowane w bazie oraz statystyki, takie jak w raporcie zmianowym.

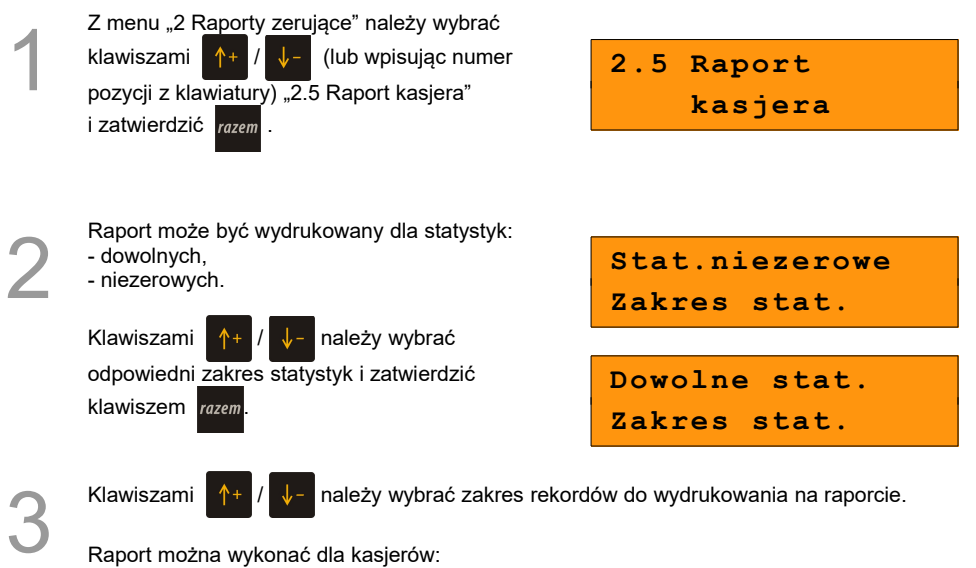

- wszystkich,
- pojedynczego,
- zalogowanego.

#### **15.1.6 Raport rabatów**

Na raporcie drukowane są informacje na temat statystyk rabatów i narzutów zaprogramowanych w kasie oraz rabatów/narzutów 'z ręki'. Kasa umożliwia ograniczenie wydruku do rekordów, których statystyki są różne od zera.

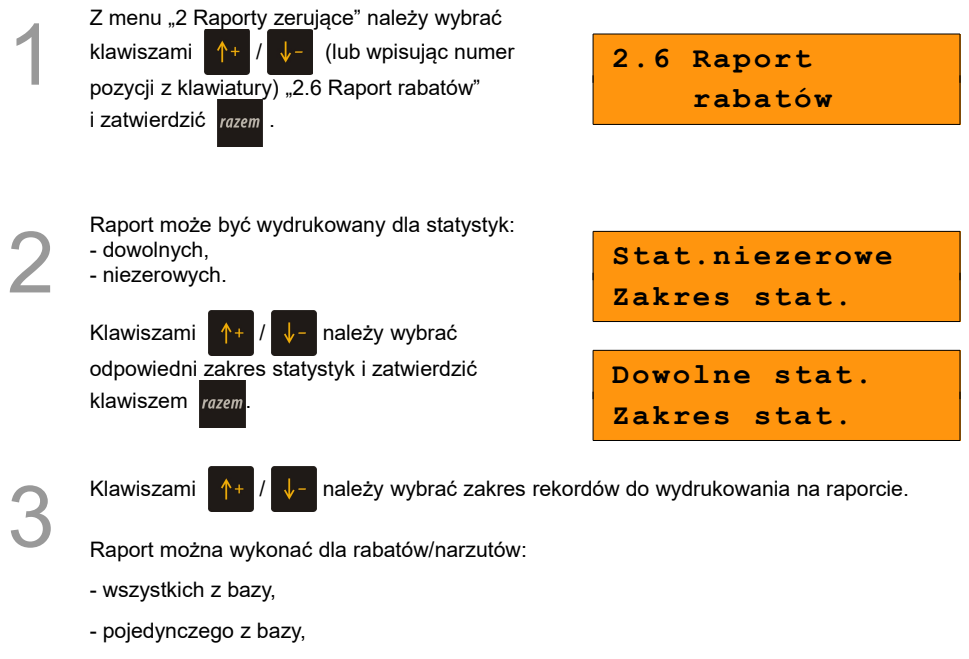

- rabatów/narzutów z ręki.

### **15.1.7 Raport form płatności**

Na raporcie drukowane są informacje na temat statystyk form płatności zaprogramowanych w kasie. Kasa umożliwia ograniczenie wydruku do rekordów, których statystyki są różne od zera.

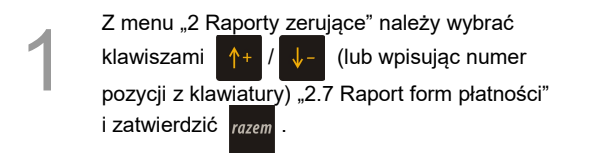

**2.7 Raport form płatności**

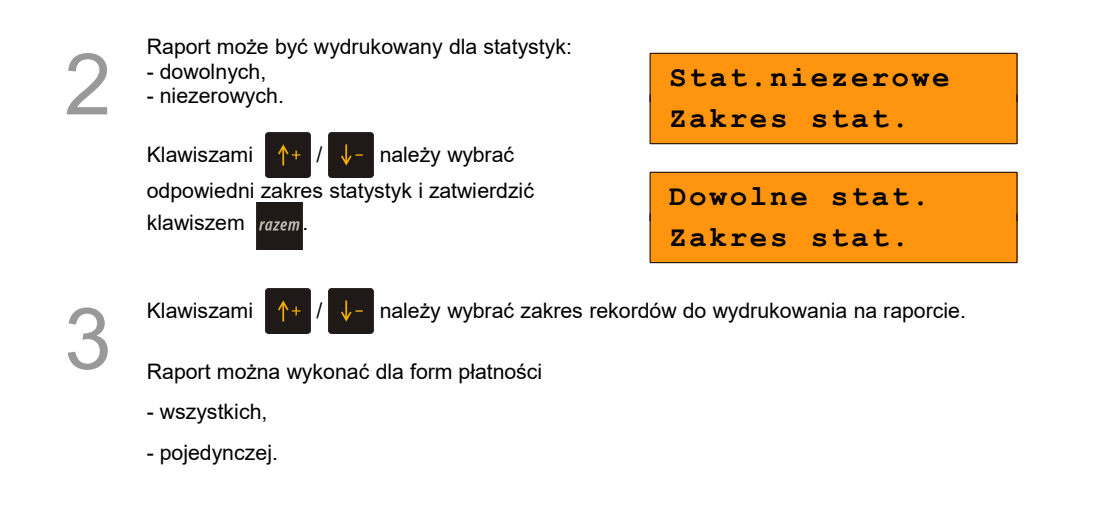

#### **15.1.8 Raporty grup towarowych**

1 Z menu "2 Raporty zerujące" należy wybrać klawiszami  $\left|\uparrow\uparrow\downarrow\right|$  (lub wpisując numer pozycji z klawiatury) "2.8 Raporty grup towarowych" i zatwierdzić razem.

**2.8 Raporty grup towarowych**

#### *15.1.8.1 Raport grup towarowych*

Na raporcie drukowane są informacje na temat statystyk grup towarowych zaprogramowanych w kasie. Kasa umożliwia ograniczenie wydruku do rekordów, których statystyki są różne od zera.

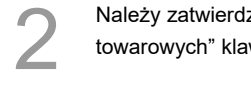

zić pozycję "2.8.1 Raport grup wiszem razem

**2.8.1 Raport grup towarowych**

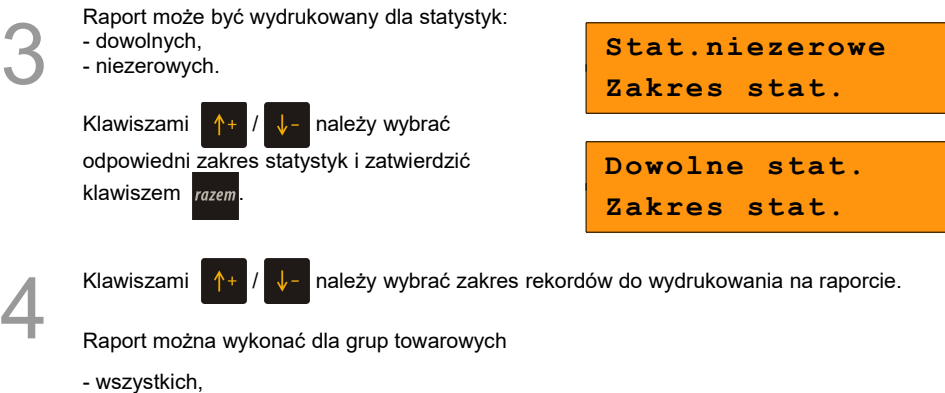

- pojedynczej.

#### *15.1.8.2 Raport grup tygodniowy*

Na raporcie drukowane są informacje na temat statystyk grup towarowych zaprogramowanych w kasie z podziałem na dni tygodnia. Kasa umożliwia ograniczenie wydruku do rekordów, których statystyki są różne od zera.

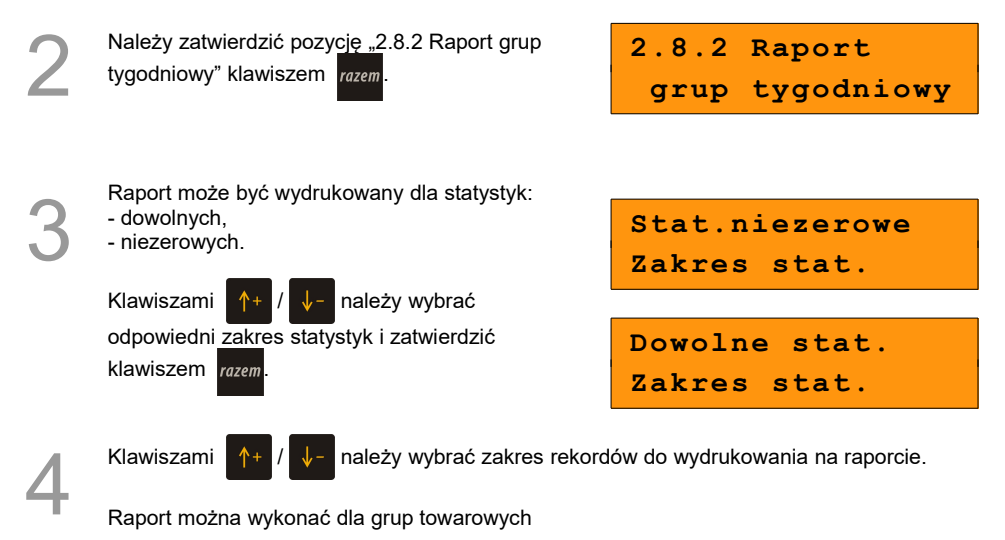

- wszystkich,
- pojedynczej.

#### *15.1.8.3 Raport grup roczny*

Na raporcie drukowane są informacje na temat statystyk grup towarowych zaprogramowanych w kasie z podziałem na miesiące. Kasa umożliwia ograniczenie wydruku do rekordów, których statystyki są różne od zera.

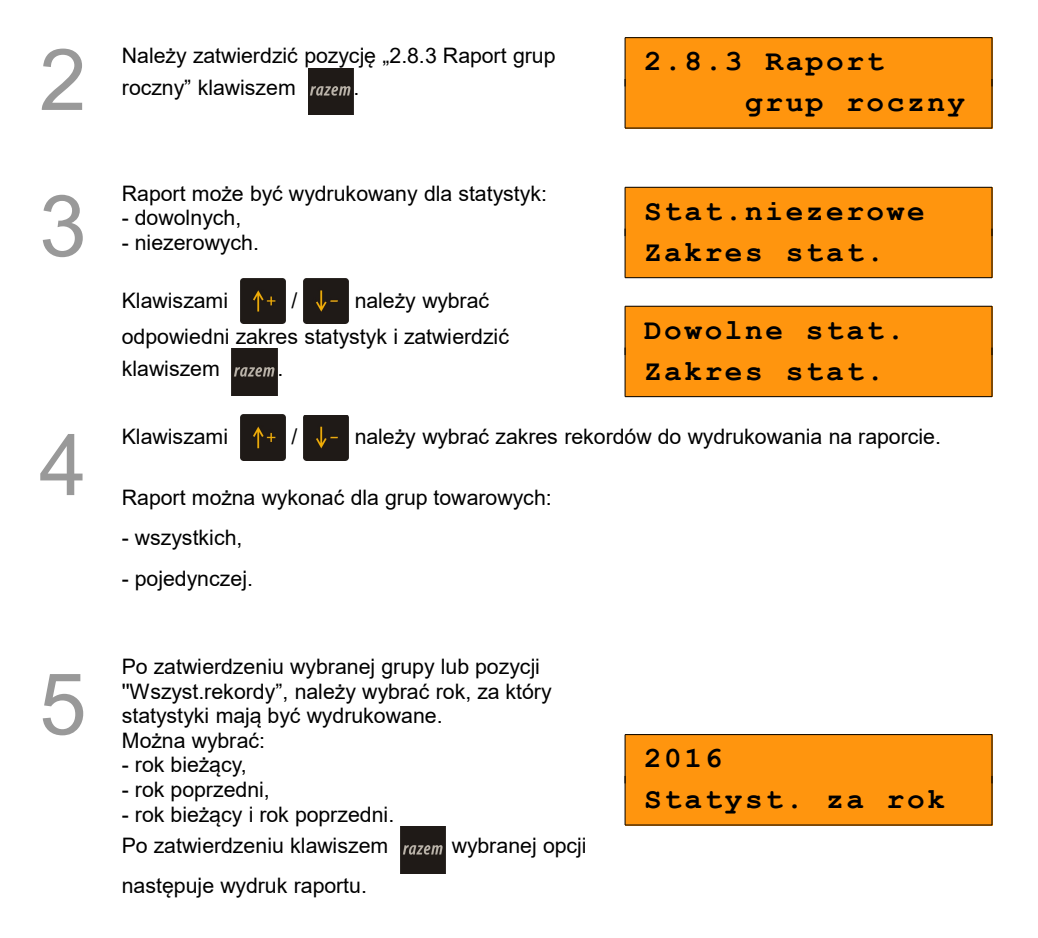

#### **15.1.9 Zestaw raportów**

Pozwala wydrukować jeden z 5 zaprogramowanych w kasie zestawów raportów  **[\(Zobacz: Programowanie kasy; Zestaw raportów \).](#page-60-0)** Wyboru zestawu należy dokonać klawiszami *i* zatwierdzić klawiszem razem.

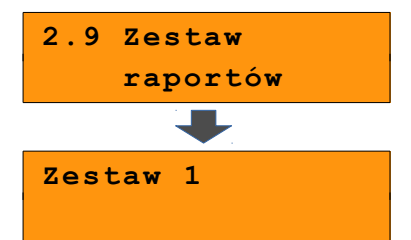

## **15.2 Raporty czytające**

Lista raportów czytających dostępna jest z poziomu menu kierownika.

#### **15.2.1 Raporty okresowe**

Do wyboru są raporty:

- Okresowy pełny – zawiera wszystkie raporty dobowe i zmiany stawek zapisane w pamięci

fiskalnej w wybranym okresie,

- Okresowy podsumowanie – zawiera podsumowanie danych zawartych na raportach dobowych w wybranym okresie.

- Miesięczny pełny - zawiera wszystkie raporty dobowe i zmiany stawek zapisane w pamięci

fiskalnej w wybranym miesiącu,

- Okresowy podsumowanie – zawiera podsumowanie danych zawartych na raportach dobowych w wybranym miesiącu.

- Rozliczeniowy – w menu "3 Raporty czytające" raport ten dostępny jest tylko w TRYBIE TYLKO DO ODCZYTU.

**Raporty Okresowy pełny i Miesięczny pełny są raportami fiskalnymi, Okresowy podsumowanie i Miesięczny podsumowanie - wydrukami niefiskalnymi.**

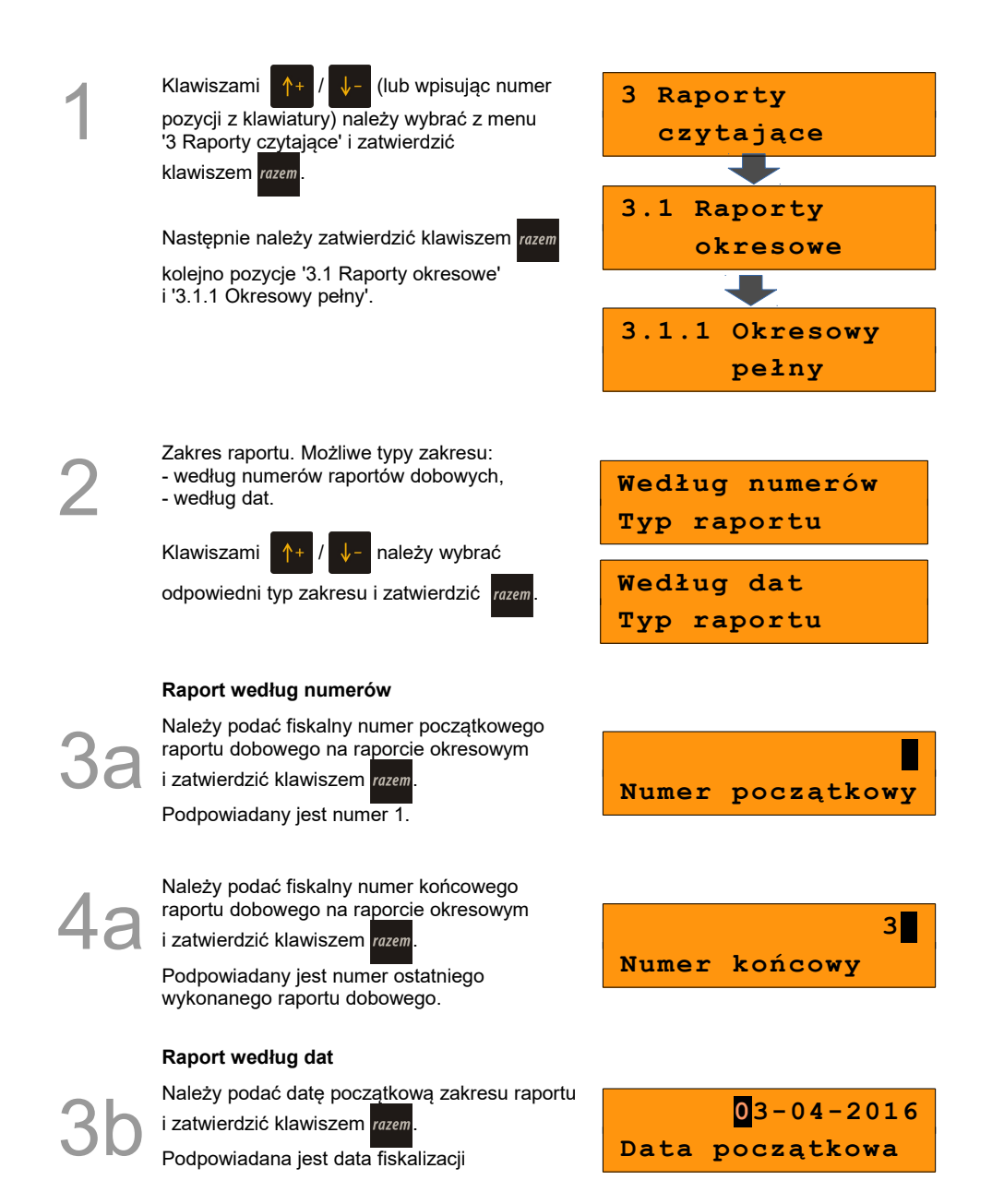

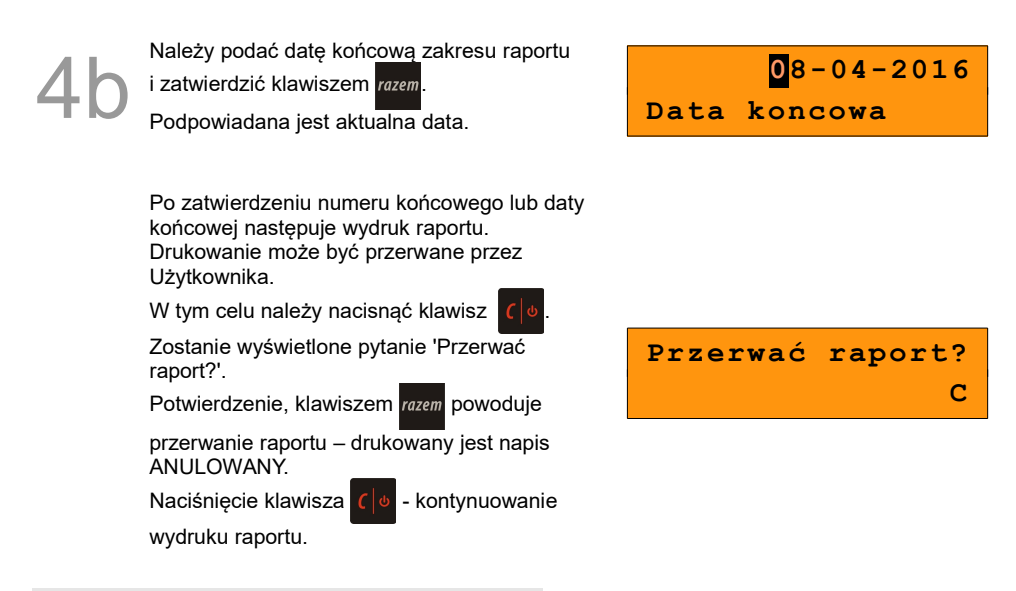

*15.2.1.2 Raport okresowy podsumowanie*

Umożliwia wydrukowanie zbiorczego podsumowania informacji z raportów dobowych.

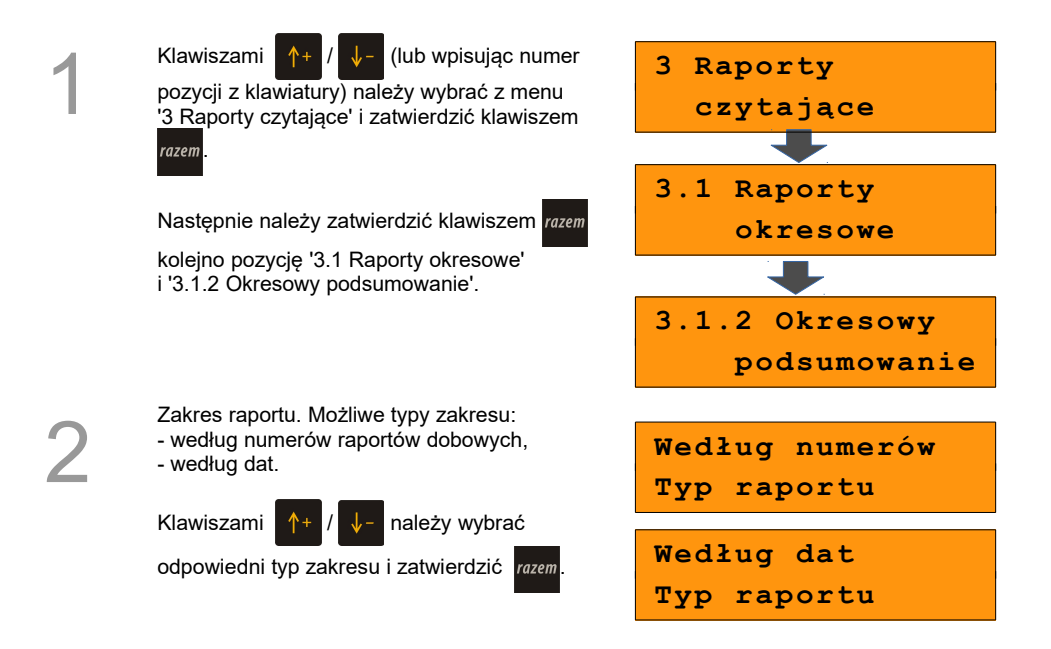

#### **Raport według numerów**

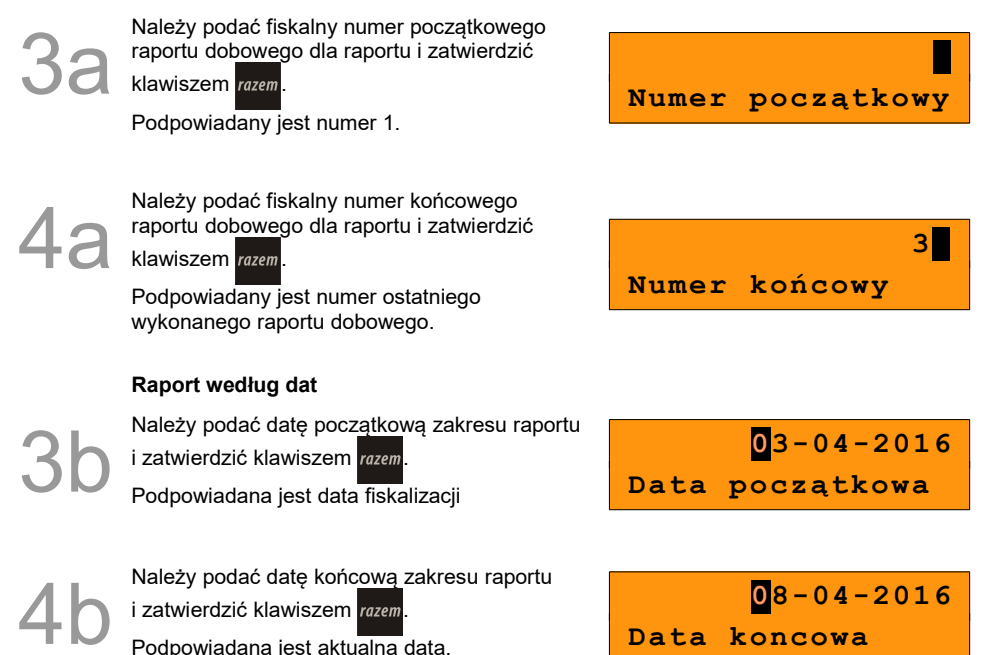

#### *15.2.1.3 Raport miesięczny pełny*

Umożliwia wydrukowanie kopii raportów dobowych w danym miesiącu oraz zbiorcze podsumowanie informacji z raportów.

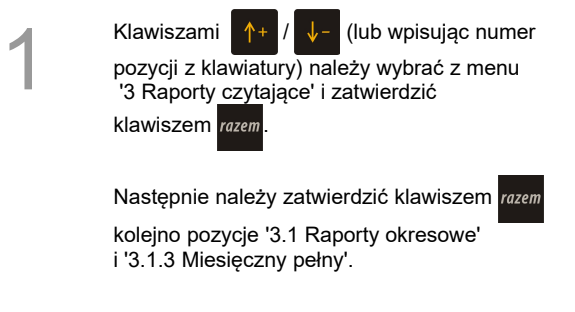

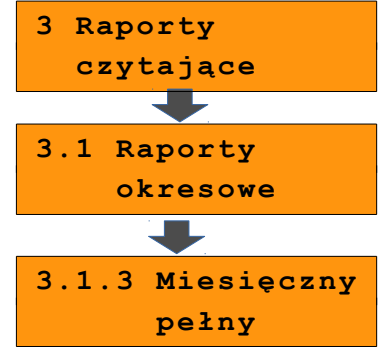
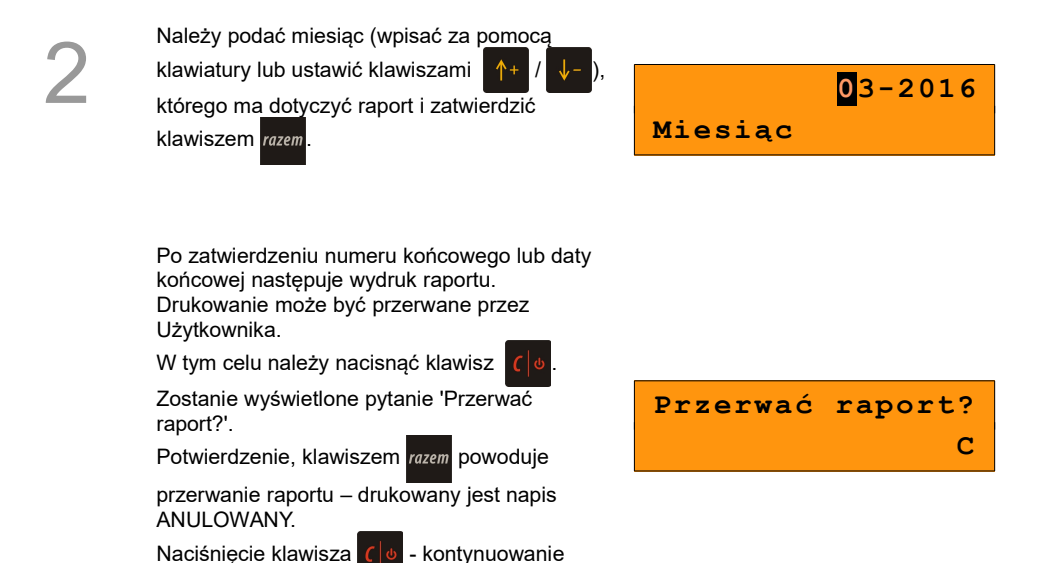

#### *15.2.1.4 Raport miesięczny podsumowanie*

wydruku raportu.

Umożliwia wydrukowanie zbiorczego podsumowania informacji z raportów dobowych wydrukowanych w danym miesiącu.

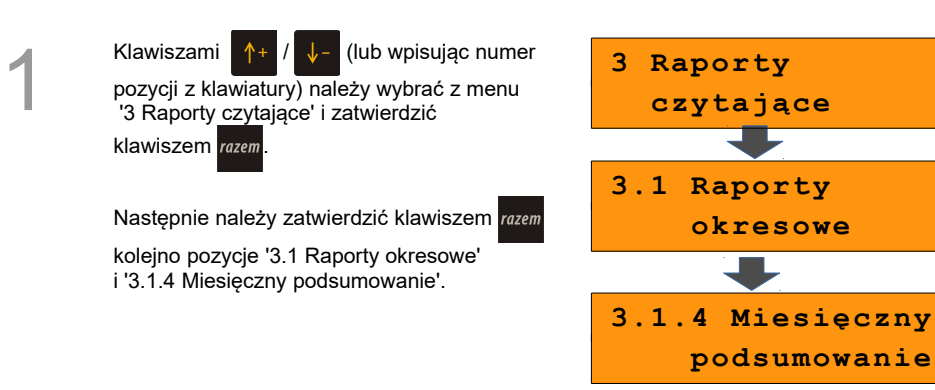

 **okresowe**

 **podsumowanie**

2

Należy podać miesiąc (wpisać za pomocą klawiatury lub ustawić klawiszami którego ma dotyczyć raport i zatwierdzić klawiszem razem

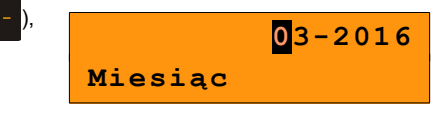

*15.2.1.5 Raport rozliczeniowy*

Raport dostępny w trybie TYLKO DO ODCZYTU.

Sposób wykonania raportu jest analogiczny, jak raportu Okresowego pełnego.

### **15.2.2 Raport sprzedaży**

Raport pozwala na wydrukowanie informacji na temat ilości, wartości sprzedaży i średniej cenie wybranych towarów, według wybranego zakresu statystyk.

Jeżeli statystyki danego towaru są zerowe, informacja o średniej cenie nie jest drukowana.

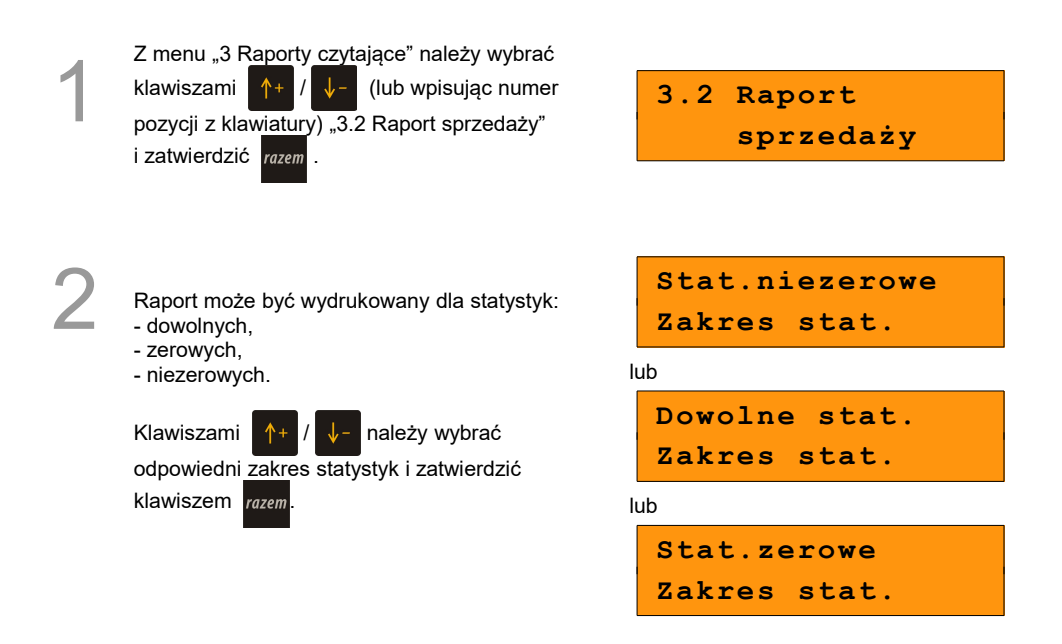

3

1

Raport można wykonać dla towarów:

- wszystkich,
- przypisanych do wybranej grupy towarowej,
- według zakresu numerów,
- według zakresu nazw,
- według zakresu kodów kreskowych,
- w danej stawce PTU
- pojedynczego, wybranego towaru.

Wybór zakresu rekordów odbywa się analogicznie, jak dla "2.2 Raport sprzedaży" (zerujący raport sprzedaży).

### **15.2.3 Raport PLU nieaktywnych**

Raport umożliwia uzyskanie informacji które towary nie były sprzedawane od podanej w raporcie daty. Wszystkie towary, których ostatnia data sprzedaży jest wcześniejsza niż podana, zostaną wydrukowane na raporcie. Można zatem wydrukować listę towarów, które nie były sprzedawane od miesiąca, kwartału, roku, itp. Pozwala to identyfikować i kasować nieużywane już rekordy w bazie towarowej.

Klawiszami  $\left|\uparrow\right|$  /  $\left|\downarrow\right|$  (lub wpisując numer pozycji z klawiatury) należy wybrać z menu '3 Raporty czytające' i zatwierdzić klawiszem razem, po czym wybrać i zatwierdzić pozycję

 $\overline{3.3}$  Raport PLU nieaktywnych".

Następnie należy podać datę i zatwierdzić klawiszem

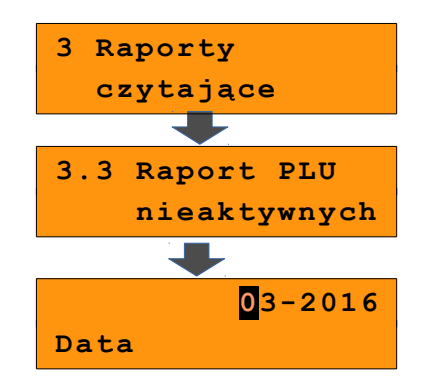

### **15.2.4 Raport PLU z PTU**

Raport zawiera zestawienie towarów z informacją o przydzielonych im stawkach PTU.

1 Z menu "3 Raporty czytające", klawiszami  $\uparrow$  +  $\parallel$   $\downarrow$  - (lub wpisując numer pozycji z klawiatury) należy wybrać "3.4 Raport PLU z PTU" i zatwierdzić razem

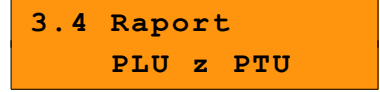

Następnie należy określić zakres rekordów do wydrukowania. Raport można wykonać dla towarów:

- wszystkich,

2

- przypisanych do wybranej grupy towarowej,
- według zakresu numerów,
- według zakresu nazw,
- według zakresu kodów kreskowych,
- w danej stawce PTU
- pojedynczego, wybranego towaru.

Wybór zakresu rekordów odbywa się analogicznie, jak dla *[Raport sprzedaży ilościowo –](#page-131-0)* [wartościowy](#page-131-0),

### **15.2.5 Raport pełny bazy PLU**

Wykonywany jest w analogiczny sposób, jak Raport PLU z PTU. Zawiera wszystkie informacje zaprogramowane w bazie PLU dla raportowanych rekordów oraz wartość i ilość sprzedaży każdego z nich.

### **15.2.6 Raport opakowań**

Raport statystyk - zawiera informacje o ilościach i wartościach przyjęć i wydań opakowań zwrotnych. Kasa umożliwia ograniczenie wydruku do rekordów, których statystyki są różne od zera.

Raport bazy – zawiera informacje zaprogramowane w bazie opakowań zwrotnych.

Z menu "3 Raporty czytające" należy wybrać klawiszami  $\left|\uparrow+\right|/\left|\downarrow-\right|$  (lub wpisując numer pozycji z klawiatury) "3.6 Raport opakowań" *i* zatwierdzić razem

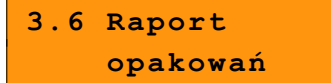

1

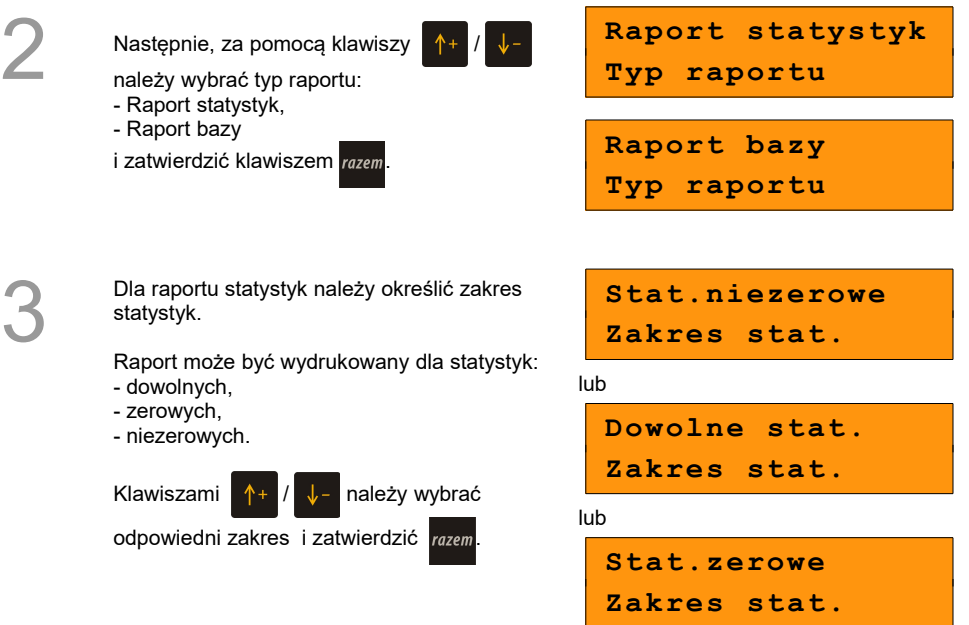

Zarówno raport statystyk opakowań (po określeniu zakresu statystyk), jak i raport bazy można wykonać dla:

- wszystkich rekordów,
- pojedynczego rekordu.

### **15.2.7 Raport zmianowy sprzedaży**

Umożliwia wydruk informacji na temat utargu, wystawionych i anulowanych paragonów, wpłat, wypłat, rabatów itp. czynności każdego z kasjerów.

Raport zawiera również blok z podsumowaniem. Kasa umożliwia ograniczenie wydruku do rekordów, których statystyki są różne od zera.

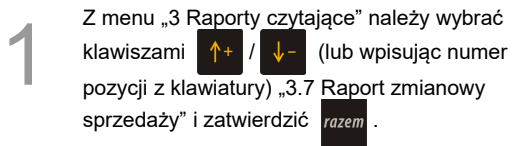

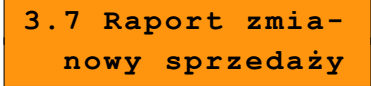

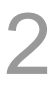

3

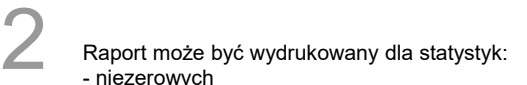

- niezerowych
- dowolnych,
- zerowych.

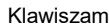

i  $\uparrow$  +  $\mid$   $\downarrow$  - należy wybrać

odpowiedni zakres i zatwierdzić klawiszem razem

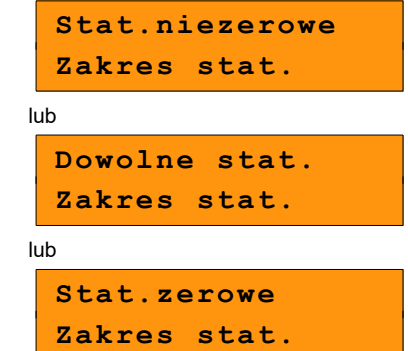

Następnie należy określić zakres rekordów. Raport można wykonać dla:

- wszystkich rekordów,
- pojedynczego rekordu,
- kasjera zalogowanego.

## **15.2.8 Raport kasjera**

Raport zawiera informacje zaprogramowane w bazie kasjerów.

Można go wykonać dla:

- wszystkich rekordów,
- pojedynczego rekordu.

## **15.2.9 Raport rabatów**

 Raport statystyk - zawiera informacje o obrocie i użyciu rabatów i narzutów z bazy i rabatów i narzutów 'z ręki'. Kasa umożliwia ograniczenie wydruku do rekordów, których statystyki są różne od zera.

Raport bazy – zawiera informacje zaprogramowane w bazie opakowań zwrotnych.

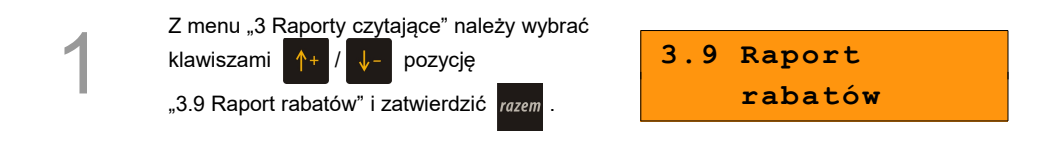

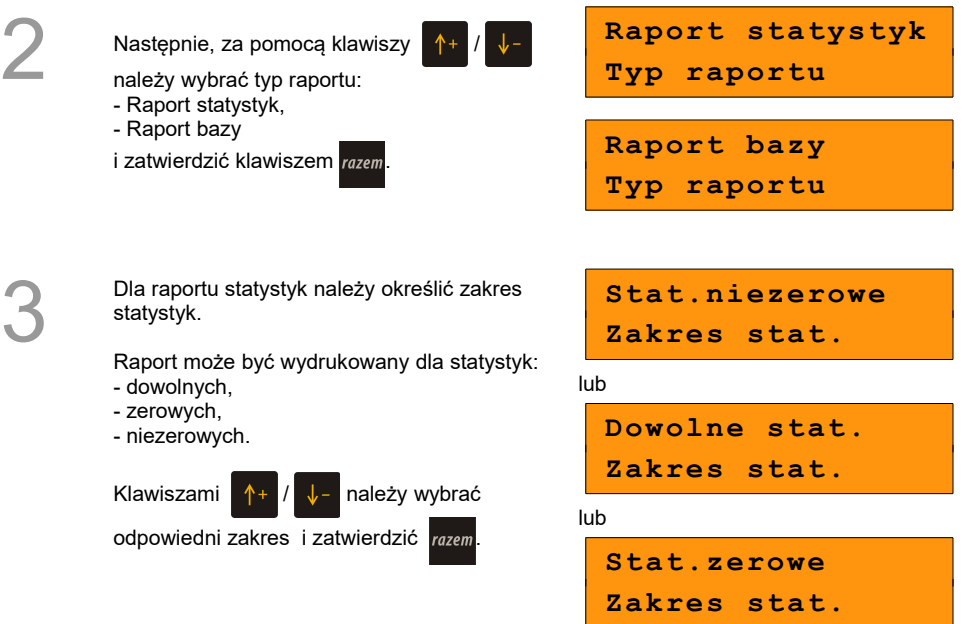

Zarówno raport statystyk rabatów/narzutów (po określeniu zakresu statystyk), jak i raport bazy można wykonać dla:

- wszystkich rekordów,
- pojedynczego rekordu.

### **15.2.10 Raport form płatności**

Raport statystyk - zawiera informacje o obrocie wykonanym w zaprogramowanych w kasie formach płatności. Kasa umożliwia ograniczenie wydruku do rekordów, których statystyki są różne od zera.

Raport bazy – zawiera informacje zaprogramowane w bazie form płatności.

Sposób wykonania raportu jest analogiczny jak dla Raportu opakowań *[Raport opakowań](#page-134-0)*

### **15.2.11 Raport klawiszy skrótu**

Zawiera informacje na temat zaprogramowanych w kasie klawiszy skrótu.

Zakres rekordów do wydrukowania:

- wszystkie,
- pojedynczy.

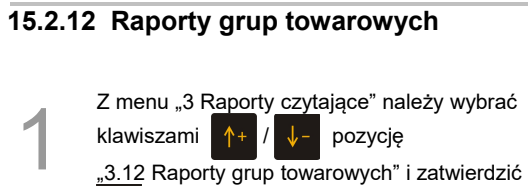

.3.12 Raporty grup towarowych" i zatwierdzić

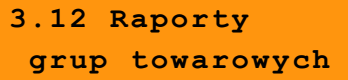

### *15.2.12.1 Raport grup towarowych*

*razem* 

 Raport statystyk - zawiera informacje o statystykach grup towarowych zaprogramowanych w kasie. Kasa umożliwia ograniczenie wydruku do rekordów, których statystyki są różne od zera.

Raport bazy – zawiera informacje zaprogramowane w bazie form płatności.

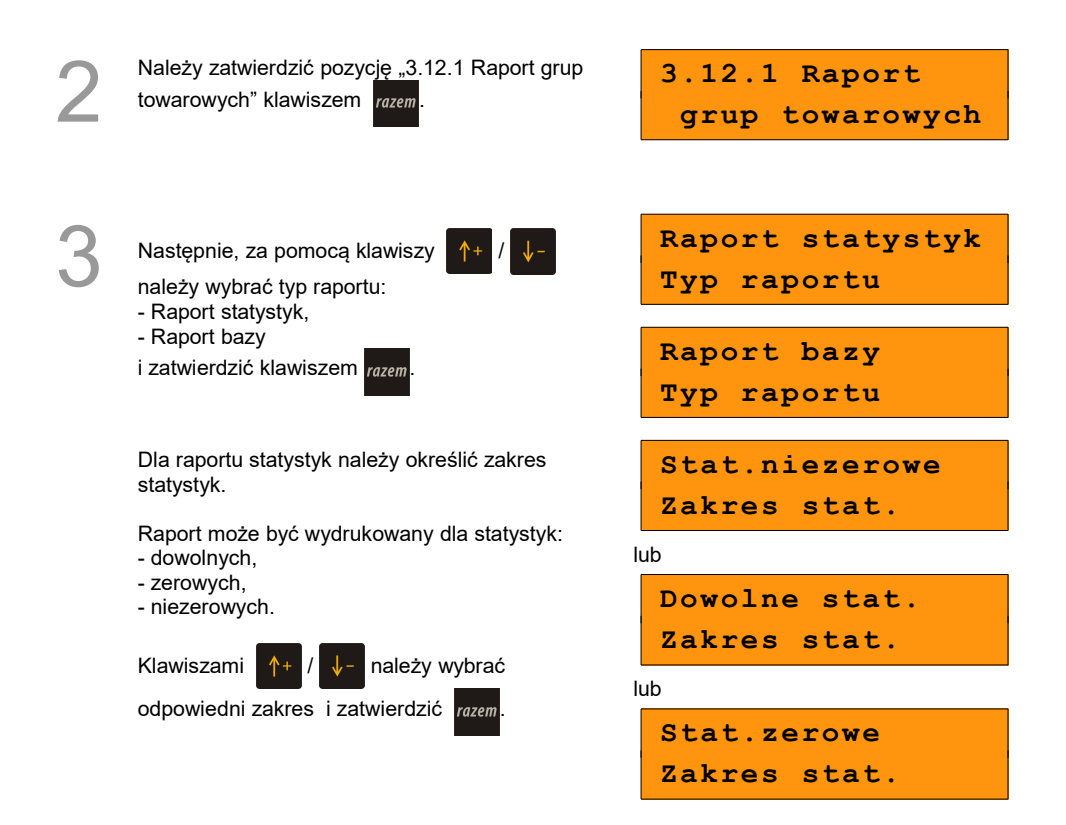

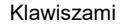

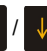

Klawiszami  $\left|\uparrow\right|$  /  $\left|\downarrow\right|$  należy wybrać zakres rekordów do wydrukowania na raporcie.

Raport można wykonać dla grup towarowych

- wszystkich,
- pojedynczej.

### *15.2.12.2 Raport grup tygodniowy*

Na raporcie drukowane są informacje na temat statystyk grup towarowych zaprogramowanych w kasie z podziałem na dni tygodnia. Kasa umożliwia ograniczenie wydruku do rekordów, których statystyki są różne od zera.

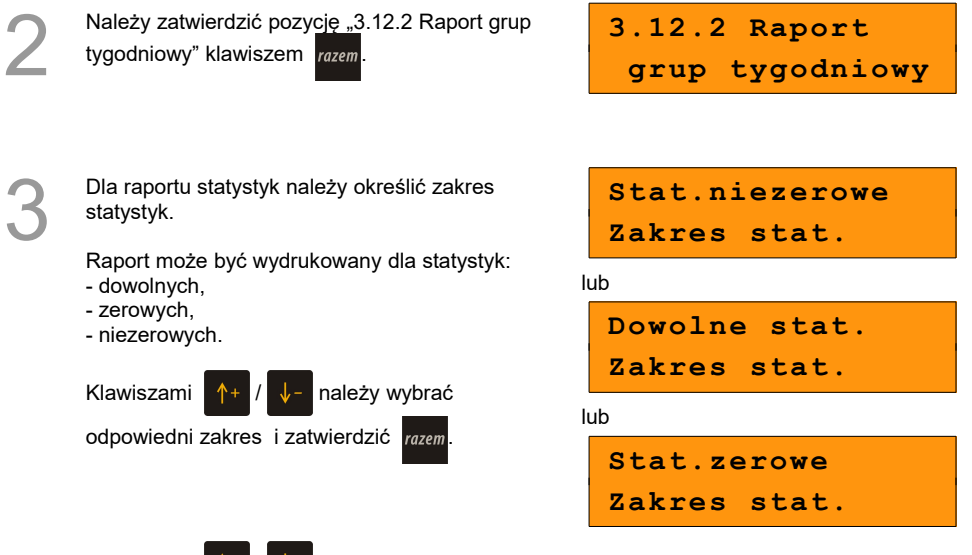

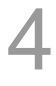

Klawiszami  $\left|\uparrow\right|$  /  $\left|\downarrow\right|$  należy wybrać zakres rekordów do wydrukowania na raporcie.

Raport można wykonać dla grup towarowych

- wszystkich,
- pojedynczej.

#### *15.2.12.3 Raport grup roczny*

Na raporcie drukowane są informacje na temat statystyk grup towarowych zaprogramowanych w kasie z podziałem na miesiące. Kasa umożliwia ograniczenie wydruku do rekordów, których statystyki są różne od zera.

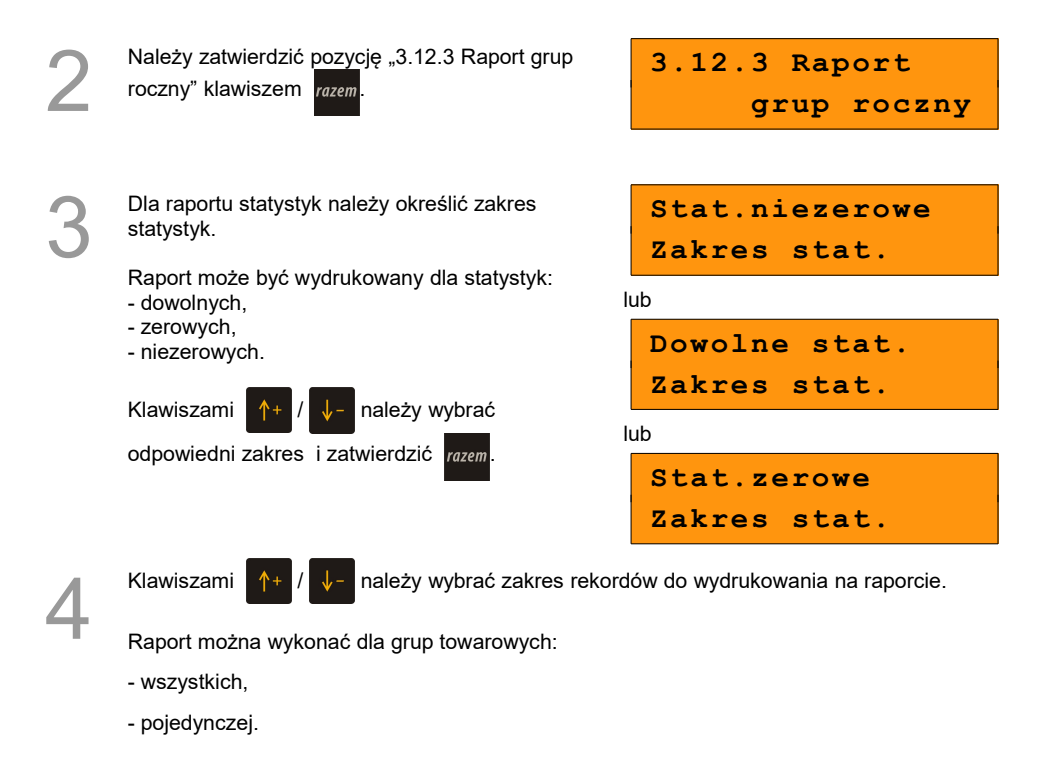

5

Po zatwierdzeniu wybranej grupy lub pozycji ''Wszyst.rekordy", należy wybrać rok, za który statystyki mają być wydrukowane. Można wybrać: - rok bieżący,

- rok poprzedni,
- rok bieżący i rok poprzedni.

Po zatwierdzeniu klawiszem razem wybranej opcji

następuje wydruk raportu.

**2016 Statyst. za rok**

### **15.2.13 Raport zmian PTU**

Raport zawiera informacje o wykonanych zmianach stawek PTU.

### **15.2.14 Raport formatów kodów**

Zawiera informacje na temat zaprogramowanych formatów tzw. kodów ważonych.

Zakres rekordów do wydrukowania:

- wszystkie,
- pojedynczy.

### **15.2.15 Raport kasy napisów stałych**

Zestawienie wszystkich napisów zaprogramowanych w kasie na stałe.

### **15.2.16 Raport serwisowy**

Raport zawiera informacje o wersji programu pracy kasy, NIP Użytkownika, numerze unikatowym kasy, trybie pracy, dacie fiskalizacji, walucie ewidencyjnej, stawkach PTU, stanie baz, ilości zerowań RAM i raportów dobowych.

### **15.2.17 Raport jednostek miary**

Zawiera informacje na temat zaprogramowanych w kasie jednostek miary.

Zakres rekordów do wydrukowania:

- wszystkie,
- pojedynczy.

### **15.2.18 Raport opisów wypłat**

Zawiera informacje na temat zaprogramowanych w kasie opisów wypłat.

Zakres rekordów do wydrukowania:

- wszystkie,
- pojedynczy.

### **15.2.19 Raport obsługi błędów**

Zawiera informacje na temat zaprogramowanych w kasie komunikatów obsługi błędów.

Zakres rekordów do wydrukowania:

- wszystkie,

- pojedynczy.

### **15.2.20 Raporty konfiguracji**

Raporty umożliwiają wydruk informacji na temat :

- konfiguracji sprzedaży
- konfiguracji sprzętu
- konfiguracji wejścia/wyjścia.

### **15.2.21 Raport poglądowy**

Raport ten ma wygląd zbliżony do raportu dobowego. Pokazuje aktualny stan totalizerów ale ich nie zeruje. Można go wykonywać dowolną liczbę razy.

### **15.2.22 Raport komunikacji**

Raport zawierający informacje o zmianach w bazie PLU, wykonywanych po protokole komunikacyjnym (przy wykorzystaniu zewnętrznego komputera), których potwierdzenia nie zostały wydrukowane.

# **16 <sup>P</sup>OSTĘPOWANIE <sup>W</sup>**

## **PRZYPADKU AWARII**

W przypadku nieprawidłowej pracy kasy lub jej całkowitego zablokowania, należy zwrócić uwagę, czy na wyświetlaczu operatora jest wyświetlany numer błędu. Część błędów można w prosty sposób usunąć samodzielnie.

Jeśli okaże się, że błąd jest niemożliwy do usunięcia, należy skontaktować się z firmą, która serwisuje kasę. Dane firmy znajdują się w książce serwisowej kasy.

## **16.1 Błędy podczas sprzedaży**

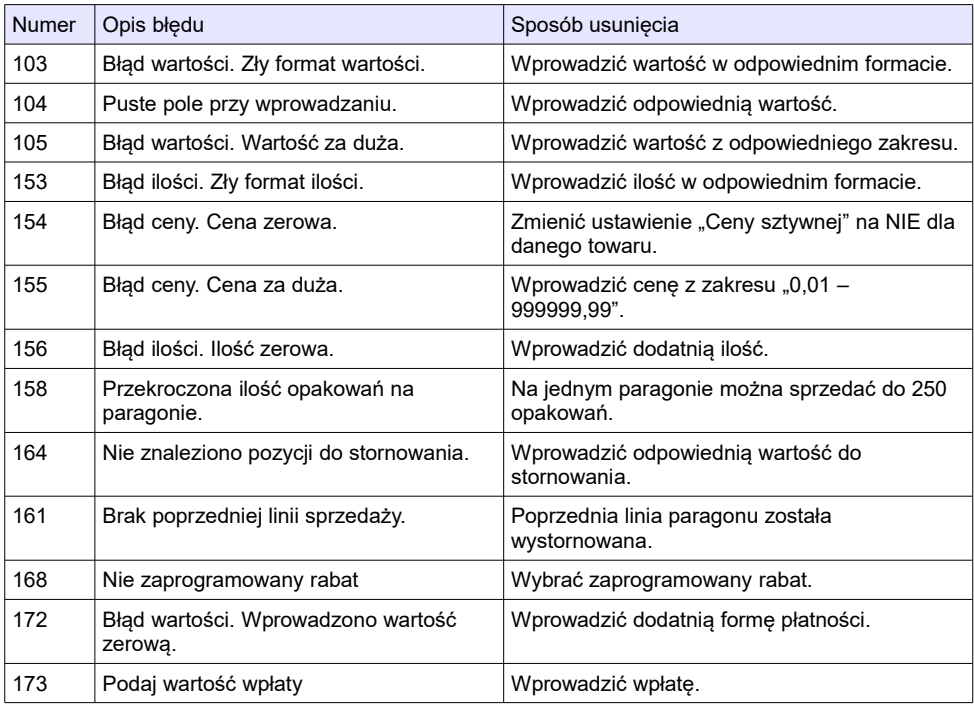

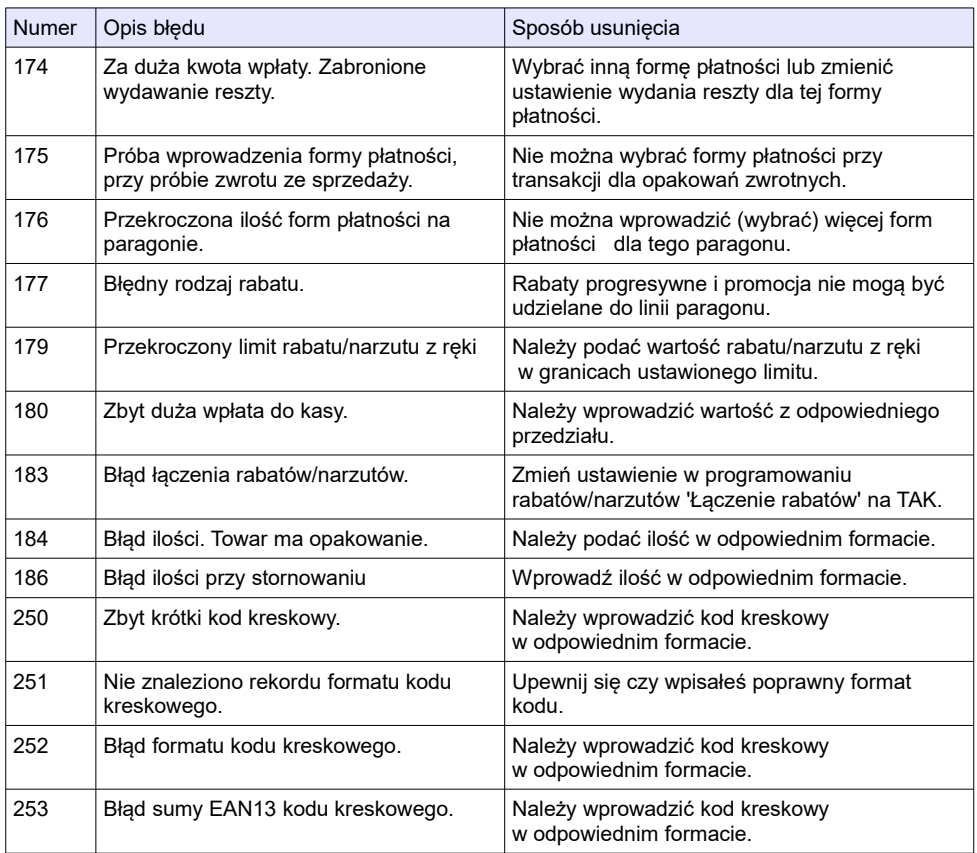

# **16.2 Błędy związane z konfiguracją**

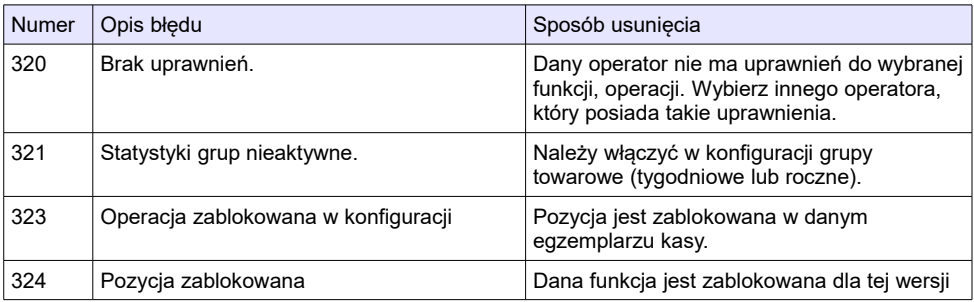

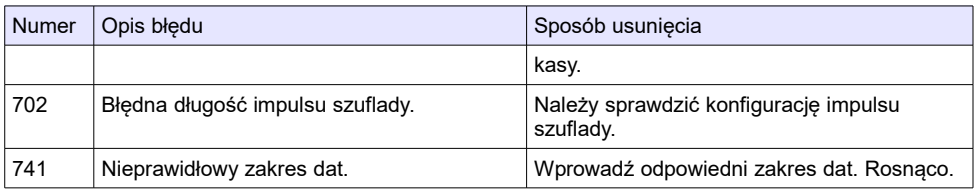

## **16.3 Błędy logowania i wylogowania**

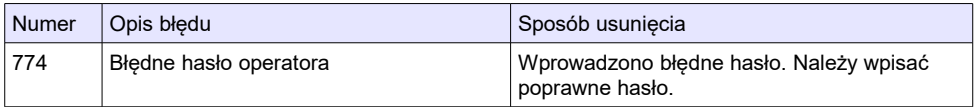

## **16.4 Błędy związane z raportami**

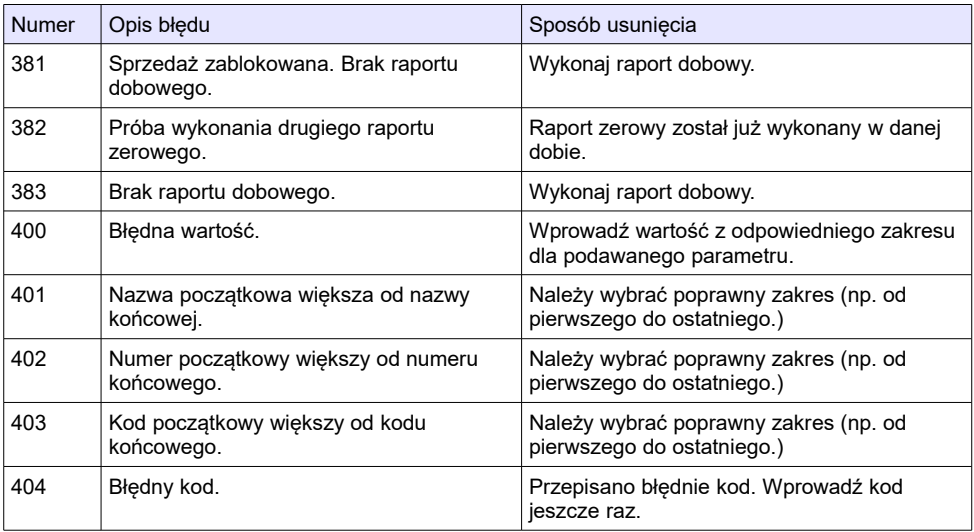

# **16.5 Błędy autoryzacji**

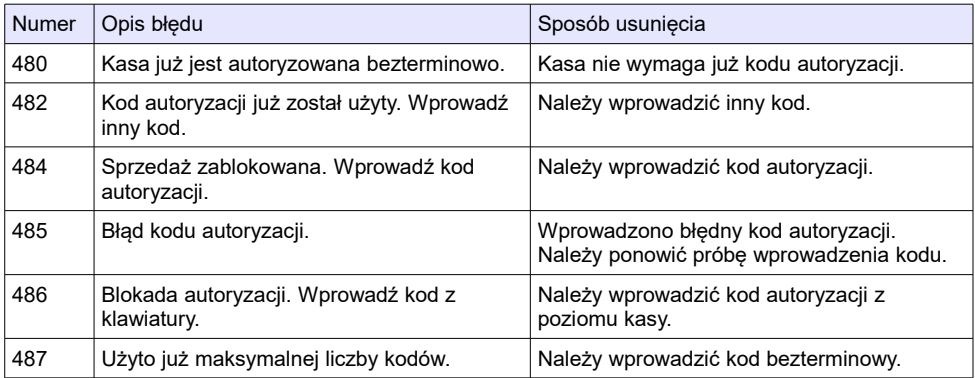

## **16.6 Błędy związane z operacjami na typach statystyki**

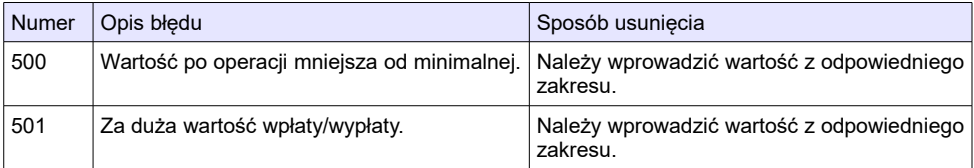

## **16.7 Błędy związane ze stanem kasy**

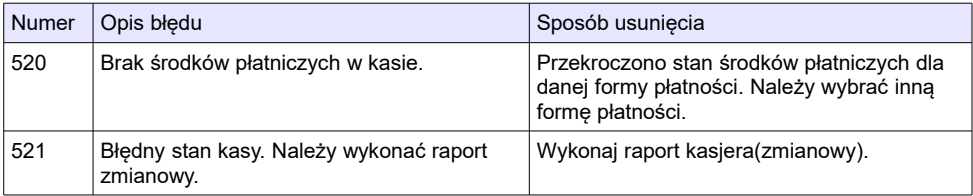

# **16.8 Błędy baz danych**

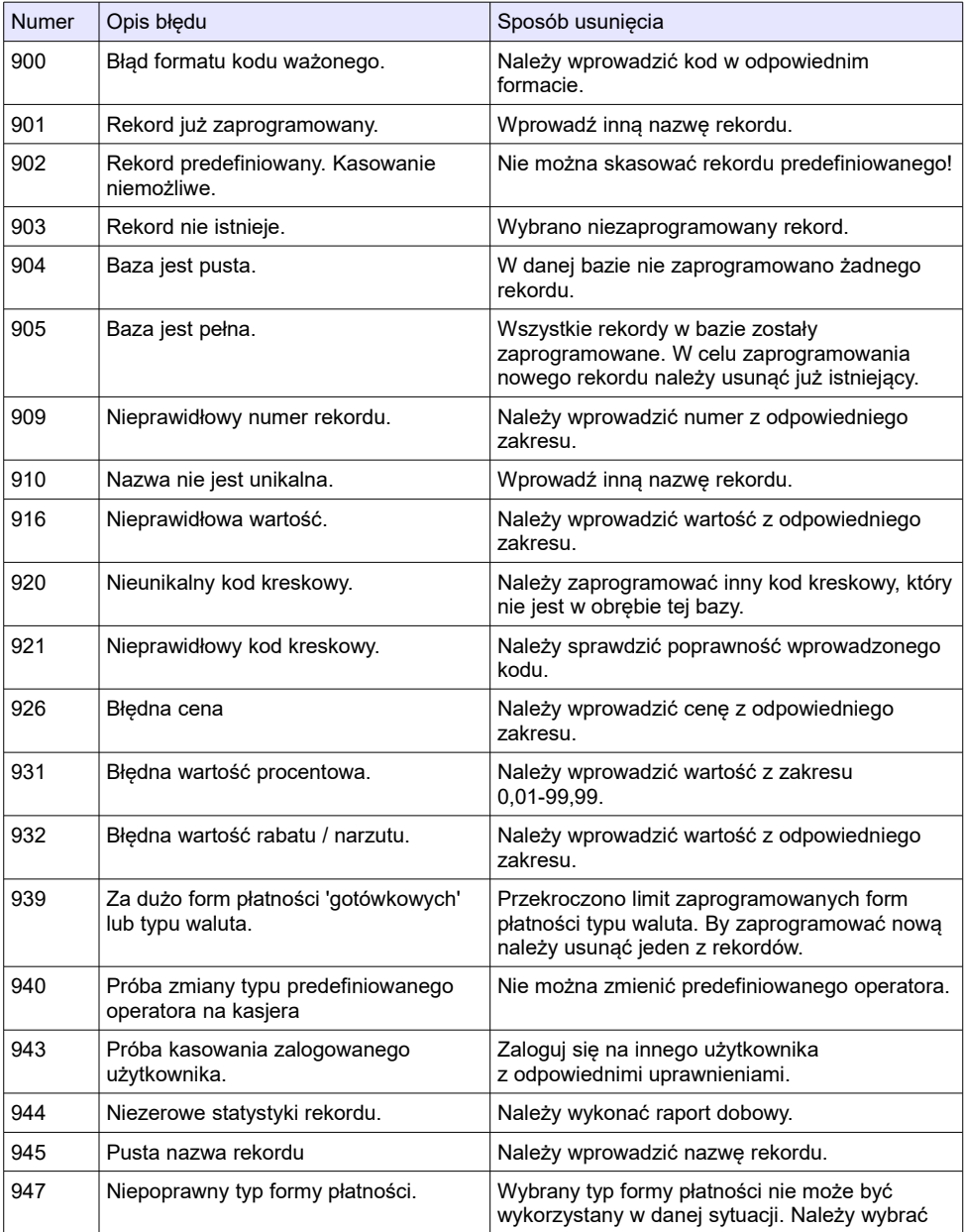

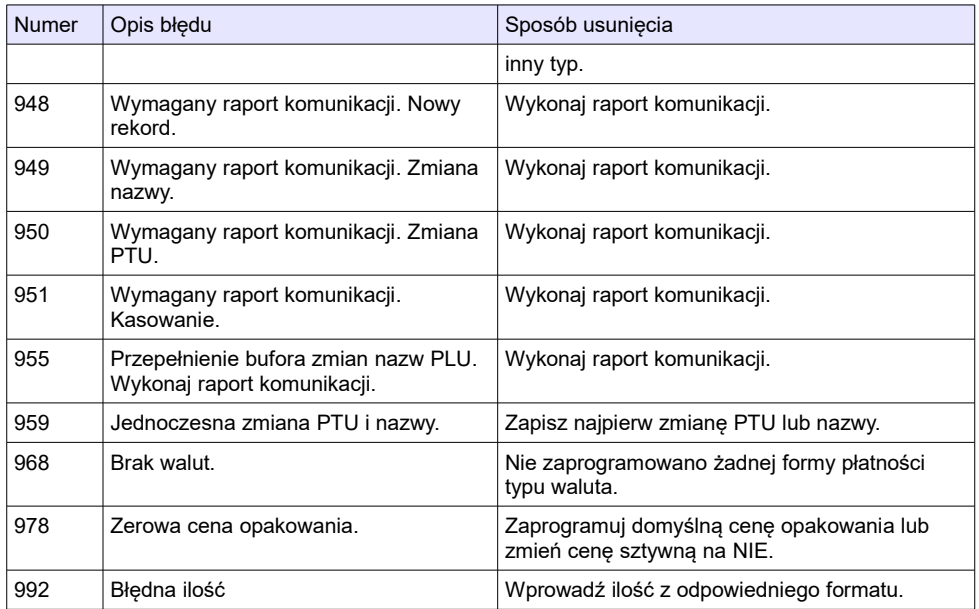

## **16.9 Błędy związane z wydrukiem**

Kody błędów związanych z wydrukiem są sumowane. Oznacza to, że np. jednoczesne uszkodzenie silnika i termistora mechanizmu będzie miało kod [30]. Nie wszystkie błędy z tej kategorii wyświetlane są wraz z kodem błędu jeśli występują samodzielnie. Kolumna \* odpowiada na pytanie czy wyświetlany jest kod błędu jeśli błąd wystąpił samodzielnie.

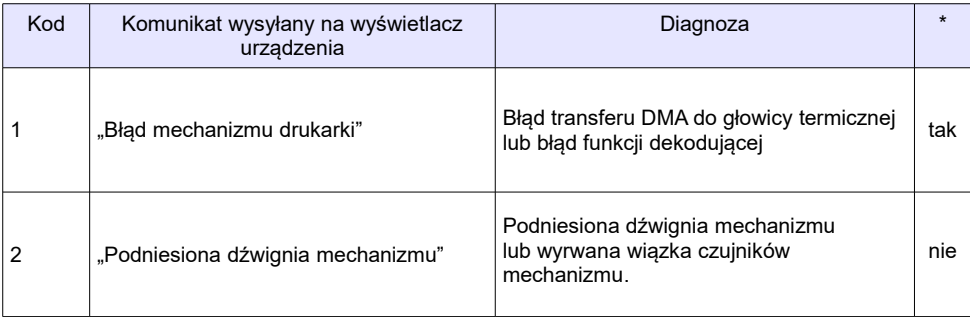

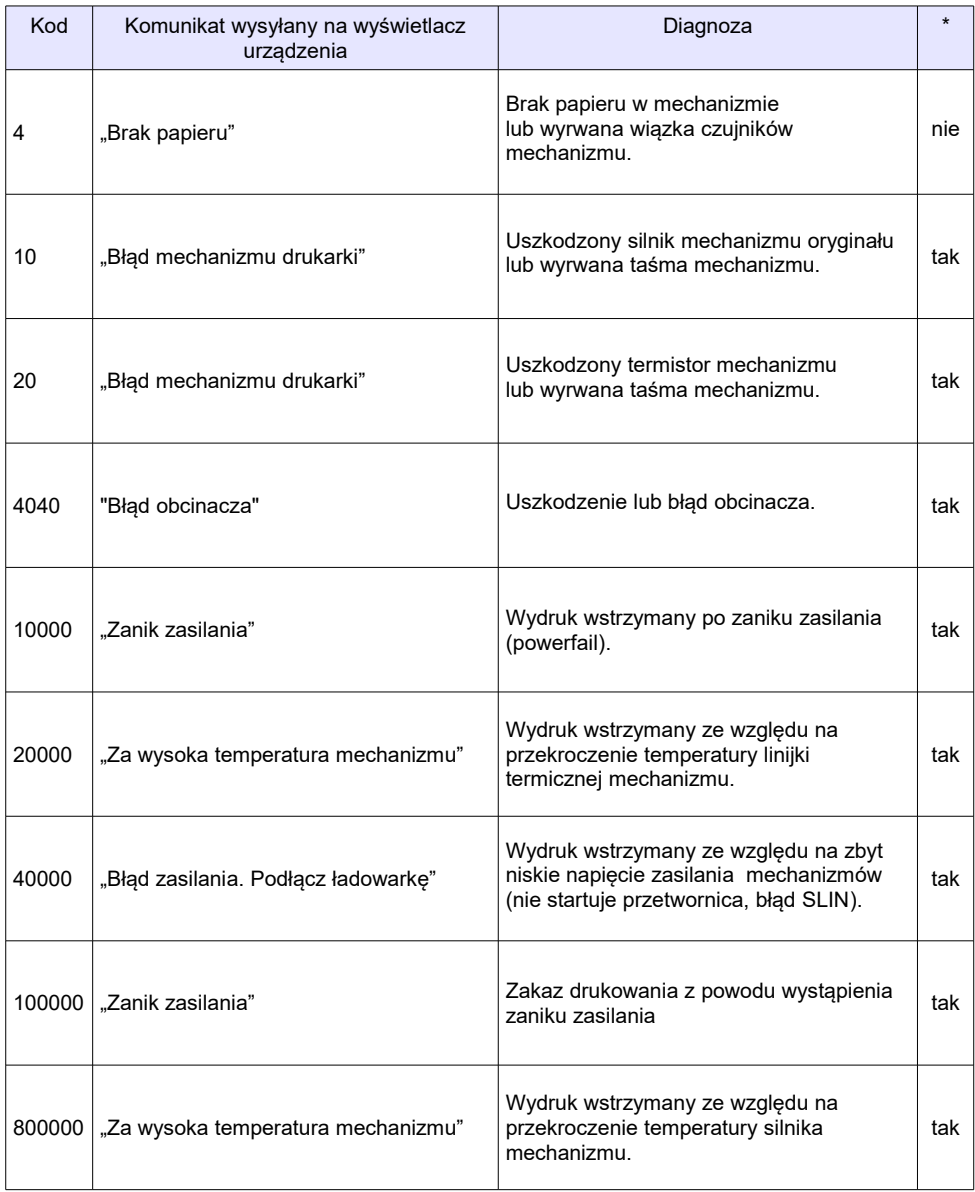

## **16.10 Błędy wynikające z transmisji.**

Wykaz błędów znajduje się w specyfikacji protokołu danego urządzenia.

## **16.11 Błędy aplikacji związane z RTC**

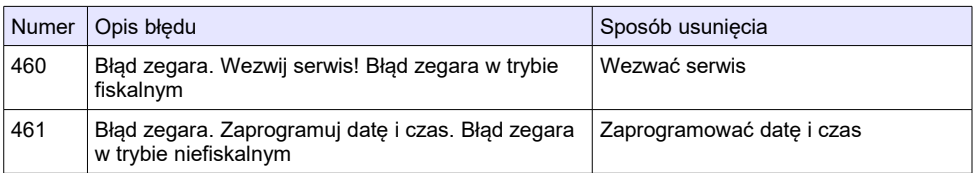

## **16.12 Błędy fatalne inicjalizacji baz danych**

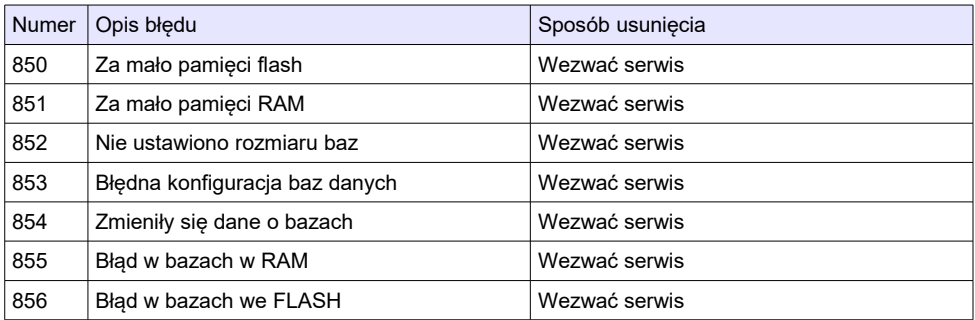

## **16.13 Błędy związane ze zworą serwisową**

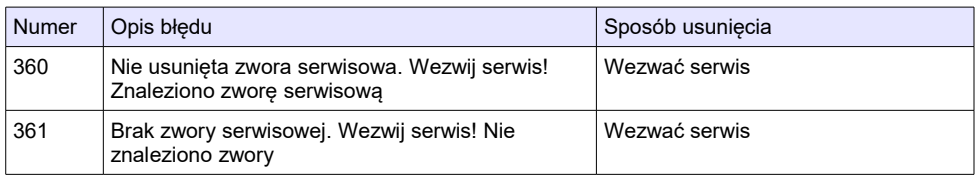

## **16.14 Błędy związane z obsługą pamięci fiskalnej**

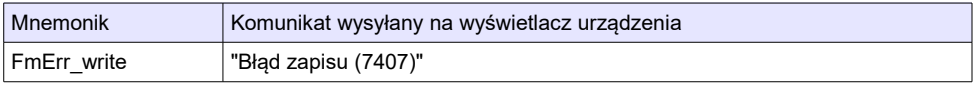

## **16.15 Błędy fatalne pamięci fiskalnej**

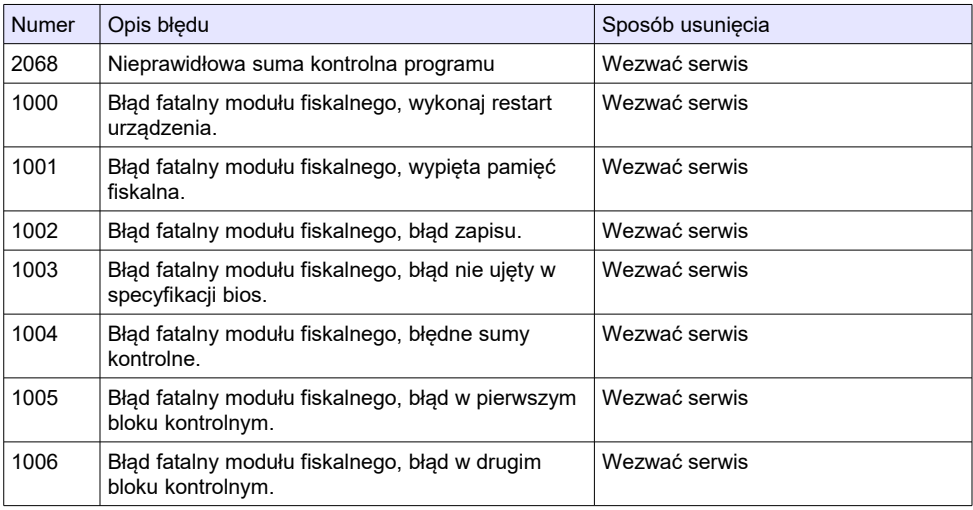

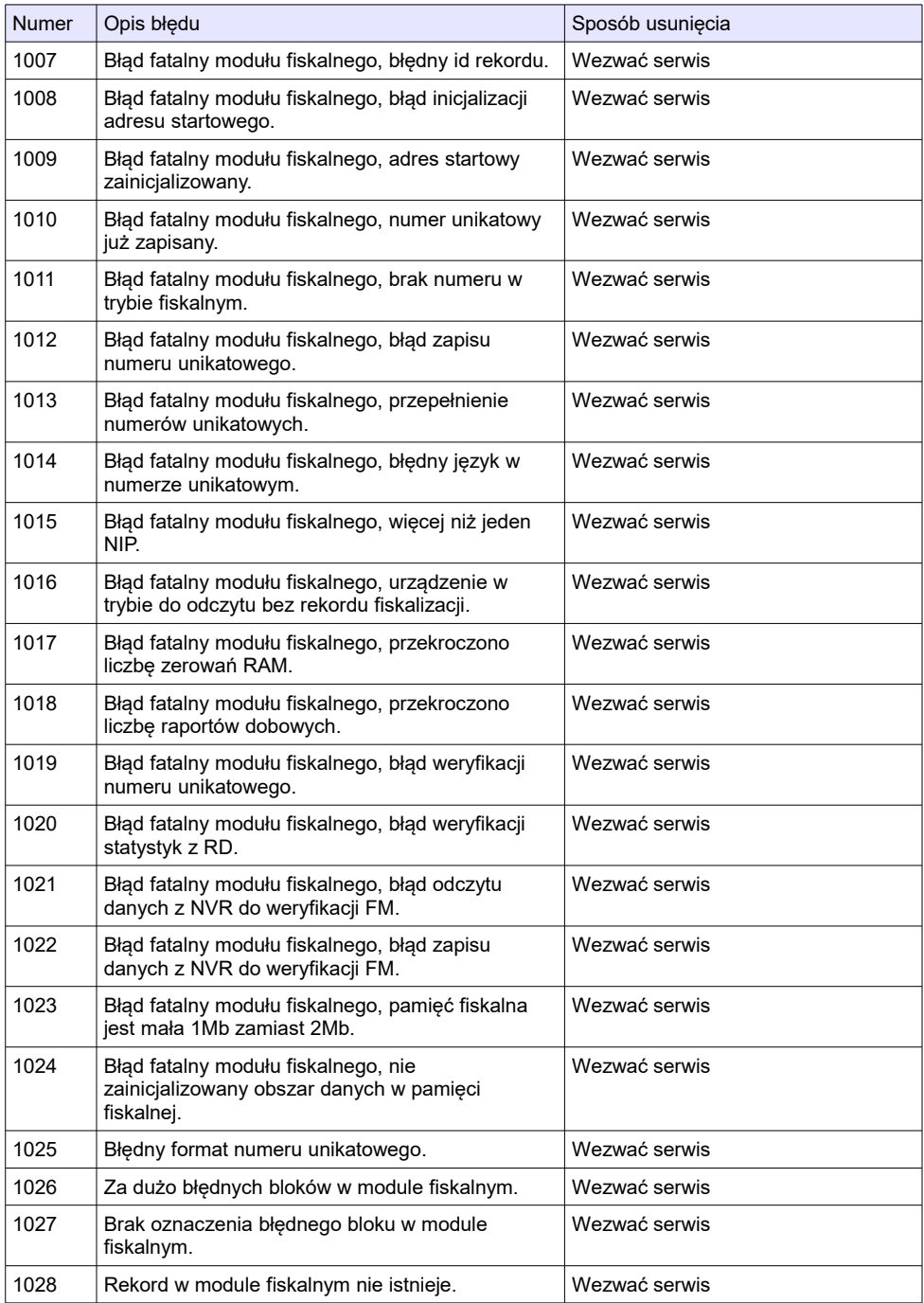

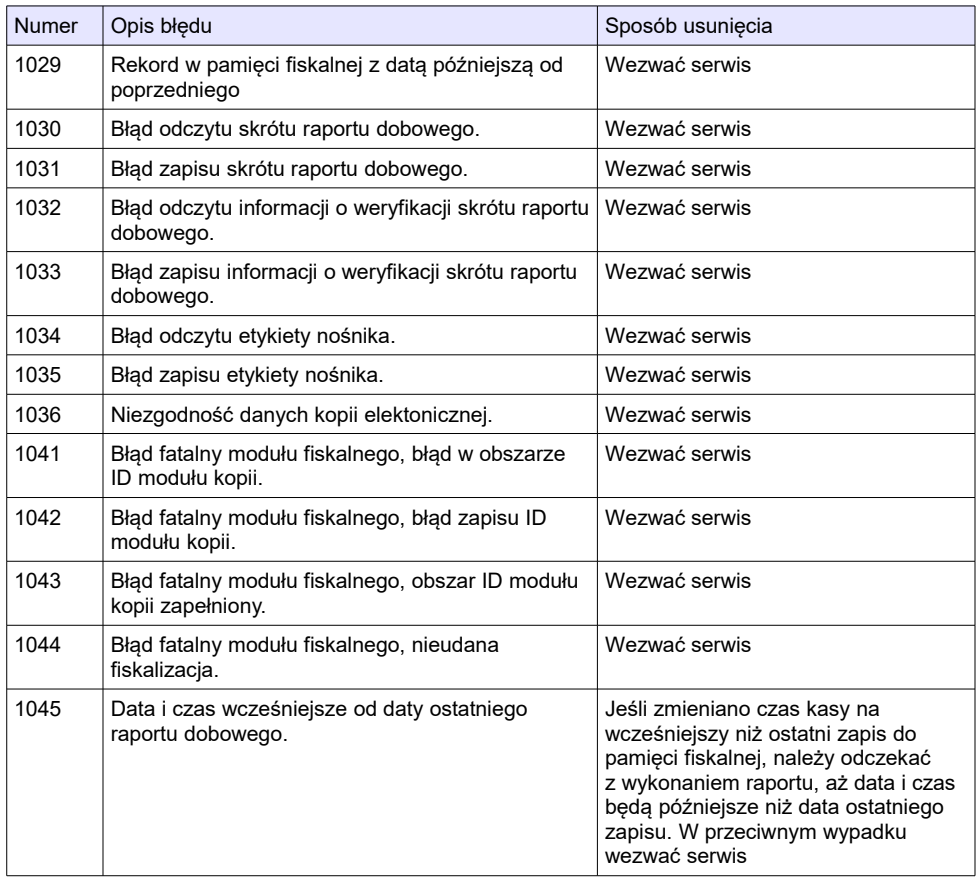

## **16.16 Błędy zmian walut ewidencyjnych**

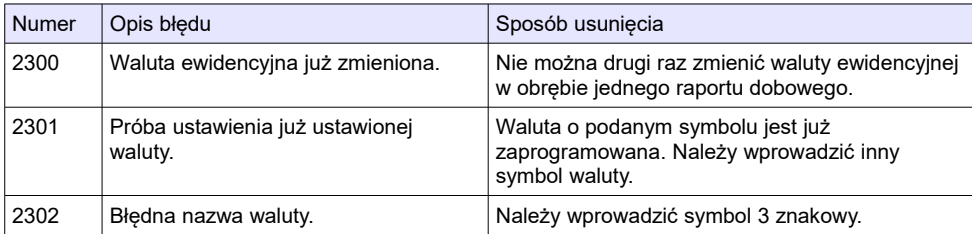

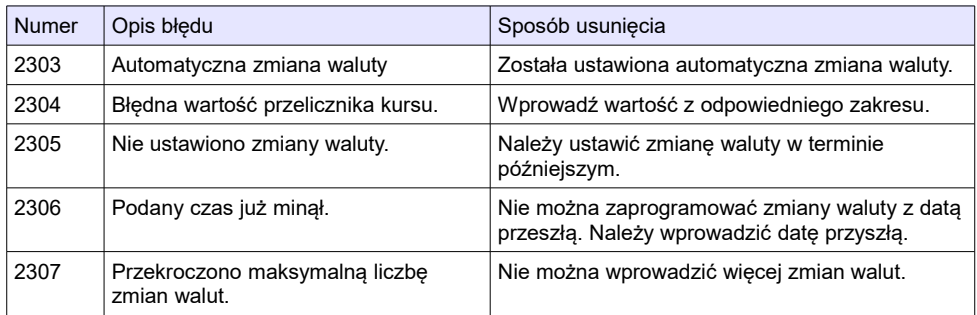

## **16.17 Błędy związane z kopią elektroniczną**

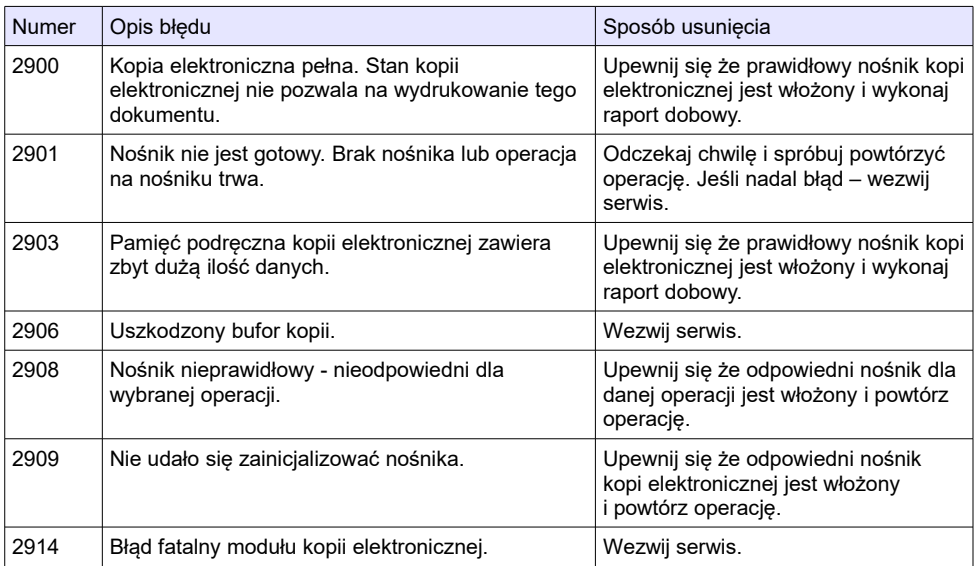

# **17 <sup>C</sup>ERTYFIKATY**

Wszelkie niezbędne certyfikaty i homologacje dostępne są do pobrania na stronie internetowej *[www.posnet.com](http://www.posnet.com/)*.